# ZyAIR G-2000 Plus

802.11g Wireless 4-port Router

# **User's Guide**

Version 3.60 4/2005

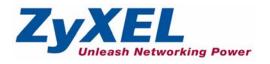

# Copyright

Copyright © 2005 by ZyXEL Communications Corporation.

The contents of this publication may not be reproduced in any part or as a whole, transcribed, stored in a retrieval system, translated into any language, or transmitted in any form or by any means, electronic, mechanical, magnetic, optical, chemical, photocopying, manual, or otherwise, without the prior written permission of ZyXEL Communications Corporation.

Published by ZyXEL Communications Corporation. All rights reserved.

### Disclaimer

ZyXEL does not assume any liability arising out of the application or use of any products, or software described herein. Neither does it convey any license under its patent rights nor the patent rights of others. ZyXEL further reserves the right to make changes in any products described herein without notice. This publication is subject to change without notice.

### Trademarks

ZyNOS (ZyXEL Network Operating System) is a registered trademark of ZyXEL Communications, Inc. Other trademarks mentioned in this publication are used for identification purposes only and may be properties of their respective owners.

# Federal Communications Commission (FCC) Interference Statement

This device complies with Part 15 of FCC rules. Operation is subject to the following two conditions:

- This device may not cause harmful interference.
- This device must accept any interference received, including interference that may cause undesired operations.

This equipment has been tested and found to comply with the limits for a Class B digital device pursuant to Part 15 of the FCC Rules. These limits are designed to provide reasonable protection against harmful interference in a commercial environment. This equipment generates, uses, and can radiate radio frequency energy, and if not installed and used in accordance with the instructions, may cause harmful interference to radio communications.

If this equipment does cause harmful interference to radio/television reception, which can be determined by turning the equipment off and on, the user is encouraged to try to correct the interference by one or more of the following measures:

- Reorient or relocate the receiving antenna.
- Increase the separation between the equipment and the receiver.
- Connect the equipment into an outlet on a circuit different from that to which the receiver is connected.
- Consult the dealer or an experienced radio/TV technician for help.

#### Notice 1

Changes or modifications not expressly approved by the party responsible for compliance could void the user's authority to operate the equipment.

#### Certifications

Go to www.zyxel.com

- **1** Select your product from the drop-down list box on the ZyXEL home page to go to that product's page.
- **2** Select the certification you wish to view from this page

# **ZyXEL Limited Warranty**

ZyXEL warrants to the original end user (purchaser) that this product is free from any defects in materials or workmanship for a period of up to two years from the date of purchase. During the warranty period, and upon proof of purchase, should the product have indications of failure due to faulty workmanship and/or materials, ZyXEL will, at its discretion, repair or replace the defective products or components without charge for either parts or labor, and to whatever extent it shall deem necessary to restore the product or components to proper operating condition. Any replacement will consist of a new or re-manufactured functionally equivalent product of equal value, and will be solely at the discretion of ZyXEL. This warranty shall not apply if the product is modified, misused, tampered with, damaged by an act of God, or subjected to abnormal working conditions.

### Note

Repair or replacement, as provided under this warranty, is the exclusive remedy of the purchaser. This warranty is in lieu of all other warranties, express or implied, including any implied warranty of merchantability or fitness for a particular use or purpose. ZyXEL shall in no event be held liable for indirect or consequential damages of any kind of character to the purchaser.

To obtain the services of this warranty, contact ZyXEL's Service Center for your Return Material Authorization number (RMA). Products must be returned Postage Prepaid. It is recommended that the unit be insured when shipped. Any returned products without proof of purchase or those with an out-dated warranty will be repaired or replaced (at the discretion of ZyXEL) and the customer will be billed for parts and labor. All repaired or replaced products will be shipped by ZyXEL to the corresponding return address, Postage Paid. This warranty gives you specific legal rights, and you may also have other rights that vary from country to country.

### Safety Warnings

- 1 To reduce the risk of fire, use only No. 26 AWG or larger telephone wire.
- **2** Do not use this product near water, for example, in a wet basement or near a swimming pool.
- **3** Avoid using this product during an electrical storm. There may be a remote risk of electric shock from lightening.

This product has been designed for the WLAN 2.4 GHz network throughout the EC region and Switzerland, with restrictions in France.

# **Customer Support**

Please have the following information ready when you contact customer support.

- Product model and serial number.
- Warranty Information.
- Date that you received your device.
- Brief description of the problem and the steps you took to solve it.

|                                          | Support e-mail       | Telephone <sup>a</sup>             | Web Site                              | Regular Mail                                                                 |  |
|------------------------------------------|----------------------|------------------------------------|---------------------------------------|------------------------------------------------------------------------------|--|
| method                                   | Sales e-mail         | Fax                                | FTP Site                              |                                                                              |  |
| location                                 |                      |                                    |                                       |                                                                              |  |
| Corporate<br>HeadQuarters<br>(Worldwide) | support@zyxel.com.tw | +886-3-578-3942                    | www.zyxel.com<br>www.europe.zyxel.com | ZyXEL Communications Corp.<br>6 Innovation Road II                           |  |
| (wonawide)                               | sales@zyxel.com.tw   | +886-3-578-2439                    | ftp.zyxel.com<br>ftp.europe.zyxel.com | Science Park<br>Hsinchu 300<br>Taiwan                                        |  |
| Czech                                    | info@cz.zyxel.com    | +420 241 091 350                   | www.zyxel.cz                          | ZyXEL Communications                                                         |  |
| Republic                                 | info@cz.zyxel.com    | +420 241 091 359                   |                                       | Czech s.r.o.<br>Modranská 621<br>143 01 Praha 4 - Modrany<br>Ceská Republika |  |
| Denmark                                  | support@zyxel.dk     | +45 39 55 07 00                    | www.zyxel.dk                          | ZyXELCommunicationsA/S                                                       |  |
|                                          | sales@zyxel.dk       | +45 39 55 07 07                    |                                       | Columbusvej 5<br>2860 Soeborg<br>Denmark                                     |  |
| Finland                                  | support@zyxel.fi     | +358-9-4780-8411                   | www.zyxel.fi                          | ZyXEL Communications Oy                                                      |  |
|                                          | sales@zyxel.fi       | +358-9-4780 8448                   |                                       | Malminkaari 10<br>00700 Helsinki<br>Finland                                  |  |
| France                                   | info@zyxel.fr        | +33 (0)4 72 52 97 97               | www.zyxel.fr                          | ZyXEL France                                                                 |  |
|                                          |                      | +33 (0)4 72 52 19 20               |                                       | 1 rue des Vergers<br>Bat. 1 / C<br>69760 Limonest<br>France                  |  |
| Germany                                  | support@zyxel.de     | +49-2405-6909-0                    | www.zyxel.de                          | ZyXEL Deutschland GmbH.                                                      |  |
|                                          | sales@zyxel.de       | +49-2405-6909-99                   |                                       | Adenauerstr. 20/A2 D-52146<br>Wuerselen<br>Germany                           |  |
| North America                            | support@zyxel.com    | +1-800-255-4101<br>+1-714-632-0882 | www.us.zyxel.com                      | ZyXEL Communications Inc.<br>1130 N. Miller St.                              |  |
|                                          | sales@zyxel.com      | +1-714-632-0858                    | ftp.us.zyxel.com                      | Anaheim<br>CA 92806-2001<br>U.S.A.                                           |  |
| Norway                                   | support@zyxel.no     | +47 22 80 61 80                    | www.zyxel.no                          | ZyXELCommunicationsA/S                                                       |  |
|                                          | sales@zyxel.no       | +47 22 80 61 81                    |                                       | Nils Hansens vei 13<br>0667 Oslo<br>Norway                                   |  |

| SPAIN   | support@zyxel.es<br>sales@zyxel.es | +34 902 195 420<br>+34 913 005 345 | www.zyxel.es    | ZyXEL Communications<br>Alejandro Villegas 33<br>1º, 28043 Madrid<br>Spain                         |
|---------|------------------------------------|------------------------------------|-----------------|----------------------------------------------------------------------------------------------------|
| Sweden  | support@zyxel.se<br>sales@zyxel.se | +46 31 744 7700<br>+46 31 744 7701 | www.zyxel.se    | ZyXEL Communications A/S<br>Sjöporten 4, 41764 Göteborg<br>Sweden                                  |
| United  | technical@zyxel.co.uk              | +44 (0) 8702 909090                | www.zyxel.co.uk | ZyXEL Communications UK                                                                            |
| Kingdom | sales@zyxel.co.uk                  | +44 (0) 8702 909091                | ftp.zyxel.co.uk | Ltd.,11, The Courtyard,<br>Eastern Road, Bracknell,<br>Berkshire, RG12 2XB,<br>United Kingdom (UK) |

a. "+" is the (prefix) number you enter to make an international telephone call.

# **Table of Contents**

| Copyright                                                         | 2  |
|-------------------------------------------------------------------|----|
| Federal Communications Commission (FCC) Interference Statement    | 3  |
| ZyXEL Limited Warranty                                            | 4  |
| Customer Support                                                  | 5  |
| Preface                                                           | 32 |
| Chapter 1<br>Getting to Know Your ZyAIR                           | 36 |
| 1.1 Introducing the ZyAIR                                         |    |
| 1.2 ZyAIR Features                                                |    |
| 1.2.1 Physical Features                                           |    |
| 1.2.1.1 4-Port Switch                                             |    |
| 1.2.1.2 10/100M Auto-negotiating Ethernet/Fast Ethernet Interface |    |
| 1.2.1.3 10/100M Auto-crossover Ethernet/Fast Ethernet Interface   |    |
| 1.2.1.4 10/100 Mbps Ethernet WAN                                  | 37 |
| 1.2.1.5 Reset Button                                              | 37 |
| 1.2.1.6 ZyAIR LED                                                 | 37 |
| 1.2.2 Firmware Features                                           | 37 |
| 1.2.2.1 Internal RADIUS Server                                    | 37 |
| 1.2.2.2 Wi-Fi Protected Access                                    | 37 |
| 1.2.2.3 802.11b Wireless LAN Standard                             | 37 |
| 1.2.2.4 802.11g Wireless LAN Standard                             |    |
| 1.2.2.5 STP (Spanning Tree Protocol) / RSTP (Rapid STP)           |    |
| 1.2.2.6 Certificates                                              |    |
| 1.2.2.7 Limit the number of Client Connections                    |    |
| 1.2.2.8 SSL Passthrough                                           |    |
| 1.2.2.9 Firewall                                                  |    |
| 1.2.2.10 Brute-Force Password Guessing Protection                 |    |
| 1.2.2.11 Wireless LAN MAC Address Filtering                       |    |
| 1.2.2.12 WEP Encryption                                           |    |
| 1.2.2.13 IEEE 802.1X Network Security                             |    |
| 1.2.2.14 Universal Plug and Play (UPnP)                           |    |
| 1.2.2.15 Dynamic DNS Support                                      |    |

| 1.2.2.16 PPPoE Support (RFC2516)                                          | 40 |
|---------------------------------------------------------------------------|----|
| 1.2.2.17 PPTP Encapsulation                                               | 40 |
| 1.2.2.18 Network Address Translation (NAT)                                | 40 |
| 1.2.2.19 Traffic Redirect                                                 | 40 |
| 1.2.2.20 NAT for Single-IP-address Internet Access                        | 40 |
| 1.2.2.21 DHCP (Dynamic Host Configuration Protocol)                       | 40 |
| 1.2.2.22 Multicast                                                        | 41 |
| 1.2.2.23 IP Alias                                                         | 41 |
| 1.2.2.24 IP Policy Routing                                                | 41 |
| 1.2.2.25 SNMP                                                             | 41 |
| 1.2.2.26 Full Network Management                                          | 41 |
| 1.2.2.27 Logging and Tracing                                              | 41 |
| 1.2.2.28 Diagnostics Capabilities                                         | 41 |
| 1.2.2.29 Embedded FTP and TFTP Servers                                    | 42 |
| 1.2.2.30 Wireless Association List                                        | 42 |
| 1.2.2.31 Wireless LAN Channel Usage                                       | 42 |
| 1.3 Applications for the ZyAIR                                            | 42 |
| 1.3.1 Internet Access Application                                         | 42 |
| 2.1 Web Configurator Overview<br>2.2 Accessing the ZyAIR Web Configurator |    |
| 2.3 Resetting the ZyAIR                                                   |    |
| 2.3.1 .Procedure To Use The Reset Button                                  |    |
| 2.3.2 Method of Restoring Factory-Defaults Via Web Configurator           |    |
| 2.4 Navigating the ZyAIR Web Configurator                                 |    |
|                                                                           |    |
| Chapter 3<br>Wizard Setup                                                 | 40 |
| wizard Setup                                                              |    |
| 3.1 Wizard Setup Overview                                                 | 48 |
| 3.1.1 Channel                                                             | 48 |
| 3.1.2 ESS ID                                                              | 48 |
| 3.1.3 WEP Encryption                                                      | 48 |
| 3.1.4 WPA-PSK                                                             |    |
| 3.2 Wizard Setup: General Setup                                           |    |
| 3.3 Wizard Setup: Wireless LAN                                            | 50 |
| 3.4 Wizard Setup: Screen 3                                                |    |
| 3.5 Wizard Setup: Screen 4                                                | 53 |
| 3.5.1 Ethernet                                                            | 53 |
| 3.5.2 PPPoE Encapsulation                                                 | 55 |
| 3.5.3 PPTP Encapsulation                                                  |    |
| 3.6 Wizard Setup: Screen 5                                                | 58 |

| 3.6.1 WAN IP Address Assignment     |    |
|-------------------------------------|----|
| 3.6.2 IP Address and Subnet Mask    | 59 |
| 3.6.3 DNS Server Address Assignment | 59 |
| 3.6.4 WAN MAC Address               | 59 |
| 3.7 Basic Setup Complete            | 62 |
| Chapter 4                           |    |
| System Screens                      | 64 |
| 4.1 System Overview                 | 64 |
| 4.2 Configuring General Setup       |    |
| 4.3 Dynamic DNS                     | 65 |
| 4.3.1 DynDNS Wildcard               | 65 |
| 4.4 Configuring Dynamic DNS         |    |
| 4.5 Configuring Password            | 67 |
| 4.6 Configuring Time Setting        | 68 |
| Chapter 5                           |    |
| LAN Screens                         | 70 |
| 5.1 LAN Overview                    | 70 |
| 5.2 DHCP Setup                      | 70 |
| 5.2.1 IP Pool Setup                 | 70 |
| 5.2.2 System DNS Servers            | 70 |
| 5.3 LAN TCP/IP                      | 70 |
| 5.3.1 Factory LAN Defaults          | 70 |
| 5.3.2 IP Address and Subnet Mask    | 71 |
| 5.3.3 RIP Setup                     | 71 |
| 5.3.4 Multicast                     | 71 |
| 5.4 Configuring IP                  | 72 |
| 5.5 Configuring Static DHCP         | 75 |
| 5.6 Configuring IP Alias            | 76 |
| Chapter 6                           |    |
| Wireless Configuration and Roaming  | 78 |
| 6.1 Wireless LAN Overview           | 78 |
| 6.1.1 IBSS                          |    |
| 6.1.2 BSS                           | 78 |
| 6.1.3 ESS                           | 79 |
| 6.2 Wireless LAN Basics             | 80 |
| 6.2.1 RTS/CTS                       | 80 |
| 6.2.2 Fragmentation Threshold       | 81 |
| 6.3 Configuring Wireless            | 82 |
| 6.4 Configuring Roaming             | 84 |
| 6.4.1 Requirements for Roaming      | 85 |

| Chapter 7<br>Wireless Security                       | 88  |
|------------------------------------------------------|-----|
| 7.1 Wireless Security Overview                       | 88  |
| 7.2 Security Parameters Summary                      |     |
| 7.3 WEP Overview                                     |     |
| 7.3.1 Data Encryption                                | 90  |
| 7.3.1.1 Authentication                               | 90  |
| 7.4 Configuring WEP Encryption                       | 91  |
| 7.5 Introduction to WPA                              |     |
| 7.5.1 User Authentication                            | 93  |
| 7.5.2 Encryption                                     | 94  |
| 7.5.3 WPA-PSK Application Example                    | 94  |
| 7.6 Configuring WPA-PSK Authentication               |     |
| 7.7 Wireless Client WPA Supplicants                  | 97  |
| 7.7.1 WPA with RADIUS Application Example            | 97  |
| 7.8 Configuring WPA Authentication                   |     |
| 7.9 Introduction to RADIUS                           | 100 |
| 7.9.1 Types of RADIUS Messages                       | 100 |
| 7.9.1.1 Access-Challenge                             | 100 |
| 7.9.1.2 Accounting-Request                           | 101 |
| 7.9.1.3 Accounting-Response                          | 101 |
| 7.9.1.4 EAP Authentication Overview                  | 101 |
| 7.10 Configuring RADIUS                              | 102 |
| 7.11 802.1x Overview                                 | 104 |
| 7.12 Dynamic WEP Key Exchange                        | 104 |
| 7.13 Configuring 802.1x and Dynamic WEP Key Exchange | 105 |
| 7.14 Configuring 802.1x and Static WEP Key Exchange  | 107 |
| 7.15 Configuring 802.1x                              | 110 |
| 7.16 MAC Filter                                      | 112 |
| Chapter 8<br>Internal RADIUS Server                  | 114 |
| 8.1 Internal RADIUS Overview                         |     |
| 8.2 Internal RADIUS Server Setting                   |     |
| 8.3 Trusted AP Overview                              |     |
| 8.4 Configuring Trusted AP                           |     |
| 8.5 Trusted Users Overview                           |     |
| 8.6 Configuring Trusted Users                        | 120 |
| Chapter 9<br>WAN                                     | 104 |
|                                                      |     |
| 9.1 WAN Overview                                     |     |
| 9.2 Configuring WAN ISP                              | 124 |

| 9.2.1 Ethernet Encapsulation                                                | 124 |
|-----------------------------------------------------------------------------|-----|
| 9.2.1.1 Service Type                                                        | 125 |
| 9.2.2 PPPoE Encapsulation                                                   | 126 |
| 9.2.3 PPTP Encapsulation                                                    | 129 |
| 9.3 TCP/IP Priority (Metric)                                                | 131 |
| 9.4 Configuring WAN IP                                                      | 131 |
| 9.5 Configuring WAN MAC                                                     | 134 |
| Chapter 10<br>Single User Account (SUA) / Network Address Translation (NAT) | 136 |
| 10.1 NAT Overview                                                           | 136 |
| 10.1.1 NAT Definitions                                                      | 136 |
| 10.1.2 What NAT Does                                                        | 137 |
| 10.1.3 How NAT Works                                                        | 137 |
| 10.1.4 NAT Application                                                      |     |
| 10.1.5 NAT Mapping Types                                                    |     |
| 10.2 Using NAT                                                              |     |
| 10.2.1 SUA (Single User Account) Versus NAT                                 | 140 |
| 10.3 SUA Server                                                             | 140 |
| 10.3.1 Default Server IP Address                                            | 141 |
| 10.3.2 Port Forwarding: Services and Port Numbers                           |     |
| 10.3.3 Configuring Servers Behind SUA (Example)                             |     |
| 10.4 Configuring SUA Server                                                 |     |
| 10.5 Configuring Address Mapping                                            |     |
| 10.5.1 Configuring Address Mapping                                          |     |
| 10.6 Trigger Port Forwarding                                                |     |
| 10.6.1 Trigger Port Forwarding Example                                      |     |
| 10.6.2 Two Points To Remember About Trigger Ports                           |     |
| 10.7 Configuring Trigger Port Forwarding                                    | 149 |
| Chapter 11<br>Static Route Screens                                          | 152 |
| 11.1 Static Route Overview                                                  | 152 |
| 11.2 Configuring IP Static Route                                            | 152 |
| 11.2.1 Configuring Route Entry                                              | 153 |
| Chapter 12<br>Remote Management Screens                                     |     |
| 12.1 Remote Management Overview                                             | 156 |
| 12.1.1 Remote Management Limitations                                        | 156 |
| 12.1.2 Remote Management and NAT                                            | 157 |
| 12.1.3 System Timeout                                                       | 157 |
| 12.2 Configuring WWW                                                        | 157 |

|      | 12.3 Configuring Telnet                               | 158 |
|------|-------------------------------------------------------|-----|
|      | 12.4 Configuring TELNET                               | 159 |
|      | 12.5 Configuring FTP                                  |     |
|      | 12.6 SNMP                                             | 161 |
|      | 12.6.1 Supported MIBs                                 | 162 |
|      | 12.6.2 SNMP Traps                                     | 162 |
|      | 12.6.3 Configuring SNMP                               | 163 |
|      | 12.7 Configuring DNS                                  | 165 |
|      | 12.8 Configuring Security                             | 166 |
|      | ter 13                                                |     |
| UPnF | >                                                     |     |
|      | 13.1 Universal Plug and Play Overview                 |     |
|      | 13.1.1 How Do I Know If I'm Using UPnP?               |     |
|      | 13.1.2 NAT Traversal                                  |     |
|      | 13.1.3 Cautions with UPnP                             |     |
|      | 13.2 UPnP and ZyXEL                                   |     |
|      | 13.3 Configuring UPnP                                 |     |
|      | 13.4 Installing UPnP in Windows Example               | 170 |
|      | 13.4.1 Installing UPnP in Windows Me                  | 171 |
|      | 13.4.2 Installing UPnP in Windows XP                  | 172 |
|      | 13.5 Using UPnP in Windows XP Example                 | 173 |
|      | 13.5.1 Auto-discover Your UPnP-enabled Network Device | 174 |
|      | 13.5.2 Web Configurator Easy Access                   | 175 |
|      | 13.5.3 Web Configurator Easy Access                   | 176 |
| Chan | ter 14                                                |     |
|      | /alls                                                 |     |
|      | 14.1 Firewall Overview                                | 178 |
|      | 14.2 Types of Firewalls                               |     |
|      | 14.2.1 Packet Filtering Firewalls                     |     |
|      | 14.2.2 Application-level Firewalls                    |     |
|      | 14.2.3 Stateful Inspection Firewalls                  |     |
|      | 14.3 Introduction to ZyXEL's Firewall                 |     |
|      | 14.4 Denial of Service                                |     |
|      | 14.4.1 Basics                                         |     |
|      | 14.4.2 Types of DoS Attacks                           |     |
|      | 14.4.2.1 ICMP Vulnerability                           |     |
|      | 14.4.2.2 Traceroute                                   |     |
|      | 14.5 Stateful Inspection                              |     |
|      | 14.5.1 Stateful Inspection Process                    |     |
|      | 14.5.2 Stateful Inspection and the ZyAIR              |     |
|      | 14.5.3 TCP Security                                   |     |
|      |                                                       |     |

| 14.5.4 UDP/ICMP Security                                  |     |
|-----------------------------------------------------------|-----|
| 14.5.5 Upper Layer Protocols                              |     |
| 14.6 Guidelines For Enhancing Security With Your Firewall |     |
| 14.7 Packet Filtering Vs Firewall                         |     |
| 14.7.1 Packet Filtering:                                  | 189 |
| 14.7.1.1 When To Use Filtering                            |     |
| 14.7.2 Firewall                                           | 189 |
| 14.7.2.1 When To Use The Firewall                         |     |
| Chapter 15                                                |     |
| Firewall Screens                                          |     |
|                                                           |     |
| 15.1 Access Methods                                       |     |
| 15.2 Firewall Policies Overview                           |     |
| 15.3 Rule Logic Overview                                  |     |
| 15.3.1 Rule Checklist                                     |     |
| 15.3.2 Security Ramifications                             |     |
| 15.3.3 Key Fields For Configuring Rules                   |     |
| 15.3.3.1 Action                                           |     |
| 15.3.3.2 Service                                          |     |
| 15.3.3.3 Source Address                                   |     |
| 15.3.3.4 Destination Address                              |     |
| 15.4 Connection Direction Examples                        |     |
| 15.4.1 LAN to WAN Rules                                   |     |
| 15.4.2 WAN to LAN Rules                                   |     |
| 15.5 Alerts                                               |     |
| 15.6 Configuring Firewall                                 |     |
| 15.6.1 Rule Summary                                       |     |
| 15.6.2 Configuring Firewall Rules                         |     |
| 15.6.3 Configuring Custom Services                        |     |
| 15.7 Example Firewall Rule                                |     |
| 15.8 Predefined Services                                  | 206 |
| Chapter 16                                                |     |
| Content Filtering                                         | 210 |
| 16.1 Introduction to Content Filtering                    | 210 |
| 16.2 Restrict Web Features                                |     |
| 16.3 Days and Times                                       |     |
| 16.4 Configure Content Filtering                          |     |
|                                                           |     |
| Chapter 17                                                |     |
| Certificates                                              | 214 |
| 17.1 Certificates Overview                                | 214 |
| 17.1.1 Advantages of Certificates                         |     |

| 17.2 Self-signed Certificates                       | 215 |
|-----------------------------------------------------|-----|
| 17.3 Configuration Summary                          | 215 |
| 17.4 My Certificates                                | 215 |
| 17.5 Certificate File Formats                       | 218 |
| 17.6 Importing a Certificate                        | 218 |
| 17.7 Creating a Certificate                         | 219 |
| 17.8 My Certificate Details                         |     |
| 17.9 Trusted CAs                                    |     |
| 17.10 Importing a Trusted CA's Certificate          |     |
| 17.11 Trusted CA Certificate Details                |     |
| Chapter 18                                          |     |
| Log Screens                                         |     |
| 18.1 Configuring View Log                           |     |
| 18.2 Configuring Log Settings                       |     |
| 18.3 Configuring Reports                            | 236 |
| Chapter 19                                          |     |
| Maintenance                                         |     |
| 19.1 Maintenance Overview                           |     |
| 19.2 System Status Screen                           | 240 |
| 19.2.1 System Statistics                            |     |
| 19.3 DHCP Table Screen                              |     |
| 19.4 Association List                               | 243 |
| 19.5 F/W Upload Screen                              | 244 |
| 19.6 Configuration Screen                           |     |
| 19.6.1 Backup Configuration                         | 248 |
| 19.6.2 Restore Configuration                        | 248 |
| 19.6.3 Back to Factory Defaults                     |     |
| 19.7 Restart Screen                                 |     |
| Chapter 20                                          |     |
| Introducing the SMT                                 |     |
| 20.1 SMT Introduction                               |     |
| 20.2 Connect to your ZyAIR Using Telnet             |     |
| 20.2.1 Entering Password                            |     |
| 20.3 Changing the System Password                   | 253 |
| 20.4 ZyAIR SMT Menu Overview Example                |     |
| 20.5 Navigating the SMT Interface                   |     |
| 20.5.1 System Management Terminal Interface Summary |     |
| 20.6 Changing the System Password                   | 256 |

| Chapter 21                                 |     |
|--------------------------------------------|-----|
| General Setup                              |     |
| 21.1 General Setup                         | 258 |
| 21.1.1 Procedure To Configure Menu 1       | 258 |
| 21.1.2 Procedure to Configure Dynamic DNS  |     |
| Chapter 22<br>Menu 2 WAN Setup             |     |
| 22.1 Introduction to WAN                   |     |
| 22.2 WAN Setup                             |     |
| Chapter 23<br>LAN Setup                    |     |
| 23.1 LAN Setup                             |     |
| 23.1.1 General Ethernet Setup              |     |
| 23.2 Protocol Dependent Ethernet Setup     |     |
| 23.3 TCP/IP Ethernet Setup and DHCP        |     |
| 23.3.1 IP Alias Setup                      |     |
| 23.4 Wireless LAN Setup                    |     |
| 23.4.1 Configuring MAC Address Filter      |     |
| Chapter 24<br>Internet Access              | 274 |
| 24.1 Introduction to Internet Access Setup |     |
| 24.2 Ethernet Encapsulation                |     |
| 24.3 Configuring the PPTP Client           |     |
| 24.4 Configuring the PPPoE Client          |     |
| 24.5 Basic Setup Complete                  | 278 |
| Chapter 25<br>Remote Node Configuration    |     |
| 25.1 Introduction to Remote Node Setup     |     |
| 25.2 Remote Node Profile Setup             |     |
| 25.2.1 Ethernet Encapsulation              |     |
| 25.2.2 PPPoE Encapsulation                 |     |
| 25.2.2.1 Outgoing Authentication Protocol  |     |
| 25.2.2.2 Nailed-Up Connection              |     |
| 25.2.3 PPTP Encapsulation                  |     |
| 25.3 Edit IP                               |     |
| 25.4 Remote Node Filter                    |     |

| 26.1 IP Static Route Setup                                         | 290 |
|--------------------------------------------------------------------|-----|
|                                                                    |     |
| Chapter 27<br>Dial-in User Setup                                   | 293 |
|                                                                    |     |
| 27.1 Dial-in User Setup                                            |     |
| Chapter 28<br>Ietwork Address Translation (NAT)                    |     |
| 28.1 Using NAT                                                     | 294 |
| 28.1.1 SUA (Single User Account) Versus NAT                        |     |
| 28.2 Applying NAT                                                  |     |
| 28.3 NAT Setup                                                     |     |
| 28.3.1 Address Mapping Sets                                        |     |
| 28.3.1.1 User-Defined Address Mapping Sets                         |     |
| 28.3.1.2 Ordering Your Rules                                       |     |
| 28.4 Configuring a Server behind NAT                               |     |
| 28.5 General NAT Examples                                          |     |
| 28.5.1 Example 1: Internet Access Only                             |     |
| 28.5.2 Example 2: Internet Access with an Inside Server            |     |
| 28.5.3 Example 3: Multiple Public IP Addresses With Inside Servers |     |
| 28.5.4 Example 4: NAT Unfriendly Application Programs              | 308 |
| 28.6 Configuring Trigger Port Forwarding                           | 310 |
| Chapter 29<br>Filter Configuration                                 | 211 |
|                                                                    |     |
| 29.1 Introduction to Filters                                       | 312 |
| 29.1.1 The Filter Structure of the ZyAIR                           |     |
| 29.2 Configuring a Filter Set                                      | 314 |
| 29.2.1 Configuring a Filter Rule                                   |     |
| 29.2.2 Configuring a TCP/IP Filter Rule                            |     |
| 29.2.3 Configuring a Generic Filter Rule                           |     |
| 29.3 Example Filter                                                |     |
| 29.4 Filter Types and NAT                                          |     |
| 29.5 Firewall Versus Filters                                       |     |
| 29.6 Applying a Filter                                             |     |
| 29.6.1 Applying LAN Filters                                        |     |
| 29.6.2 Applying Remote Node Filters                                |     |
|                                                                    |     |
| Chapter 30<br>Enabling the Firewall                                |     |

| 30.2 Access Methods                                 |     |
|-----------------------------------------------------|-----|
| 30.3 Enabling the Firewall                          |     |
| Chapter 31                                          |     |
| SNMP Configuration                                  |     |
| •                                                   |     |
| 31.1 About SNMP                                     |     |
| 31.2 Supported MIBs                                 |     |
| 31.3 SNMP Configuration                             |     |
| 31.4 SNMP Traps                                     |     |
| Chapter 32                                          |     |
| System Security                                     |     |
| 32.1 System Security                                |     |
| 32.1.1 System Password                              |     |
| 32.1.2 Configuring External RADIUS Server           |     |
| 32.1.3 802.1x                                       |     |
|                                                     |     |
| Chapter 33<br>System Information and Diagnosis      | 228 |
| bystem mornation and Diagnosis                      |     |
| 33.1 System Status                                  | 338 |
| 33.2 System Information                             |     |
| 33.2.1 System Information                           |     |
| 33.2.2 Console Port Speed                           |     |
| 33.3 Log and Trace                                  |     |
| 33.3.1 Viewing Error Log                            |     |
| 33.3.2 UNIX Syslog                                  |     |
| 33.3.2.1 CDR                                        |     |
| 33.3.2.2 Packet triggered                           |     |
| 33.3.2.3 Filter log                                 |     |
| 33.3.2.4 PPP log                                    |     |
| 33.3.2.5 Firewall log                               |     |
| 33.3.3 Call-Triggering Packet                       |     |
| 33.4 Diagnostic                                     |     |
| 55.4.1 WAN DITCE                                    |     |
| Chapter 34                                          |     |
| Firmware and Configuration File Maintenance         | 350 |
| 34.1 Filename Conventions                           |     |
| 34.2 Backup Configuration                           |     |
| 34.2.1 Backup Configuration Using FTP               |     |
| 34.2.2 Using the FTP command from the DOS Prompt    |     |
| 34.2.3 GUI-based FTP Clients                        |     |
| 34.2.4 TFTP and FTP over WAN Management Limitations | 353 |
| -                                                   |     |

| 34.2.5 Backup Configuration Using TFTP                   | 35                                                                                                    |
|----------------------------------------------------------|----------------------------------------------------------------------------------------------------|
| 34.2.6 Example: TFTP Command                             | 35                                                                                                    |
| 34.2.7 GUI-based TFTP Clients                            | 35                                                                                                    |
| 34.3 Restore Configuration                               | 35                                                                                                    |
| 34.3.1 Restore Using FTP                                 | 35                                                                                                    |
| 34.3.2 Restore Using FTP Session Example                 | 35                                                                                                    |
| 34.4 Uploading Firmware and Configuration Files          | 35                                                                                                    |
| 34.4.1 Firmware Upload                                   | 35                                                                                                    |
| 34.4.2 Configuration File Upload                         | 35                                                                                                    |
| 34.4.3 Using the FTP command from the DOS Prompt Example | 35                                                                                                    |
| 34.4.4 TFTP File Upload                                  | 35                                                                                                    |
| 34.4.5 Example: TFTP Command                             | 36                                                                                                    |
| er 35<br>n Maintenance and Information                   |                                                                                                    |
|                                                          |                                                                                                    |
|                                                          |                                                                                                    |
|                                                          |                                                                                                    |
|                                                          |                                                                                                    |
| -                                                        |                                                                                                    |
| 35.3.1 Resetting the Time                                |                                                                                                    |
| er 36<br>te Management                                   |                                                                                                    |
| 36.1 Remote Management                                   |                                                                                                    |
| 36.1.1 Telnet                                            | 36                                                                                                    |
| 36.1.2 FTP                                               | 37                                                                                                    |
| 36.1.3 Web                                               | 37                                                                                                    |
| 36.1.4 Remote Management Limitations                     | 37                                                                                                    |
| 36.2 Remote Management and NAT                           | 37                                                                                                    |
| 36.3 System Timeout                                      | 37                                                                                                    |
| er 37<br>cheduling                                       |                                                                                                    |
| 37.1 Introduction to Call Scheduling                     |                                                                                                    |
|                                                          | 37                                                                                                    |
| idix A<br>leshooting                                     |                                                                                                    |
|                                                          | 34.2.7 GUI-based TFTP Clients         34.3 Restore Configuration         34.3.1 Restore Using FTP         34.3.2 Restore Using FTP Session Example         34.4 Uploading Firmware and Configuration Files         34.4.1 Firmware Upload         34.4.2 Configuration File Upload         34.4.3 Using the FTP command from the DOS Prompt Example         34.4.4 TFTP File Upload         34.4.5 Example: TFTP Command         er 35         n Maintenance and Information         35.1 Command Interpreter Mode         35.2 Call Control Support         35.3.1 Resetting         35.3.1 Resetting         35.3.1 Resetting the Time         er 36         te Management         35.3.1 Resetting the Time         a6.1 Remote Management         36.1.1 Telnet         36.1.2 FTP         36.1.4 Remote Management Limitations         36.1.4 Remote Management Limitations         36.2 Remote Management and NAT         36.3 System Timeout |

| Appendix D<br>IP Address Assignment Conflicts                  |
|----------------------------------------------------------------|
| Appendix E<br>IP Subnetting                                    |
| Appendix F<br>Command Interpreter                              |
| Appendix G<br>Log Descriptions                                 |
| Appendix H<br>Wireless LAN and IEEE 802.11                     |
| Appendix I<br>Wireless LAN With IEEE 802.1x                    |
| Appendix J<br>Types of EAP Authentication                      |
| Appendix K<br>Antenna Selection and Positioning Recommendation |
| Appendix L<br>Power Adaptor Specifications                     |

# **List of Figures**

| Figure 1 Internet Access Application Example           | . 42  |
|--------------------------------------------------------|-------|
| Figure 2 Change Password Screen                        | . 45  |
| Figure 3 Replace Certificate Screen                    | . 45  |
| Figure 4 The MAIN MENU Screen of the Web Configurator  | . 47  |
| Figure 5 Wizard 1 : General Setup                      | . 50  |
| Figure 6 Wizard 2 : Wireless LAN Setup                 | . 51  |
| Figure 7 Wizard 3: Wireless LAN Setup: Basic Security  | . 52  |
| Figure 8 Wizard 3: Wireless LAN Setup: Extend Security | . 53  |
| Figure 9 Wizard 4: Ethernet Encapsulation              | . 54  |
| Figure 10 Wizard 4: PPPoE Encapsulation                | . 56  |
| Figure 11 Wizard 4: PPTP Encapsulation                 | . 57  |
| Figure 12 Wizard 5: WAN Setup                          | . 61  |
| Figure 13 Wizard Finish                                | . 63  |
| Figure 14 System General Setup                         | . 64  |
| Figure 15 DDNS                                         | . 66  |
| Figure 16 Password.                                    | . 67  |
| Figure 17 Time Setting                                 | . 68  |
| Figure 18 LAN IP                                       | . 73  |
| Figure 19 Static DHCP                                  | . 76  |
| Figure 20 IP Alias                                     | . 77  |
| Figure 21 IBSS (Ad-hoc) Wireless LAN                   | . 78  |
| Figure 22 Basic Service set                            | . 79  |
| Figure 23 Extended Service Set                         | . 80  |
| Figure 24 RTS/CTS                                      | . 81  |
| Figure 25 Wireless                                     | . 83  |
| Figure 26 Roaming Example                              | . 84  |
| Figure 27 Roaming                                      | . 86  |
| Figure 28 ZyAIR Wireless Security Levels               | . 88  |
| Figure 29 Wireless: No Security                        | . 89  |
| Figure 30 WEP Authentication Steps                     | . 91  |
| Figure 31 Wireless: Static WEP Encryption              | . 92  |
| Figure 32 WPA - PSK Authentication                     | . 95  |
| Figure 33 Wireless: WPA-PSK                            | . 96  |
| Figure 34 WPA with RADIUS Application Example          | . 98  |
| Figure 35 Wireless: WPA                                | . 99  |
| Figure 36 EAP Authentication                           | . 101 |

| Figure 37 Wireless: WPA                            | . 103 |
|----------------------------------------------------|-------|
| Figure 38 Wireless: 802.1x and Dynamic WEP         | . 106 |
| Figure 39 Wireless: 802.1x and Static WEP          | . 108 |
| Figure 40 Wireless: 802.1x                         | . 111 |
| Figure 41 MAC Address Filter                       | . 113 |
| Figure 42 ZyAIR Authenticates Wireless Stations    | . 115 |
| Figure 43 ZyAIR Authenicates other AP's            | . 115 |
| Figure 44 Internal RADIUS Server Setting Screen    | . 117 |
| Figure 45 Trusted AP Overview                      | . 118 |
| Figure 46 Trusted AP Screen                        | . 119 |
| Figure 47 Trusted Users Screen                     | . 121 |
| Figure 48 Ethernet Encapsulation                   | . 125 |
| Figure 49 Ethernet Encapsulation                   | . 126 |
| Figure 50 PPPoE Encapsulation                      | . 128 |
| Figure 51 PPTP Encapsulation                       | . 130 |
| Figure 52 WAN: IP                                  | . 132 |
| Figure 53 MAC Setup                                | . 134 |
| Figure 54 How NAT Works                            | . 138 |
| Figure 55 NAT Application With IP Alias            | . 139 |
| Figure 56 Multiple Servers Behind NAT Example      | . 143 |
| Figure 57 SUA/NAT Setup                            | . 144 |
| Figure 58 Address Mapping                          | . 146 |
| Figure 59 Address Mapping Edit                     | . 147 |
| Figure 60 Trigger Port Forwarding Process: Example |       |
| Figure 61 Trigger Port                             | . 150 |
| Figure 62 Example of Static Routing Topology       | . 152 |
| Figure 63 Static Route                             |       |
| Figure 64 Static Route: Edit                       |       |
| Figure 65 Remote Management: WWW                   | . 158 |
| Figure 66 Telnet Configuration on a TCP/IP Network |       |
| Figure 67 Remote Management: Telnet                |       |
| Figure 68 Remote Management: FTP                   |       |
| Figure 69 SNMP Management Model                    | . 161 |
| Figure 70 Remote Management: SNMP                  |       |
| Figure 71 Remote Management: DNS                   |       |
| Figure 72 Security                                 |       |
| Figure 73 Configuring UPnP                         | . 170 |
| Figure 74 ZyAIR Firewall Application               |       |
| Figure 75 Three-Way Handshake                      |       |
| Figure 76 SYN Flood                                |       |
| Figure 77 Smurf Attack                             | . 184 |
| Figure 78 Stateful Inspection                      |       |
| Figure 79 LAN to WAN Traffic                       | . 195 |

| Figure 80 WAN to LAN Traffic                           | 196   |
|--------------------------------------------------------|-------|
| Figure 81 Default Rule                                 | 197   |
| Figure 82 Rule Summary                                 | . 198 |
| Figure 83 Creating/Editing A Firewall Rule             | 200   |
| Figure 84 Creating/Editing A Custom Service            | 202   |
| Figure 85 Rule Summary                                 | 203   |
| Figure 86 Rule Edit Example                            |       |
| Figure 87 Edit Custom Service Example                  | 204   |
| Figure 88 My Service Rule Configuration                | 205   |
| Figure 89 My Service Example Rule Summary              | 206   |
| Figure 90 Content Filter                               |       |
| Figure 91 My Certificates                              | 216   |
| Figure 92 My Certificate Import                        | . 219 |
| Figure 93 My Certificate Create                        | 220   |
| Figure 94 My Certificate Details                       | 223   |
| Figure 95 Trusted CAs                                  | 226   |
| Figure 96 Trusted CA Import                            | 227   |
| Figure 97 Trusted CA Details                           | 229   |
| Figure 98 View Log                                     | 232   |
| Figure 99 Log Settings                                 | 234   |
| Figure 100 Reports                                     |       |
| Figure 101 System Status                               | 241   |
| Figure 102 System Status: Show Statistics              | 242   |
| Figure 103 Maintenance DHCP Table                      |       |
| Figure 104 Association List                            | 244   |
| Figure 105 Firmware Upload                             | 245   |
| Figure 106 Firmware Upload In Process                  |       |
| Figure 107 Network Temporarily Disconnecte             |       |
| Figure 108 Firmware Upload Error                       |       |
| Figure 109 Configuration                               |       |
| Figure 110 Configuration Upload Successful             | 249   |
| Figure 111 Network Temporarily Disconnected            | . 249 |
| Figure 112 Configuration Upload Error                  |       |
| Figure 113 Reset Warning Message                       | 250   |
| Figure 114 Restart Screen                              |       |
| Figure 115 Login Screen                                |       |
| Figure 116 Login Screen                                |       |
| Figure 117 Menu 23.1 System Security : Change Password |       |
| Figure 118 ZyAIR G-2000 Plus SMT Menu Overview Example |       |
| Figure 119 ZyAIR G-2000 Plus SMT Main Menu             |       |
| Figure 120 Menu 23: System Security                    |       |
| Figure 121 Menu 23 System Password                     |       |
| Figure 122 Menu 1 General Setup                        | 259   |

| Figure 123 Menu 1.1 Configure Dynamic DNS                                         | . 260 |
|-----------------------------------------------------------------------------------|-------|
| Figure 124 Menu 2 WAN Setup                                                       | . 262 |
| Figure 125 Menu 3 LAN Setup                                                       | . 264 |
| Figure 126 Menu 3.1 LAN Port Filter Setup                                         | . 264 |
| Figure 127 Menu 3.2 TCP/IP Setup                                                  | . 265 |
| Figure 128 Physical Network & Partitioned Logical Networks                        | . 267 |
| Figure 129 Menu 3.2.1: IP Alias Setup                                             | . 268 |
| Figure 130 Menu 3.5 Wireless LAN Setup                                            | . 269 |
| Figure 131 Menu 3.5 Wireless LAN Setup                                            | . 271 |
| Figure 132 Menu 3.5.1 WLAN MAC Address Filter                                     | . 272 |
| Figure 133 Menu 4 Internet Access Setup                                           | . 275 |
| Figure 134 Internet Access Setup (PPTP)                                           | . 277 |
| Figure 135 Internet Access Setup (PPPoE)                                          | . 278 |
| Figure 136 Menu 11.1 Remote Node Profile for Ethernet Encapsulation               | . 281 |
| Figure 137 Menu 11.1 Remote Node Profile for PPPoE Encapsulation                  | . 283 |
| Figure 138 Menu 11.1 Remote Node Profile for PPTP Encapsulation                   | . 285 |
| Figure 139 Menu 11.3 Remote Node Network Layer Options for Ethernet Encapsulation | . 286 |
| Figure 140 Menu 11.5: Remote Node Filter (Ethernet Encapsulation)                 | . 288 |
| Figure 141 Menu 11.5: Remote Node Filter (PPPoE and PPTP Encapsulation)           | . 288 |
| Figure 142 Menu 12 IP Static Route Setup                                          | . 290 |
| Figure 143 Menu12.1 Edit IP Static Route                                          | . 291 |
| Figure 144 Menu 14- Dial-in User Setup                                            | . 292 |
| Figure 145 Menu 14.1- Edit Dial-in User                                           | . 293 |
| Figure 146 Menu 4 Applying NAT for Internet Access                                | . 295 |
| Figure 147 Menu 11.3 Applying NAT to the Remote Node                              | . 296 |
| Figure 148 Menu 15 NAT Setup                                                      | . 297 |
| Figure 149 Menu 15.1 Address Mapping Sets                                         | . 297 |
| Figure 150 Menu 15.1.255 SUA Address Mapping Rules                                | . 298 |
| Figure 151 Menu 15.1.1 First Set                                                  | . 299 |
| Figure 152 Menu 15.1.1.1 Editing/Configuring an Individual Rule in a Set          | . 300 |
| Figure 153 Menu 15.2.1 NAT Server Setup                                           | . 301 |
| Figure 154 Multiple Servers Behind NAT Example                                    | . 302 |
| Figure 155 NAT Example 1                                                          | . 303 |
| Figure 156 Menu 4 Internet Access & NAT Example                                   | . 303 |
| Figure 157 NAT Example 2                                                          | . 304 |
| Figure 158 Menu 15.2.1 Specifying an Inside Server                                | . 304 |
| Figure 159 NAT Example 3                                                          | . 305 |
| Figure 160 NAT Example 3: Menu 11.3                                               | . 306 |
| Figure 161 Example 3: Menu 15.1.1.1                                               | . 307 |
| Figure 162 Example 3: Final Menu 15.1.1                                           | . 307 |
| Figure 163 Example 3: Menu 15.2                                                   | . 308 |
| Figure 164 NAT Example 4                                                          | . 309 |
| Figure 165 Example 4: Menu 15.1.1.1 Address Mapping Rule.                         | . 309 |

| Figure 166 Example 4: Menu 15.1.1 Address Mapping Rules                     | . 310 |
|-----------------------------------------------------------------------------|-------|
| Figure 167 Menu 15.3 Trigger Port Setup                                     | . 311 |
| Figure 168 Outgoing Packet Filtering Process                                | . 312 |
| Figure 169 Filter Rule Process                                              | . 314 |
| Figure 170 Menu 21: Filter and Firewall Setup                               | . 315 |
| Figure 171 Menu 21.1: Filter Set Configuration                              | . 315 |
| Figure 172 Menu 21.1.1.1 TCP/IP Filter Rule.                                | . 317 |
| Figure 173 Executing an IP Filter                                           | . 319 |
| Figure 174 Menu 21.1.4.1 Generic Filter Rule                                | . 320 |
| Figure 175 Telnet Filter Example                                            | . 321 |
| Figure 176 Example Filter: Menu 21.1.3.1                                    | . 322 |
| Figure 177 Example Filter Rules Summary: Menu 21.1.3                        |       |
| Figure 178 Protocol and Device Filter Sets                                  |       |
| Figure 179 Filtering LAN Traffic                                            | . 325 |
| Figure 180 Filtering Remote Node Traffic                                    | . 325 |
| Figure 181 Menu 21.2 Firewall Setup                                         |       |
| Figure 182 SNMP Management Model                                            |       |
| Figure 183 Menu 22 SNMP Configuration                                       |       |
| Figure 184 Menu 23 System Security                                          |       |
| Figure 185 Menu 23 System Security                                          | . 333 |
| Figure 186 Menu 23.2 System Security : RADIUS Server                        | . 333 |
| Figure 187 Menu 23 System Security                                          | . 334 |
| Figure 188 Menu 23.4 System Security : IEEE802.1x                           |       |
| Figure 189 Menu 24 System Maintenance                                       |       |
| Figure 190 Menu 24.1 System Maintenance : Status                            |       |
| Figure 191 Menu 24.2 System Information and Console Port Speed              |       |
| Figure 192 Menu 24.2.1 System Information : Information                     |       |
| Figure 193 Menu 24.2.2 System Maintenance : Change Console Port Speed       |       |
| Figure 194 Menu 24.3 System Maintenance : Log and Trace                     | . 342 |
| Figure 195 Menu 24.3.2 System Maintenance : UNIX Syslog                     | . 342 |
| Figure 196 Call-Triggering Packet Example                                   | . 346 |
| Figure 197 LAN & WAN DHCP                                                   | . 347 |
| Figure 198 Menu 24.5 Backup Configuration                                   | . 352 |
| Figure 199 FTP Session Example                                              | . 353 |
| Figure 200 Menu 24.6 Restore Configuration                                  | . 356 |
| Figure 201 Restore Using FTP Session Examplei                               | . 356 |
| Figure 202 Menu 24.7 System Maintenance: Upload Firmware                    | . 357 |
| Figure 203 Menu 24.7.1 System Maintenance : Upload System Firmware          |       |
| Figure 204 Menu 24.7.2 System Maintenance: Upload System Configuration File | . 358 |
| Figure 205 FTP Session Example                                              | . 359 |
| Figure 206 Menu 24 System Maintenance                                       |       |
| Figure 207 Valid CI Commands                                                |       |
| Figure 208 Menu 24.9 System Maintenance : Call Control                      | . 364 |
|                                                                             |       |

| Figure 209 Budget Management                                          | 364 |
|-----------------------------------------------------------------------|-----|
| Figure 210 Menu 24.9.2 - Call History                                 | 365 |
| Figure 211 Menu 24.10 System Maintenance : Time and Date Setting      | 366 |
| Figure 212 Menu 24.11 – Remote Management Control                     | 369 |
| Figure 213 Telnet Configuration on a TCP/IP Network                   | 370 |
| Figure 214 Menu 26 Schedule Setup                                     | 372 |
| Figure 215 Menu 26.1 Schedule Set Setup                               | 373 |
| Figure 216 Applying Schedule Set(s) to a Remote Node (PPPoE)          | 374 |
| Figure 217 WIndows 95/98/Me: Network: Configuration                   | 381 |
| Figure 218 Windows 95/98/Me: TCP/IP Properties: IP Address            | 382 |
| Figure 219 Windows 95/98/Me: TCP/IP Properties: DNS Configuration     | 383 |
| Figure 220 Windows XP: Start Menu                                     | 384 |
| Figure 221 Windows XP: Control Panel                                  | 384 |
| Figure 222 Windows XP: Control Panel: Network Connections: Properties | 385 |
| Figure 223 Windows XP: Local Area Connection Properties               | 385 |
| Figure 224 Windows XP: Advanced TCP/IP Settings                       | 386 |
| Figure 225 Windows XP: Internet Protocol (TCP/IP) Properties          | 387 |
| Figure 226 Macintosh OS 8/9: Apple Menu                               | 388 |
| Figure 227 Macintosh OS 8/9: TCP/IP                                   | 388 |
| Figure 228 Macintosh OS X: Apple Menu                                 | 389 |
| Figure 229 Macintosh OS X: Network                                    | 390 |
| Figure 230 IP Address Conflicts: CaseA                                | 392 |
| Figure 231 IP Address Conflicts: Case B                               | 393 |
| Figure 232 IP Address Conflicts: Case C                               | 393 |
| Figure 233 IP Address Conflicts: Case D                               | 394 |
| Figure 234 Peer-to-Peer Communication in an Ad-hoc Network            | 411 |
| Figure 235 ESS Provides Campus-Wide Coverage                          | 412 |
| Figure 236 Sequences for EAP MD5–Challenge Authentication             | 415 |
| Figure 237 Sequences for PEAP, MS–CHAP V2 Authentication              | 416 |

# **List of Tables**

| Table 1 IEEE 802.11b                                                           | 37  |
|--------------------------------------------------------------------------------|-----|
| Table 2 IEEE 802.11g                                                           | 38  |
| Table 3 Wizard 1 : General Setup                                               | 50  |
| Table 4 Wizard 2 : Wireless LAN Setup                                          | 51  |
| Table 5 Wizard 3: Wireless LAN Setup: Basic Security                           | 52  |
| Table 6 Wizard 3: Wireless LAN Setup: Extend Security                          | 53  |
| Table 7 Wizard 4: Ethernet Encapsulation                                       | 54  |
| Table 8 Wizard 4: PPPoE Encapsulation                                          | 56  |
| Table 9 Wizard 4: PPTP Encapsulation                                           | 57  |
| Table 10 Private IP Address Ranges                                             | 58  |
| Table 11 Example of Network Properties for LAN Servers with Fixed IP Addresses | 60  |
| Table 12 Wizard 5: WAN Setup                                                   | 61  |
| Table 13 System General Setup                                                  | 64  |
| Table 14 DDNS                                                                  | 66  |
| Table 15 Password                                                              | 67  |
| Table 16 Time Setting                                                          | 68  |
| Table 17 LAN IP                                                                | 73  |
| Table 18 Static DHCP                                                           | 76  |
| Table 19 IP Alias                                                              | 77  |
| Table 20 Wireless                                                              | 83  |
| Table 21 Roaming                                                               | 86  |
| Table 22 Wireless No Security                                                  | 89  |
| Table 23 Wireless Security Relational Matrix                                   | 90  |
| Table 24 Wireless: Static WEP Encryption                                       | 92  |
| Table 25 Wireless: WPA-PSK                                                     | 96  |
| Table 26 Wireless: WPA                                                         | 99  |
| Table 27 RADIUS                                                                | 103 |
| Table 28 Wireless: 802.1x and Dynamic WEP                                      | 106 |
| Table 29 Wireless: 802.1x and Static WEP                                       | 108 |
| Table 30 Wireless: 802.1x and No WEP                                           | 111 |
| Table 31 MAC Address Filter                                                    | 113 |
| Table 32 Internal RADIUS Server                                                | 115 |
| Table 33 My Certificates                                                       | 117 |
| Table 34 Trusted AP                                                            | 119 |
| Table 35 Trusted Users                                                         | 121 |
| Table 36 Ethernet Encapsulation                                                | 125 |

| Table 37 Ethernet Encapsulation            | 126 |
|--------------------------------------------|-----|
| Table 38 PPPoE Encapsulation               | 128 |
| Table 39 PPTP Encapsulation                | 130 |
| Table 40 WAN: IP                           | 132 |
| Table 41 NAT Definitions                   | 136 |
| Table 42 NAT Mapping Types                 | 140 |
| Table 43 Services and Port Numbers         | 142 |
| Table 44 SUA/NAT Setup                     | 144 |
| Table 45 Address Mapping                   | 146 |
| Table 46 Address Mapping Edit              | 147 |
| Table 47 Trigger Port                      | 150 |
| Table 48 Static Route                      | 153 |
| Table 49 Static Route: Edit                | 154 |
| Table 50 Remote Management: WWW            | 158 |
| Table 51 Remote Management: Telnet         | 159 |
| Table 52 Remote Management: FTP            | 160 |
| Table 53 SNMP Traps                        | 162 |
| Table 54 Remote Management: SNMP           | 164 |
| Table 55 Remote Management: DNS            | 165 |
| Table 56 Security                          | 167 |
| Table 57 Configuring UPnP                  | 170 |
| Table 58 Common IP Ports                   | 180 |
| Table 59 ICMP Commands That Trigger Alerts | 184 |
| Table 60 Default Rule                      | 197 |
| Table 61 Rule Summary                      | 198 |
| Table 62 Creating/Editing A Firewall Rule  | 201 |
| Table 63 Creating/Editing A Custom Service | 202 |
| Table 64 Predefined Services               | 206 |
| Table 65 Content Filter                    | 211 |
| Table 66 My Certificates                   | 216 |
| Table 67 My Certificate Import             | 219 |
| Table 68 My Certificate Create             | 221 |
| Table 69 My Certificate Details            | 224 |
| Table 70 Trusted CAs                       | 226 |
| Table 71 Trusted CA Import                 | 227 |
| Table 72 Trusted CA Details                | 230 |
| Table 73 View Log                          | 232 |
| Table 74 Log Settings                      | 235 |
| Table 75 Reports                           | 237 |
| Table 76 System Status                     | 241 |
| Table 77 System Status: Show Statistics    | 242 |
| Table 78 Maintenance DHCP Table            | 243 |
| Table 79 Association List                  | 244 |

| Table 80 Firmware Upload                                                | . 245 |
|-------------------------------------------------------------------------|-------|
| Table 81 Restore Configuration                                          | . 248 |
| Table 82 Main Menu Commands                                             | . 254 |
| Table 83 Main Menu Summary                                              | . 256 |
| Table 84 Menu 1 General Setup                                           | . 259 |
| Table 85 Menu 1.1 Configure Dynamic DNS                                 | . 260 |
| Table 86 Menu 2 WAN Setup                                               | . 262 |
| Table 87 DHCP Ethernet Setup Fields                                     | . 265 |
| Table 88 Menu 3.2: LAN TCP/IP Setup Fields                              | . 266 |
| Table 89 Menu 3.2.1: IP Alias Setup                                     | . 268 |
| Table 90 Menu 3.5 Wireless LAN Setup                                    | . 269 |
| Table 91 Menu 3.5.1 WLAN MAC Address Filter                             | . 272 |
| Table 92 Internet Access Setup (Ethernet                                | . 275 |
| Table 93 New Fields in Menu 4 (PPTP) Screen                             | . 277 |
| Table 94 New Fields in Menu 4 (PPPoE) screen                            | . 278 |
| Table 95 Menu 11.1 Remote Node Profile for Ethernet Encapsulation       | . 281 |
| Table 96 Fields in Menu 11.1 (PPPoE Encapsulation Specific)             | . 284 |
| Table 97 Menu 11.1 Remote Node Profile for PPTP Encapsulation           | . 285 |
| Table 98 Remote Node Network Layer Options                              | . 286 |
| Table 99 Menu12.1 Edit IP Static Route                                  | . 291 |
| Table 100 Menu 14.1- Edit Dial-in User                                  | . 293 |
| Table 101 Applying NAT in Menus 4 & 11.3                                | . 296 |
| Table 102 SUA Address Mapping Rules                                     | . 298 |
| Table 103 Menu 15.1.1 First Set                                         | . 299 |
| Table 104 Menu 15.1.1.1 Editing/Configuring an Individual Rule in a Set | . 300 |
| Table 105 Menu 15.3 Trigger Port Setup                                  | . 311 |
| Table 106 Abbreviations Used in the Filter Rules Summary Menu           | . 315 |
| Table 107 Rule Abbreviations Used                                       | . 316 |
| Table 108 TCP/IP Filter Rule                                            | . 317 |
| Table 109 Generic Filter Rule Menu Fields                               | . 320 |
| Table 110 Menu 22 SNMP Configuration                                    | . 330 |
| Table 111 SNMP Traps                                                    | . 330 |
| Table 112 Ports and Interface Types                                     | . 331 |
| Table 113 Menu 23.2 System Security : RADIUS Server                     | . 333 |
| Table 114 Menu 23.4 System Security : IEEE802.1x                        | . 335 |
| Table 115 Menu 24.1 System Maintenance : Status                         | . 339 |
| Table 116 Menu 24.2.1 System Maintenance : Information                  | . 340 |
| Table 117 Menu 24.3.2 System Maintenance : UNIX Syslog                  | . 342 |
| Table 118 Menu 24.4 System Maintenance Menu: Diagnostic                 | . 347 |
| Table 119 Filename Conventions                                          | . 351 |
| Table 120 General Commands for Third Party FTP Clients                  | . 353 |
| Table 121 General Commands for Third Party TFTP Clients                 | . 355 |
| Table 122 Menu 24.9.1 - Budget Management                               | . 364 |

| Table 123 Call History Fields                               | . 365 |
|-------------------------------------------------------------|-------|
| Table 124 System Maintenance : Time and Date Setting        | . 366 |
| Table 125 Menu 24.11 – Remote Management Control            | . 369 |
| Table 126 Menu 26.1 Schedule Set Setup                      | . 373 |
| Table 127 Troubleshooting the Start-Up of Your ZyAIR        | . 376 |
| Table 128 Troubleshooting the Ethernet Interface            | . 376 |
| Table 129 Troubleshooting the Password                      | . 377 |
| Table 130 Troubleshooting Telnet                            | . 377 |
| Table 131 Troubleshooting the WLAN Interface                | . 377 |
| Table 132 Brute-Force Password Guessing Protection Commands | . 378 |
| Table 133 Classes of IP Addresses                           | . 396 |
| Table 134 Allowed IP Address Range By Class                 | . 397 |
| Table 135 "Natural" Masks                                   | . 397 |
| Table 136 Alternative Subnet Mask Notation                  | . 398 |
| Table 137 Two Subnets Example                               | . 398 |
| Table 138 Subnet 1                                          | . 399 |
| Table 139 Subnet 2                                          | . 399 |
| Table 140 Subnet 1                                          | . 400 |
| Table 141 Subnet 2                                          | . 400 |
| Table 142 Subnet 3                                          | . 400 |
| Table 143 Subnet 4                                          | . 401 |
| Table 144 Eight Subnets                                     | . 401 |
| Table 145 Class C Subnet Planning                           | . 401 |
| Table 146 Class B Subnet Planning                           | . 402 |
| Table 147 System Error Logs                                 | . 406 |
| Table 148 System Maintenance Logs                           | . 406 |
| Table 149 ICMP Notes                                        | . 406 |
| Table 150 Sys log                                           | . 407 |
| Table 151 Log Categories and Available Settings             | . 408 |
| Table 152 Comparison of EAP Authentication Types            | . 419 |
| Table 153 NORTH AMERICAN PLUG STANDARDS                     | . 422 |
| Table 154 NORTH AMERICAN PLUG STANDARDS                     | . 422 |
| Table 155 EUROPEAN PLUG STANDARDS                           | . 422 |
| Table 156 United Kingdom PLUG STANDARDS                     | . 422 |
| Table 157 Japan PLUG STANDARDS                              | . 422 |
| Table 158 Australia and New Zealand plug standards          | . 423 |

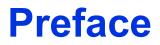

Congratulations on your purchase of the ZyAIR G-2000 Plus - 802.11g Wireless 4 port Router.

A wireless router is an access point and router rolled into one. It is a cost-effect solution to share Internet access with multiple computers and expand your wired network.

Your ZyAIR is easy to install and configure.

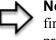

**Note:** Register your product online to receive e-mail notices of firmware upgrades and information at <u>www.zyxel.com</u> for global products, or at <u>www.us.zyxel.com</u> for North American products.

### About This User's Guide

This User's Guide is designed to guide you through the configuration of your ZyAIR using the web configurator or the SMT. The web configurator parts of this guide contain background information on features configurable by web configurator. The SMT parts of this guide contain background information solely on features not configurable by web configurator

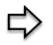

**Note:** Use the web configurator, System Management Terminal (SMT) or command interpreter interface to configure your ZyAIR. Not all features can be configured through all interfaces.

### **Related Documentation**

• Supporting Disk

Refer to the included CD for support documents.

• Compact Guide

The Quick Start Guide is designed to help you get up and running right away. It contains connection information and instructions on getting started.

• Web Configurator Online Help

Embedded web help for descriptions of individual screens and supplementary information.

• ZyXEL Glossary and Web Site

Please refer to <u>www.zyxel.com</u> for an online glossary of networking terms and additional support documentation.

### User Guide Feedback

Help us help you! E-mail all User Guide-related comments, questions or suggestions for improvement to techwriters@zyxel.com.tw or send regular mail to The Technical Writing Team, ZyXEL Communications Corp., 6 Innovation Road II, Science-Based Industrial Park, Hsinchu, 300, Taiwan. Thank you!

### Syntax Conventions

- "Enter" means for you to type one or more characters. "Select" or "Choose" means for you to use one predefined choices.
- The SMT menu titles and labels are in **Bold Times New Roman** font. Predefined field choices are in **Bold Arial** font. Command and arrow keys are enclosed in square brackets. [ENTER] means the Enter, or carriage return key; [ESC] means the Escape key and [SPACE BAR] means the Space Bar.
- Mouse action sequences are denoted using a comma. For example, "click the Apple icon, **Control Panels** and then **Modem**" means first click the Apple icon, then point your mouse pointer to **Control Panels** and then click **Modem**.
- For brevity's sake, we will use "e.g.," as a shorthand for "for instance", and "i.e.," for "that is" or "in other words" throughout this manual.
- The ZyAIR G-2000 Plus may be referred to simply as the ZyAIR in the user's guide.

## **Graphics Icons Key**

| ZyAIR           | Computer | Notebook computer |
|-----------------|----------|-------------------|
| Server          | DSLAM    | Firewall          |
| Modem           | Switch   | Router            |
| Wireless Signal |          |                   |

# CHAPTER 1 Getting to Know Your ZyAIR

This chapter introduces the main features and applications of the ZyAIR.

# 1.1 Introducing the ZyAIR

The ZyAIR G-2000 Plus, an IEEE802.11g compliant broadband wireless sharing gateway, provides wireless connectivity. As an Internet gateway, your ZyAIR can share an Internet connection (through a cable or xDSL modem) with multiple computers using SUA/NAT and DHCP. The ZyAIR offers highly secured wireless connectivity to your wired network with IEEE 802.1X, WEP data encryption, WPA (Wi-Fi Protected Access) and MAC address filtering.

The ZyAIR is easy to install and configure. The embedded web-based configurator and SNMP network management enables remote configuration and management of your ZyAIR.

# 1.2 ZyAIR Features

The following sections describe the features of the ZyAIR

## **1.2.1 Physical Features**

## 1.2.1.1 4-Port Switch

A combination of switch and router makes your ZyAIR a cost-effective and viable network solution. You can connect up to four computers to the LAN ports on you ZyAIR without the cost of a hub.

## 1.2.1.2 10/100M Auto-negotiating Ethernet/Fast Ethernet Interface

This auto-negotiating feature allows the ZyAIR to detect the speed of incoming transmissions and adjust appropriately without manual intervention. It allows data transfer of either 10 Mbps or 100 Mbps in either half-duplex or full-duplex mode depending on your Ethernet network.

## 1.2.1.3 10/100M Auto-crossover Ethernet/Fast Ethernet Interface

The LAN interface automatically adjusts to either a crossover or straight-through Ethernet cable.

## 1.2.1.4 10/100 Mbps Ethernet WAN

The 10/100 Mbps Ethernet WAN port attaches to the Internet via broadband modem or router.

#### 1.2.1.5 Reset Button

The ZyAIR reset button is built into the side panel. Use this button to restore the factory default password to 1234; IP address to 192.168.1.1, subnet mask to 255.255.255.0 and DHCP server enabled with a pool of 32 IP addresses starting at 192.168.1.33.

## 1.2.1.6 ZyAIR LED

The blue ZyAIR LED (also known as the Breathing LED) is on when the ZyAIR is on and blinks (or breaths) when data is being transmitted to/from its wireless stations. You may use the web configurator to turn this LED off even when the ZyAIR is on and data is being transmitted/received.

## 1.2.2 Firmware Features

#### 1.2.2.1 Internal RADIUS Server

The ZyAIR has a built-in RADIUS server that can authenticate wireless clients or other AP's in other wireless networks. The ZyAIR can also function as an AP and as a RADIUS server at the same time.

## 1.2.2.2 Wi-Fi Protected Access

Wi-Fi Protected Access (WPA) is a subset of the IEEE 802.11i security specification draft. Key differences between WPA and WEP are user authentication and improved data encryption.

## 1.2.2.3 802.11b Wireless LAN Standard

The ZyAIR complies with the 802.11b wireless standard.

The 802.11b data rate and corresponding modulation techniques are shown in the table below. The modulation technique defines how bits are encoded onto radio waves.

| DATA RATE (MBPS) | MODULATION                                         |
|------------------|----------------------------------------------------|
| 1                | DBPSK (Differential Binary Phase Shift Keyed)      |
| 2                | DQPSK (Differential Quadrature Phase Shift Keying) |
| 5.5 / 11         | CCK (Complementary Code Keying)                    |

## 1.2.2.4 802.11g Wireless LAN Standard

The ZyAIR, complies with the 802.11g wireless standard and is also fully compatible with the 802.11b standard. This means an 802.11b radio card can interface directly with an 802.11g device (and vice versa) at 11 Mbps or lower depending on range. 802.11g has several intermediate rate steps between the maximum and minimum data rates. The 802.11g data rate and modulation are as follows:.

#### Table 2 IEEE 802.11g

| DATA RATE<br>(MBPS)   | MODULATION                                        |
|-----------------------|---------------------------------------------------|
| 6/9/12/18/24/36/48/54 | OFDM (Orthogonal Frequency Division Multiplexing) |

**Note:** The ZyAIR may be prone to RF (Radio Frequency) interference from other 2.4 GHz devices such as microwave ovens, wireless phones, Bluetooth enabled devices, and other wireless LANs.

## 1.2.2.5 STP (Spanning Tree Protocol) / RSTP (Rapid STP)

(R)STP detects and breaks network loops and provides backup links between switches, bridges or routers. It allows a bridge to interact with other (R)STP -compliant bridges in your network to ensure that only one path exists between any two stations on the network.

## 1.2.2.6 Certificates

The ZyAIR can use certificates (also called digital IDs) to authenticate users. Certificates are based on public-private key pairs. Certificates provide a way to exchange public keys for use in authentication.

## 1.2.2.7 Limit the number of Client Connections

You may set a maximum number of wireless stations that may connect to the ZyAIR. This may be necessary if for example, there is interference or difficulty with channel assignment due to a high density of APs within a coverage area.

#### 1.2.2.8 SSL Passthrough

SSL (Secure Sockets Layer) uses a public key to encrypt data that's transmitted over an SSL connection. Both Netscape Navigator and Internet Explorer support SSL, and many Web sites use the protocol to obtain confidential user information, such as credit card numbers. By convention, URLs that require an SSL connection start with "https" instead of "http". The ZyAIR allows SSL connections to take place through the ZyAIR.

## 1.2.2.9 Firewall

The ZyAIR employs a stateful inspection firewall with DoS (Denial of Service) protection. By default, when the firewall is activated, all incoming traffic from the WAN to the LAN is blocked unless it is initiated from the LAN. The ZyAIR firewall supports TCP/UDP inspection, DoS detection and prevention, real time alerts, reports and logs.

#### 1.2.2.10 Brute-Force Password Guessing Protection

The ZyAIR has a special protection mechanism to discourage brute-force password guessing attacks on the ZyAIR's management interfaces. You can specify a wait-time that must expire before entering a fourth password after three incorrect passwords have been entered. Please see the appendix for details about this feature.

#### 1.2.2.11 Wireless LAN MAC Address Filtering

Your ZyAIR checks the MAC address of the wireless station against a list of allowed or denied MAC addresses.

#### 1.2.2.12 WEP Encryption

WEP (Wired Equivalent Privacy) encrypts data frames before transmitting over the wireless network to help keep network communications private.

#### 1.2.2.13 IEEE 802.1X Network Security

The ZyAIR supports the IEEE 802.1x standard to enhance user authentication. Use the built-in user profile database to authenticate up to 32 users using MD5 encryption. Use an EAP-compatible RADIUS (RFC2138, 2139 - Remote Authentication Dial In User Service) server to authenticate a limitless number of users using EAP (Extensible Authentication Protocol). EAP is an authentication protocol that supports multiple types of authentication.

## 1.2.2.14 Universal Plug and Play (UPnP)

Using the standard TCP/IP protocol, the ZyAIR and other UPnP-enabled devices can dynamically join a network, obtain an IP address and convey its capabilities to other devices on the network.

#### 1.2.2.15 Dynamic DNS Support

With Dynamic DNS support, you can have a static hostname alias for a dynamic IP address, allowing the host to be more easily accessible from various locations on the Internet. You must register for this service.

## 1.2.2.16 PPPoE Support (RFC2516)

PPPoE (Point-to-Point Protocol over Ethernet) emulates a dial-up connection. It allows your ISP to use their existing network configuration with newer broadband technologies such as ADSL. The PPPoE driver on the ZyAIR is transparent to the computers on the LAN, which see only Ethernet and are not aware of PPPoE thus saving you from having to manage PPPoE clients on individual computers.

### 1.2.2.17 PPTP Encapsulation

Point-to-Point Tunneling Protocol (PPTP) is a network protocol that enables secure transfer of data from a remote client to a private server, creating a Virtual Private Network (VPN) using a TCP/IP-based network. PPTP supports on-demand, multi-protocol and virtual private networking over public networks, such as the Internet. Use PPTP to connect to a broadband modem to achieve access to high-speed data networks via a familiar "dial-up networking" user interface.

#### 1.2.2.18 Network Address Translation (NAT)

NAT (Network Address Translation - NAT, RFC 1631) allows the translations of multiple IP addresses used within one network to different IP addresses known within another network.

#### 1.2.2.19 Traffic Redirect

Traffic Redirect forwards WAN traffic to a backup gateway on the LAN when the ZyAIR cannot connect to the Internet, thus acting as an auxiliary backup when your regular WAN connection fails.

#### 1.2.2.20 NAT for Single-IP-address Internet Access

The ZyAIR's SUA (Single User Account) feature allows multiple-user Internet access for the cost of a single IP account. NAT supports popular Internet applications such as MS traceroute, CuSeeMe, IRC, RealPlayer, VDOLive, Quake, and PPTP. No configuration is needed to support these applications.

## 1.2.2.21 DHCP (Dynamic Host Configuration Protocol)

DHCP (Dynamic Host Configuration Protocol) allows the individual clients (computers) to obtain the TCP/IP configuration at start-up from a centralized DHCP server. The ZyAIR has built-in DHCP server capability enabled by default. It can assign IP addresses, an IP default gateway and DNS servers to DHCP clients. The ZyAIR also acts as a surrogate DHCP server (DHCP Relay) where it relays IP address assignment from the actual real DHCP server to the clients.

## 1.2.2.22 Multicast

Traditionally, IP packets are transmitted in two ways - unicast or broadcast. Multicast is a third way to deliver IP packets to a group of hosts. IGMP (Internet Group Management Protocol) is the protocol used to support multicast groups. The latest version is version 2 (see RFC 2236). The ZyAIR supports versions 1 and 2.

#### 1.2.2.23 IP Alias

IP Alias allows you to partition a physical network into logical networks over the same Ethernet interface. The ZyAIR supports three logical LAN interfaces via its single physical Ethernet LAN interface with the ZyAIR itself as the gateway for each LAN network.

## 1.2.2.24 IP Policy Routing

IP Policy Routing provides a mechanism to override the default routing behavior and alter packet forwarding based on the policies defined by the network administrator.

#### 1.2.2.25 SNMP

SNMP (Simple Network Management Protocol) is a protocol used for exchanging management information between network devices. SNMP is a member of the TCP/IP protocol suite. Your ZyAIR supports SNMP agent functionality, which allows a manger station to manage and monitor the ZyAIR through the network. The ZyAIR supports SNMP version one (SNMPv1) and version two c (SNMPv2c).

#### 1.2.2.26 Full Network Management

The embedded web configurator is an all-platform web-based utility that allows you to easily access the ZyAIR's management settings. Most functions of the ZyAIR are also software configurable via the SMT (System Management Terminal) interface. The SMT is a menudriven interface that you can access from a terminal emulator over a telnet connection.

## 1.2.2.27 Logging and Tracing

- Built-in message logging and packet tracing.
- Unix syslog facility support.

#### 1.2.2.28 Diagnostics Capabilities

The ZyAIR can perform self-diagnostic tests. These tests check the integrity of the following circuitry:

- FLASH memory
- DRAM
- LAN port
- Wireless port

## 1.2.2.29 Embedded FTP and TFTP Servers

The ZyAIR's embedded FTP and TFTP servers enable fast firmware upgrades as well as configuration file backups and restoration.

#### 1.2.2.30 Wireless Association List

With the wireless association list, you can see the list of the wireless stations that are currently using the ZyAIR to access your wired network.

#### 1.2.2.31 Wireless LAN Channel Usage

The **Wireless Channel Usage** screen displays whether the radio channels are used by other wireless devices within the transmission range of the ZyAIR. This allows you to select the channel with minimum interference for your ZyAIR.

## 1.3 Applications for the ZyAIR

Here is an application example of what you can do with your ZyAIR.

## **1.3.1 Internet Access Application**

Add a wireless LAN to your existing network without expensive network cables. Wireless stations can move freely anywhere in the coverage area and use resources on the wired network.

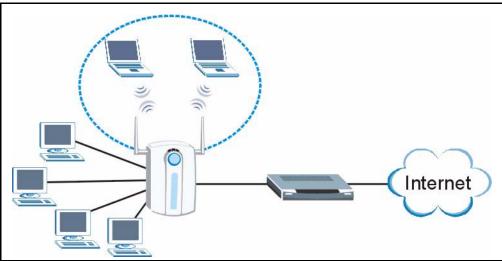

Figure 1 Internet Access Application Example

# CHAPTER 2 Introducing the Web Configurator

This chapter describes how to access the ZyAIR web configurator and provides an overview of its screens. The default IP address of the ZyAIR is 192.168.1.1.

# 2.1 Web Configurator Overview

The embedded web configurator (ewc) allows you to manage the ZyAIR from anywhere through a browser such as Microsoft Internet Explorer or Netscape Navigator. Use Internet Explorer 6.0 and later or Netscape Navigator 7.0 and later versions with JavaScript enabled. It is recommended that you set your screen resolution to 1024 by 768 pixels. The screens you see in the web configurator may vary somewhat from the ones shown in this document due to differences between individual firmware versions.

# 2.2 Accessing the ZyAIR Web Configurator

- 1 Make sure your ZyAIR hardware is properly connected and prepare your computer/ computer network to connect to the ZyAIR (refer to the Quick Start Guide).
- **2** Launch your web browser.
- **3** Type "192.168.1.1" as the URL.
- **4** Type "1234" (default) as the password and click Login. In some versions, the default password appears automatically - if this is the case, click Login.
- **5** You should see a screen asking you to change your password (highly recommended) as shown next. Type a new password (and retype it to confirm) and click **Apply** or click Ignore.

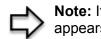

**Note:** If you do not change the password, the following screen appears every time you login.

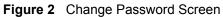

| Use this scre    |    | <del>nge n</del> e pa | sswora.  |
|------------------|----|-----------------------|----------|
| New Password:    | ľ  |                       |          |
| Retype to Confir | m: |                       |          |
|                  |    |                       | <u> </u> |
|                  |    |                       |          |

6 Click Apply in the **Replace Certificate** screen to create a certificate using your ZyAIR's MAC address that will be specific to this device.

Figure 3 Replace Certificate Screen

| ZyAIR mod | dels. Click Ap | tificate is common to<br>ply to create a certific |
|-----------|----------------|---------------------------------------------------|
| using yo  |                | AC address that will be this device.              |
|           |                |                                                   |
|           | Apply          | Ignore                                            |

You should now see the MAIN MENU screen..

Note: The management session automatically times out when the time period set in the Administrator Inactivity Timer field expires (default five minutes). Simply log back into the ZyAIR if this happens to you.

# 2.3 Resetting the ZyAIR

If you forget your password or cannot access the web configurator, you will need to reload the factory-default configuration file or use the **RESET** button on the side panel of the ZyAIR. Uploading this configuration file replaces the current configuration file with the factory-default configuration file. This means that you will lose all configurations that you had previously and the speed of the console port will be reset to the default of 9600bps with 8 data bit, no parity, one stop bit and flow control set to none. The password will be reset to 1234, also.

## 2.3.1 Procedure To Use The Reset Button

Make sure the SYS LED is on (not blinking) before you begin this procedure.

- 1 Press the **RESET** button for ten seconds or until the **SYS** LED, **LINK** LED or **BRI/RPT** LED turns red, and then release it. If the **SYS** LED begins to blink, the defaults have been restored and the ZyAIR restarts. Otherwise, go to step 2.
- 2 Turn the ZyAIR off.
- **3** While pressing the **RESET** button, turn the ZyAIR on.
- **4** Continue to hold the **RESET** button. The **SYS** LED will begin to blink and flicker very quickly after about 20 seconds. This indicates that the defaults have been restored and the ZyAIR is now restarting.
- **5** Release the **RESET** button and wait for the ZyAIR to finish restarting.

## 2.3.2 Method of Restoring Factory-Defaults Via Web Configurator

Use the web configurator to restore defaults (refer to the Maintenance chapter).

# 2.4 Navigating the ZyAIR Web Configurator

The following summarizes how to navigate the web configurator from the **MAIN MENU** screen.

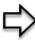

**Note:** Follow the instructions you see in the MAIN MENU screen or click the **HEP** icon (located in the top right corner of most screens) to view online help.

The **HEP** icon does not appear in the MAIN MENU screen.

| ZyXEL                |                                                                                                 |
|----------------------|-------------------------------------------------------------------------------------------------|
| WIZARD SETUP         |                                                                                                 |
| ADVANCED             |                                                                                                 |
| SYSTEM<br>LAN        |                                                                                                 |
| WIRELESS             |                                                                                                 |
| WAN<br>SUA/NAT       | MAIN MENU                                                                                       |
| STATIC ROUTE         |                                                                                                 |
| FIREWALL             |                                                                                                 |
| CONTENT              | Welcome to the ZyXEL embedded web configurator.                                                 |
| REMOTE MGNT          |                                                                                                 |
| UPNP<br>AUTH. SERVER | <ul> <li>Click Wizard Setup to configure your system for Internet access.</li> </ul>            |
| CERTIFICATES         | B. C. S. M. S. Marker, M. M. M. M. Marker, M. M. Marker, M. M. M. M. M. M. M. M. M. M. M. M. M. |
| LOGS                 | <ul> <li>Click Maintenance to access a range of maintenance submenus.</li> </ul>                |
| MAINTENANCE          |                                                                                                 |
| LOGOUT               |                                                                                                 |
|                      |                                                                                                 |
|                      |                                                                                                 |
|                      |                                                                                                 |
|                      |                                                                                                 |
|                      |                                                                                                 |
|                      |                                                                                                 |
|                      |                                                                                                 |
|                      |                                                                                                 |
|                      | Status: Ready                                                                                   |

Figure 4 The MAIN MENU Screen of the Web Configurator

Use submenus to configure ZyAIR features.

Click **WIZARD SETUP** for initial configuration including general setup, wireless LAN setup, ISP Parameters for Internet Access and WAN IP/DNS/MAC Address Assignment.

Click the links under **ADVANCED** to configure advanced features such as SYSTEM (General Setup, Dynamic DNS, Password and Time Setting), LAN (DHCP and TCP/IP Setup), WLAN (WLAN and WLAN Security Setup), WAN, SUA/NAT, STATIC ROUTE (Route Entry), FIREWALL (Settings, Filter and Services), Internal RADIUS Server\_(Settings, Trusted AP and Trusted User databases), CERTIFICATES (My Certificates, Trusted CAs), REMOTE MGNT (Telnet, FTP, WWW, SNMP, DNS and Security), UPnP and Logs (View Log, Log Settings and Reports).

Click **MAINTENANCE** to view information about your ZyAIR or upgrade configuration/ firmware files. Maintenance includes **Status** (Statistics), **Association List**, **Channel Usage**, **F/W** (firmware) **Upload**, **Configuration** (Backup, Restore and Default) and **Restart** 

Click LOGOUT at any time to exit the web configurator

# CHAPTER 3 Wizard Setup

The web configurator's setup wizard helps you configure your ZyAIR for Internet access and set up wireless LAN.

# 3.1 Wizard Setup Overview

The web configurator's setup wizard helps you configure your device to access the Internet. The second screen has three variations depending on what encapsulation type you use. Refer to your ISP checklist in the *Quick Start Guide* to know what to enter in each field. Leave a field blank if you don't have that information.

## 3.1.1 Channel

A channel is the radio frequency(ies) used by IEEE 802.11b and IEEE 802.11g wireless devices. Channels available depend on your geographical area. You may have a choice of channels (for your region) so you should use a different channel than an adjacent AP (access point) to reduce interference. Interference occurs when radio signals from different access points overlap causing interference and degrading performance.

Adjacent channels partially overlap however. To avoid interference due to overlap, your AP should be on a channel at least five channels away from a channel that an adjacent AP is using. For example, if your region has 11 channels and an adjacent AP is using channel 1, then you need to select a channel between 6 or 11.

## 3.1.2 ESS ID

An Extended Service Set (ESS) is a group of access points connected to a wired LAN on the same subnet. An ESS ID uniquely identifies each set. All access points and their associated wireless stations in the same set must have the same ESSID.

## 3.1.3 WEP Encryption

WEP (Wired Equivalent Privacy) encrypts data frames before transmitting over the wireless network. WEP encryption scrambles the data transmitted between the wireless stations and the access points to keep network communications private. It encrypts unicast and multicast communications in a network. Both the wireless stations and the access points must use the same WEP key for data encryption and decryption.

## 3.1.4 WPA-PSK

Wi-Fi Protected Access (WPA) is a subset of the IEEE 802.11i security specification draft. Key differences between WPA and WEP are user authentication and improved data encryption. The encryption mechanisms used for WPA and WPA-PSK are the same. The only difference between the two is that WPA-PSK uses a simple common password, instead of user-specific credentials. The common-password approach makes WPA-PSK susceptible to brute-force password-guessing attacks but it's still an improvement over WEP as it employs an easier-to-use, consistent, single, alphanumeric password.

Therefore, if you don't have an external RADIUS server you should use WPA-PSK (WPA - Pre-Shared Key) that only requires a single (identical) password entered into each access point, wireless gateway and wireless client. As long as the passwords match, a client will be granted access to a WLAN.

# 3.2 Wizard Setup: General Setup

General Setup contains administrative and system-related information.

The **Domain Name** entry is what is propagated to the DHCP clients on the LAN. If you leave this blank, the domain name obtained by DHCP from the ISP is used. While you must enter the host name (System Name) on each individual computer, the domain name can be assigned from the ZyAIR via DHCP.

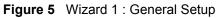

| General Setup:<br>This information | is optional, but may be helpful in accessing services of your                                                                                                |
|------------------------------------|----------------------------------------------------------------------------------------------------|
|                                    | Provider, such as mail and news servers and customer support                                                                                                 |
| Enter a descript<br>computer's nam | ive name for identification purposes. We recommend using your<br>e.                                                                                          |
| System Name:                       | G-2000PLUS                                                                                                    |
| you are having di                  | n name is often sent automatically by the ISP to the router. If<br>fficulty accessing ISP services, you may need to enter the<br>anually in the field below. |
| Domain Name:                       |                                                                                                    |
|                                    |                                                                                                    |

Table 3 Wizard 1 : General Setup

| LABEL       | DESCRIPTION                                                                                                    |
|-------------|----------------------------------------------------------------------------------------------------|
| System Name | It is recommended you type your computer's "Computer name".                                                                                                    |
|             | In Windows 95/98 click <b>Start</b> , <b>Settings</b> , <b>Control Panel</b> , <b>Network</b> . Click the Identification tab, note the entry for the <b>Computer Name</b> field and enter it as the <b>System Name</b> .                                                                         |
|             | In Windows 2000, click <b>Start</b> , <b>Settings</b> , <b>Control Panel</b> and then double-click <b>System</b> . Click the <b>Network Identification</b> tab and then the <b>Properties</b> button. Note the entry for the <b>Computer name</b> field and enter it as the <b>System Name</b> . |
|             | In Windows XP, click <b>Start</b> , <b>My Computer</b> , <b>View system information</b> and then click the <b>Computer Name</b> tab. Note the entry in the <b>Full computer name</b> field and enter it as the ZyAIR <b>System Name</b> .                                                        |
|             | This name can be up to 30 alphanumeric characters long. Spaces are not allowed, but dashes "-" and underscores "_" are accepted.                                                                                                    |
| Domain Name | This is not a required field. Leave this field blank or enter the domain name here if you know it.                                                                                                    |
| Next        | Click Next to proceed to the next screen.                                                                                                    |

# 3.3 Wizard Setup: Wireless LAN

Use the second wizard screen to set up the wireless LAN.

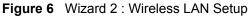

| Wireless LAN Setup |                      |                                        |
|--------------------|----------------------|----------------------------------------|
|                    |                      |                                        |
| ESSID              | Wireless             |                                        |
| Choose Channel ID  | Channel-06 2437MHz 💌 |                                        |
| Security           | None                 |                                        |
|                    | Choose Channel ID    | Choose Channel ID Channel-06 2437MHz V |

Table 4 Wizard 2 : Wireless LAN Setup

| LABEL              | DESCRIPTION                                                                                                    |
|--------------------|----------------------------------------------------------------------------------------------------|
| Wireless LAN Setup |                                                                                                    |
|                    | Enter a descriptive name (up to 32 printable 7-bit ASCII characters) for the wireless LAN.                                                                                                    |
|                    | If you change this field on the ZyAIR, make sure all wireless stations use the same SSID in order to access the network.                                                                                                    |
| Choose Channel ID  | To manually set the ZyAIR to use a channel, select a channel from the drop-<br>down list box. Open the <b>Channel Usage</b> screen to make sure the channel is<br>not already used by another AP or independent peer-to-peer wireless network. |
| Security           | The level of <b>Security</b> can be selected as none, basic or extended. Choose <b>None</b> security to have no wireless LAN security configured and proceed to the <b>ISP Parameters for Internet Access</b> screen.                          |
|                    | Choose <b>Basic (WEP)</b> security if you want to configure <b>WEP Encryption</b> parameters.                                                                                                    |
|                    | Choose Extend (WPA-PSK) security to configure a Pre-Shared Key.                                                                                                    |
|                    | The third screen varies depending on which security level you select.                                                                                                    |
| Back               | Click <b>Back</b> to return to the previous screen.                                                                                                    |
| Next               | Click Next to continue.                                                                                                    |

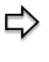

**Note:** The wireless stations and ZyAIR must use the same ESSID, channel ID and WEP encryption key (if WEP is enabled) or WPA-PSK (if WPA-PSK is enabled) for wireless communication

# 3.4 Wizard Setup: Screen 3

Choose Basic (WEP) security to setup WEP Encryption parameters.

| Wireless LAN Setup                                                                                                    |  |
|----------------------------------------------------------------------------------------------------|--|
| Passphrase Generate                                                                                                    |  |
| WEP Encryption 64-bit WEP<br>64-bit WEP: Enter 5 characters or 10 digit (D-9", "A-F") for each Key(1-4).<br>128-bit WEP: Enter 13 characters or 26 digit (D-9", "A-F") for each Key(1-4). |  |
| (Select one WEP key as an active key to encrypt wireless data transmission.)  • ASCII • Hex                                                                                               |  |
| Key 1                                                                                                    |  |
| © Key 2                                                                                                    |  |
| © Key 3                                                                                                    |  |
| C Key 4                                                                                                    |  |

Figure 7 Wizard 3: Wireless LAN Setup: Basic Security

| LABEL             | DESCRIPTION                                                                                                    |
|-------------------|----------------------------------------------------------------------------------------------------|
| Passphrase        | You can generate or manually enter a WEP key by either:                                                                                     |
|                   | Entering a <b>Passphrase</b> (up to 32 printable characters) and clicking <b>Generate</b> . The Prestige automatically generates a WEP key. |
|                   | Or                                                                                                    |
|                   | Entering a manual key in a Key field and selecting ASCII or Hex WEP key input<br>method.                                                    |
| WEP<br>Encryption | Select 64-bit WEP or 128-bit WEP to allow data encryption.                                                                                  |
| ASCII             | Select this option in order to enter ASCII characters as the WEP keys.                                                                      |
| HEX               | Select this option to enter hexadecimal characters as the WEP keys.                                                                         |
|                   | The preceding "0x" is entered automatically.                                                                                                |
| Key 1 to Key 4    | The WEP keys are used to encrypt data. Both the ZyAIR and the wireless stations must use the same WEP key for data transmission.            |
|                   | If you chose <b>64-bit WEP</b> , then enter any 5 ASCII characters or 10 hexadecimal characters ("0-9", "A-F").                             |
|                   | ZyAIRIf you chose <b>128-bit WEP</b> , then enter 13 ASCII characters or 26 hexadecimal characters ("0-9", "A-F").                          |
|                   | You must configure all four keys, but only one key can be activated at any one time.<br>The default key is key 1.                           |
| Back              | Click <b>Back</b> to display the previous screen.                                                                                           |
| Next              | Click Next to proceed to the next screen.                                                                                                   |

| Table 5 \ | Wizard 3: Wireless LAN Setup: Basic Security |
|-----------|----------------------------------------------|
|-----------|----------------------------------------------|

Choose Extend (WPA-PSK) security in the Wireless LAN Setup screen to set up a Pre-Shared Key.

| Wireless LAN Setup |           |
|--------------------|-----------|
| Pre-Shared Key     |           |
|                    | Back Next |

Figure 8 Wizard 3: Wireless LAN Setup: Extend Security

 Table 6
 Wizard 3: Wireless LAN Setup: Extend Security

| LABEL             | DESCRIPTION                                                                                                    |
|-------------------|----------------------------------------------------------------------------------------------------|
| Pre-Shared<br>Key | Type from 8 to 63 case-sensitive ASCII characters. You can set up the most secure wireless connection by configuring WPA in the advanced wireless screen. You need to configure an authentication server to do this. |
| Back              | Click <b>Back</b> to display the previous screen.                                                                                                    |
| Next              | Click Next to proceed to the next screen.                                                                                                    |

Refer to the chapter on wireless LAN for more information.

# 3.5 Wizard Setup: Screen 4

The ZyAIR offers three choices of encapsulation. They are **Ethernet**, **PPP over Ethernet** or **PPTP**.

## 3.5.1 Ethernet

Choose Ethernet when the WAN port is used as a regular Ethernet.

| Ethernet<br>Standard                                                                                                    | <u> </u>   |
|----------------------------------------------------------------------------------------------------|------------|
| Second Second Se |            |
|                                                                                                    |            |
| N/A<br>N/A                                                                                                    |            |
| N/A                                                                                                    |            |
|                                                                                                    |            |
|                                                                                                    |            |
|                                                                                                    |            |
|                                                                                                    |            |
|                                                                                                    |            |
|                                                                                                    |            |
|                                                                                                    |            |
|                                                                                                    |            |
|                                                                                                    |            |
|                                                                                                    | N/A<br>N/A |

Figure 9 Wizard 4: Ethernet Encapsulation

| LABEL                      | DESCRIPTION                                                                                                    |
|----------------------------|----------------------------------------------------------------------------------------------------|
| ISP Parameters for         | Internet Access                                                                                                    |
| Encapsulation              | You must choose the <b>Ethernet</b> option when the WAN port is used as a regular Ethernet. Otherwise, choose <b>PPP over Ethernet</b> or <b>PPTP</b> for a dial-up connection.                                                                                                    |
| Service Type               | Choose from <b>Standard</b> , <b>Telstra</b> (RoadRunner Telstra authentication method), <b>RR-Manager</b> (Roadrunner Manager authentication method), <b>RR-Toshiba</b> (Roadrunner Toshiba authentication method) or <b>Telia Login</b> .<br>The following fields are not applicable ( <b>N/A</b> ) for the <b>Standard</b> service type. |
| User Name                  | Type the user name given to you by your ISP.                                                                                                    |
| Password                   | Type the password associated with the user name above.                                                                                                    |
| Login Server IP<br>Address | Type the authentication server IP address here if your ISP gave you one.                                                                                                    |
| Login Server               | This field only applies when you select <b>Telia Login</b> in the <b>Service Type</b> field. Type the domain name of the Telia login server, for example "login1.telia.com".                                                                                                    |
| Relogin Every<br>(min)     | This field only applies when you select <b>Telia Login</b> in the <b>Service Type</b> field. The Telia server logs the ZyAIR out if the ZyAIR does not log in periodically. Type the number of minutes from 1 to 59 (30 default) for the ZyAIR to wait between logins.                                                                      |
| Back                       | Click <b>Back</b> to return to the previous screen.                                                                                                    |
| Next                       | Click Next to continue.                                                                                                    |

## 3.5.2 PPPoE Encapsulation

Point-to-Point Protocol over Ethernet (PPPoE) functions as a dial-up connection. PPPoE is an IETF (Internet Engineering Task Force) draft standard specifying how a host personal computer interacts with a broadband modem (for example DSL, cable, wireless, etc.) to achieve access to high-speed data networks.

For the service provider, PPPoE offers an access and authentication method that works with existing access control systems (for instance, Radius). For the user, PPPoE provides a login and authentication method that the existing Microsoft Dial-Up Networking software can activate, and therefore requires no new learning or procedures for Windows users.

One of the benefits of PPPoE is the ability to let end users access one of multiple network services, a function known as dynamic service selection. This enables the service provider to easily create and offer new IP services for specific users.

Operationally, PPPoE saves significant effort for both the subscriber and the ISP/carrier, as it requires no specific configuration of the broadband modem at the subscriber's site.

By implementing PPPoE directly on the ZyAIR (rather than individual computers), the computers on the LAN do not need PPPoE software installed, since the ZyAIR does that part of the task. Furthermore, with NAT, all of the LAN's computers will have Internet access.

Refer to the appendix for more information on PPPoE.

| 131 Tarameters | for Internet Access                                                                                                    |  |
|----------------|----------------------------------------------------------------------------------------------------|--|
| Encapsulation  | PPP over Ethernet                                                                                                    |  |
| Service Name   |                                                                                                    |  |
| User Name      |                                                                                                    |  |
| Password       | Appropriate Appropriate Approp |  |
| 🗖 Nailed-Up    | Connection                                                                                                    |  |
| Idle Timeout   | 100 (In Second)                                                                                                    |  |
|                |                                                                                                    |  |
|                |                                                                                                    |  |
|                |                                                                                                    |  |
|                |                                                                                                    |  |
|                |                                                                                                    |  |
|                |                                                                                                    |  |
|                |                                                                                                    |  |
|                |                                                                                                    |  |

Figure 10 Wizard 4: PPPoE Encapsulation

 Table 8
 Wizard 4: PPPoE Encapsulation

| LABEL                   | DESCRIPTION                                                                                                    |
|-------------------------|----------------------------------------------------------------------------------------------------|
| ISP Parameter for       | Internet Access                                                                                                    |
| Encapsulation           | Choose <b>PPP over Ethernet</b> from the pull-down list box. PPPoE forms a dial-up connection.                                                   |
| Service Name            | Type the name of your service provider.                                                                                                    |
| User Name               | Type the user name given to you by your ISP.                                                                                                    |
| Password                | Type the password associated with the user name above.                                                                                           |
| Nailed-Up<br>Connection | Select Nailed-Up Connection if you do not want the connection to time out.                                                                       |
| Idle Timeout            | Type the time in seconds that elapses before the router automatically disconnects from the PPPoE server. The default time is <b>100</b> seconds. |
| Next                    | Click Next to continue.                                                                                                    |
| Back                    | Click <b>Back</b> to return to the previous screen.                                                                                              |

## 3.5.3 PPTP Encapsulation

Point-to-Point Tunneling Protocol (PPTP) is a network protocol that enables transfers of data from a remote client to a private server, creating a Virtual Private Network (VPN) using TCP/IP-based networks.

PPTP supports on-demand, multi-protocol, and virtual private networking over public networks, such as the Internet.

Refer to the appendix for more information on PPTP.

**Note:** The ZyAIR supports one PPTP server connection at any given time.

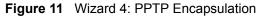

| ISP Parameters for Internet Acc | ess             |
|---------------------------------|-----------------|
| Encapsulation                   | PPTP 💌          |
| User Name                       |                 |
| Password                        | seecoloos       |
| Nailed-Up Connection            |                 |
| Idle Timeout                    | 100 (In Second) |
| PPTP Configuration              |                 |
| C Get automatically from IS     | SP (Default)    |
| Use fixed IP address            |                 |
| My IP Address                   | 0.0.0.0         |
| My IP Subnet Mask               | 0.0.0.0         |
| Server IP Address               | 0.0.0.0         |
| Connection ID/Name              |                 |
|                                 |                 |
|                                 |                 |

The following table describes the fields in this screen

| Table 9 | Wizard 4: PPTP Encapsulation |
|---------|------------------------------|
|---------|------------------------------|

| LABEL                   | DESCRIPTION                                                                                                    |
|-------------------------|----------------------------------------------------------------------------------------------------|
| ISP Parameters for      | Internet Access                                                                                                    |
| Encapsulation           | Select <b>PPTP</b> from the drop-down list box.                                                                                     |
| User Name               | Type the user name given to you by your ISP.                                                                                        |
| Password                | Type the password associated with the User Name above.                                                                              |
| Nailed-Up<br>Connection | Select Nailed-Up Connection if you do not want the connection to time out.                                                          |
| Idle Timeout            | Type the time in seconds that elapses before the router automatically disconnects from the PPTP server. The default is 100 seconds. |
| PPTP Configuration      |                                                                                                    |

| LABEL                  | DESCRIPTION                                                                                                    |
|------------------------|----------------------------------------------------------------------------------------------------|
| My IP Address          | Type the (static) IP address assigned to you by your ISP.                                                                               |
| My IP Subnet Mask      | Type the subnet mask assigned to you by your ISP (if given).                                                                            |
| Server IP Address      | Type the IP address of the PPTP server.                                                                                                 |
| Connection ID/<br>Name | Enter the connection ID or connection name in this field. It must follow the "c:id" and "n:name" format. For example, C:12 or N:My ISP. |
|                        | This field is optional and depends on the requirements of your ISP.                                                                     |
| Back                   | Click <b>Back</b> to return to the previous screen.                                                                                     |
| Next                   | Click Next to continue.                                                                                                    |

Table 9 Wizard 4: PPTP Encapsulation

# 3.6 Wizard Setup: Screen 5

The fifth wizard screen allows you to configure WAN IP address assignment, DNS server address assignment and the WAN MAC address.

## 3.6.1 WAN IP Address Assignment

Every computer on the Internet must have a unique IP address. If your networks are isolated from the Internet, for instance, only between your two branch offices, you can assign any IP addresses to the hosts without problems. However, the Internet Assigned Numbers Authority (IANA) has reserved the following three blocks of IP addresses specifically for private networks.

| 10.0.0.0    | - | 10.255.255.255  |
|-------------|---|-----------------|
| 172.16.0.0  | - | 172.31.255.255  |
| 192.168.0.0 | - | 192.168.255.255 |

You can obtain your IP address from the IANA, from an ISP or have it assigned by a private network. If you belong to a small organization and your Internet access is through an ISP, the ISP can provide you with the Internet addresses for your local networks. On the other hand, if you are part of a much larger organization, you should consult your network administrator for the appropriate IP addresses.

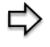

**Note:** Regardless of your particular situation, do not create an arbitrary IP address; always follow the guidelines above. For more information on address assignment, please refer to RFC 1597, Address Allocation for Private Internets and RFC 1466, Guidelines for Management of IP Address Space.

## 3.6.2 IP Address and Subnet Mask

Similar to the way houses on a street share a common street name, so too do computers on a LAN share one common network number.

Where you obtain your network number depends on your particular situation. If the ISP or your network administrator assigns you a block of registered IP addresses, follow their instructions in selecting the IP addresses and the subnet mask.

If the ISP did not explicitly give you an IP network number, then most likely you have a single user account and the ISP will assign you a dynamic IP address when the connection is established. The Internet Assigned Number Authority (IANA) reserved this block of addresses specifically for private use; please do not use any other number unless you are told otherwise. Let's say you select 192.168.1.0 as the network number; which covers 254 individual addresses, from 192.168.1.1 to 192.168.1.254 (zero and 255 are reserved). In other words, the first three numbers specify the network number while the last number identifies an individual computer on that network.

Once you have decided on the network number, pick an IP address that is easy to remember, for instance, 192.168.1.1, for your ZyAIR, but make sure that no other device on your network is using that IP address.

The subnet mask specifies the network number portion of an IP address. Your ZyAIR will compute the subnet mask automatically based on the IP address that you entered. You don't need to change the subnet mask computed by the ZyAIR unless you are instructed to do otherwise.

## 3.6.3 DNS Server Address Assignment

Use DNS (Domain Name System) to map a domain name to its corresponding IP address and vice versa, for instance, the IP address of www.zyxel.com is 204.217.0.2. The DNS server is extremely important because without it, you must know the IP address of a computer before you can access it.

The ZyAIR can get the DNS server addresses in the following ways.

- **1** The ISP tells you the DNS server addresses, usually in the form of an information sheet, when you sign up. If your ISP gives you DNS server addresses, enter them in the DNS Server fields in DHCP Setup.
- **2** If the ISP did not give you DNS server information, leave the DNS Server fields in DHCP Setup set to 0.0.0.0 for the ISP to dynamically assign the DNS server IP addresses.

## 3.6.4 WAN MAC Address

Every Ethernet device has a unique MAC (Media Access Control) address. The MAC address is assigned at the factory and consists of six pairs of hexadecimal characters, for example, 00:A0:C5:00:00:02.

You can configure the WAN port's MAC address by either using the factory default or cloning the MAC address from a computer on your LAN. Once it is successfully configured, the address will be copied to the "rom" file (ZyNOS configuration file). It will not change unless you change the setting or upload a different "rom" file.

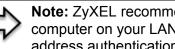

Note: ZyXEL recommends you clone the MAC address from a computer on your LAN even if your ISP does not require MAC address authentication.

| Table 11         Example of Network Properties for LAN Servers with Fixed IP Addresses |
|----------------------------------------------------------------------------------------|
|----------------------------------------------------------------------------------------|

| Choose an IP address       | 192.168.1.2-192.168.1.32; 192.168.1.65-192.168.1.254. |
|----------------------------|-------------------------------------------------------|
| Subnet mask                | 255.255.255.0                                         |
| Gateway (or default route) | 192.168.1.1(ZyAIR LAN IP)                             |

The fifth wizard screen varies according to the type of encapsulation that you select in the third wizard screen.

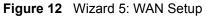

| WAN IP Address Assignment                                           |                |             |
|---------------------------------------------------------------------|----------------|-------------|
| • Get automatically from IS                                         | iP (Default)   |             |
| <ul> <li>Use fixed IP address</li> <li>My WAN IP Address</li> </ul> |                | 0.0.0.0     |
| My WAN IP Subnet Mask                                               |                | 0.0.0.0     |
| Gateway IP Address                                                  |                | 0.0.0.0     |
| DNS Server Address Assignmen                                        | t              |             |
| First DNS Server                                                    | From ISP       | ▼ 0.0.0.0   |
| Second DNS Server                                                   | From ISP       | .0.0.0      |
| Third DNS Server                                                    | From ISP       | 0.0.0       |
| WAN MAC Address                                                     |                |             |
| Factory default                                                     |                |             |
| Spoof this computer's MA<br>Address                                 | C Address - IP | 192.168.1.2 |

| Table 12 | Wizard 5: WAN Setup |
|----------|---------------------|
|----------|---------------------|

| LABEL                                                                                                    | DESCRIPTION                                                                                          |  |  |
|----------------------------------------------------------------------------------------------------|----------------------------------------------------------------------------------------------------|--|--|
| WAN IP Address Assignment                                                                                                    |                                                                                                    |  |  |
| Get automatically from ISP                                                                                                    | Select this option If your ISP did not assign you a fixed IP address. This is the default selection. |  |  |
| Use fixed IP address Select this option If the ISP assigned a fixed IP address. Enter a subnet mask appropriate to your network and the gateway IP address if applicable.                                                                                                    |                                                                                                    |  |  |
| My WAN IP Address Enter your WAN IP address in this field if you selected <b>Use Fixed IP</b><br>Address.                                                                                                    |                                                                                                    |  |  |
| My WAN IP Subnet Mask Enter a Subnet Mask appropriate to your network. a                                                                                                    |                                                                                                    |  |  |
| Gateway IP AddressEnter the Gateway IP Address of the neighboring device, if you know it.<br>you do not, leave the Gateway IP Address field as 0.0.0.0.                                                                                                    |                                                                                                    |  |  |
| System DNS Server Address Assignment (if applicable)<br>DNS (Domain Name System) is for mapping a domain name to its corresponding IP address and vice<br>versa. The DNS server is extremely important because without it, you must know the IP address of a<br>computer before you can access it. The ZyAIR uses a system DNS server (in the order you specify<br>here) to resolve domain names for VPN, DDNS and the time server. |                                                                                                    |  |  |

Table 12Wizard 5: WAN Setup

| LABEL                                             | DESCRIPTION                                                                                                    |  |  |  |  |
|---------------------------------------------------|----------------------------------------------------------------------------------------------------|--|--|--|--|
| First DNS Server                                  | Select <b>From ISP</b> if your ISP dynamically assigns DNS server information (and the ZyAIR's WAN IP address). The field to the right displays the (read-only) DNS server IP address that the ISP assigns.                                                                                                    |  |  |  |  |
| Second DNS Server                                 | Select <b>User-Defined</b> if you have the IP address of a DNS server. Enter the DNS server's IP address in the field to the right.                                                                                                    |  |  |  |  |
| Third DNS Server                                  | Select <b>None</b> if you do not want to configure DNS servers. If you do not configure a system DNS server, you must use IP addresses when configuring VPN, DDNS and the time server.                                                                                                    |  |  |  |  |
| WAN MAC Address                                   | The MAC address field allows you to configure the WAN port's MAC Address by either using the factory default or cloning the MAC address from a computer on your LAN.                                                                                                    |  |  |  |  |
| Factory Default                                   | Select this option to use the factory assigned default MAC Address.                                                                                                    |  |  |  |  |
| Spoof this Computer's<br>MAC address - IP Address | Select this option and enter the IP address of the computer on the LAN whose MAC you are cloning. Once it is successfully configured, the address will be copied to the rom file (ZyNOS configuration file). It will not change unless you change the setting or upload a different rom file. It is advisable to clone the MAC address from a computer on your LAN even if your ISP does not presently require MAC address authentication. |  |  |  |  |
| Back                                              | Click <b>Back</b> to return to the previous screen.                                                                                                    |  |  |  |  |
| Next                                              | Click Next to continue.                                                                                                    |  |  |  |  |

# 3.7 Basic Setup Complete

Click **Back** to return to the previous screen or click **Finish** to complete and save the wizard setup.

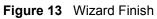

| Please Click the Finish | Button to Complete the Wizard                                                                                  | Setup.        |
|-------------------------|----------------------------------------------------------------------------------------------------|---------------|
| NOTE:                   |                                                                                                    |               |
| made changes to the     | ng a Wireless PC card to access th<br>Name(SSID), then you will need to r<br>ess PC card AFTER you click the f | make the same |
|                         | e been made to the Wireless PC c<br>uter and continue the configuration                                        |               |
|                         |                                                                                                    |               |
|                         |                                                                                                    |               |

Well done! You have successfully set up the ZyAIR. A congratulations screen displays some information.

|     | ngratulations. The Internet access wizard configuration is complete.<br>ack our exciting range of ZyXEL products at http://www.zyxel.com.                                                                     |
|-----|----------------------------------------------------------------------------------------------------|
| Hav | ring Internet Access problems?                                                                                                    |
|     | I. Recheck your settings in this wizard.                                                                                                    |
| 2   | <ol> <li>If your wizard entries are correct, but still cannot access the Internet,<br/>then check that your ISP account is active and that the settings you<br/>entered in the wizard are correct.</li> </ol> |
| 3   | 3. If you still have problems, please contact customer support.                                                                                                    |

# CHAPTER 4 System Screens

# 4.1 System Overview

This section provides information on general system setup.

# 4.2 Configuring General Setup

Click the SYSTEM link under ADVANCED to open the General screen.

| General | DDNS                           | Password | Time Se   | etting                                    |   |
|---------|--------------------------------|----------|-----------|-------------------------------------------|---|
| Syster  | n Name                         |          | G-2000PLU | IS                                        | 1 |
|         | in Name<br>iistrator Inactivit | y Timer  | 5 (min    | utes, D means no timeout)                 |   |
| Syster  | n DNS Servers                  |          |           |                                           |   |
| Firs    | t DNS Server                   |          | From ISP  | 0.0.0                                     |   |
|         | ond DNS Server<br>d DNS Server |          | From ISP  | <ul><li>0.0.0.0</li><li>0.0.0.0</li></ul> |   |
|         | a DNS Server                   |          | From ISP  | 0.0.0.0                                   |   |

#### Figure 14 System General Setup

The following table describes the labels in this screen.

| Table 13 | System General Setup |
|----------|----------------------|
|----------|----------------------|

| LABEL         | DESCRIPTION                                                                                                    |  |  |  |
|---------------|----------------------------------------------------------------------------------------------------|--|--|--|
| General Setup |                                                                                                    |  |  |  |
| System Name   | Type a descriptive name to identify the ZyAIR in the Ethernet network.<br>This name can be up to 30 alphanumeric characters long. Spaces are not<br>allowed, but dashes "-" and underscores " " are accepted. |  |  |  |
| Domain Name   | This is not a required field. Leave this field blank or enter the domain name here if you know it.                                                                                                    |  |  |  |

| LABEL                                                     | DESCRIPTION                                                                                                    |  |  |  |
|-----------------------------------------------------------|----------------------------------------------------------------------------------------------------|--|--|--|
| Administrator<br>Inactivity Timer                         | Type how many minutes a management session (either via the web configurator or SMT) can be left idle before the session times out.                                                                                                    |  |  |  |
|                                                           | The default is 5 minutes. After it times out you have to log in with your password again. Very long idle timeouts may have security risks.                                                                                                    |  |  |  |
|                                                           | A value of "0" means a management session never times out, no matter how long it has been left idle (not recommended).                                                                                                    |  |  |  |
| System DNS Servers                                        |                                                                                                    |  |  |  |
| First DNS Server<br>Second DNS Server<br>Third DNS Server | Select <b>From DHCP</b> if your DHCP server dynamically assigns DNS server information (and the ZyAIR's Ethernet IP address). The field to the right displays the (read-only) DNS server IP address that the DHCP assigns.                                                                                                    |  |  |  |
|                                                           | Select <b>User-Defined</b> if you have the IP address of a DNS server. Enter the DNS server's IP address in the field to the right. If you chose <b>User-Defined</b> , but leave the IP address set to 0.0.0.0, <b>User-Defined</b> changes to <b>None</b> after you click <b>Apply</b> . If you set a second choice to <b>User-Defined</b> , and enter the same IP address, the second <b>User-Defined</b> changes to <b>None</b> after you click <b>Apply</b> . |  |  |  |
|                                                           | Select <b>None</b> if you do not want to configure DNS servers. If you do not configure a DNS server, you must know the IP address of a machine in order to access it.                                                                                                    |  |  |  |
|                                                           | The default setting is <b>None</b> .                                                                                                    |  |  |  |
| Apply                                                     | Click <b>Apply</b> to save your changes back to the ZyAIR.                                                                                                    |  |  |  |
| Reset                                                     | Click <b>Reset</b> to reload the previous configuration for this screen.                                                                                                    |  |  |  |

| Table 13 | System General Setup |
|----------|----------------------|
|----------|----------------------|

# 4.3 Dynamic DNS

Dynamic DNS allows you to update your current dynamic IP address with one or many dynamic DNS services so that anyone can contact you (in NetMeeting, CU-SeeMe, etc.). You can also access your FTP server or Web site on your own computer using a domain name (for instance myhost.dhs.org, where myhost is a name of your choice) that will never change instead of using an IP address that changes each time you reconnect. Your friends or relatives will always be able to call you even if they don't know your IP address.

First of all, you need to have registered a dynamic DNS account with www.dyndns.org. This is for people with a dynamic IP from their ISP or DHCP server that would still like to have a domain name. The Dynamic DNS service provider will give you a password or key.

## 4.3.1 DynDNS Wildcard

Enabling the wildcard feature for your host causes \*.yourhost.dyndns.org to be aliased to the same IP address as yourhost.dyndns.org. This feature is useful if you want to be able to use, for example, www.yourhost.dyndns.org and still reach your hostname.

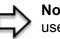

**Note:** If you have a private WAN IP address, then you cannot use Dynamic DNS.

# 4.4 Configuring Dynamic DNS

To change your ZyAIR's DDNS, click **SYSTEM**, then the **DDNS** tab. The screen appears as shown.

| General | DDNS              | Password Time Setting               |  |
|---------|-------------------|-------------------------------------|--|
| En:     | able DDNS         |                                     |  |
| Serv    | rice Provider     | WWW.DynDNS.ORG                      |  |
| DDN     | S Type            | Dynamic DNS 💌                       |  |
| Host    | Name 1            |                                     |  |
| Host    | Name 2            |                                     |  |
| Host    | Name 3            |                                     |  |
| User    | Name              |                                     |  |
| Pass    | word              |                                     |  |
| Π.      | Enable Wildcard   | d Option                            |  |
|         | Enable off line o | option (Only applies to custom DNS) |  |
| IP Add  | ress Update Po    | licy:                               |  |
| ۰ ا     | Jse WAN IP Add    | Iress                               |  |
|         |                   | to detect IP Address                |  |
|         | Use specified IP  |                                     |  |
| IP A    | ddr:              | 0.0.0.0                             |  |

The following table describes the labels in this screen.

#### Table 14 DDNS

| LABEL                   | DESCRIPTION                                                                                                    |  |  |  |
|-------------------------|----------------------------------------------------------------------------------------------------|--|--|--|
| Enable DDNS             | Select this check box to use dynamic DNS.                                                                                                    |  |  |  |
| Service Provider        | Select the name of your Dynamic DNS service provider.                                                                                                    |  |  |  |
| DDNS Type               | Select the type of service that you are registered for from your Dynamic DNS service provider.                                                                                                    |  |  |  |
| Host Names 1~3          | Enter the host names in the three fields provided. You can specify up to two nost names in each field separated by a comma (",").                                                                                         |  |  |  |
| User Name               | Enter your user name.                                                                                                    |  |  |  |
| Password                | Enter the password assigned to you.                                                                                                    |  |  |  |
| Enable Wildcard Option  | Select the check box to enable DynDNS Wildcard.                                                                                                    |  |  |  |
| Enable off line option  | This option is available when <b>CustomDNS</b> is selected in the <b>DDNS Type</b> field. Check with your Dynamic DNS service provider to have traffic redirected to a URL (that you can specify) while you are off line. |  |  |  |
| IP Address Update Polic | y:                                                                                                    |  |  |  |

| LABEL                                 | DESCRIPTION                                                                                                    |  |
|---------------------------------------|----------------------------------------------------------------------------------------------------|--|
| Use WAN IP address                    | Select this option to update the IP address of the host name(s) automatically by the DDNS server. It is recommended that you select this option.    |  |
| DDNS server auto<br>detect IP Address | Select this option to update the IP address of the host name(s) automatically by the DDNS server. It is recommended that you select this option.    |  |
| Use specified IP<br>Address           | Select this option to update the IP address of the host name(s) to the IP address specified below. Use this option if you have a static IP address. |  |
| IP Address                            | Enter the IP address if you select the Use specified IP Address option.                                                                             |  |
| Apply                                 | Click <b>Apply</b> to save your changes back to the ZyAIR.                                                                                          |  |
| Reset                                 | Click <b>Reset</b> to begin configuring this screen afresh.                                                                                         |  |

#### Table 14 DDNS

## 4.5 Configuring Password

To change your ZyAIR's password (recommended), click the **SYSTEM** link under **ADVANCED** and then the **Password** tab. The screen appears as shown. This screen allows you to change the ZyAIR's password.

If you forget your password (or the ZyAIR IP address), you will need to reset the ZyAIR. See the *Resetting the ZyAIR* section for details

|         | DDUG       | -        | TI 0 11      |
|---------|------------|----------|--------------|
| General | DDNS       | Password | Time Setting |
| 2000 C  |            |          |              |
| Old Pa  | ssword     |          |              |
| New Pa  | assword    |          |              |
| Retype  | to Confirm |          |              |
|         |            |          |              |
|         |            | (        |              |
|         |            | Apply    | Reset        |

Figure 16 Password

The following table describes the labels in this screen.

| LABEL             | DESCRIPTIONS                                                                                                    |  |  |
|-------------------|----------------------------------------------------------------------------------------------------|--|--|
| Old Password      | Type in your existing system password (1234 is the default password).                                                                                   |  |  |
| New Password      | Type your new system password (up to 31 characters). Note that as you type a password, the screen displays an asterisk (*) for each character you type. |  |  |
| Retype to Confirm | Retype your new system password for confirmation.                                                                                                    |  |  |
| Apply             | Click <b>Apply</b> to save your changes back to the ZyAIR.                                                                                              |  |  |
| Reset             | Click <b>Reset</b> to reload the previous configuration for this screen.                                                                                |  |  |

# 4.6 Configuring Time Setting

To change your ZyAIR's time and date, click the **SYSTEM** link under **ADVANCED** and then the **Time Setting** tab. The screen appears as shown. Use this screen to configure the ZyAIR's time based on your local time zone.

Figure 17 Time Setting

| General      | DDNS                                | Password       | Time Setting             |                                                                                                    |
|--------------|-------------------------------------|----------------|--------------------------|----------------------------------------------------------------------------------------------------|
| Time         | Protocol                            |                | None                     | •                                                                                                    |
| Time         | Server Address                      |                |                          |                                                                                                    |
|              | nt Time (hh-mm-s<br>Time (hh-mm-ss) | s)             | 0 : 8 : 37<br>0 : 8 : 35 |                                                                                                    |
| Curre        | nt Date (yyyy-mm                    | -dd)           | 2000 / 1 /               | 1                                                                                                    |
| New I        | Date ( <mark>yyyy</mark> -mm-dd     | )              | 2000 / 1 /               | 1                                                                                                    |
| Time<br>(GMT |                                     | Time : Dublin, | Edinburgh, Lisbon,       | London 🖃                                                                                                    |
|              | aylight Savings                     |                |                          | and and a second second second second second second second second second second second second second second se |
|              | art Date (mm-dd)                    |                | 0 month 0                | day                                                                                                    |
| En           | d Date (mm-dd)                      |                | 0 month 0                | day                                                                                                    |
| 5            |                                     |                |                          |                                                                                                    |
|              |                                     | Apply          | Reset                    | Í.                                                                                                    |

The following table describes the labels in this screen.

| Table 16 | Time Setting |
|----------|--------------|
|----------|--------------|

| DESCRIPTION                                                                                                    |  |  |
|----------------------------------------------------------------------------------------------------|--|--|
| Select the time service protocol that your time server sends when you turn on the ZyAIR. Not all time servers support all protocols, so you may have to check with your ISP/network administrator or use trial and error to find a protocol that works. |  |  |
| The main difference between them is the format.                                                                                                    |  |  |
| Daytime (RFC 867) format is day/month/year/time zone of the server.                                                                                                    |  |  |
| <b>Time (RFC 868)</b> format displays a 4-byte integer giving the total number of seconds since 1970/1/1 at 0:0:0.                                                                                                    |  |  |
| The default, NTP (RFC 1305), is similar to Time (RFC 868).                                                                                                    |  |  |
| Select None to enter the time and date manually.                                                                                                    |  |  |
| Address Enter the IP address or the URL of your time server. Check with your ISP/<br>network administrator if you are unsure of this information.                                                                                                    |  |  |
| This field displays the time of your ZyAIR.<br>Each time you reload this page, the ZyAIR synchronizes the time with the time server.                                                                                                    |  |  |
|                                                                                                    |  |  |

## Table 16 Time Setting

| LABEL                         | DESCRIPTION                                                                                                    |
|-------------------------------|----------------------------------------------------------------------------------------------------|
| New Time (hh:mm:ss)           | This field displays the last updated time from the time server.<br>When you select <b>None</b> in the <b>Time Protocol</b> field, enter the new time in this field and then click <b>Apply</b> .                                       |
| Current Date (yyyy/<br>mm/dd) | This field displays the date of your ZyAIR.<br>Each time you reload this page, the ZyAIR synchronizes the date with the time<br>server.                                                                                                |
| New Date (yyyy/mm/<br>dd)     | This field displays the last updated date from the time server.<br>When you select <b>None</b> in the <b>Time Protocol</b> field, enter the new date in this field and then click <b>Apply</b> .                                       |
| Time Zone                     | Choose the time zone of your location. This will set the time difference between your time zone and Greenwich Mean Time (GMT).                                                                                                    |
| Daylight Savings              | Select this option if you use daylight savings time. Daylight saving is a period from late spring to early fall when many countries set their clocks ahead of normal local time by one hour to give more daytime light in the evening. |
| Start Date (mm-dd)            | Enter the month and day that your daylight-savings time starts on if you selected <b>Daylight Savings</b> .                                                                                                    |
| End Date (mm-dd)              | Enter the month and day that your daylight-savings time ends on if you selected <b>Daylight Savings</b> .                                                                                                    |
| Apply                         | Click <b>Apply</b> to save your changes back to the ZyAIR.                                                                                                    |
| Reset                         | Click <b>Reset</b> to reload the previous configuration for this screen.                                                                                                    |

# CHAPTER 5 LAN Screens

This chapter describes how to configure LAN settings.

# 5.1 LAN Overview

Local Area Network (LAN) is a shared communication system to which many computers are attached. The LAN screens can help you configure a LAN DHCP server, manage IP addresses, and partition your physical network into logical networks.

## 5.2 DHCP Setup

DHCP (Dynamic Host Configuration Protocol, RFC 2131 and RFC 2132) allows individual clients to obtain TCP/IP configuration at start-up from a server. You can configure the ZyAIR as a DHCP server or disable it. When configured as a server, the ZyAIR provides the TCP/IP configuration for the clients. If DHCP service is disabled, you must have another DHCP server on your LAN, or else the computer must be manually configured.

## 5.2.1 IP Pool Setup

The ZyAIR is pre-configured with a pool of 32 IP addresses starting from 192.168.1.33 to 192.168.1.64. This configuration leaves 31 IP addresses (excluding the ZyAIR itself) in the lower range for other server computers, for instance, servers for mail, FTP, TFTP, web, etc., that you may have.

## 5.2.2 System DNS Servers

Refer to the IP Address and Subnet Mask section in the Wizard Setup chapter.

# 5.3 LAN TCP/IP

The ZyAIR has built-in DHCP server capability that assigns IP addresses and DNS servers to systems that support DHCP client capability.

## 5.3.1 Factory LAN Defaults

The LAN parameters of the ZyAIR are preset in the factory with the following values:

- IP address of 192.168.1.1 with subnet mask of 255.255.255.0 (24 bits)
- DHCP server enabled with 32 client IP addresses starting from 192.168.1.33.

These parameters should work for the majority of installations. If your ISP gives you explicit DNS server address(es), read the embedded web configurator help regarding what fields need to be configured.

## 5.3.2 IP Address and Subnet Mask

Refer to the *IP Address and Subnet Mask* section in the **Wizard Setup** chapter for this information.

## 5.3.3 RIP Setup

RIP (Routing Information Protocol, RFC 1058 and RFC 1389) allows a router to exchange routing information with other routers. **RIP Direction** controls the sending and receiving of RIP packets. When set to **Both** or **Out Only**, the ZyAIR will broadcast its routing table periodically. When set to **Both** or **In Only**, it will incorporate the RIP information that it receives; when set to **None**, it will not send any RIP packets and will ignore any RIP packets received.

**RIP Version** controls the format and the broadcasting method of the RIP packets that the ZyAIR sends (it recognizes both formats when receiving). **RIP-1** is universally supported; but **RIP-2** carries more information. RIP-1 is probably adequate for most networks, unless you have an unusual network topology.

Both **RIP-2B** and **RIP-2M** send routing data in RIP-2 format; the difference being that **RIP-2B** uses subnet broadcasting while **RIP-2M** uses multicasting. Multicasting can reduce the load on non-router machines since they generally do not listen to the RIP multicast address and so will not receive the RIP packets. However, if one router uses multicasting, then all routers on your network must use multicasting, also.

By default, **RIP Direction** is set to **Both** and **RIP Version** to **RIP-1**.

## 5.3.4 Multicast

Traditionally, IP packets are transmitted in one of either two ways - Unicast (1 sender - 1 recipient) or Broadcast (1 sender - everybody on the network). Multicast delivers IP packets to a group of hosts on the network - not everybody and not just 1.

IGMP (Internet Group Multicast Protocol) is a network-layer protocol used to establish membership in a Multicast group - it is not used to carry user data. IGMP version 2 (RFC 2236) is an improvement over version 1 (RFC 1112) but IGMP version 1 is still in wide use. If you would like to read more detailed information about interoperability between IGMP version 2 and version 1, please see sections 4 and 5 of RFC 2236. The class D IP address is used to identify host groups and can be in the range 224.0.00 to 239.255.255.255. The address

224.0.0.0 is not assigned to any group and is used by IP multicast computers. The address 224.0.0.1 is used for query messages and is assigned to the permanent group of all IP hosts (including gateways). All hosts must join the 224.0.0.1 group in order to participate in IGMP. The address 224.0.0.2 is assigned to the multicast routers group.

The ZyAIR supports both IGMP version 1 (**IGMP-v1**) and IGMP version 2 (**IGMP-v2**). At start up, the ZyAIR queries all directly connected networks to gather group membership. After that, the ZyAIR periodically updates this information. IP multicasting can be enabled/disabled on the ZyAIR LAN and/or WAN interfaces in the web configurator (**LAN**; **WAN**). Select **None** to disable IP multicasting on these interfaces.

# 5.4 Configuring IP

Click LAN to open the IP screen.

| Figure | 10 |     |    |
|--------|----|-----|----|
| rigure | 10 | LAN | IP |

| IP     | Static DHCP                                        | IP Alias                                               |                                         |
|--------|----------------------------------------------------|--------------------------------------------------------|-----------------------------------------|
| DHCP S | Setup                                              |                                                        |                                         |
|        | HCP Server<br>ool Starting Addres                  | <b>s</b> 192.168.1.33                                  | Pool Size 32                            |
|        | Servers Assigned                                   |                                                        |                                         |
| Se     | st DNS Server<br>cond DNS Server<br>ird DNS Server | From ISP  From ISP From ISP From ISP From ISP From ISP | 0.0.0.0<br>0.0.0.0<br>0.0.0.0           |
| LAN TO | P/IP                                               |                                                        |                                         |
|        | ldress<br>Ibnet Mask<br>cast                       | 192.168.1.1<br>255.255.255.0<br>None                   | RIP Direction Both<br>RIP Version RIP-1 |
| Window | ws Networking (Net                                 | tBIOS over TCP/IP)                                     |                                         |
|        | llow between LAN                                   | I and WAN                                              |                                         |
|        | A                                                  | pply                                                   | Reset                                   |

The following table describes the labels in this screen.

#### Table 17 LAN IP

| LABEL                       | DESCRIPTION                                                                                                    |
|-----------------------------|----------------------------------------------------------------------------------------------------|
| DHCP Server                 | DHCP (Dynamic Host Configuration Protocol, RFC 2131 and RFC 2132) allows individual clients (computers) to obtain TCP/IP configuration at startup from a server. Leave the <b>DHCP Server</b> check box selected unless your ISP instructs you to do otherwise. Clear it to disable the ZyAIR acting as a DHCP server. When configured as a server, the ZyAIR provides TCP/IP configuration for the clients. If not, DHCP service is disabled and you must have another DHCP server on your LAN, or else the computers must be manually configured. When set as a server, fill in the following four fields. |
| IP Pool Starting<br>Address | This field specifies the first of the contiguous addresses in the IP address pool.                                                                                                    |
| Pool Size                   | This field specifies the size, or count of the IP address pool.                                                                                                    |

DNS Servers Assigned by DHCP Server

The ZyAIR passes a DNS (Domain Name System) server IP address (in the order you specify here) to the DHCP clients. The ZyAIR only passes this information to the LAN DHCP clients when you select the **DHCP Server** check box. When you clear the **DHCP Server** check box, DHCP service is disabled and you must have another DHCP sever on your LAN, or else the computers must have their DNS server addresses manually configured.

| Table  | 17 | LAN | IP |
|--------|----|-----|----|
| I abic |    |     |    |

| LABEL                                                     | DESCRIPTION                                                                                                    |
|-----------------------------------------------------------|----------------------------------------------------------------------------------------------------|
| First DNS Server<br>Second DNS Server<br>Third DNS Server | Select <b>From ISP</b> if your ISP dynamically assigns DNS server information (and the ZyAIR's WAN IP address). The field to the right displays the (read-only) DNS server IP address that the ISP assigns.                                                                                                    |
| Third Divo Server                                         | Select <b>User-Defined</b> if you have the IP address of a DNS server. Enter the DNS server's IP address in the field to the right. If you chose <b>User-Defined</b> , but leave the IP address set to 0.0.0.0, <b>User-Defined</b> changes to <b>None</b> after you click <b>Apply</b> . If you set a second choice to <b>User-Defined</b> , and enter the same IP address, the second <b>User-Defined</b> changes to <b>None</b> after you click <b>Apply</b> .                                                                                                    |
|                                                           | Select <b>DNS Relay</b> to have the ZyAIR act as a DNS proxy. The ZyAIR's LAN IP address displays in the field to the right (read-only). The ZyAIR tells the DHCP clients on the LAN that the ZyAIR itself is the DNS server. When a computer on the LAN sends a DNS query to the ZyAIR, the ZyAIR forwards the query to the ZyAIR's system DNS server (configured in the <b>SYSTEM General</b> screen) and relays the response back to the computer. You can only select <b>DNS Relay</b> for one of the three servers; if you select DNS Relay for a second or third DNS server, that choice changes to <b>None</b> after you click <b>Apply</b> .                                                                                                    |
|                                                           | Select <b>None</b> if you do not want to configure DNS servers. If you do not configure a DNS server, you must know the IP address of a computer in order to access it.                                                                                                    |
| LAN TCP/IP                                                |                                                                                                    |
| IP Address                                                | Type the IP address of your ZyAIR in dotted decimal notation 192.168.1.1 (factory default).                                                                                                    |
| IP Subnet Mask                                            | The subnet mask specifies the network number portion of an IP address. Your ZyAIR will automatically calculate the subnet mask based on the IP address that you assign. Unless you are implementing subnetting, use the subnet mask computed by the ZyAIR 255.255.255.0.                                                                                                    |
| RIP Direction                                             | RIP (Routing Information Protocol, RFC1058 and RFC 1389) allows a router to exchange routing information with other routers. The <b>RIP Direction</b> field controls the sending and receiving of RIP packets. Select the RIP direction from <b>Both/In Only/Out Only/None</b> . When set to <b>Both</b> or <b>Out Only</b> , the ZyAIR will broadcast its routing table periodically. When set to <b>Both</b> or <b>In Only</b> , it will incorporate the RIP information that it receives; when set to <b>None</b> , it will not send any RIP packets and will ignore any RIP packets received. <b>Both</b> is the default.                                                                                                    |
| RIP Version                                               | The <b>RIP Version</b> field controls the format and the broadcasting method of the RIP packets that the ZyAIR sends (it recognizes both formats when receiving).<br><b>RIP-1</b> is universally supported but RIP-2 carries more information. RIP-1 is probably adequate for most networks, unless you have an unusual network topology. Both <b>RIP-2B</b> and <b>RIP-2M</b> sends the routing data in RIP-2 format; the difference being that <b>RIP-2B</b> uses subnet broadcasting while <b>RIP-2M</b> uses multicasting. Multicasting can reduce the load on non-router machines since they generally do not listen to the RIP multicast address and so will not receive the RIP packets. However, if one router uses multicasting, then all routers on your network must use multicasting, also. By default, RIP direction is set to <b>Both</b> and the Version set to <b>RIP-1</b> . |
| Multicast                                                 | Select <b>IGMP V-1</b> or <b>IGMP V-2</b> or <b>None</b> . IGMP (Internet Group Multicast Protocol) is a network-layer protocol used to establish membership in a Multicast group - it is not used to carry user data. IGMP version 2 (RFC 2236) is an improvement over version 1 (RFC 1112) but IGMP version 1 is still in wide use. If you would like to read more detailed information about interoperability between IGMP version 2 and version 1, please see sections 4 and 5 of RFC 2236.                                                                                                    |
| or UDP broadcast pa<br>some dial-up services              | (NetBIOS over TCP/IP): NetBIOS (Network Basic Input/Output System) are TCP ckets that enable a computer to connect to and communicate with a LAN. For s such as PPPoE or PPTP, NetBIOS packets cause unwanted calls. However it ecessary to allow NetBIOS packets to pass through to the WAN in order to find a N.                                                                                                    |

| LABEL                        | DESCRIPTION                                                                                                    |
|------------------------------|----------------------------------------------------------------------------------------------------|
| Allow between LAN<br>and WAN | Select this check box to forward NetBIOS packets from the LAN to the WAN and from the WAN to the LAN. If your firewall is enabled with the default policy set to block WAN to LAN traffic, you also need to enable the default WAN to LAN firewall rule that forwards NetBIOS traffic. |
|                              | Clear this check box to block all NetBIOS packets going from the LAN to the WAN and from the WAN to the LAN.                                                                                                    |
| Apply                        | Click <b>Apply</b> to save your changes back to the ZyAIR.                                                                                                    |
| Reset                        | Click <b>Reset</b> to begin configuring this screen afresh.                                                                                                    |

| Table | 17 | ΙΔΝ | ID |
|-------|----|-----|----|
| rapie | 17 | LAN | IP |

# 5.5 Configuring Static DHCP

This table allows you to assign IP addresses on the LAN to specific individual computers based on their MAC Addresses.

Every Ethernet device has a unique MAC (Media Access Control) address. The MAC address is assigned at the factory and consists of six pairs of hexadecimal characters, for example, 00:A0:C5:00:00:02.

To change your ZyAIR's Static DHCP settings, click LAN, then the Static DHCP tab. The screen appears as shown.

| # | MAC Address | IP Address |  |
|---|-------------|------------|--|
| 1 |             | 0.0.0.0    |  |
| 2 |             | 0.0.0.0    |  |
| 3 |             | 0.0.0.0    |  |
| 4 |             | 0.0.0.0    |  |
| 5 |             | 0.0.0.0    |  |
| 6 |             | 0.0.0.0    |  |
| 7 |             | 0.0.0.0    |  |
| 8 |             | 0.0.0.0    |  |

Figure 19 Static DHCP

The following table describes the labels in this screen.

| LABEL       | DESCRIPTION                                                   |
|-------------|---------------------------------------------------------------|
| #           | This is the index number of the Static IP table entry (row).  |
| MAC Address | Type the MAC address (with colons) of a computer on your LAN. |
| IP Address  | Type the LAN IP address in this field.                        |
| Apply       | Click <b>Apply</b> to save your changes back to the ZyAIR.    |
| Reset       | Click <b>Reset</b> to begin configuring this screen afresh.   |

# 5.6 Configuring IP Alias

IP Alias allows you to partition a physical network into different logical networks over the same Ethernet interface. The ZyAIR supports three logical LAN interfaces via its single physical Ethernet interface with the ZyAIR itself as the gateway for each LAN network.

To change your ZyAIR's IP Alias settings, click LAN, then the IP Alias tab. The screen appears as shown.

#### Figure 20 IP Alias

| Static DHCP    | IP Alias |
|----------------|----------|
| 🗆 IP Alias 1   |          |
| IP Address     | 0.0.0.0  |
| IP Subnet Mask | 0.0.0.0  |
| RIP Direction  | None 💌   |
| RIP Version    | RIP-1    |
| 🗖 IP Alias 2   |          |
| IP Address     | 0.0.0.0  |
| IP Subnet Mask | 0.0.0.0  |
| RIP Direction  | None 💌   |
| RIP Version    | RIP-1 💌  |

The following table describes the labels in this screen.

| Table 19 | IP Alias |
|----------|----------|
|----------|----------|

| LABEL          | DESCRIPTION                                                                                                    |
|----------------|----------------------------------------------------------------------------------------------------|
| IP Alias 1,2   | Select the check box to configure another LAN network for the ZyAIR.                                                                                                    |
| IP Address     | Enter the IP address of your ZyAIR in dotted decimal notation.                                                                                                    |
| IP Subnet Mask | Your ZyAIR will automatically calculate the subnet mask based on the IP address that you assign. Unless you are implementing subnetting, use the subnet mask computed by the ZyAIR.                                                                                                    |
| RIP Direction  | RIP (Routing Information Protocol, RFC1058 and RFC 1389) allows a router to exchange routing information with other routers. The <b>RIP Direction</b> field controls the sending and receiving of RIP packets. Select the RIP direction from <b>Both/In Only/Out Only/None</b> . When set to <b>Both</b> or <b>Out Only</b> , the ZyAIR will broadcast its routing table periodically. When set to <b>Both</b> or <b>In Only</b> , it will incorporate the RIP information that it receives; when set to <b>None</b> , it will not send any RIP packets and will ignore any RIP packets received.                                                                                                    |
| RIP Version    | The <b>RIP Version</b> field controls the format and the broadcasting method of the RIP packets that the ZyAIR sends (it recognizes both formats when receiving).<br><b>RIP-1</b> is universally supported but RIP-2 carries more information. RIP-1 is probably adequate for most networks, unless you have an unusual network topology. Both <b>RIP-2B</b> and <b>RIP-2M</b> sends the routing data in RIP-2 format; the difference being that <b>RIP-2B</b> uses subnet broadcasting while <b>RIP-2M</b> uses multicasting. Multicasting can reduce the load on non-router machines since they generally do not listen to the RIP multicast address and so will not receive the RIP packets. However, if one router uses multicasting, then all routers on your network must use multicasting, also. By default, RIP direction is set to <b>Both</b> and the Version set to <b>RIP-1</b> . |
| Apply          | Click <b>Apply</b> to save your changes back to the ZyAIR.                                                                                                    |
| Reset          | Click <b>Reset</b> to begin configuring this screen afresh.                                                                                                    |

# CHAPTER 6 Wireless Configuration and Roaming

This chapter discusses how to configure the Wireless and Roaming screens on the ZyAIR.

# 6.1 Wireless LAN Overview

This section introduces the wireless LAN(WLAN) and some basic scenarios.

#### 6.1.1 IBSS

An Independent Basic Service Set (IBSS), also called an Ad-hoc network, is the simplest WLAN configuration. An IBSS is defined as two or more computers with wireless adapters within range of each other that from an independent (wireless) network without the need of an access point (AP).

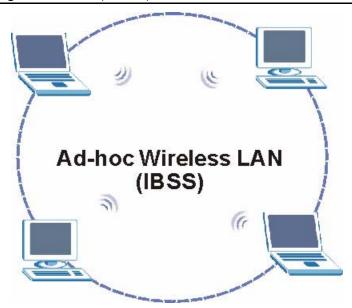

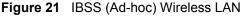

## 6.1.2 BSS

A Basic Service Set (BSS) exists when all communications between wireless stations or between a wireless station and a wired network client go through one access point (AP).

Intra-BSS traffic is traffic between wireless stations in the BSS. When Intra-BSS is enabled, wireless station A and B can access the wired network and communicate with each other. When Intra-BSS is disabled, wireless station A and B can still access the wired network but cannot communicate with each other.

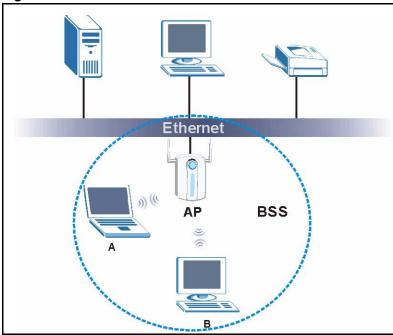

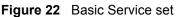

#### 6.1.3 ESS

An Extended Service Set (ESS) consists of a series of overlapping BSSs, each containing an access point, with each access point connected together by a wired network. This wired connection between APs is called a Distribution System (DS). An ESSID (ESS IDentification) uniquely identifies each ESS. All access points and their associated wireless stations within the same ESS must have the same ESSID in order to communicate.

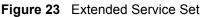

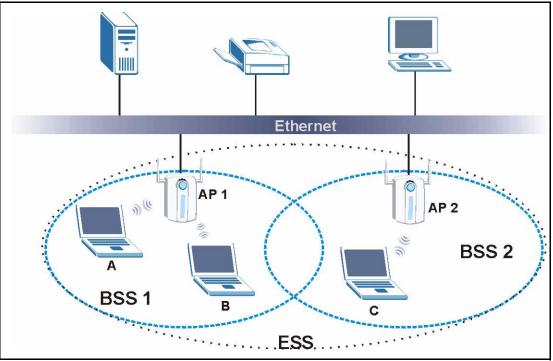

### 6.2 Wireless LAN Basics

Refer also to the *Wizard Setup* chapter for more background information on Wireless LAN features, such as channels.

#### 6.2.1 RTS/CTS

A hidden node occurs when two stations are within range of the same access point, but are not within range of each other. The following figure illustrates a hidden node. Both stations (STA) are within range of the access point (AP) or wireless gateway, but out-of-range of each other, so they cannot "hear" each other, that is they do not know if the channel is currently being used. Therefore, they are considered hidden from each other.

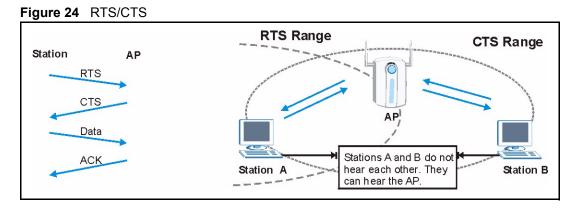

When station A sends data to the ZyAIR, it might not know that station B is already using the channel. If these two stations send data at the same time, collisions may occur when both sets of data arrive at the AP at the same time, resulting in a loss of messages for both stations.

**RTS/CTS** is designed to prevent collisions due to hidden nodes. An **RTS/CTS** defines the biggest size data frame you can send before an RTS (Request To Send)/CTS (Clear to Send) handshake is invoked.

When a data frame exceeds the **RTS/CTS** value you set (between 0 to 2432 bytes), the station that wants to transmit this frame must first send an RTS (Request To Send) message to the AP for permission to send it. The AP then responds with a CTS (Clear to Send) message to all other stations within its range to notify them to defer their transmission. It also reserves and confirms with the requesting station the time frame for the requested transmission.

Stations can send frames smaller than the specified **RTS/CTS** directly to the AP without the RTS (Request To Send)/CTS (Clear to Send) handshake.

You should only configure **RTS/CTS** if the possibility of hidden nodes exists on your network and the "cost" of resending large frames is more than the extra network overhead involved in the RTS (Request To Send)/CTS (Clear to Send) handshake.

If the **RTS/CTS** value is greater than the **Fragmentation Threshold** value (see next), then the RTS (Request To Send)/CTS (Clear to Send) handshake will never occur as data frames will be fragmented before they reach **RTS/CTS** size.

Note: Enabling the RTS Threshold causes redundant network overhead that could negatively affect the throughput performance instead of providing a remedy. Note:

#### 6.2.2 Fragmentation Threshold

A **Fragmentation Threshold** is the maximum data fragment size (between 256 and 2432 bytes) that can be sent in the wireless network before the ZyAIR will fragment the packet into smaller data frames.

A large **Fragmentation Threshold** is recommended for networks not prone to interference while you should set a smaller threshold for busy networks or networks that are prone to interference.

If the **Fragmentation Threshold** value is smaller than the **RTS/CTS** value (see previously) you set, then the RTS (Request To Send)/CTS (Clear to Send) handshake will never occur as data frames will be fragmented before they reach **RTS/CTS** size.

## 6.3 Configuring Wireless

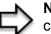

**Note:** If you are configuring the ZyAIR from a computer connected to the wireless LAN and you change the ZyAIR's ESSID or WEP settings, you will lose your wireless connection when you press Apply to confirm. You must then change the wireless settings of your computer to match the ZyAIR's new settings.

Click the **WIRELESS** link under **ADVANCED** to open the **Wireless** screen.

#### Figure 25 Wireless

| Wireless | MAC Filter Roaming                     |                                      |
|----------|----------------------------------------|--------------------------------------|
|          | Enable Wireless LAN                    |                                      |
|          | ESSID                                  | Wireless                             |
|          | Hide ESSID                             |                                      |
|          | Choose Channel ID<br>RTS/CTS Threshold | Channel-06 2437MHz 💌                 |
|          | Fragmentation Threshold                | 2432 (0 ~ 2432)<br>2432 (256 ~ 2432) |
| -        | Security                               | No Security                          |
|          | Enable Breathing LED                   |                                      |
|          | Preamble                               | Long                                 |
|          | 802.11 Mode                            | Mixed                                |

The following table describes the general wireless LAN labels in this screen.

| Table 20Wireless |
|------------------|
|------------------|

| LABEL                      | DESCRIPTION                                                                                                    |
|----------------------------|----------------------------------------------------------------------------------------------------|
| Enable<br>Wireless LAN     | Click the check box to activate wireless LAN.                                                                                                    |
| ESSID                      | (Extended Service Set IDentity) The ESSID identifies the Service Set with which a wireless station is associated. Wireless stations associating to the access point (AP) must have the same ESSID. Enter a descriptive name (up to 32 printable 7-bit ASCII characters) for the wireless LAN.                        |
|                            | <b>Note:</b> If you are configuring the ZyAIR from a computer connected to the wireless LAN and you change the ZyAIR's ESSID or WEP settings, you will lose your wireless connection when you press Apply to confirm. You must then change the wireless settings of your computer to match the ZyAIR's new settings. |
| Hide ESSID                 | Select this check box to hide the ESSID in the outgoing beacon frame so a station cannot obtain the ESSID through passive scanning using a site survey tool.                                                                                                    |
| Choose<br>Channel ID       | Set the operating frequency/channel depending on your particular region.<br>Select a channel from the drop-down list box.<br>Refer to the <i>Wizard Setup</i> chapter for more information on channels.                                                                                                    |
| RTS/CTS<br>Threshold       | Enter a value between 0 and 2432. The default is <b>2432</b> .                                                                                                    |
| Fragmentation<br>Threshold | Enter a value between 256 and 2432. The default is <b>2432</b> . It is the maximum data fragment size that can be sent.                                                                                                    |
| Apply                      | Click <b>Apply</b> to save your changes back to the ZyAIR.                                                                                                    |
| Reset                      | Click <b>Reset</b> to reload the previous configuration for this screen.                                                                                                    |

See the Wireless Security chapter for information on the other labels in this screen.

# 6.4 Configuring Roaming

A wireless station is a device with an IEEE 802.11mode compliant wireless adapter. An access point (AP) acts as a bridge between the wireless and wired networks. An AP creates its own wireless coverage area. A wireless station can associate with a particular access point only if it is within the access point's coverage area.

In a network environment with multiple access points, wireless stations are able to switch from one access point to another as they move between the coverage areas. This is roaming. As the wireless station moves from place to place, it is responsible for choosing the most appropriate access point depending on the signal strength, network utilization or other factors.

The roaming feature on the access points allows the access points to relay information about the wireless stations to each other. When a wireless station moves from a coverage area to another, it scans and uses the channel of a new access point, which then informs the access points on the LAN about the change. The new information is then propagated to the other access points on the LAN. An example is shown in see Figure 26.

If the roaming feature is not enabled on the access points, information is not communicated between the access points when a wireless station moves between coverage areas. The wireless station may not be able to communicate with other wireless stations on the network and vice versa.

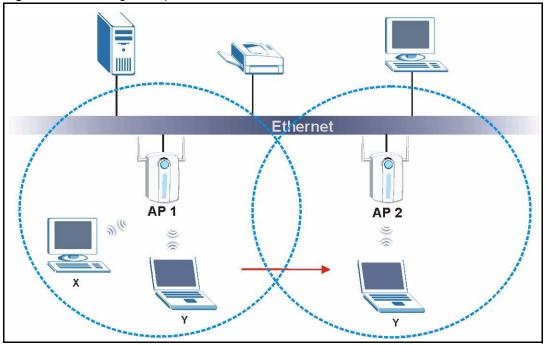

Figure 26 Roaming Example

The steps below describe the roaming process.

- **1** As wireless station **Y** moves from the coverage area of access point **P1** to that of access point
- **2** P2, it scans and uses the signal of access point P2.
- **3** Access point **P2** acknowledges the presence of wireless station **Y** and relays this information to access point **P1** through the wired LAN.
- 4 Access point P1 updates the new position of wireless station.
- **5** Wireless station **Y** sends a request to access point **P2** for re-authentication.

#### 6.4.1 Requirements for Roaming

The following requirements must be met in order for wireless stations to roam between the coverage areas.

- 1 All the access points must be on the same subnet and configured with the same ESSID.
- **2** If IEEE 802.1x user authentication is enabled and to be done locally on the access point, the new access point must have the user profile for the wireless station.
- **3** The adjacent access points should use different radio channels when their coverage areas overlap.
- **4** All access points must use the same port number to relay roaming information.
- **5** The access points must be connected to the Ethernet and be able to get IP addresses from a DHCP server if using dynamic IP address assignment.

To enable roaming on your ZyAIR, click the **WIRELESS** link under **ADVANCED** and then the **Roaming** tab. The screen appears as shown.

#### Figure 27 Roaming

| fireless | MAC Filter     | Roaming |       |  |
|----------|----------------|---------|-------|--|
|          | Roaming Config | uration |       |  |
|          | Active         | No 💌    |       |  |
|          | Port           | 3517    |       |  |
|          |                |         |       |  |
|          |                | Apply   | Reset |  |

The following table describes the labels in this screen.

#### Table 21 Roaming

| LABEL  | DESCRIPTION                                                                                                    |
|--------|----------------------------------------------------------------------------------------------------|
| Active | Select <b>Yes</b> from the drop-down list box to enable roaming on the ZyAIR if you have two or more ZyAIRs on the same subnet.                                                            |
|        | <b>Note:</b> All APs on the same subnet and the wireless stations must have the same ESSID to allow roaming.                                                                               |
| Port   | Enter the port number to communicate roaming information between APs. The port number must be the same on all APs. The default is 3517. Make sure this port is not used by other services. |
| Apply  | Click <b>Apply</b> to save your changes back to the ZyAIR.                                                                                                    |
| Reset  | Click <b>Reset</b> to reload the previous configuration for this screen.                                                                                                    |

# **CHAPTER 7** Wireless Security

This Chapter describes how to use the MAC Filter, 802.1x, Roaming and RADIUS to configure wireless security on your ZyAIR.

# 7.1 Wireless Security Overview

Wireless security is vital to your network to protect wireless communication between wireless stations, access points and the wired network.

The figure below shows the possible wireless security levels on your ZyAIR. EAP (Extensible Authentication Protocol) is used for authentication and utilizes dynamic WEP key exchange. It requires interaction with a RADIUS (Remote Authentication Dial-In User Service) server either on the WAN or your LAN to provide authentication service for wireless stations.

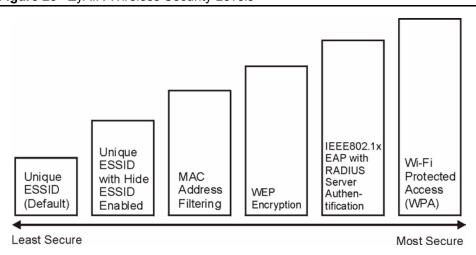

Figure 28 ZyAIR Wireless Security Levels

If you do not enable any wireless security on your ZyAIR, your network is accessible to any wireless networking device that is within range.

Select **No Security** to allow wireless stations to communicate with the access points without any data encryption.

| Wireless | MAC Filter Roaming                     |                                      |
|----------|----------------------------------------|--------------------------------------|
|          | Enable Wireless LAN                    |                                      |
|          | ESSID                                  | Wireless                             |
|          | Hide ESSID                             |                                      |
|          | Choose Channel ID<br>RTS/CTS Threshold | Channel-06 2437MHz 🗾                 |
|          | Fragmentation Threshold                | 2432 (0 ~ 2432)<br>2432 (256 ~ 2432) |
|          | Security                               | No Security                          |
|          | Enable Breathing LED                   |                                      |
|          | Preamble                               | Long                                 |
| 1.00     | 802.11 Mode                            | Mixed                                |

Figure 29 Wireless: No Security

The following table describes the labels in this screen.

| Table 22 | Wireless No Security |
|----------|----------------------|
|----------|----------------------|

| LABEL                   | DESCRIPTION                                                                                                    |
|-------------------------|----------------------------------------------------------------------------------------------------|
| Security                | <ul> <li>Choose from one of the security features listed in the drop-down box.</li> <li>No Security</li> <li>Static WEP</li> <li>WPA-PSK</li> <li>WPA</li> <li>802.1x + Dynamic WEP</li> <li>802.1x + Static WEP</li> <li>802.1x + No WEP</li> </ul>                                                                                         |
| Enable<br>Breathing LED | Select this check box to enable the Breathing LED, also known as the ZyAIR LED.<br>The blue ZyAIR LED is on when the ZyAIR is on and blinks (or breaths) when data is<br>being transmitted to/from its wireless stations.<br>Clear the check box to turn this LED off even when the ZyAIR is on and data is being<br>transmitted/received.   |
| Preamble                | Select a preamble type from the drop-down list menu. Choices are <b>Long</b> , <b>Short</b> and <b>Dynamic</b> .<br>See the section on preamble for more information.                                                                                                    |
| 802.11 Mode             | Select <b>802.11b Only</b> to allow only IEEE 802.11b compliant WLAN devices to associate with the ZyAIR.<br>Select <b>802.11g Only</b> to allow only IEEE 802.11g compliant WLAN devices to associate with the ZyAIR.<br>Select <b>Mixed</b> to allow either IEEE802.11b or IEEE802.11g compliant WLAN devices to associate with the ZyAIR. |
| Apply                   | Click <b>Apply</b> to save your changes back to the ZyAIR.                                                                                                    |
| Reset                   | Click <b>Reset</b> to reload the previous configuration for this screen.                                                                                                    |

## 7.2 Security Parameters Summary

Refer to this table to see what other security parameters you should configure for each Authentication Method/ key management protocol type. You enter manual keys by first selecting **64-bit WEP** or **128-bit WEP** from the **WEP Encryption** field and then typing the keys (in ASCII or hexadecimal format) in the key text boxes. MAC address filters are not dependent on how you configure these security features.

| AUTHENTICATION METHOD/<br>KEY MANAGEMENT<br>PROTOCOL | ENCRYPTION<br>METHOD | ENTER<br>MANUAL KEY |                                   |
|------------------------------------------------------|----------------------|---------------------|-----------------------------------|
| Open                                                 | None                 | No                  | Disable                           |
| Open                                                 | WEP                  | No                  | Enable with Dynamic WEP Key       |
|                                                      |                      | Yes                 | Enable without Dynamic WEP<br>Key |
|                                                      |                      | Yes                 | Disable                           |
| Shared                                               | WEP                  | No                  | Enable with Dynamic WEP Key       |
|                                                      |                      | Yes                 | Enable without Dynamic WEP<br>Key |
|                                                      |                      | Yes                 | Disable                           |
| WPA                                                  | WEP                  | No                  | Enable                            |
| WPA                                                  | ТКІР                 | No                  | Enable                            |
| WPA-PSK                                              | WEP                  | Yes                 | Enable                            |
| WPA-PSK                                              | TKIP                 | Yes                 | Enable                            |

Table 23 Wireless Security Relational Matrix

## 7.3 WEP Overview

WEP (Wired Equivalent Privacy) as specified in the IEEE 802.11 standard provides methods for both data encryption and wireless station authentication.

#### 7.3.1 Data Encryption

WEP provides a mechanism for encrypting data using encryption keys. Both the AP and the wireless stations must use the same WEP key to encrypt and decrypt data. Your ZyAIR allows you to configure up to four 64-bit or 128-bit WEP keys, but only one key can be enabled at any one time.

#### 7.3.1.1 Authentication

Three different methods can be used to authenticate wireless stations to the network: **Open System**, **Shared Key**, and **Auto**. The following figure illustrates the steps involved.

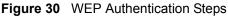

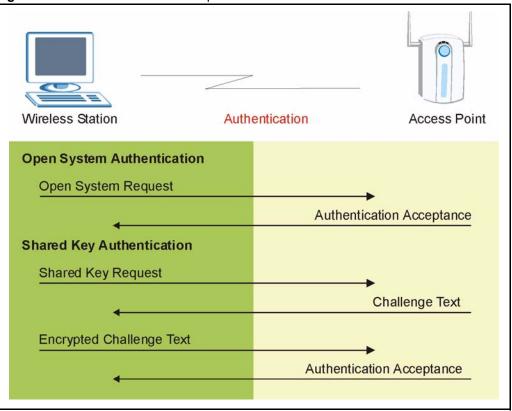

Open system authentication involves an unencrypted two-message procedure. A wireless station sends an open system authentication request to the AP, which will then automatically accept and connect the wireless station to the network. In effect, open system is not authentication at all as any station can gain access to the network.

Shared key authentication involves a four-message procedure. A wireless station sends a shared key authentication request to the AP, which will then reply with a challenge text message. The wireless station must then use the AP's default WEP key to encrypt the challenge text and return it to the AP, which attempts to decrypt the message using the AP's default WEP key. If the decrypted message matches the challenge text, the wireless station is authenticated.

When your ZyAIR's authentication method is set to open system, it will only accept open system authentication requests. The same is true for shared key authentication. However, when it is set to auto authentication, the ZyAIR will accept either type of authentication request and the ZyAIR will fall back to use open authentication if the shared key does not match.

# 7.4 Configuring WEP Encryption

In order to configure and enable WEP encryption; click the **WIRELESS** link under **ADVANCED** to display the **Wireless** screen. Select **Static WEP** from the **Security** list.

| 🔽 Enable Wireless LAN                                                                                                    |                                 |
|----------------------------------------------------------------------------------------------------|---------------------------------|
| ESSID                                                                                                    | Wireless                        |
| F Hide ESSID                                                                                                    |                                 |
| Choose Channel ID                                                                                                    | Channel-06 2437MHz 🗾            |
| RTS/CTS Threshold                                                                                                    | 2432 (0 ~ 2432)                 |
| Fragmentation Threshold                                                                                                    | 2432 (256 ~ 2432)               |
| Security                                                                                                    | Static WEP                      |
| Passphrase                                                                                                    | Generate                        |
| WEP Encryption                                                                                                    | 64-bit WEP                      |
| Authentication Method<br>64-bit WEP: Enter 5 characters or 10 digit ('D-9<br>128-bit WEP: Enter 13 characters or 26 digit ('<br>(Select one WEP key as an active key to encr | )-9", "A-F") for each Key(1-4). |
| ASCI                                                                                                    | C Hex                           |
| © Key 1                                                                                                    |                                 |
| © Key 2                                                                                                    |                                 |
| C Key 3                                                                                                    |                                 |
| <br>C Key 4                                                                                                    |                                 |
| 🔽 Enable Breathing LED                                                                                                    |                                 |
| Preamble                                                                                                    | Long                            |
| 802.11 Mode                                                                                                    | Mixed                           |

Figure 31 Wireless: Static WEP Encryption

The following table describes the wireless LAN security labels in this screen.

| Table 24 Wireless: Static WEP Encryptio |
|-----------------------------------------|
|-----------------------------------------|

| LABEL                    | DESCRIPTION                                                                                                    |
|--------------------------|----------------------------------------------------------------------------------------------------|
| Passphrase               | Enter a <b>Passphrase</b> (up to 32 printable characters) and click <b>Generate</b> . The ZyAIR automatically generates a WEP key. |
| WEP<br>Encryption        | Select 64-bit WEP or 128-bit WEP to enable data encryption.                                                                        |
| Authentication<br>Method | This field is activated when you select <b>64-bit WEP</b> or <b>128-bit WEP</b> in the <b>WEP Encryption</b> field.                |
|                          | Select Auto, Open System or Shared Key from the drop-down list box.                                                                |
| ASCII                    | Select this option in order to enter ASCII characters as the WEP keys.                                                             |
| Hex                      | Select this option in order to enter hexadecimal characters as the WEP keys.                                                       |
|                          | The preceding "0x", that identifies a hexadecimal key, is entered automatically.                                                   |

| LABEL          | DESCRIPTION                                                                                                    |
|----------------|----------------------------------------------------------------------------------------------------|
| Key 1 to Key 4 | The WEP keys are used to encrypt data. Both the ZyAIR and the wireless stations must use the same WEP key for data transmission.                                         |
|                | If you chose <b>64-bit WEP</b> , then enter any 5 ASCII characters or 10 hexadecimal characters ("0-9", "A-F").                                                          |
|                | If you chose <b>128-bit WEP</b> , then enter 13 ASCII characters or 26 hexadecimal characters ("0-9", "A-F").                                                            |
|                | You must configure all four keys, but only one key can be activated at any one time.<br>The default key is key 1.                                                        |
| Enable         | Select this check box to enable the Breathing LED, also known as the ZyAIR LED.                                                                                          |
| Breathing LED  | The blue ZyAIR LED is on when the ZyAIR is on and blinks (or breaths) when data is being transmitted to/from its wireless stations.                                      |
|                | Clear the check box to turn this LED off even when the ZyAIR is on and data is being transmitted/received.                                                               |
| Preamble       | Select a preamble type from the drop-down list menu. Choices are <b>Long</b> , <b>Short</b> and <b>Dynamic</b> .                                                         |
|                | See the section on preamble for more information.                                                                                                    |
| 802.11 Mode    | Select <b>802.11b Only</b> to allow only IEEE 802.11b compliant WLAN devices to associate with the ZyAIR.                                                                |
|                | Select <b>802.11g Only</b> to allow only IEEE 802.11g compliant WLAN devices to associate with the ZyAIR.                                                                |
|                | Select <b>Mixed</b> to allow either IEEE802.11b or IEEE802.11g compliant WLAN devices to associate with the ZyAIR. The transmission rate of your ZyAIR might be reduced. |
| Apply          | Click <b>Apply</b> to save your changes back to the ZyAIR.                                                                                                    |
| Reset          | Click <b>Reset</b> to reload the previous configuration for this screen.                                                                                                 |

 Table 24
 Wireless: Static WEP Encryption

# 7.5 Introduction to WPA

Wi-Fi Protected Access (WPA) is a subset of the IEEE 802.11i security specification draft. Key differences between WPA and WEP are user authentication and improved data encryption.

#### 7.5.1 User Authentication

WPA applies IEEE 802.1x and Extensible Authentication Protocol (EAP) to authenticate wireless clients using an external RADIUS database. See "Internal RADIUS Server" on page 114 for for more information on authentication of Trusted User's. See later in this chapter and the appendices for more information on IEEE 802.1x, RADIUS, EAP and PEAP.

If you don't have an external RADIUS server you should use WPA-PSK (WPA -Pre-Shared Key) that only requires a single (identical) password entered into each access point, wireless gateway and wireless client. As long as the passwords match, a client will be granted access to a WLAN.

#### 7.5.2 Encryption

WPA improves data encryption by using Temporal Key Integrity Protocol (TKIP), Message Integrity Check (MIC) and IEEE 802.1x.

Temporal Key Integrity Protocol (TKIP) uses 128-bit keys that are dynamically generated and distributed by the authentication server. It includes a per-packet key mixing function, a Message Integrity Check (MIC) named Michael, an extended initialization vector (IV) with sequencing rules, and a re-keying mechanism.

TKIP regularly changes and rotates the encryption keys so that the same encryption key is never used twice. The RADIUS server distributes a Pairwise Master Key (PMK) key to the AP that then sets up a key hierarchy and management system, using the pair-wise key to dynamically generate unique data encryption keys to encrypt every data packet that is wirelessly communicated between the AP and the wireless clients. This all happens in the background automatically.

The Message Integrity Check (MIC) is designed to prevent an attacker from capturing data packets, altering them and resending them. The MIC provides a strong mathematical function in which the receiver and the transmitter each compute and then compare the MIC. If they do not match, it is assumed that the data has been tampered with and the packet is dropped.

By generating unique data encryption keys for every data packet and by creating an integrity checking mechanism (MIC), TKIP makes it much more difficult to decode data on a Wi-Fi network than WEP, making it difficult for an intruder to break into the network.

The encryption mechanisms used for WPA and WPA-PSK are the same. The only difference between the two is that WPA-PSK uses a simple common password, instead of user-specific credentials. The common-password approach makes WPA-PSK susceptible to brute-force password-guessing attacks but it's still an improvement over WEP as it employs an easier-to-use, consistent, single, alphanumeric password.

#### 7.5.3 WPA-PSK Application Example

A WPA-PSK application looks as follows.

- **1** First enter identical passwords into the AP and all wireless clients. The Pre-Shared Key (PSK) must consist of between 8 and 63 ASCII characters (including spaces and symbols).
- **2** The AP checks each client's password and (only) allows it to join the network if it matches its password.
- **3** The AP derives and distributes keys to the wireless clients.
- **4** The AP and wireless clients use the TKIP encryption process to encrypt data exchanged between them.

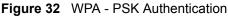

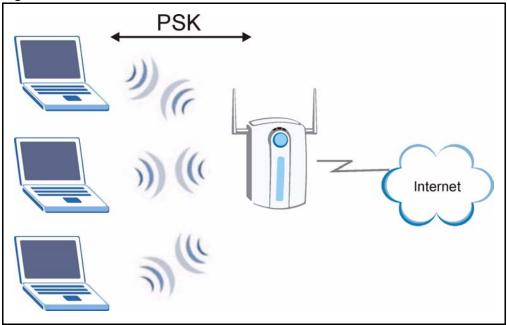

# 7.6 Configuring WPA-PSK Authentication

In order to configure and enable WPA-PSK Authentication; click the **WIRELESS** link under **ADVANCED** to display the **Wireless** screen. Select **WPA-PSK** from the **Security** list.

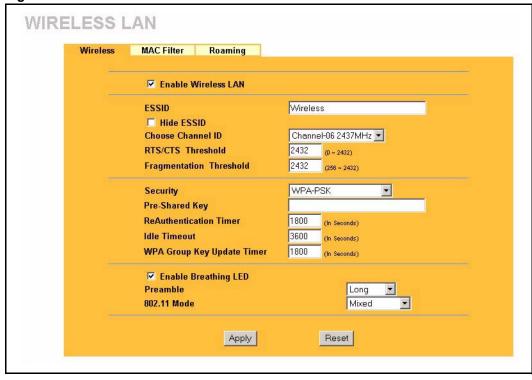

Figure 33 Wireless: WPA-PSK

The following table describes the labels in this screen.

Table 25 Wireless: WPA-PSK

| LABEL                                  | DESCRIPTION                                                                                                    |
|----------------------------------------|----------------------------------------------------------------------------------------------------|
| Pre-Shared Key                         | The encryption mechanisms used for <b>WPA</b> and <b>WPA-PSK</b> are the same. The only difference between the two is that <b>WPA-PSK</b> uses a simple common password, instead of user-specific credentials.                                                                                                    |
|                                        | Type a pre-shared key from 8 to 63 case-sensitive ASCII characters (including spaces and symbols).                                                                                                    |
| ReAuthentication<br>Timer (in seconds) | Specify how often wireless stations have to reenter usernames and passwords in order to stay connected. Enter a time interval between 10 and 9999 seconds. The default time interval is 1800 seconds (30 minutes).                                                                                                    |
|                                        | <b>Note:</b> If wireless station authentication is done using a RADIUS server, the reauthentication timer on the RADIUS server has priority.                                                                                                    |
| Idle Timeout                           | The ZyAIR automatically disconnects a wireless station from the wired network after a period of inactivity. The wireless station needs to enter the username and password again before access to the wired network is allowed. The default time interval is 3600 seconds (or 1 hour).                                                                                                    |
| WPA Group Key<br>Update Timer          | The <b>WPA Group Key Update Timer</b> is the rate at which the AP (if using <b>WPA-PSK</b> key management) or <b>RADIUS</b> server (if using WPA key management) sends a new group key out to all clients. The re-keying process is the WPA equivalent of automatically changing the WEP key for an AP and all stations in a WLAN on a periodic basis. Setting of the <b>WPA Group Key Update Timer</b> is also supported in <b>WPA-PSK</b> mode. The ZyAIR default is <b>1800</b> seconds (30 minutes). |

| LABEL            | DESCRIPTION                                                                                                    |
|------------------|----------------------------------------------------------------------------------------------------|
| Enable Breathing | Select this check box to enable the Breathing LED, also known as the ZyAIR LED.                                                                                          |
| LED              | The blue ZyAIR LED is on when the ZyAIR is on and blinks (or breaths) when data is being transmitted to/from its wireless stations.                                      |
|                  | Clear the check box to turn this LED off even when the ZyAIR is on and data is being transmitted/received.                                                               |
| Preamble         | Select a preamble type from the drop-down list menu. Choices are <b>Long</b> , <b>Short</b> and <b>Dynamic</b> .                                                         |
|                  | See the section on preamble for more information.                                                                                                    |
| 802.11 Mode      | Select <b>802.11b Only</b> to allow only IEEE 802.11b compliant WLAN devices to associate with the ZyAIR.                                                                |
|                  | Select <b>802.11g Only</b> to allow only IEEE 802.11g compliant WLAN devices to associate with the ZyAIR.                                                                |
|                  | Select <b>Mixed</b> to allow either IEEE802.11b or IEEE802.11g compliant WLAN devices to associate with the ZyAIR. The transmission rate of your ZyAIR might be reduced. |
| Apply            | Click <b>Apply</b> to save your changes back to the ZyAIR.                                                                                                    |
| Reset            | Click <b>Reset</b> to reload the previous configuration for this screen.                                                                                                 |

Table 25Wireless: WPA-PSK

# 7.7 Wireless Client WPA Supplicants

A wireless client supplicant is the software that runs on an operating system instructing the wireless client how to use WPA. At the time of writing, the most widely available supplicant is the WPA patch for Windows XP, Funk Software's Odyssey client, and Meetinghouse Data Communications' AEGIS client.

The Windows XP patch is a free download that adds WPA capability to Windows XP's builtin "Zero Configuration" wireless client. However, you must run Windows XP to use it.

The Funk Software's Odyssey client is bundled free (at the time of writing) with the client wireless adaptor(s).

#### 7.7.1 WPA with RADIUS Application Example

You need the IP address of the RADIUS server, its port number (default is 1812), and the RADIUS shared secret. A WPA application example with an external RADIUS server looks as follows. "A" is the RADIUS server. "DS" is the distribution system.

- 1 The AP passes the wireless client's authentication request to the RADIUS server.
- **2** The RADIUS server then checks the user's identification against its database and grants or denies network access accordingly.
- **3** The RADIUS server distributes a Pairwise Master Key (PMK) key to the AP that then sets up a key hierarchy and management system, using the pair-wise key to dynamically generate unique data encryption keys to encrypt every data packet that is wirelessly communicated between the AP and the wireless clients.

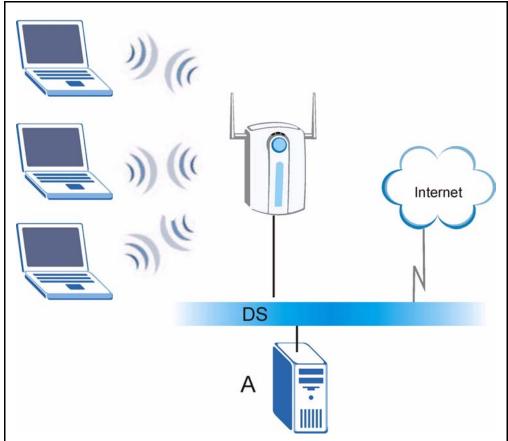

Figure 34 WPA with RADIUS Application Example

# 7.8 Configuring WPA Authentication

In order to configure and enable WPA Authentication; click the **WIRELESS** link under **ADVANCED** to display the **Wireless** screen. Select **WPA** from the **Security** list.

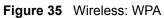

| ✓ Enable Wireless LAN         ESSID       Wireless         ► Hide ESSID       Choose Channel ID         Choose Channel ID       Channel-06 2437MHz ▼         RTS/CTS Threshold       2432         @ ~ 2432       @ ~ 2432         Fragmentation Threshold       2432         Security       WPA         ReAuthentication Timer       1800         Idle Timeout       3600         WPA Group Key Update Timer       1800         Internal RADIUS Server         • External RADIUS Server         Authentication Server         IP Address       0.0.0.0                                                                                                    | ESSID Wireless  Hide ESSID Choose Channel ID Channel-06 2437MHz  RTS/CTS Threshold 2432 (0 ~ 2432) Fragmentation Threshold 2432 (266 ~ 2432)  Security WPA Security WPA  ReAuthentication Timer 1800 (in Seconds) Idle Timeout 3600 (in Seconds) WPA Group Key Update Timer 1800 (in Seconds) WPA Group Key Update Timer 1800 (in Seconds) WPA Group Key Update Timer 1800 (in Seconds) Idle Timeout 3600 (in Seconds) WPA Group Key Update Timer 1800 (in Seconds) Idle Timeout 3600 (in Seconds) Idle Timeout 3600 (in Seconds) Idle Timeout | ESSID Wireless                                                                                                    |                                                                                                    |                                                                                                    |
|----------------------------------------------------------------------------------------------------|----------------------------------------------------------------------------------------------------|----------------------------------------------------------------------------------------------------|----------------------------------------------------------------------------------------------------|----------------------------------------------------------------------------------------------------|
| Image: Hide ESSID       Choose Channel ID       Channel-06 2437MHz ▼         RTS/CTS Threshold       2432 (0 ~ 2432)         Fragmentation Threshold       2432 (266 ~ 2432)         Security       WPA         ReAuthentication Timer       1800 (In Seconds)         Idle Timeout       36000 (In Seconds)         WPA Group Key Update Timer       1800 (In Seconds)         Internal RADIUS Server       External RADIUS Server         Authentication Server       Internal RADIUS Server         IP Address       0.00.0                                                                                                    | □       Hide ESSID         Choose Channel ID       Channel-06 2437MHz ■         RTS/CTS Threshold       2432 (0 ~ 2432)         Fragmentation Threshold       2432 (266 ~ 2432)         Security       WPA         ReAuthentication Timer       1800 (In Seconds)         Idle Timeout       3600 (In Seconds)         WPA Group Key Update Timer       1800 (In Seconds)         • External RADIUS Server       • External RADIUS Server         • External RADIUS Server       • External RADIUS Server         • IP Address       0.0.0.0         • Port Number       1812                                                                                                    |                                                                                                    | ESSID Wireless                                                                                                    |                                                                                                    |
| Choose Channel ID Channel-06 2437MHz  RTS/CTS Threshold 2432 (0 ~ 2432) Fragmentation Threshold 2432 (266 ~ 2432)  Security WPA Security WPA ReAuthentication Timer 1800 (In Seconds) Idle Timeout 3600 (In Seconds) Idle Timeout 1800 (In Seconds) Idle Timer 1800 (In Seconds) External RADIUS Server Authentication Server IP Address 0.0.0.0                                                                                                    | Choose Channel ID       Channel-06 2437MHz         RTS/CTS Threshold       2432         Fragmentation Threshold       2432         2432       (266 - 2432)         Security       WPA         ReAuthentication Timer       1800         Idle Timeout       3600         WPA Group Key Update Timer       1800         Image: Channel RADIUS Server       External RADIUS Server         External RADIUS Server       Image: Channel RADIUS Server         Authentication Server       0.0.0.0         IP Address       0.0.0.0         Port Number       1812                                                                                                    | Hide ESSID                                                                                                    |                                                                                                    | ESSID Wireless                                                                                                    |
| RTS/CTS Threshold       2432       (0 ~ 2432)         Fragmentation Threshold       2432       (266 ~ 2432)         Security       WPA       Image: Comparison of the seconds of the seconds of the sec                                            | RTS/CTS Threshold       2432       (0 - 2432)         Fragmentation Threshold       2432       (266 - 2432)         Security       WPA       Image: Constant of the seconds of the seconds of the secon                                                                                                    |                                                                                                    | Hide ESSID                                                                                                    |                                                                                                    |
| Fragmentation Threshold       2432       (266 + 2432)         Security       WPA       Image: Constraint of the seconds of the seconds of | Fragmentation Threshold       2432       (266 + 2432)         Security       WPA       Image: Constraint of the seconds of the seconds of                                                                                              | Channel ID Channel-06 2437MHz V                                                                                                    |                                                                                                    | Hide ESSID                                                                                                    |
| Security     WPA       ReAuthentication Timer     1800       Idle Timeout     3600       WPA Group Key Update Timer     1800       (In Seconds)       WPA Group Key Update Timer     1800       (In Seconds)       C Internal RADIUS Server       Authentication Server       IP Address     0.00.0                                                                                                    | Security     WPA       ReAuthentication Timer     1800 (In Seconds)       Idle Timeout     3600 (In Seconds)       WPA Group Key Update Timer     1800 (In Seconds)       Internal RADIUS Server     External RADIUS Server       Authentication Server     Internal RADIUS Server       Paddress     0.0.0.0       Port Number     1812                                                                                                    | Channel of Elstimitz                                                                                                    | Choose Channel ID Channel-06 2437MHz 🚽                                                                                                    |                                                                                                    |
| ReAuthentication Timer       1800 (In Seconds)         Idle Timeout       3600 (In Seconds)         WPA Group Key Update Timer       1800 (In Seconds)         © Internal RADIUS Server       • External RADIUS Server         Authentication Server       IP Address         0.0.0.0       0.0.0                                                                                                    | ReAuthentication Timer       1800 (In Seconds)         Idle Timeout       3600 (In Seconds)         WPA Group Key Update Timer       1800 (In Seconds)         C       Internal RADIUS Server         External RADIUS Server       External RADIUS Server         Authentication Server       0.0.0.0         Port Number       1812                                                                                                    |                                                                                                    |                                                                                                    | Choose Channel ID Channel-06 2437MHz 💌                                                                                                    |
| Idle Timeout 3600 (In Seconds)<br>WPA Group Key Update Timer 1800 (In Seconds)<br>C Internal RADIUS Server<br>External RADIUS Server<br>Authentication Server<br>IP Address 0.0.0.0                                                                                                    | Idle Timeout     3600     (in Seconds)       WPA Group Key Update Timer     1800     (in Seconds)       Internal RADIUS Server     (in Seconds)       External RADIUS Server     4       Authentication Server     0.0.0.0       Port Number     1812                                                                                                    | RTS/CTS Threshold 2432 (0 + 2432)                                                                                                    | RTS/CTS Threshold 2432 (0 ~ 2432)                                                                                                    | Choose Channel ID Channel-06 2437MHz<br>RTS/CTS Threshold 2432 (0 ~ 2432)                                                                                                    |
| Idle Timeout     3600 (In Seconds)       WPA Group Key Update Timer     1800 (In Seconds)       © Internal RADIUS Server     (In Seconds)       External RADIUS Server     Authentication Server       IP Address     0.0.0.0                                                                                                    | Idle Timeout     3600 (In Seconds)       WPA Group Key Update Timer     1800 (In Seconds)       Internal RADIUS Server     Internal RADIUS Server       Authentication Server     Internal RADIUS Server       IP Address     0.0.0.0       Port Number     1812                                                                                                    | RTS/CTS Threshold     2432     (0 ~ 2432)       Fragmentation Threshold     2432     (256 ~ 2432)                                                                                                    | RTS/CTS Threshold     2432 (0 ~ 2432)       Fragmentation Threshold     2432 (256 ~ 2432)                                                                                                    | Choose Channel ID     Channel-06 2437MHz ▼       RTS/CTS Threshold     2432     (0 ~ 2432)       Fragmentation Threshold     2432     (256 ~ 2432)                                                                                                    |
| WPA Group Key Update Timer 1800 (In Seconds) C Internal RADIUS Server External RADIUS Server Authentication Server IP Address 0.0.0.0                                                                                                    | WPA Group Key Update Timer 1800 (In Seconds)<br>C Internal RADIUS Server<br>External RADIUS Server<br>Authentication Server<br>IP Address 0.0.0<br>Port Number 1812                                                                                                    | RTS/CTS Threshold     2432     (0 ~ 2432)       Fragmentation Threshold     2432     (266 ~ 2432)       Security     WPA     Image: Contemport                                                                                                    | RTS/CTS Threshold     2432     (0 ~ 2432)       Fragmentation Threshold     2432     (266 ~ 2432)       Security     WPA                                                                                                    | Choose Channel ID     Channel-06 2437MHz       RTS/CTS Threshold     2432       Fragmentation Threshold     2432       Security     WPA                                                                                                    |
| Internal RADIUS Server     External RADIUS Server     Authentication Server     IP Address     0.0.0.0                                                                                                    | Internal RADIUS Server     External RADIUS Server     Authentication Server     IP Address     Port Number     1812                                                                                                    | RTS/CTS Threshold     2432     (0 ~ 2432)       Fragmentation Threshold     2432     (256 ~ 2432)       Security     WPA     Image: Constant Security       ReAuthentication Timer     1800     (In Seconds)                                                                                                    | RTS/CTS Threshold 2432 (0 ~ 2432)<br>Fragmentation Threshold 2432 (266 ~ 2432)<br>Security WPA<br>ReAuthentication Timer 1800 (in Seconds)                                                                                                    | Choose Channel ID Channel-06 2437MHz<br>RTS/CTS Threshold 2432 (0 ~ 2432)<br>Fragmentation Threshold 2432 (266 ~ 2432)<br>Security WPA<br>ReAuthentication Timer 1800 (in Seconds)                                                                                                    |
| External RADIUS Server     Authentication Server     IP Address     0.0.0.0                                                                                                    | External RADIUS Server     Authentication Server     IP Address     Port Number     1812                                                                                                    | RTS/CTS Threshold     2432     (0 ~ 2432)       Fragmentation Threshold     2432     (256 ~ 2432)       Security     WPA     Image: Constant of the second of the second of the secon | RTS/CTS Threshold     2432     (0 ~ 2432)       Fragmentation Threshold     2432     (266 ~ 2432)       Security     WPA     Image: Compare the second second se | Choose Channel ID     Channel-06 2437MHz       RTS/CTS Threshold     2432       Fragmentation Threshold     2432       Security     WPA       ReAuthentication Timer     1800       Idle Timeout     3600                                                                                                    |
|                                                                                                    | Port Number 1812                                                                                                    | RTS/CTS Threshold       2432       (0 ~ 2432)         Fragmentation Threshold       2432       (256 ~ 2432)         Security       WPA       Image: Constant of the second second se                       | RTS/CTS Threshold       2432       (0 ~ 2432)         Fragmentation Threshold       2432       (266 ~ 2432)         Security       WPA       Image: Compare the second second                       | Choose Channel ID     Channel-06 2437MHz       RTS/CTS Threshold     2432       Fragmentation Threshold     2432       Security     WPA       ReAuthentication Timer     1800       Idle Timeout     3600       WPA Group Key Update Timer     1800       (in Seconds)       WPA Group Key Update Timer     1800                                                                                                    |
| Dest Numbers 1012                                                                                                    |                                                                                                    | RTS/CTS Threshold       2432       (0 ~ 2432)         Fragmentation Threshold       2432       (266 ~ 2432)         Security       WPA       Image: Constraint of the seconds of the seconds of the second of the seconds of the seconds of the second of the seconds of the second of the second of the s                       | RTS/CTS Threshold       2432       (0 ~ 2432)         Fragmentation Threshold       2432       (266 ~ 2432)         Security       WPA       Image: Compare the second second                       | Choose Channel ID Channel-06 2437MHz<br>RTS/CTS Threshold 2432 (0 ~ 2432)<br>Fragmentation Threshold 2432 (266 ~ 2432)<br>Security WPA<br>ReAuthentication Timer 1800 (in Seconds)<br>Idle Timeout 3600 (in Seconds)<br>WPA Group Key Update Timer 1800 (in Seconds)<br>WPA Group Key Update Timer 1800 (in Seconds)<br>Conternal RADIUS Server<br>© External RADIUS Server                                                                                                    |
| Port Number 1812                                                                                                    | Shared Secret                                                                                                    | RTS/CTS Threshold       2432       (0 ~ 2432)         Fragmentation Threshold       2432       (266 ~ 2432)         Security       WPA       Image: Constraint of the second second                        | RTS/CTS Threshold       2432 (0 ~ 2432)         Fragmentation Threshold       2432 (266 ~ 2432)         Security       WPA         ReAuthentication Timer       1800 (in Seconds)         Idle Timeout       3600 (in Seconds)         WPA Group Key Update Timer       1800 (in Seconds)         Internal RADIUS Server       • External RADIUS Server         Authentication Server       • External RADIUS Server                                                                                                    | Choose Channel ID Channel-06 2437MHz<br>RTS/CTS Threshold 2432 (0 ~ 2432)<br>Fragmentation Threshold 2432 (256 ~ 2432)<br>Security WPA<br>ReAuthentication Timer 1800 (in Seconds)<br>Idle Timeout 3600 (in Seconds)<br>WPA Group Key Update Timer 1800 (in Seconds)<br>Internal RADIUS Server<br>P External RADIUS Server<br>Authentication Server                                                                                                    |
| Shared Secret                                                                                                    | Judicu Seciel                                                                                                    | RTS/CTS Threshold       2432       (0 ~ 2432)         Fragmentation Threshold       2432       (256 ~ 2432)         Security       WPA       Image: Constant of the seconds of the seconds of the second of the seconds of the second of the second of the seconds of the second of the second of the secon                       | RTS/CTS Threshold       2432       (0 ~ 2432)         Fragmentation Threshold       2432       (266 ~ 2432)         Security       WPA       Image: Comparison of the seconds of the seconds of the sec                       | Choose Channel ID       Channel-06 2437MHz          RTS/CTS Threshold       2432         Fragmentation Threshold       2432         Security       WPA         ReAuthentication Timer       1800         Idle Timeout       3600         WPA Group Key Update Timer       1800         Internal RADIUS Server       External RADIUS Server         Authentication Server       Internal RADIUS Server         Authentication Server       0.0.0                                                                                                    |
| Accounting Server                                                                                                    |                                                                                                    | RTS/CTS Threshold       2432       (0 ~ 2432)         Fragmentation Threshold       2432       (256 ~ 2432)         Security       WPA       (1 Seconds)         Idle Timeout       3600       (In Seconds)         WPA Group Key Update Timer       1800       (In Seconds)         WPA Group Key Update Timer       1800       (In Seconds)         External RADIUS Server       • External RADIUS Server         • External RADIUS Server       - 0.0.0.0         Port Number       1812                                                                                                    | RTS/CTS Threshold       2432       (0 ~ 2432)         Fragmentation Threshold       2432       (266 ~ 2432)         Security       WPA       Image: Comparison of the seconds of the seconds of the sec                       | Choose Channel ID Channel-06 2437MHz  RTS/CTS Threshold 2432 (0 - 2432) Fragmentation Threshold 2432 (266 - 2432) Security WPA ReAuthentication Timer 1800 (in Seconds) Idle Timeout 3600 (in Seconds) Idle Timeout 1800 (in Seconds) WPA Group Key Update Timer 1800 (in Seconds) WPA Group Key Update Timer 1800 (in Seconds) External RADIUS Server Authentication Server IP Address 0.0.0.0 Port Number 1812                                                                                                    |
|                                                                                                    | Activo                                                                                                    | RTS/CTS Threshold       2432       (0 ~ 2432)         Fragmentation Threshold       2432       (256 ~ 2432)         Security       WPA       (In Seconds)         Idle Timeout       3600       (In Seconds)         Idle Timeout       3600       (In Seconds)         WPA Group Key Update Timer       1800       (In Seconds)         Internal RADIUS Server       •       External RADIUS Server         •       External RADIUS Server       0.0.0.0         Port Number       1812       Shared Secret         Shared Secret       -       -         Accounting Server       -       -                                                                                                    | RTS/CTS Threshold       2432       (0 ~ 2432)         Fragmentation Threshold       2432       (266 ~ 2432)         Security       WPA       Image: Comparison of the seconds of the seconds of the sec                       | Choose Channel ID Channel-06 2437MHz<br>RTS/CTS Threshold 2432 (0 ~ 2432)<br>Fragmentation Threshold 2432 (266 ~ 2432)<br>Security WPA<br>ReAuthentication Timer 1800 (in Seconds)<br>Idle Timeout 3600 (in Seconds)<br>Idle Timeout 1800 (in Seconds)<br>WPA Group Key Update Timer 1800 (in Seconds)<br>WPA Group Key Update Timer 1800 (in Seconds)<br>WPA Group Key Update Timer 1800 (in Seconds)<br>External RADIUS Server<br>Authentication Server<br>Authentication Server<br>IP Address 0.0.0.0<br>Port Number 1812<br>Shared Secret<br>Accounting Server                                                                                                    |
|                                                                                                    |                                                                                                    | RTS/CTS Threshold       2432       (0 ~ 2432)         Fragmentation Threshold       2432       (256 ~ 2432)         Security       WPA       (In Seconds)         Idle Timeout       3600       (In Seconds)         Idle Timeout       3600       (In Seconds)         WPA Group Key Update Timer       1800       (In Seconds)         Internal RADIUS Server       •       External RADIUS Server         •       External RADIUS Server       0.0.0.0         Port Number       1812       Shared Secret         Shared Secret       -       -         Accounting Server       -       -         Active       -       -                                                                                                    | RTS/CTS Threshold       2432       (0 ~ 2432)         Fragmentation Threshold       2432       (266 ~ 2432)         Security       WPA       Image: Comparison of the seconds of the seconds of the sec                       | Choose Channel ID Channel-06 2437MHz<br>RTS/CTS Threshold 2432 (0 - 2432)<br>Fragmentation Threshold 2432 (266 - 2432)<br>Security WPA<br>ReAuthentication Timer 1800 (in Seconds)<br>Idle Timeout 3600 (in Seconds)<br>Idle Timeout 1800 (in Seconds)<br>WPA Group Key Update Timer 1800 (in Seconds)<br>WPA Group Key Update Timer 1800 (in Seconds)<br>Hey Key Key Key Key Key Key Key Key Key K                                                                                                    |
|                                                                                                    | IP Address 0.0.0.0                                                                                                    | RTS/CTS Threshold       2432       (0 - 2432)         Fragmentation Threshold       2432       (256 - 2432)         Security       WPA       (10 Seconds)         Idle Timeout       3600       (In Seconds)         Idle Timeout       3600       (In Seconds)         WPA Group Key Update Timer       1800       (In Seconds)         WPA Group Key Update Timer       1800       (In Seconds)         Internal RADIUS Server       External RADIUS Server         External RADIUS Server       0.0.0.0         Port Number       1812         Shared Secret       Accounting Server         Active       IP Address       0.0.0.0         IP Address       0.0.0.0       Internal RADIUS Server                                                                                                    | RTS/CTS Threshold       2432       (0 ~ 2432)         Fragmentation Threshold       2432       (266 ~ 2432)         Security       WPA       Image: Comparison of the seconds of the seconds of the sec                       | Choose Channel ID Channel-06 2437MHz  RTS/CTS Threshold 2432 (0 - 2432) Fragmentation Threshold 2432 (266 - 2432) Security WPA ReAuthentication Timer 1800 (in Seconds) Idle Timeout 3600 (in Seconds) Idle Timeout 1800 (in Seconds) WPA Group Key Update Timer 1800 (in Seconds) WPA Group Key Update Timer 1800 (in Seconds) WPA Group Key Update Timer 1800 (in Seconds) Idle Timeout 3600 (in Seconds) WPA Group Key Update Timer 1800 (in Seconds) Idle Timeout 3600 (in Seconds) Idle Timeout 3600 (in Seconds) Idle Timeout 3600 (in Seconds) Idle Timeout 1800 (in Seconds) Idle Timeout 1800 (in Se |
|                                                                                                    | IP Address 0.0.0.0<br>Port Number 1813                                                                                                    | RTS/CTS Threshold       2432       (0 - 2432)         Fragmentation Threshold       2432       (256 - 2432)         Security       WPA       (10 Seconds)         ReAuthentication Timer       1800       (In Seconds)         Idle Timeout       3600       (In Seconds)         WPA Group Key Update Timer       1800       (In Seconds)         WPA Group Key Update Timer       1800       (In Seconds)         Internal RADIUS Server       External RADIUS Server       External RADIUS Server         External RADIUS Server       0.0.0.0       Internal RADIUS Server         Authentication Server       Internal RADIUS Server       Internal RADIUS Server         Active       1812       Shared Secret       Internal RADIUS Server         Accounting Server       Internal RADIUS Server       Internal RADIUS Server         Port Number       1812       Shared Secret       Internal RADIUS Server         Image: Active       Image: Active       Image: Active       Image: Active         IP Address       0.0.0.0       Image: Active       Image: Active       Image: Active         IP Address       0.0.0.0       Image: Active       Image: Active       Image: Active       Image: Active       Image: Active       Image: Active       Image: Active                                                                                                    | RTS/CTS Threshold       2432       (0 ~ 2432)         Fragmentation Threshold       2432       (266 ~ 2432)         Security       WPA       Image: Constraint of the seconds of the seconds of the sec                       | Choose Channel ID Channel-06 2437MHz<br>RTS/CTS Threshold 2432 (0 - 2432)<br>Fragmentation Threshold 2432 (266 - 2432)<br>Security WPA<br>ReAuthentication Timer 1800 (in Seconds)<br>Idle Timeout 3600 (in Seconds)<br>Idle Timeout 3600 (in Seconds)<br>WPA Group Key Update Timer 1800 (in Seconds)<br>WPA Group Key Update Timer 1800 (in Seconds)<br>Internal RADIUS Server<br>Internal RADIUS Server<br>Authentication Server<br>IP Address 0.0.0.0<br>Port Number 1812<br>Shared Secret<br>Accounting Server<br>Active<br>IP Address 0.0.0.0<br>Port Number 1813                                                                                                    |
|                                                                                                    | IP Address 0.0.0.0                                                                                                    | RTS/CTS Threshold       2432       (0 - 2432)         Fragmentation Threshold       2432       (256 - 2432)         Security       WPA       (10 Seconds)         ReAuthentication Timer       1800       (In Seconds)         Idle Timeout       3600       (In Seconds)         WPA Group Key Update Timer       1800       (In Seconds)         WPA Group Key Update Timer       1800       (In Seconds)         Internal RADIUS Server       External RADIUS Server       External RADIUS Server         External RADIUS Server       0.0.0.0       Internal RADIUS Server         Authentication Server       Internal RADIUS Server       Internal RADIUS Server         Active       1812       Shared Secret       Internal RADIUS Server         Accounting Server       Internal RADIUS Server       Internal RADIUS Server         Port Number       1812       Shared Secret       Internal RADIUS Server         Image: Active       Image: Active       Image: Active       Image: Active         IP Address       0.0.0.0       Image: Active       Image: Active       Image: Active         IP Address       0.0.0.0       Image: Active       Image: Active       Image: Active       Image: Active       Image: Active       Image: Active       Image: Active                                                                                                    | RTS/CTS Threshold       2432       (0 ~ 2432)         Fragmentation Threshold       2432       (266 ~ 2432)         Security       WPA       Image: Constraint of the seconds of the seconds of the sec                       | Choose Channel ID Channel-06 2437MHz<br>RTS/CTS Threshold 2432 (0 - 2432)<br>Fragmentation Threshold 2432 (266 - 2432)<br>Security WPA<br>ReAuthentication Timer 1800 (in Seconds)<br>Idle Timeout 3600 (in Seconds)<br>Idle Timeout 3600 (in Seconds)<br>WPA Group Key Update Timer 1800 (in Seconds)<br>WPA Group Key Update Timer 1800 (in Seconds)<br>Internal RADIUS Server<br>Internal RADIUS Server<br>Authentication Server<br>IP Address 0.0.0.0<br>Port Number 1812<br>Shared Secret<br>Accounting Server<br>Active<br>IP Address 0.0.0.0<br>Port Number 1813                                                                                                    |
| Enable Breathing LED                                                                                                    | IP Address 0.0.0.0<br>Port Number 1813                                                                                                    | RTS/CTS Threshold       2432       (0 - 2432)         Fragmentation Threshold       2432       (256 - 2432)         Security       WPA       (1)         ReAuthentication Timer       1800       (In Seconds)         Idle Timeout       3600       (In Seconds)         WPA Group Key Update Timer       1800       (In Seconds)         WPA Group Key Update Timer       1800       (In Seconds)         Internal RADIUS Server       External RADIUS Server         External RADIUS Server       0.0.0.0         Port Number       1812         Shared Secret       Accounting Server         IP Address       0.0.0.0         Port Number       1813         IP Address       0.0.0.0         Port Number       1813         Shared Secret       Stared Secret         Shared Secret       Stared Secret         IP Address       0.0.0.0         Port Number       1813                                                                                                    | RTS/CTS Threshold       2432       (0 ~ 2432)         Fragmentation Threshold       2432       (266 ~ 2432)         Security       WPA       Image: Constraint of the seconds of the seconds of the sec                       | Choose Channel ID Channel-06 2437MHz  RTS/CTS Threshold 2432 (0 - 2432) Fragmentation Threshold 2432 (266 - 2432)  Security WPA ReAuthentication Timer 1800 (in Seconds) Idle Timeout 3600 (in Seconds) Idle Timeout 3600 (in Seconds) WPA Group Key Update Timer 1800 (in Seconds) WPA Group Key Update Timer 1800 (in Seconds) WPA Group Key Update Timer 1800 (in Seconds)  WPA Group Key Update Timer 1800 (in Seconds)  WPA Group Key Update Timer 1800 (in Seconds)  WPA Group Key Update Timer 1800 (in Seconds)  WPA Group Key Update Timer 1800 (in Seconds)  WPA Group Key Update Timer 1800 (in Seconds)  WPA Group Key Update Timer 1800 (in Seconds)  Port Number 1812 Shared Secret Accounting Server Port Number 1813 Shared Secret 1813                                                                                                    |
| Preamble Long                                                                                                    | IP Address 0.0.0.0<br>Port Number 1813<br>Shared Secret<br>Enable Breathing LED                                                                                                    | RTS/CTS Threshold       2432       (0 - 2432)         Fragmentation Threshold       2432       (256 - 2432)         Security       WPA       (1)         ReAuthentication Timer       1800       (In Seconds)         Idle Timeout       3600       (In Seconds)         WPA Group Key Update Timer       1800       (In Seconds)         WPA Group Key Update Timer       1800       (In Seconds)         WPA Group Key Update Timer       1800       (In Seconds)         Internal RADIUS Server       External RADIUS Server         External RADIUS Server       0.0.0.0         Port Number       1812         Shared Secret       Accounting Server         IP Address       0.0.0.0         Port Number       1813         Shared Secret       Shared Secret         IP Address       0.0.0.0         Port Number       1813         Shared Secret       Image: Shared Secret         IP Address       0.0.0.0         Port Number       1813         Shared Secret       Image: Shared Secret         IP Enable Breathing LED       Image: Shared Secret                                                                                                    | RTS/CTS Threshold       2432       (0 ~ 2432)         Fragmentation Threshold       2432       (266 ~ 2432)         Security       WPA       ▼         ReAuthentication Timer       1800       (in Seconds)         Idle Timeout       3600       (in Seconds)         WPA Group Key Update Timer       1800       (in Seconds)         WPA Group Key Update Timer       1800       (in Seconds)         Internal RADIUS Server       External RADIUS Server         Authentication Server       19 Address       0.0.0.0         Port Number       1812       Shared Secret         Accounting Server       Active       19 Address         IP Address       0.0.0.0       900 Port Number         IP Address       0.0.0.0       900 Port Number         IP Address       0.0.0.0       900 Port Number         IP Address       0.0.0.0       900 Port Number         IB13       Shared Secret       1813         Shared Secret       1813       1813         Shared Secret       1813       1813         Shared Secret       1813       1813                                                                                                    | Choose Channel ID Channel-06 2437MHz ▼<br>RTS/CTS Threshold 2432 (0 - 2432)<br>Fragmentation Threshold 2432 (266 - 2432)<br>Security WPA ▼<br>ReAuthentication Timer 1800 (in Seconds)<br>Idle Timeout 3600 (in Seconds)<br>Idle Timeout 3600 (in Seconds)<br>WPA Group Key Update Timer 1800 (in Seconds)<br>WPA Group Key Update Timer 1800 (in Seconds)<br>C Internal RADIUS Server<br>C External RADIUS Server<br>Authentication Server<br>IP Address 0.0.0.0<br>Port Number 1812<br>Shared Secret<br>Accounting Server<br>Active<br>IP Address 0.0.0.0<br>Port Number 1813<br>Shared Secret<br>Enable Breathing LED                                                                                                    |
| C Active                                                                                                    |                                                                                                    | RTS/CTS Threshold       2432       (0 ~ 2432)         Fragmentation Threshold       2432       (266 ~ 2432)         Security       WPA       Image: Comparison of the seconds of the seconds of the sec                       | RTS/CTS Threshold       2432       (0 ~ 2432)         Fragmentation Threshold       2432       (266 ~ 2432)         Security       WPA       Image: Comparison of the seconds of the seconds of the sec                       | Choose Channel ID Channel-06 2437MHz<br>RTS/CTS Threshold 2432 (0 ~ 2432)<br>Fragmentation Threshold 2432 (266 ~ 2432)<br>Security WPA<br>ReAuthentication Timer 1800 (in Seconds)<br>Idle Timeout 3600 (in Seconds)<br>Idle Timeout 1800 (in Seconds)<br>WPA Group Key Update Timer 1800 (in Seconds)<br>WPA Group Key Update Timer 1800 (in Seconds)<br>WPA Group Key Update Timer 1800 (in Seconds)<br>External RADIUS Server<br>Authentication Server<br>Authentication Server<br>IP Address 0.0.0.0<br>Port Number 1812<br>Shared Secret<br>Accounting Server                                                                                                    |
| IP Address 0.0.0.0                                                                                                    | Active                                                                                                    | RTS/CTS Threshold       2432       (0 ~ 2432)         Fragmentation Threshold       2432       (256 ~ 2432)         Security       WPA       (In Seconds)         Idle Timeout       3600       (In Seconds)         Idle Timeout       3600       (In Seconds)         WPA Group Key Update Timer       1800       (In Seconds)         Internal RADIUS Server       •       External RADIUS Server         •       External RADIUS Server       0.0.0.0         Port Number       1812       Shared Secret         Shared Secret       -       -         Accounting Server       -       -                                                                                                    | RTS/CTS Threshold       2432       (0 ~ 2432)         Fragmentation Threshold       2432       (266 ~ 2432)         Security       WPA       Image: Comparison of the seconds of the seconds of the sec                       | Choose Channel ID Channel-06 2437MHz<br>RTS/CTS Threshold 2432 (0 ~ 2432)<br>Fragmentation Threshold 2432 (266 ~ 2432)<br>Security WPA<br>ReAuthentication Timer 1800 (in Seconds)<br>Idle Timeout 3600 (in Seconds)<br>Idle Timeout 1800 (in Seconds)<br>WPA Group Key Update Timer 1800 (in Seconds)<br>WPA Group Key Update Timer 1800 (in Seconds)<br>WPA Group Key Update Timer 1800 (in Seconds)<br>External RADIUS Server<br>Authentication Server<br>Authentication Server<br>IP Address 0.0.0.0<br>Port Number 1812<br>Shared Secret<br>Accounting Server                                                                                                    |
|                                                                                                    |                                                                                                    | RTS/CTS Threshold       2432       (0 ~ 2432)         Fragmentation Threshold       2432       (256 ~ 2432)         Security       WPA       (In Seconds)         Idle Timeout       3600       (In Seconds)         Idle Timeout       3600       (In Seconds)         WPA Group Key Update Timer       1800       (In Seconds)         Internal RADIUS Server       •       External RADIUS Server         •       External RADIUS Server       0.0.0.0         Port Number       1812       Shared Secret         Shared Secret       -       -         Accounting Server       -       -         Active       -       -                                                                                                    | RTS/CTS Threshold       2432       (0 ~ 2432)         Fragmentation Threshold       2432       (266 ~ 2432)         Security       WPA       Image: Comparison of the seconds of the seconds of the sec                       | Choose Channel ID Channel-06 2437MHz<br>RTS/CTS Threshold 2432 (0 - 2432)<br>Fragmentation Threshold 2432 (266 - 2432)<br>Security WPA<br>ReAuthentication Timer 1800 (in Seconds)<br>Idle Timeout 3600 (in Seconds)<br>Idle Timeout 1800 (in Seconds)<br>WPA Group Key Update Timer 1800 (in Seconds)<br>WPA Group Key Update Timer 1800 (in Seconds)<br>Hey Key Key Key Key Key Key Key Key Key K                                                                                                    |
| Port Number 1813                                                                                                    |                                                                                                    | RTS/CTS Threshold       2432       (0 ~ 2432)         Fragmentation Threshold       2432       (256 ~ 2432)         Security       WPA       (In Seconds)         Idle Timeout       3600       (In Seconds)         Idle Timeout       3600       (In Seconds)         WPA Group Key Update Timer       1800       (In Seconds)         Internal RADIUS Server       •       External RADIUS Server         •       External RADIUS Server       0.0.0.0         Port Number       1812       Shared Secret         Shared Secret       -       -         Accounting Server       -       -         Active       -       -                                                                                                    | RTS/CTS Threshold       2432       (0 ~ 2432)         Fragmentation Threshold       2432       (266 ~ 2432)         Security       WPA       Image: Comparison of the seconds of the seconds of the sec                       | Choose Channel ID Channel-06 2437MHz<br>RTS/CTS Threshold 2432 (0 - 2432)<br>Fragmentation Threshold 2432 (266 - 2432)<br>Security WPA<br>ReAuthentication Timer 1800 (in Seconds)<br>Idle Timeout 3600 (in Seconds)<br>Idle Timeout 1800 (in Seconds)<br>WPA Group Key Update Timer 1800 (in Seconds)<br>WPA Group Key Update Timer 1800 (in Seconds)<br>Hey Key Key Key Key Key Key Key Key Key K                                                                                                    |
|                                                                                                    | IP Address 0.0.0.0                                                                                                    | RTS/CTS Threshold       2432       (0 - 2432)         Fragmentation Threshold       2432       (256 - 2432)         Security       WPA       (10 Seconds)         Idle Timeout       3600       (In Seconds)         Idle Timeout       3600       (In Seconds)         WPA Group Key Update Timer       1800       (In Seconds)         WPA Group Key Update Timer       1800       (In Seconds)         Internal RADIUS Server       External RADIUS Server         External RADIUS Server       0.0.0.0         Port Number       1812         Shared Secret       Accounting Server         Active       IP Address       0.0.0.0         IP Address       0.0.0.0       Internal RADIUS Server                                                                                                    | RTS/CTS Threshold       2432       (0 ~ 2432)         Fragmentation Threshold       2432       (266 ~ 2432)         Security       WPA       Image: Comparison of the seconds of the seconds of the sec                       | Choose Channel ID Channel-06 2437MHz  RTS/CTS Threshold 2432 (0 - 2432) Fragmentation Threshold 2432 (266 - 2432) Security WPA ReAuthentication Timer 1800 (in Seconds) Idle Timeout 3600 (in Seconds) Idle Timeout 1800 (in Seconds) WPA Group Key Update Timer 1800 (in Seconds) WPA Group Key Update Timer 1800 (in Seconds) WPA Group Key Update Timer 1800 (in Seconds) Idle Timeout 3600 (in Seconds) WPA Group Key Update Timer 1800 (in Seconds) Idle Timeout 3600 (in Seconds) Idle Timeout 3600 (in Seconds) Idle Timeout 3600 (in Seconds) Idle Timeout 1800 (in Seconds) Idle Timeout 1800 (in Se |
|                                                                                                    | IP Address 0.0.0.0                                                                                                    | RTS/CTS Threshold       2432       (0 - 2432)         Fragmentation Threshold       2432       (256 - 2432)         Security       WPA       (10 Seconds)         Idle Timeout       3600       (In Seconds)         Idle Timeout       3600       (In Seconds)         WPA Group Key Update Timer       1800       (In Seconds)         WPA Group Key Update Timer       1800       (In Seconds)         Internal RADIUS Server       External RADIUS Server         External RADIUS Server       0.0.0.0         Port Number       1812         Shared Secret       Accounting Server         Active       IP Address       0.0.0.0         IP Address       0.0.0.0       Internal RADIUS Server                                                                                                    | RTS/CTS Threshold       2432       (0 ~ 2432)         Fragmentation Threshold       2432       (266 ~ 2432)         Security       WPA       Image: Comparison of the seconds of the seconds of the sec                       | Choose Channel ID Channel-06 2437MHz  RTS/CTS Threshold 2432 (0 - 2432) Fragmentation Threshold 2432 (266 - 2432) Security WPA ReAuthentication Timer 1800 (in Seconds) Idle Timeout 3600 (in Seconds) Idle Timeout 1800 (in Seconds) WPA Group Key Update Timer 1800 (in Seconds) WPA Group Key Update Timer 1800 (in Seconds) WPA Group Key Update Timer 1800 (in Seconds) Idle Timeout 3600 (in Seconds) WPA Group Key Update Timer 1800 (in Seconds) Idle Timeout 3600 (in Seconds) Idle Timeout 3600 (in Seconds) Idle Timeout 3600 (in Seconds) Idle Timeout 1800 (in Seconds) Idle Timeout 1800 (in Se |
|                                                                                                    | IP Address 0.0.0.0                                                                                                    | RTS/CTS Threshold       2432       (0 - 2432)         Fragmentation Threshold       2432       (256 - 2432)         Security       WPA       (10 Seconds)         Idle Timeout       3600       (In Seconds)         Idle Timeout       3600       (In Seconds)         WPA Group Key Update Timer       1800       (In Seconds)         WPA Group Key Update Timer       1800       (In Seconds)         Internal RADIUS Server       External RADIUS Server         External RADIUS Server       0.0.0.0         Port Number       1812         Shared Secret       Accounting Server         Active       IP Address         IP Address       0.0.0.0                                                                                                    | RTS/CTS Threshold       2432       (0 ~ 2432)         Fragmentation Threshold       2432       (266 ~ 2432)         Security       WPA       Image: Comparison of the seconds of the seconds of the sec                       | Choose Channel ID Channel-06 2437MHz  RTS/CTS Threshold 2432 (0 - 2432) Fragmentation Threshold 2432 (266 - 2432) Security WPA ReAuthentication Timer 1800 (in Seconds) Idle Timeout 3600 (in Seconds) Idle Timeout 1800 (in Seconds) WPA Group Key Update Timer 1800 (in Seconds) WPA Group Key Update Timer 1800 (in Seconds) WPA Group Key Update Timer 1800 (in Seconds) Idle Timeout 3600 (in Seconds) WPA Group Key Update Timer 1800 (in Seconds) Idle Timeout 3600 (in Seconds) Idle Timeout 3600 (in Seconds) Idle Timeout 3600 (in Seconds) Idle Timeout 1800 (in Seconds) Idle Timeout 1800 (in Se |
| Shared Secret                                                                                                    | IP Address 0.0.0.0                                                                                                    | RTS/CTS Threshold       2432       (0 - 2432)         Fragmentation Threshold       2432       (256 - 2432)         Security       WPA       (10 Seconds)         Idle Timeout       3600       (In Seconds)         Idle Timeout       3600       (In Seconds)         WPA Group Key Update Timer       1800       (In Seconds)         WPA Group Key Update Timer       1800       (In Seconds)         Internal RADIUS Server       External RADIUS Server         External RADIUS Server       0.0.0.0         Port Number       1812         Shared Secret       Accounting Server         Active       IP Address         IP Address       0.0.0.0                                                                                                    | RTS/CTS Threshold       2432       (0 ~ 2432)         Fragmentation Threshold       2432       (266 ~ 2432)         Security       WPA       Image: Comparison of the seconds of the seconds of the sec                       | Choose Channel ID Channel-06 2437MHz  RTS/CTS Threshold 2432 (0 - 2432) Fragmentation Threshold 2432 (266 - 2432) Security WPA ReAuthentication Timer 1800 (in Seconds) Idle Timeout 3600 (in Seconds) Idle Timeout 1800 (in Seconds) WPA Group Key Update Timer 1800 (in Seconds) WPA Group Key Update Timer 1800 (in Seconds) WPA Group Key Update Timer 1800 (in Seconds) Idle Timeout 3600 (in Seconds) WPA Group Key Update Timer 1800 (in Seconds) Idle Timeout 3600 (in Seconds) Idle Timeout 3600 (in Seconds) Idle Timeout 3600 (in Seconds) Idle Timeout 1800 (in Seconds) Idle Timeout 1800 (in Se |
| Shared Secret                                                                                                    | IP Address 0.0.0.0                                                                                                    | RTS/CTS Threshold       2432       (0 - 2432)         Fragmentation Threshold       2432       (256 - 2432)         Security       WPA       (10 Seconds)         Idle Timeout       3600       (In Seconds)         Idle Timeout       3600       (In Seconds)         WPA Group Key Update Timer       1800       (In Seconds)         WPA Group Key Update Timer       1800       (In Seconds)         Internal RADIUS Server       External RADIUS Server         External RADIUS Server       0.0.0.0         Port Number       1812         Shared Secret       Accounting Server         Active       IP Address         IP Address       0.0.0.0                                                                                                    | RTS/CTS Threshold       2432       (0 ~ 2432)         Fragmentation Threshold       2432       (266 ~ 2432)         Security       WPA       Image: Comparison of the seconds of the seconds of the sec                       | Choose Channel ID Channel-06 2437MHz  RTS/CTS Threshold 2432 (0 - 2432) Fragmentation Threshold 2432 (266 - 2432) Security WPA ReAuthentication Timer 1800 (in Seconds) Idle Timeout 3600 (in Seconds) Idle Timeout 1800 (in Seconds) WPA Group Key Update Timer 1800 (in Seconds) WPA Group Key Update Timer 1800 (in Seconds) WPA Group Key Update Timer 1800 (in Seconds) Idle Timeout 3600 (in Seconds) WPA Group Key Update Timer 1800 (in Seconds) Idle Timeout 3600 (in Seconds) Idle Timeout 3600 (in Seconds) Idle Timeout 3600 (in Seconds) Idle Timeout 1800 (in Seconds) Idle Timeout 1800 (in Se |
|                                                                                                    | IP Address 0.0.0.0                                                                                                    | RTS/CTS Threshold       2432       (0 - 2432)         Fragmentation Threshold       2432       (256 - 2432)         Security       WPA       (10 Seconds)         Idle Timeout       3600       (In Seconds)         Idle Timeout       3600       (In Seconds)         WPA Group Key Update Timer       1800       (In Seconds)         WPA Group Key Update Timer       1800       (In Seconds)         Internal RADIUS Server       External RADIUS Server         External RADIUS Server       0.0.0.0         Port Number       1812         Shared Secret       Accounting Server         Active       IP Address         IP Address       0.0.0.0                                                                                                    | RTS/CTS Threshold       2432       (0 ~ 2432)         Fragmentation Threshold       2432       (266 ~ 2432)         Security       WPA       Image: Comparison of the seconds of the seconds of the sec                       | Choose Channel ID Channel-06 2437MHz  RTS/CTS Threshold 2432 (0 - 2432) Fragmentation Threshold 2432 (266 - 2432) Security WPA ReAuthentication Timer 1800 (in Seconds) Idle Timeout 3600 (in Seconds) Idle Timeout 1800 (in Seconds) WPA Group Key Update Timer 1800 (in Seconds) WPA Group Key Update Timer 1800 (in Seconds) WPA Group Key Update Timer 1800 (in Seconds) Idle Timeout 3600 (in Seconds) WPA Group Key Update Timer 1800 (in Seconds) Idle Timeout 3600 (in Seconds) Idle Timeout 3600 (in Seconds) Idle Timeout 3600 (in Seconds) Idle Timeout 1800 (in Seconds) Idle Timeout 1800 (in Se |
| Port Number 1813                                                                                                    | IP Address 0.0.0.0                                                                                                    | RTS/CTS Threshold       2432       (0 - 2432)         Fragmentation Threshold       2432       (256 - 2432)         Security       WPA       (10 Seconds)         Idle Timeout       3600       (In Seconds)         Idle Timeout       3600       (In Seconds)         WPA Group Key Update Timer       1800       (In Seconds)         WPA Group Key Update Timer       1800       (In Seconds)         Internal RADIUS Server       External RADIUS Server         External RADIUS Server       0.0.0.0         Port Number       1812         Shared Secret       Accounting Server         Active       IP Address         IP Address       0.0.0.0                                                                                                    | RTS/CTS Threshold       2432       (0 ~ 2432)         Fragmentation Threshold       2432       (266 ~ 2432)         Security       WPA       Image: Comparison of the seconds of the seconds of the sec                       | Choose Channel ID Channel-06 2437MHz  RTS/CTS Threshold 2432 (0 - 2432) Fragmentation Threshold 2432 (266 - 2432) Security WPA ReAuthentication Timer 1800 (in Seconds) Idle Timeout 3600 (in Seconds) Idle Timeout 1800 (in Seconds) WPA Group Key Update Timer 1800 (in Seconds) WPA Group Key Update Timer 1800 (in Seconds) WPA Group Key Update Timer 1800 (in Seconds) Idle Timeout 3600 (in Seconds) WPA Group Key Update Timer 1800 (in Seconds) Idle Timeout 3600 (in Seconds) Idle Timeout 3600 (in Seconds) Idle Timeout 3600 (in Seconds) Idle Timeout 1800 (in Seconds) Idle Timeout 1800 (in Se |
|                                                                                                    |                                                                                                    | RTS/CTS Threshold       2432       (0 ~ 2432)         Fragmentation Threshold       2432       (256 ~ 2432)         Security       WPA       (In Seconds)         Idle Timeout       3600       (In Seconds)         Idle Timeout       3600       (In Seconds)         WPA Group Key Update Timer       1800       (In Seconds)         Internal RADIUS Server       •       External RADIUS Server         •       External RADIUS Server       0.0.0.0         Port Number       1812       Shared Secret         Shared Secret       -       -         Accounting Server       -       -         Active       -       -                                                                                                    | RTS/CTS Threshold       2432       (0 ~ 2432)         Fragmentation Threshold       2432       (266 ~ 2432)         Security       WPA       Image: Comparison of the seconds of the seconds of the sec                       | Choose Channel ID Channel-06 2437MHz<br>RTS/CTS Threshold 2432 (0 - 2432)<br>Fragmentation Threshold 2432 (266 - 2432)<br>Security WPA<br>ReAuthentication Timer 1800 (in Seconds)<br>Idle Timeout 3600 (in Seconds)<br>Idle Timeout 1800 (in Seconds)<br>WPA Group Key Update Timer 1800 (in Seconds)<br>WPA Group Key Update Timer 1800 (in Seconds)<br>Hey Key Key Key Key Key Key Key Key Key K                                                                                                    |
| IP Address 0.0.0.0                                                                                                    |                                                                                                    | RTS/CTS Threshold       2432       (0 ~ 2432)         Fragmentation Threshold       2432       (256 ~ 2432)         Security       WPA       (In Seconds)         Idle Timeout       3600       (In Seconds)         Idle Timeout       3600       (In Seconds)         WPA Group Key Update Timer       1800       (In Seconds)         Internal RADIUS Server       •       External RADIUS Server         •       External RADIUS Server       0.0.0.0         Port Number       1812       Shared Secret         Shared Secret       -       -         Accounting Server       -       -         Active       -       -                                                                                                    | RTS/CTS Threshold       2432       (0 ~ 2432)         Fragmentation Threshold       2432       (266 ~ 2432)         Security       WPA       Image: Comparison of the seconds of the seconds of the sec                       | Choose Channel ID Channel-06 2437MHz<br>RTS/CTS Threshold 2432 (0 - 2432)<br>Fragmentation Threshold 2432 (266 - 2432)<br>Security WPA<br>ReAuthentication Timer 1800 (in Seconds)<br>Idle Timeout 3600 (in Seconds)<br>Idle Timeout 1800 (in Seconds)<br>WPA Group Key Update Timer 1800 (in Seconds)<br>WPA Group Key Update Timer 1800 (in Seconds)<br>Hey Key Key Key Key Key Key Key Key Key K                                                                                                    |
|                                                                                                    | Active                                                                                                    | RTS/CTS Threshold       2432       (0 ~ 2432)         Fragmentation Threshold       2432       (256 ~ 2432)         Security       WPA       (In Seconds)         Idle Timeout       3600       (In Seconds)         Idle Timeout       3600       (In Seconds)         WPA Group Key Update Timer       1800       (In Seconds)         Internal RADIUS Server       •       External RADIUS Server         •       External RADIUS Server       0.0.0.0         Port Number       1812       Shared Secret         Shared Secret       -       -         Accounting Server       -       -                                                                                                    | RTS/CTS Threshold       2432       (0 ~ 2432)         Fragmentation Threshold       2432       (266 ~ 2432)         Security       WPA       Image: Constraint of the seconds         Idle Timeout       3600       (in Seconds)         Idle Timeout       3600       (in Seconds)         WPA Group Key Update Timer       1800       (in Seconds)         WPA Group Key Update Timer       1800       (in Seconds)         Internal RADIUS Server       External RADIUS Server         Authentication Server       IP Address       0.00.0         Port Number       1812       Shared Secret         Accounting Server       Kaceunting Server       Kaceunting Server                                                                                                    | Choose Channel ID Channel-06 2437MHz<br>RTS/CTS Threshold 2432 (0 ~ 2432)<br>Fragmentation Threshold 2432 (266 ~ 2432)<br>Security WPA<br>ReAuthentication Timer 1800 (in Seconds)<br>Idle Timeout 3600 (in Seconds)<br>Idle Timeout 1800 (in Seconds)<br>WPA Group Key Update Timer 1800 (in Seconds)<br>WPA Group Key Update Timer 1800 (in Seconds)<br>WPA Group Key Update Timer 1800 (in Seconds)<br>External RADIUS Server<br>Authentication Server<br>Authentication Server<br>IP Address 0.0.0.0<br>Port Number 1812<br>Shared Secret<br>Accounting Server                                                                                                    |
|                                                                                                    | Active                                                                                                    | RTS/CTS Threshold       2432       (0 ~ 2432)         Fragmentation Threshold       2432       (256 ~ 2432)         Security       WPA       (In Seconds)         Idle Timeout       3600       (In Seconds)         Idle Timeout       3600       (In Seconds)         WPA Group Key Update Timer       1800       (In Seconds)         Internal RADIUS Server       •       External RADIUS Server         •       External RADIUS Server       0.0.0.0         Port Number       1812       Shared Secret         Shared Secret       -       -         Accounting Server       -       -                                                                                                    | RTS/CTS Threshold       2432       (0 ~ 2432)         Fragmentation Threshold       2432       (266 ~ 2432)         Security       WPA       Image: Constraint of the seconds         Idle Timeout       3600       (in Seconds)         Idle Timeout       3600       (in Seconds)         WPA Group Key Update Timer       1800       (in Seconds)         WPA Group Key Update Timer       1800       (in Seconds)         Internal RADIUS Server       External RADIUS Server         Authentication Server       IP Address       0.00.0         Port Number       1812       Shared Secret         Accounting Server       Kaceunting Server       Kaceunting Server                                                                                                    | Choose Channel ID Channel-06 2437MHz<br>RTS/CTS Threshold 2432 (0 ~ 2432)<br>Fragmentation Threshold 2432 (266 ~ 2432)<br>Security WPA<br>ReAuthentication Timer 1800 (in Seconds)<br>Idle Timeout 3600 (in Seconds)<br>Idle Timeout 1800 (in Seconds)<br>WPA Group Key Update Timer 1800 (in Seconds)<br>WPA Group Key Update Timer 1800 (in Seconds)<br>WPA Group Key Update Timer 1800 (in Seconds)<br>External RADIUS Server<br>Authentication Server<br>Authentication Server<br>IP Address 0.0.0.0<br>Port Number 1812<br>Shared Secret<br>Accounting Server                                                                                                    |
|                                                                                                    | Activo                                                                                                    | RTS/CTS Threshold       2432       (0 ~ 2432)         Fragmentation Threshold       2432       (256 ~ 2432)         Security       WPA       (In Seconds)         Idle Timeout       3600       (In Seconds)         Idle Timeout       3600       (In Seconds)         WPA Group Key Update Timer       1800       (In Seconds)         Internal RADIUS Server       •       External RADIUS Server         •       External RADIUS Server       0.0.0.0         Port Number       1812       Shared Secret         Shared Secret       -       -         Accounting Server       -       -                                                                                                    | RTS/CTS Threshold       2432       (0 ~ 2432)         Fragmentation Threshold       2432       (266 ~ 2432)         Security       WPA       Image: Constraint of the seconds         Idle Timeout       3600       (in Seconds)         Idle Timeout       3600       (in Seconds)         WPA Group Key Update Timer       1800       (in Seconds)         WPA Group Key Update Timer       1800       (in Seconds)         Internal RADIUS Server       External RADIUS Server         Authentication Server       IP Address       0.00.0         Port Number       1812       Shared Secret         Accounting Server       Kaceunting Server       Kaceunting Server                                                                                                    | Choose Channel ID Channel-06 2437MHz<br>RTS/CTS Threshold 2432 (0 ~ 2432)<br>Fragmentation Threshold 2432 (266 ~ 2432)<br>Security WPA<br>ReAuthentication Timer 1800 (in Seconds)<br>Idle Timeout 3600 (in Seconds)<br>Idle Timeout 1800 (in Seconds)<br>WPA Group Key Update Timer 1800 (in Seconds)<br>WPA Group Key Update Timer 1800 (in Seconds)<br>WPA Group Key Update Timer 1800 (in Seconds)<br>External RADIUS Server<br>Authentication Server<br>Authentication Server<br>IP Address 0.0.0.0<br>Port Number 1812<br>Shared Secret<br>Accounting Server                                                                                                    |
| C Active                                                                                                    |                                                                                                    | RTS/CTS Threshold       2432       (0 ~ 2432)         Fragmentation Threshold       2432       (256 ~ 2432)         Security       WPA       (In Seconds)         Idle Timeout       3600       (In Seconds)         Idle Timeout       3600       (In Seconds)         WPA Group Key Update Timer       1800       (In Seconds)         Internal RADIUS Server       •       External RADIUS Server         •       External RADIUS Server       0.0.0.0         Port Number       1812       Shared Secret         Shared Secret       -       -         Accounting Server       -       -                                                                                                    | RTS/CTS Threshold       2432       (0 ~ 2432)         Fragmentation Threshold       2432       (266 ~ 2432)         Security       WPA       Image: Constraint of the seconds         Idle Timeout       3600       (in Seconds)         Idle Timeout       3600       (in Seconds)         WPA Group Key Update Timer       1800       (in Seconds)         WPA Group Key Update Timer       1800       (in Seconds)         Internal RADIUS Server       External RADIUS Server         Authentication Server       IP Address       0.00.0         Port Number       1812       Shared Secret         Accounting Server       Kaceunting Server       Kaceunting Server                                                                                                    | Choose Channel ID Channel-06 2437MHz<br>RTS/CTS Threshold 2432 (0 ~ 2432)<br>Fragmentation Threshold 2432 (266 ~ 2432)<br>Security WPA<br>ReAuthentication Timer 1800 (in Seconds)<br>Idle Timeout 3600 (in Seconds)<br>Idle Timeout 1800 (in Seconds)<br>WPA Group Key Update Timer 1800 (in Seconds)<br>WPA Group Key Update Timer 1800 (in Seconds)<br>WPA Group Key Update Timer 1800 (in Seconds)<br>External RADIUS Server<br>Authentication Server<br>Authentication Server<br>IP Address 0.0.0.0<br>Port Number 1812<br>Shared Secret<br>Accounting Server                                                                                                    |
| C Active                                                                                                    |                                                                                                    | RTS/CTS Threshold       2432       (0 ~ 2432)         Fragmentation Threshold       2432       (256 ~ 2432)         Security       WPA       (1 Seconds)         Idle Timeout       3600       (In Seconds)         WPA Group Key Update Timer       1800       (In Seconds)         WPA Group Key Update Timer       1800       (In Seconds)         External RADIUS Server       External RADIUS Server         External RADIUS Server       0.0.0.0         Port Number       1812         Shared Secret       Shared Secret                                                                                                    | RTS/CTS Threshold       2432       (0 ~ 2432)         Fragmentation Threshold       2432       (266 ~ 2432)         Security       WPA       Image: Comparison of the seconds of the seconds of the sec                       | Choose Channel ID Channel-06 2437MHz  RTS/CTS Threshold 2432 (0 - 2432) Fragmentation Threshold 2432 (266 - 2432) Security WPA ReAuthentication Timer 1800 (in Seconds) Idle Timeout 3600 (in Seconds) Idle Timeout 1800 (in Seconds) WPA Group Key Update Timer 1800 (in Seconds) WPA Group Key Update Timer 1800 (in Seconds)  WPA Group Key Update Timer 1800 (in Seconds)  WPA Group Key Update Timer 1800 (in Seconds)  Idle Timeout 3600 (in Seconds) Idle Timeout 1800 (in Seconds) Idle Timeout 1800 (in |
|                                                                                                    |                                                                                                    | RTS/CTS Threshold       2432       (0 ~ 2432)         Fragmentation Threshold       2432       (256 ~ 2432)         Security       WPA       (In Seconds)         Idle Timeout       3600       (In Seconds)         Idle Timeout       3600       (In Seconds)         WPA Group Key Update Timer       1800       (In Seconds)         Internal RADIUS Server       •       External RADIUS Server         •       External RADIUS Server       0.0.0.0         Port Number       1812       Shared Secret         Shared Secret       -       -         Accounting Server       -       -                                                                                                    | RTS/CTS Threshold       2432       (0 ~ 2432)         Fragmentation Threshold       2432       (266 ~ 2432)         Security       WPA       Image: Comparison of the seconds of the seconds of the sec                       | Choose Channel ID Channel-06 2437MHz<br>RTS/CTS Threshold 2432 (0 ~ 2432)<br>Fragmentation Threshold 2432 (266 ~ 2432)<br>Security WPA<br>ReAuthentication Timer 1800 (in Seconds)<br>Idle Timeout 3600 (in Seconds)<br>Idle Timeout 1800 (in Seconds)<br>WPA Group Key Update Timer 1800 (in Seconds)<br>WPA Group Key Update Timer 1800 (in Seconds)<br>WPA Group Key Update Timer 1800 (in Seconds)<br>External RADIUS Server<br>Authentication Server<br>Authentication Server<br>IP Address 0.0.0.0<br>Port Number 1812<br>Shared Secret<br>Accounting Server                                                                                                    |
|                                                                                                    | Active                                                                                                    | RTS/CTS Threshold       2432       (0 ~ 2432)         Fragmentation Threshold       2432       (256 ~ 2432)         Security       WPA       (In Seconds)         Idle Timeout       3600       (In Seconds)         Idle Timeout       3600       (In Seconds)         WPA Group Key Update Timer       1800       (In Seconds)         Internal RADIUS Server       •       External RADIUS Server         •       External RADIUS Server       0.0.0.0         Port Number       1812       Shared Secret         Shared Secret       -       -         Accounting Server       -       -                                                                                                    | RTS/CTS Threshold       2432       (0 ~ 2432)         Fragmentation Threshold       2432       (266 ~ 2432)         Security       WPA       Image: Comparison of the seconds of the seconds of the sec                       | Choose Channel ID Channel-06 2437MHz<br>RTS/CTS Threshold 2432 (0 ~ 2432)<br>Fragmentation Threshold 2432 (266 ~ 2432)<br>Security WPA<br>ReAuthentication Timer 1800 (in Seconds)<br>Idle Timeout 3600 (in Seconds)<br>Idle Timeout 1800 (in Seconds)<br>WPA Group Key Update Timer 1800 (in Seconds)<br>WPA Group Key Update Timer 1800 (in Seconds)<br>WPA Group Key Update Timer 1800 (in Seconds)<br>External RADIUS Server<br>Authentication Server<br>Authentication Server<br>IP Address 0.0.0.0<br>Port Number 1812<br>Shared Secret<br>Accounting Server                                                                                                    |
| IP Address 0.0.0.0                                                                                                    |                                                                                                    | RTS/CTS Threshold       2432       (0 ~ 2432)         Fragmentation Threshold       2432       (256 ~ 2432)         Security       WPA       (In Seconds)         Idle Timeout       3600       (In Seconds)         Idle Timeout       3600       (In Seconds)         WPA Group Key Update Timer       1800       (In Seconds)         Internal RADIUS Server       •       External RADIUS Server         •       External RADIUS Server       0.0.0.0         Port Number       1812       Shared Secret         Shared Secret       -       -         Accounting Server       -       -                                                                                                    | RTS/CTS Threshold       2432       (0 ~ 2432)         Fragmentation Threshold       2432       (266 ~ 2432)         Security       WPA       Image: Comparison of the seconds of the seconds of the sec                       | Choose Channel ID Channel-06 2437MHz<br>RTS/CTS Threshold 2432 (0 ~ 2432)<br>Fragmentation Threshold 2432 (266 ~ 2432)<br>Security WPA<br>ReAuthentication Timer 1800 (in Seconds)<br>Idle Timeout 3600 (in Seconds)<br>Idle Timeout 1800 (in Seconds)<br>WPA Group Key Update Timer 1800 (in Seconds)<br>WPA Group Key Update Timer 1800 (in Seconds)<br>WPA Group Key Update Timer 1800 (in Seconds)<br>External RADIUS Server<br>Authentication Server<br>Authentication Server<br>IP Address 0.0.0.0<br>Port Number 1812<br>Shared Secret<br>Accounting Server                                                                                                    |
| IP Address 0.0.0.0                                                                                                    | C Active                                                                                                    | RTS/CTS Threshold       2432       (0 ~ 2432)         Fragmentation Threshold       2432       (256 ~ 2432)         Security       WPA       (In Seconds)         Idle Timeout       3600       (In Seconds)         Idle Timeout       3600       (In Seconds)         WPA Group Key Update Timer       1800       (In Seconds)         Internal RADIUS Server       •       External RADIUS Server         •       External RADIUS Server       0.0.0.0         Port Number       1812       Shared Secret         Shared Secret       -       -         Accounting Server       -       -                                                                                                    | RTS/CTS Threshold       2432       (0 ~ 2432)         Fragmentation Threshold       2432       (266 ~ 2432)         Security       WPA       Image: Comparison of the seconds of the seconds of the sec                       | Choose Channel ID Channel-06 2437MHz<br>RTS/CTS Threshold 2432 (0 ~ 2432)<br>Fragmentation Threshold 2432 (266 ~ 2432)<br>Security WPA<br>ReAuthentication Timer 1800 (in Seconds)<br>Idle Timeout 3600 (in Seconds)<br>Idle Timeout 1800 (in Seconds)<br>WPA Group Key Update Timer 1800 (in Seconds)<br>WPA Group Key Update Timer 1800 (in Seconds)<br>WPA Group Key Update Timer 1800 (in Seconds)<br>External RADIUS Server<br>Authentication Server<br>Authentication Server<br>IP Address 0.0.0.0<br>Port Number 1812<br>Shared Secret<br>Accounting Server                                                                                                    |
|                                                                                                    | Active                                                                                                    | RTS/CTS Threshold       2432       (0 ~ 2432)         Fragmentation Threshold       2432       (256 ~ 2432)         Security       WPA       (In Seconds)         Idle Timeout       3600       (In Seconds)         Idle Timeout       3600       (In Seconds)         WPA Group Key Update Timer       1800       (In Seconds)         Internal RADIUS Server       •       External RADIUS Server         •       External RADIUS Server       0.0.0.0         Port Number       1812       Shared Secret         Shared Secret       -       -         Accounting Server       -       -                                                                                                    | RTS/CTS Threshold       2432       (0 ~ 2432)         Fragmentation Threshold       2432       (266 ~ 2432)         Security       WPA       Image: Comparison of the seconds of the seconds of the sec                       | Choose Channel ID Channel-06 2437MHz<br>RTS/CTS Threshold 2432 (0 ~ 2432)<br>Fragmentation Threshold 2432 (266 ~ 2432)<br>Security WPA<br>ReAuthentication Timer 1800 (in Seconds)<br>Idle Timeout 3600 (in Seconds)<br>Idle Timeout 1800 (in Seconds)<br>WPA Group Key Update Timer 1800 (in Seconds)<br>WPA Group Key Update Timer 1800 (in Seconds)<br>WPA Group Key Update Timer 1800 (in Seconds)<br>External RADIUS Server<br>Authentication Server<br>Authentication Server<br>IP Address 0.0.0.0<br>Port Number 1812<br>Shared Secret<br>Accounting Server                                                                                                    |
|                                                                                                    |                                                                                                    | RTS/CTS Threshold       2432       (0 ~ 2432)         Fragmentation Threshold       2432       (256 ~ 2432)         Security       WPA       (In Seconds)         Idle Timeout       3600       (In Seconds)         Idle Timeout       3600       (In Seconds)         WPA Group Key Update Timer       1800       (In Seconds)         Internal RADIUS Server       •       External RADIUS Server         •       External RADIUS Server       0.0.0.0         Port Number       1812       Shared Secret         Shared Secret       -       -         Accounting Server       -       -                                                                                                    | RTS/CTS Threshold       2432       (0 ~ 2432)         Fragmentation Threshold       2432       (266 ~ 2432)         Security       WPA       Image: Comparison of the seconds of the seconds of the sec                       | Choose Channel ID Channel-06 2437MHz<br>RTS/CTS Threshold 2432 (0 ~ 2432)<br>Fragmentation Threshold 2432 (266 ~ 2432)<br>Security WPA<br>ReAuthentication Timer 1800 (in Seconds)<br>Idle Timeout 3600 (in Seconds)<br>Idle Timeout 1800 (in Seconds)<br>WPA Group Key Update Timer 1800 (in Seconds)<br>WPA Group Key Update Timer 1800 (in Seconds)<br>WPA Group Key Update Timer 1800 (in Seconds)<br>External RADIUS Server<br>Authentication Server<br>Authentication Server<br>IP Address 0.0.0.0<br>Port Number 1812<br>Shared Secret<br>Accounting Server                                                                                                    |
|                                                                                                    |                                                                                                    | RTS/CTS Threshold       2432       (0 ~ 2432)         Fragmentation Threshold       2432       (256 ~ 2432)         Security       WPA       (1 Seconds)         Idle Timeout       3600       (In Seconds)         WPA Group Key Update Timer       1800       (In Seconds)         WPA Group Key Update Timer       1800       (In Seconds)         External RADIUS Server       External RADIUS Server         External RADIUS Server       0.0.0.0         Port Number       1812         Shared Secret       Shared Secret                                                                                                    | RTS/CTS Threshold       2432       (0 ~ 2432)         Fragmentation Threshold       2432       (266 ~ 2432)         Security       WPA       Image: Comparison of the seconds of the seconds of the sec                       | Choose Channel ID Channel-06 2437MHz  RTS/CTS Threshold 2432 (0 - 2432) Fragmentation Threshold 2432 (266 - 2432) Security WPA ReAuthentication Timer 1800 (in Seconds) Idle Timeout 3600 (in Seconds) Idle Timeout 1800 (in Seconds) WPA Group Key Update Timer 1800 (in Seconds) WPA Group Key Update Timer 1800 (in Seconds)  WPA Group Key Update Timer 1800 (in Seconds)  WPA Group Key Update Timer 1800 (in Seconds)  Idle Timeout 3600 (in Seconds) Idle Timeout 1800 (in Seconds) Idle Timeout 1800 (in |
|                                                                                                    |                                                                                                    | RTS/CTS Threshold       2432       (0 ~ 2432)         Fragmentation Threshold       2432       (256 ~ 2432)         Security       WPA       (1 Seconds)         Idle Timeout       3600       (In Seconds)         WPA Group Key Update Timer       1800       (In Seconds)         WPA Group Key Update Timer       1800       (In Seconds)         External RADIUS Server       External RADIUS Server         External RADIUS Server       0.0.0.0         Port Number       1812         Shared Secret       Shared Secret                                                                                                    | RTS/CTS Threshold       2432       (0 ~ 2432)         Fragmentation Threshold       2432       (266 ~ 2432)         Security       WPA       Image: Comparison of the seconds of the seconds of the sec                       | Choose Channel ID Channel-06 2437MHz  RTS/CTS Threshold 2432 (0 - 2432) Fragmentation Threshold 2432 (266 - 2432) Security WPA ReAuthentication Timer 1800 (in Seconds) Idle Timeout 3600 (in Seconds) Idle Timeout 1800 (in Seconds) WPA Group Key Update Timer 1800 (in Seconds) WPA Group Key Update Timer 1800 (in Seconds)  WPA Group Key Update Timer 1800 (in Seconds)  WPA Group Key Update Timer 1800 (in Seconds)  Idle Timeout 3600 (in Seconds) Idle Timeout 1800 (in Seconds) Idle Timeout 1800 (in |
|                                                                                                    |                                                                                                    | RTS/CTS Threshold       2432       (0 ~ 2432)         Fragmentation Threshold       2432       (256 ~ 2432)         Security       WPA       Image: Component of the seconds of the seconds of the seco                       | RTS/CTS Threshold       2432       (0 ~ 2432)         Fragmentation Threshold       2432       (266 ~ 2432)         Security       WPA       Image: Comparison of the seconds of the seconds of the sec                       | Choose Channel ID Channel-06 2437MHz  RTS/CTS Threshold 2432 (0 - 2432) Fragmentation Threshold 2432 (266 - 2432) Security WPA ReAuthentication Timer 1800 (in Seconds) Idle Timeout 3600 (in Seconds) Idle Timeout 1800 (in Seconds) WPA Group Key Update Timer 1800 (in Seconds) WPA Group Key Update Timer 1800 (in Seconds) External RADIUS Server Authentication Server IP Address 0.0.0.0 Port Number 1812                                                                                                    |
| Shared Secret                                                                                                    | Julicu Jeclet                                                                                                    | RTS/CTS Threshold       2432       (0 ~ 2432)         Fragmentation Threshold       2432       (256 ~ 2432)         Security       WPA       Image: Constant of the seconds of the seconds of the second of the seconds of the second of the second                       | RTS/CTS Threshold       2432       (0 ~ 2432)         Fragmentation Threshold       2432       (266 ~ 2432)         Security       WPA       Image: Comparison of the seconds of the seconds of the sec                       | Choose Channel ID       Channel-06 2437MHz          RTS/CTS Threshold       2432         Fragmentation Threshold       2432         Security       WPA         ReAuthentication Timer       1800         Idle Timeout       3600         WPA Group Key Update Timer       1800         Internal RADIUS Server       External RADIUS Server         Authentication Server       Internal RADIUS Server         Authentication Server       0.0.0                                                                                                    |
|                                                                                                    |                                                                                                    | RTS/CTS Threshold       2432       (0 ~ 2432)         Fragmentation Threshold       2432       (256 ~ 2432)         Security       WPA       Image: Constant of the seconds of the seconds of the second of the seconds of the second of the second                       | RTS/CTS Threshold       2432       (0 ~ 2432)         Fragmentation Threshold       2432       (266 ~ 2432)         Security       WPA       Image: Comparison of the seconds of the seconds of the sec                       | Choose Channel ID       Channel-06 2437MHz          RTS/CTS Threshold       2432         Fragmentation Threshold       2432         Security       WPA         ReAuthentication Timer       1800         Idle Timeout       3600         WPA Group Key Update Timer       1800         Internal RADIUS Server       External RADIUS Server         Authentication Server       Internal RADIUS Server         Authentication Server       0.0.0                                                                                                    |
|                                                                                                    | Shared Secret                                                                                                    | RTS/CTS Threshold       2432       (0 ~ 2432)         Fragmentation Threshold       2432       (256 ~ 2432)         Security       WPA       Image: Constant of the seconds of the seconds of the second of the seconds of the second of the second                       | RTS/CTS Threshold       2432       (0 ~ 2432)         Fragmentation Threshold       2432       (266 ~ 2432)         Security       WPA       Image: Comparison of the seconds of the seconds of the sec                       | Choose Channel ID       Channel-06 2437MHz          RTS/CTS Threshold       2432         Fragmentation Threshold       2432         Security       WPA         ReAuthentication Timer       1800         Idle Timeout       3600         WPA Group Key Update Timer       1800         Internal RADIUS Server       External RADIUS Server         Authentication Server       Internal RADIUS Server         Authentication Server       0.0.0                                                                                                    |
|                                                                                                    |                                                                                                    | RTS/CTS Threshold       2432       (0 ~ 2432)         Fragmentation Threshold       2432       (266 ~ 2432)         Security       WPA       Image: Constraint of the second second                        | RTS/CTS Threshold       2432 (0 ~ 2432)         Fragmentation Threshold       2432 (266 ~ 2432)         Security       WPA         ReAuthentication Timer       1800 (in Seconds)         Idle Timeout       3600 (in Seconds)         WPA Group Key Update Timer       1800 (in Seconds)         Internal RADIUS Server       • External RADIUS Server         Authentication Server       • External RADIUS Server                                                                                                    | Choose Channel ID Channel-06 2437MHz<br>RTS/CTS Threshold 2432 (0 ~ 2432)<br>Fragmentation Threshold 2432 (256 ~ 2432)<br>Security WPA<br>ReAuthentication Timer 1800 (in Seconds)<br>Idle Timeout 3600 (in Seconds)<br>WPA Group Key Update Timer 1800 (in Seconds)<br>Internal RADIUS Server<br>P External RADIUS Server<br>Authentication Server                                                                                                    |
|                                                                                                    | Port Number 1812                                                                                                    | RTS/CTS Threshold       2432       (0 ~ 2432)         Fragmentation Threshold       2432       (266 ~ 2432)         Security       WPA       Image: Constraint of the seconds of the seconds of the second of the seconds of the second of the seconds of the second of the second of the se                       | RTS/CTS Threshold       2432       (0 ~ 2432)         Fragmentation Threshold       2432       (266 ~ 2432)         Security       WPA       Image: Compare the second second                       | Choose Channel ID Channel-06 2437MHz<br>RTS/CTS Threshold 2432 (0 ~ 2432)<br>Fragmentation Threshold 2432 (266 ~ 2432)<br>Security WPA<br>ReAuthentication Timer 1800 (in Seconds)<br>Idle Timeout 3600 (in Seconds)<br>WPA Group Key Update Timer 1800 (in Seconds)<br>WPA Group Key Update Timer 1800 (in Seconds)<br>Conternal RADIUS Server<br>© External RADIUS Server                                                                                                    |
| IP Address 0.0.0.0                                                                                                    | IP Address 0.0.0.0<br>Port Number 1812                                                                                                    | RTS/CTS Threshold       2432       (0 ~ 2432)         Fragmentation Threshold       2432       (256 ~ 2432)         Security       WPA       Image: Constant of the seconds of the seconds of the secon                       | RTS/CTS Threshold       2432       (0 ~ 2432)         Fragmentation Threshold       2432       (266 ~ 2432)         Security       WPA       Image: Compare the second second                       | Choose Channel ID       Channel-06 2437MHz         RTS/CTS Threshold       2432         Fragmentation Threshold       2432         Security       WPA         ReAuthentication Timer       1800         Idle Timeout       3600         WPA Group Key Update Timer       1800         Insconds       Insconds         Internal RADIUS Server       Insconds                                                                                                    |
| Authentication Server IP Address 0.0.0.0                                                                                                    | Authentication Server       IP Address     0.0.0.0       Port Number     1812                                                                                                    | RTS/CTS Threshold       2432       (0 ~ 2432)         Fragmentation Threshold       2432       (256 ~ 2432)         Security       WPA       Image: Constant of the second second se                       | RTS/CTS Threshold       2432       (0 ~ 2432)         Fragmentation Threshold       2432       (266 ~ 2432)         Security       WPA       Image: Compare the second second                       | Choose Channel ID     Channel-06 2437MHz       RTS/CTS Threshold     2432       Fragmentation Threshold     2432       Security     WPA       ReAuthentication Timer     1800       Idle Timeout     3600       WPA Group Key Update Timer     1800       (in Seconds)       WPA Group Key Update Timer     1800                                                                                                    |
| Authentication Server IP Address 0.0.0.0                                                                                                    | Authentication Server       IP Address     0.0.0.0       Port Number     1812                                                                                                    | RTS/CTS Threshold       2432       (0 ~ 2432)         Fragmentation Threshold       2432       (256 ~ 2432)         Security       WPA       Image: Constant of the second second se                       | RTS/CTS Threshold       2432       (0 ~ 2432)         Fragmentation Threshold       2432       (266 ~ 2432)         Security       WPA       Image: Compare the second second                       | Choose Channel ID     Channel-06 2437MHz       RTS/CTS Threshold     2432       Fragmentation Threshold     2432       Security     WPA       ReAuthentication Timer     1800       Idle Timeout     3600       WPA Group Key Update Timer     1800       (in Seconds)       WPA Group Key Update Timer     1800                                                                                                    |
| Authentication Server IP Address 0.0.0.0                                                                                                    | Authentication Server       IP Address     0.0.0.0       Port Number     1812                                                                                                    | RTS/CTS Threshold       2432       (0 ~ 2432)         Fragmentation Threshold       2432       (256 ~ 2432)         Security       WPA       Image: Constant of the second second se                       | RTS/CTS Threshold       2432       (0 ~ 2432)         Fragmentation Threshold       2432       (266 ~ 2432)         Security       WPA       Image: Compare the second second                       | Choose Channel ID     Channel-06 2437MHz       RTS/CTS Threshold     2432       Fragmentation Threshold     2432       Security     WPA       ReAuthentication Timer     1800       Idle Timeout     3600       WPA Group Key Update Timer     1800       (in Seconds)       WPA Group Key Update Timer     1800                                                                                                    |
| External RADIUS Server     Authentication Server     IP Address     0.0.0.0                                                                                                    | External RADIUS Server     Authentication Server     IP Address     Port Number     1812                                                                                                    | RTS/CTS Threshold       2432       (0 ~ 2432)         Fragmentation Threshold       2432       (256 ~ 2432)         Security       WPA       Image: Compare the security of the seconds of the seconds of the second of the seconds of the second of the second of                        | RTS/CTS Threshold     2432     (0 ~ 2432)       Fragmentation Threshold     2432     (266 ~ 2432)       Security     WPA     Image: Compare the second second se | Choose Channel ID     Channel-06 2437MHz       RTS/CTS Threshold     2432       Fragmentation Threshold     2432       Security     WPA       ReAuthentication Timer     1800       Idle Timeout     3600                                                                                                    |
| Internal RADIUS Server     External RADIUS Server     Authentication Server     IP Address     0.0.0.0                                                                                                    | Internal RADIUS Server     External RADIUS Server     Authentication Server     IP Address     Port Number     1812                                                                                                    | RTS/CTS Threshold     2432     (0 ~ 2432)       Fragmentation Threshold     2432     (266 ~ 2432)       Security     WPA     Image: Compare the second second se | RTS/CTS Threshold 2432 (0 ~ 2432)<br>Fragmentation Threshold 2432 (266 ~ 2432)<br>Security WPA<br>ReAuthentication Timer 1800 (in Seconds)                                                                                                    | Choose Channel ID Channel-06 2437MHz<br>RTS/CTS Threshold 2432 (0 ~ 2432)<br>Fragmentation Threshold 2432 (266 ~ 2432)<br>Security WPA<br>ReAuthentication Timer 1800 (in Seconds)                                                                                                    |
| WPA Group Key Update Timer 1800 (In Seconds)<br>Internal RADIUS Server<br>External RADIUS Server<br>Authentication Server<br>IP Address 0.0.0.0                                                                                                    | WPA Group Key Update Timer 1800 (In Seconds)<br>C Internal RADIUS Server<br>External RADIUS Server<br>Authentication Server<br>IP Address 0.0.0.0<br>Port Number 1812                                                                                                    | RTS/CTS Threshold     2432     (0 ~ 2432)       Fragmentation Threshold     2432     (266 ~ 2432)       Security     WPA                                                                                                    | RTS/CTS Threshold     2432     (0 ~ 2432)       Fragmentation Threshold     2432     (266 ~ 2432)       Security     WPA                                                                                                    | Choose Channel ID     Channel-06 2437MHz       RTS/CTS Threshold     2432       Fragmentation Threshold     2432       Security     WPA                                                                                                    |
| Idle Timeout     3600     (In Seconds)       WPA Group Key Update Timer     1800     (In Seconds)       C     Internal RADIUS Server     (In Seconds)       External RADIUS Server     Authentication Server       IP Address     0.0.0.0                                                                                                    | Idle Timeout     3600     (In Seconds)       WPA Group Key Update Timer     1800     (In Seconds)       Internal RADIUS Server     (In Seconds)       External RADIUS Server     4       Authentication Server     0.0.0.0       IP Address     0.0.0.0       Port Number     1812                                                                                                    | RTS/CTS Threshold     2432 (0 ~ 2432)       Fragmentation Threshold     2432 (256 ~ 2432)                                                                                                    | RTS/CTS Threshold     2432 (0 ~ 2432)       Fragmentation Threshold     2432 (256 ~ 2432)                                                                                                    | Choose Channel ID     Channel-06 2437MHz ▼       RTS/CTS Threshold     2432     (0 ~ 2432)       Fragmentation Threshold     2432     (256 ~ 2432)                                                                                                    |
| Idle Timeout 3600 (In Seconds)<br>WPA Group Key Update Timer 1800 (In Seconds)<br>Internal RADIUS Server<br>External RADIUS Server<br>Authentication Server<br>IP Address 0.0.0.0                                                                                                    | Idle Timeout     3600     (in Seconds)       WPA Group Key Update Timer     1800     (in Seconds)       Internal RADIUS Server     (in Seconds)       External RADIUS Server     4       Authentication Server     0.0.0.0       Port Number     1812                                                                                                    | RTS/CTS Threshold     2432     (0 ~ 2432)       Fragmentation Threshold     2432     (256 ~ 2432)                                                                                                    | RTS/CTS Threshold     2432 (0 ~ 2432)       Fragmentation Threshold     2432 (256 ~ 2432)                                                                                                    | Choose Channel ID     Channel-06 2437MHz ▼       RTS/CTS Threshold     2432     (0 ~ 2432)       Fragmentation Threshold     2432     (256 ~ 2432)                                                                                                    |
| ReAuthentication Timer       1800       (In Seconds)         Idle Timeout       3600       (In Seconds)         WPA Group Key Update Timer       1800       (In Seconds)         © Internal RADIUS Server       • External RADIUS Server         Authentication Server       IP Address       0.0.0.0                                                                                                    | ReAuthentication Timer       1800 (In Seconds)         Idle Timeout       3600 (In Seconds)         WPA Group Key Update Timer       1800 (In Seconds)         C       Internal RADIUS Server         External RADIUS Server       External RADIUS Server         Authentication Server       0.0.0.0         Port Number       1812                                                                                                    | RTS/CTS Threshold 2432 (0 + 2432)                                                                                                    | RTS/CTS Threshold 2432 (0 ~ 2432)                                                                                                    | Choose Channel ID Channel-06 2437MHz<br>RTS/CTS Threshold 2432 (0 ~ 2432)                                                                                                    |
| ReAuthentication Timer       1800       (In Seconds)         Idle Timeout       3600       (In Seconds)         WPA Group Key Update Timer       1800       (In Seconds)         WPA Group Key Update Timer       1800       (In Seconds)         © Internal RADIUS Server       • External RADIUS Server         Authentication Server       0.0.0                                                                                                    | ReAuthentication Timer       1800 (In Seconds)         Idle Timeout       3600 (In Seconds)         WPA Group Key Update Timer       1800 (In Seconds)         WPA Group Key Update Timer       1800 (In Seconds)         Internal RADIUS Server       External RADIUS Server         External RADIUS Server       Internication Server         IP Address       0.0.0.0         Port Number       1812                                                                                                    | RTS/CTS Threshold 2432 (0 ~ 2432)                                                                                                    | RTS/CTS Threshold 2432 (0 ~ 2432)                                                                                                    | Choose Channel ID Channel-06 2437MHz<br>RTS/CTS Threshold 2432 (0 ~ 2432)                                                                                                    |
| Security     WPA       ReAuthentication Timer     1800       Idle Timeout     3600       WPA Group Key Update Timer     1800       (In Seconds)       WPA Group Key Update Timer     1800       (In Seconds)       WPA Group Key Update Timer       1800     (In Seconds)       Contention Internal RADIUS Server       External RADIUS Server       Authentication Server       IP Address                                                                                                    | Security     WPA       ReAuthentication Timer     1800 (In Seconds)       Idle Timeout     3600 (In Seconds)       WPA Group Key Update Timer     1800 (In Seconds)       Internal RADIUS Server     • External RADIUS Server       • External RADIUS Server     • External RADIUS Server       IP Address     0.0.0.0       Port Number     1812                                                                                                    |                                                                                                    |                                                                                                    | Choose Channel ID Channel-06 2437MHz 💌                                                                                                    |
| Security       WPA         ReAuthentication Timer       1800         Idle Timeout       3600         WPA Group Key Update Timer       1800         WPA Group Key Update Timer       1800         (In Seconds)         WPA Group Key Update Timer       1800         (In Seconds)         WPA Group Key Update Timer       1800         (In Seconds)         External RADIUS Server         External RADIUS Server         IP Address       0.0.0.0                                                                                                    | Security     WPA       ReAuthentication Timer     1800 (In Seconds)       Idle Timeout     3600 (In Seconds)       WPA Group Key Update Timer     1800 (In Seconds)       Internal RADIUS Server     • External RADIUS Server       • External RADIUS Server     • External RADIUS Server       IP Address     0.0.0.0       Port Number     1812                                                                                                    |                                                                                                    |                                                                                                    | Choose Channel ID Channel-06 2437MHz 💌                                                                                                    |
| Fragmentation Threshold       2432       (256 + 2432)         Security       WPA       Image: Constraint of the seconds of the seconds of | Fragmentation Threshold       2432       (266 + 2432)         Security       WPA       Image: Constraint of the seconds         ReAuthentication Timer       1800       (In Seconds)         Idle Timeout       3600       (In Seconds)         WPA Group Key Update Timer       1800       (In Seconds)         Internal RADIUS Server       External RADIUS Server         External RADIUS Server       Internal RADIUS Server         Authentication Server       IP Address         IP Address       0.0.0.0         Port Number       1812                                                                                                    |                                                                                                    | Channel ID Channel-06 2437MHz                                                                                                    |                                                                                                    |

The following table describes the labels in this screen.

| LABEL                                  | DESCRIPTION                                                                                                    |
|----------------------------------------|----------------------------------------------------------------------------------------------------|
| ReAuthentication<br>Timer (in seconds) | Specify how often wireless stations have to reenter usernames and passwords in order to stay connected. Enter a time interval between 10 and 9999 seconds. The default time interval is 1800 seconds (30 minutes).                                                                    |
|                                        | <b>Note:</b> If wireless station authentication is done using a RADIUS server, the reauthentication timer on the RADIUS server has priority.                                                                                                    |
| Idle Timeout                           | The ZyAIR automatically disconnects a wireless station from the wired network after a period of inactivity. The wireless station needs to enter the username and password again before access to the wired network is allowed. The default time interval is 3600 seconds (or 1 hour). |

| LABEL                         | DESCRIPTION                                                                                                    |
|-------------------------------|----------------------------------------------------------------------------------------------------|
| WPA Group Key<br>Update Timer | The <b>WPA Group Key Update Timer</b> is the rate at which the AP (if using <b>WPA-PSK</b> key management) or <b>RADIUS</b> server (if using WPA key management) sends a new group key out to all clients. The re-keying process is the WPA equivalent of automatically changing the WEP key for an AP and all stations in a WLAN on a periodic basis. Setting of the <b>WPA Group Key Update Timer</b> is also supported in <b>WPA-PSK</b> mode. The ZyAIR default is <b>1800</b> seconds (30 minutes). |
| Apply                         | Click <b>Apply</b> to save your changes back to the ZyAIR.                                                                                                    |
| Reset                         | Click <b>Reset</b> to reload the previous configuration for this screen.                                                                                                    |

 Table 26
 Wireless: WPA

# 7.9 Introduction to RADIUS

RADIUS is based on a client-sever model that supports authentication and accounting, where access point is the client and the server is the RADIUS server. The RADIUS server handles the following tasks among others:

• Authentication

Determines the identity of the users.

• Accounting

Keeps track of the client's network activity.

RADIUS user is a simple package exchange in which your ZyAIR acts as a message relay between the wireless station and the network RADIUS server.

#### 7.9.1 Types of RADIUS Messages

The following types of RADIUS messages are exchanged between the access point and the RADIUS server for user authentication:

• Access-Request

Sent by an access point requesting authentication.

Access-Reject

Sent by a RADIUS server rejecting access.

• Access-Accept

Sent by a RADIUS server allowing access.

#### 7.9.1.1 Access-Challenge

Sent by a RADIUS server requesting more information in order to allow access. The access point sends a proper response from the user and then sends another Access-Request message.

The following types of RADIUS messages are exchanged between the access point and the RADIUS server for user accounting:

#### 7.9.1.2 Accounting-Request

Sent by the access point requesting accounting.

#### 7.9.1.3 Accounting-Response

Sent by the RADIUS server to indicate that it has started or stopped accounting.

In order to ensure network security, the access point and the RADIUS server use a shared secret key, which is a password, they both know. The key is not sent over the network. In addition to the shared key, password information exchanged is also encrypted to protect the wired network from unauthorized access.

#### 7.9.1.4 EAP Authentication Overview

EAP (Extensible Authentication Protocol) is an authentication protocol that runs on top of the IEEE802.1x transport mechanism in order to support multiple types of user authentication. By using EAP to interact with an EAP-compatible RADIUS server, the access point helps a wireless station and a RADIUS server perform authentication.

The type of authentication you use depends on the RADIUS server or the AP. The ZyAIR supports EAP-TLS, EAP-TTLS and PEAP with RADIUS. Refer to the *Types of EAP Authentication* appendix for descriptions on the common types.

Your ZyAIR supports PEAP with the Internal RADIUS Server.

The following figure shows an overview of authentication when you specify a RADIUS server on your access point.

Figure 36 EAP Authentication

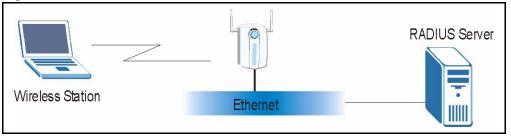

The details below provide a general description of how IEEE 802.1x EAP authentication works. For an example list of PEAP authentication steps, see the IEEE 802.1x appendix.

- **1** The wireless station sends a "start" message to the ZyAIR.
- **2** The ZyAIR sends a "request identity" message to the wireless station for identity information.
- **3** The wireless station replies with identity information, including username and password.

**4** The RADIUS server checks the user information against its user profile database and determines whether or not to authenticate the wireless station.

# 7.10 Configuring RADIUS

You can configure the ZyAIR to authenticate wireless clients using an external RADIUS server or have the ZyAIR itself act as a RADIUS server using the internal RADIUS server.

To specify a RADIUS server, click the **WIRELESS** link under **ADVANCED** and then choose **Internal RADIUS Server** or **External RADIUS Server** in the Wireless configuration screen. The screen appears as shown.See Chapter 8, "Internal RADIUS Server" for more details on RADIUS.

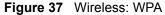

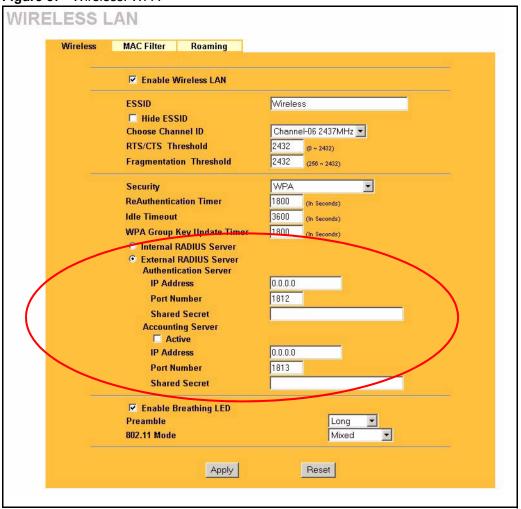

The following table describes the labels in this screen.

#### Table 27 RADIUS

| LABEL                     | DESCRIPTION                                                                                                    |
|---------------------------|----------------------------------------------------------------------------------------------------|
| Internal RADIUS<br>Server | Select this radio button to use the ZyAIR's <b>Internal RADIUS Server</b> . You can authenticate other AP's or wireless clients in other wireless networks. |
| External RADIUS<br>Server | Select the radio button to use an <b>External RADIUS Server</b> to authenticate the ZyAIR's wireless clients.                                               |
| Authentication Server     |                                                                                                    |
| Server IP Address         | Enter the IP address of the external authentication server in dotted decimal notation.                                                                      |
| Port Number               | Enter the port number of the external authentication server. The default port number is <b>1812</b> .                                                       |
|                           | You need not change this value unless your network administrator instructs you to do so with additional information.                                        |

| LABEL             | DESCRIPTION                                                                                                    |
|-------------------|----------------------------------------------------------------------------------------------------|
| Shared Secret     | Enter a password (up to 31 alphanumeric characters) as the key to be shared between the external authentication server and the ZyAIR. |
|                   | The key must be the same on the external authentication server and your ZyAIR. The key is not sent over the network.                  |
| Accounting Server |                                                                                                    |
| Active            | Select the check box to enable user accounting through an external authentication server.                                             |
| Server IP Address | Enter the IP address of the external accounting server in dotted decimal notation.                                                    |
| Port Number       | Enter the port number of the external accounting server. The default port number is <b>1813</b> .                                     |
|                   | You need not change this value unless your network administrator instructs you to do so with additional information.                  |
| Shared Secret     | Enter a password (up to 31 alphanumeric characters) as the key to be shared between the external accounting server and the ZyAIR.     |
|                   | The key must be the same on the external accounting server and your ZyAIR.<br>The key is not sent over the network.                   |
| Apply             | Click <b>Apply</b> to save your changes back to the ZyAIR.                                                                            |
| Reset             | Click <b>Reset</b> to reload the previous configuration for this screen.                                                              |

## 7.11 802.1x Overview

The IEEE 802.1x standard outlines enhanced security methods for both the authentication of wireless stations and encryption key management. Authentication can be done using the trusted user database internal to the ZyAIR (authenticate up to 32 users) or an external RADIUS server for an unlimited number of users.

See also the section on RADIUS in this User's Guide.

## 7.12 Dynamic WEP Key Exchange

The AP maps a unique key that is generated with the RADIUS server. This key expires when the wireless connection times out, disconnects or reauthentication times out. A new WEP key is generated each time reauthentication is performed.

If this feature is enabled, it is not necessary to configure a default encryption key in the Wireless screen. You may still configure and store keys here, but they will not be used while Dynamic WEP is enabled.

To use Dynamic WEP, enable and configure the RADIUS server and enable Dynamic WEP Key Exchange in the Wireless screen. Ensure that the wireless station's EAP type is configured to one of the following:

- EAP-TLS
- EAP-TTLS
- PEAP

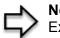

**Note:** EAP-MD5 cannot be used with Dynamic WEP Key Exchange

## 7.13 Configuring 802.1x and Dynamic WEP Key Exchange

In order to configure and enable 802.1x and Dynamic WEP Key Exchange; click the **WIRELESS** link under **ADVANCED** to display the **Wireless** screen. Select **802.1x** + **Dynamic WEP** from the **Security** list.

| Wireless  | MAC Filter Roaming       |                                  |
|-----------|--------------------------|----------------------------------|
| 2 <u></u> | Enable Wireless LAN      |                                  |
|           | ESSID                    | Wireless                         |
|           | Hide ESSID               |                                  |
|           | Choose Channel ID        | Channel-06 2437MHz 💌             |
|           | RTS/CTS Threshold        | 2432 (0 ~ 2432)                  |
|           | Fragmentation Threshold  | 2432 (266 ~ 2432)                |
|           | Security                 | 802.1x + Dynamic WEP -           |
|           | ReAuthentication Timer   | 1800 (In Seconds)                |
|           | Idle Timeout             |                                  |
|           | Dynamic WEP Key Exchange | 3600 (In Seconds)<br>64-bitWEP ▼ |
|           | Internal RADIUS Server   | 84-DIC WEP                       |
|           | External RADIUS Server   |                                  |
|           | Authentication Server    |                                  |
|           | IP Address               | 0.0.0.0                          |
|           | Port Number              | 1812                             |
|           | Shared Secret            |                                  |
|           | Accounting Server        |                                  |
|           | C Active                 |                                  |
|           | IP Address               | 0.0.0.0                          |
|           | Port Number              | 1813                             |
|           | Shared Secret            |                                  |
|           | Enable Breathing LED     |                                  |
|           | Preamble                 | Long                             |
|           | 802.11 Mode              | Mixed                            |
|           |                          |                                  |

Figure 38 Wireless: 802.1x and Dynamic WEP

The following table describes the labels in this screen.

 Table 28
 Wireless: 802.1x and Dynamic WEP

| LABEL                                  | DESCRIPTION                                                                                                    |  |  |
|----------------------------------------|----------------------------------------------------------------------------------------------------|--|--|
| ReAuthentication<br>Timer (in seconds) | Specify how often wireless stations have to reenter usernames and passwords in order to stay connected. Enter a time interval between 10 and 9999 seconds. The default time interval is 1800 seconds (30 minutes).                                                                    |  |  |
|                                        | <b>Note:</b> If wireless station authentication is done using a RADIUS server, the reauthentication timer on the RADIUS server has priority.                                                                                                    |  |  |
| Idle Timeout                           | The ZyAIR automatically disconnects a wireless station from the wired network after a period of inactivity. The wireless station needs to enter the username and password again before access to the wired network is allowed. The default time interval is 3600 seconds (or 1 hour). |  |  |
| Dynamic WEP Key<br>Exchange            | Select <b>64-bit WEP</b> or <b>128-bit WEP</b> to enable data encryption. Up to 32 stations can access the ZyAIR when you configure dynamic WEP key exchange. This field is not available when you set <b>Security</b> to <b>WPA</b> or <b>WPA-PSK</b> .                              |  |  |

| LABEL | DESCRIPTION                                                       |
|-------|-------------------------------------------------------------------|
| Apply | Click <b>Apply</b> to save your changes back to the ZyAIR.        |
| Reset | Click Reset to reload the previous configuration for this screen. |

| Table 28 | Wireless: 802 | .1x and D | ynamic WEP |
|----------|---------------|-----------|------------|
|----------|---------------|-----------|------------|

## 7.14 Configuring 802.1x and Static WEP Key Exchange

In order to configure and enable 802.1x and Static WEP Key Exchange; click the **WIRELESS** link under **ADVANCED** to display the **Wireless** screen. Select **802.1x** + **Static WEP** from the **Security** list.

| 🔽 Enable Wireless LAN                                                                                  |                                                              |
|----------------------------------------------------------------------------------------------------|--------------------------------------------------------------|
| ESSID                                                                                                  | Wireless                                                     |
| Hide ESSID                                                                                             | VVII 61633                                                   |
| Choose Channel ID                                                                                      | Channel-06 2437MHz 💌                                         |
| RTS/CTS Threshold                                                                                      | 2432 (0 ~ 2432)                                              |
| Fragmentation Threshold                                                                                | 2432 (266 ~ 2432)                                            |
| Security                                                                                               | 802.1x + Static WEP                                          |
| Passphrase                                                                                             | Generate                                                     |
| WEP Encryption                                                                                         | 64-bit WEP                                                   |
| Authentication Method                                                                                  | Auto                                                         |
| 64-bit WEP: Enter 5 characters or 10 digit ("D-9"<br>128-bit WEP: Enter 13 characters or 26 digit ("D- | , "A F") for each Key(1-4).<br>9", "A F") for each Key(1-4). |
| (Select one WEP key as an active key to encry                                                          | rpt wireless data transmission.)                             |
| ASCII     Key 1                                                                                        | C Hex                                                        |
| © Key 2                                                                                                |                                                              |
| C Key 3                                                                                                |                                                              |
| C Key 4                                                                                                |                                                              |
| ReAuthentication Timer                                                                                 | 1800 (in Seconds)                                            |
| Idle Timeout                                                                                           | 2000                                                         |
| Authentication Databases                                                                               | 3600 (In Seconds)<br>Local User Database Only 🔻              |
| Internal RADIUS Server                                                                                 |                                                              |
| External RADIUS Server                                                                                 |                                                              |
| Authentication Server                                                                                  | 19 <u></u>                                                   |
| IP Address                                                                                             | 0.0.0                                                        |
| Port Number                                                                                            | 1812                                                         |
| Shared Secret                                                                                          |                                                              |
| Accounting Server                                                                                      |                                                              |
| IP Address                                                                                             | 0.0.0.0                                                      |
|                                                                                                    | 1813                                                         |
|                                                                                                    |                                                              |
| Port Number<br>Shared Secret                                                                           |                                                              |
| Port Number<br>Shared Secret                                                                           |                                                              |
| Port Number<br>Shared Secret<br>Enable Breathing LED                                                   |                                                              |
| Port Number<br>Shared Secret                                                                           | Long 🔽                                                       |

Figure 39 Wireless: 802.1x and Static WEP

| Table 29         Wireless: 802.1x and Static Will |
|---------------------------------------------------|
|---------------------------------------------------|

| LABEL          | DESCRIPTION                                                                                                    |
|----------------|----------------------------------------------------------------------------------------------------|
| Passphrase     | Enter a <b>Passphrase</b> (up to 32 printable characters) and click <b>Generate</b> . The ZyAIR automatically generates a WEP key. |
| WEP Encryption | Select 64-bit WEP or 128-bit WEP to enable data encryption.                                                                        |

| LABEL                                  | DESCRIPTION                                                                                                    |
|----------------------------------------|----------------------------------------------------------------------------------------------------|
| Authentication<br>Method               | This field is activated when you select <b>64-bit WEP</b> or <b>128-bit WEP</b> in the WEP Encryption field. Select Auto, Open System or Shared Key from the drop-down list box.                                                                                                    |
| ASCII                                  | Select this option in order to enter ASCII characters as the WEP keys.                                                                                                    |
| Hex                                    | Select this option in order to enter hexadecimal characters as the WEP keys.<br>The preceding "0x", that identifies a hexadecimal key, is entered automatically.                                                                                                    |
| Key 1 to Key 4                         | The WEP keys are used to encrypt data. Both the ZyAIR and the wireless stations must use the same WEP key for data transmission.                                                                                                    |
|                                        | If you chose <b>64-bit WEP</b> , then enter any 5 ASCII characters or 10 hexadecimal characters ("0-9", "A-F").                                                                                                    |
|                                        | If you chose <b>128-bit WEP</b> , then enter 13 ASCII characters or 26 hexadecimal characters ("0-9", "A-F").                                                                                                    |
|                                        | You must configure all four keys, but only one key can be activated at any one time. The default key is key 1.                                                                                                    |
| ReAuthentication<br>Timer (in seconds) | Specify how often wireless stations have to reenter usernames and passwords in order to stay connected. Enter a time interval between 10 and 9999 seconds. The default time interval is 1800 seconds (30 minutes).                                                                                                    |
|                                        | <b>Note:</b> If wireless station authentication is done using a RADIUS server, the reauthentication timer on the RADIUS server has priority.                                                                                                    |
| Idle Timeout                           | The ZyAIR automatically disconnects a wireless station from the wired network after a period of inactivity. The wireless station needs to enter the username and password again before access to the wired network is allowed. The default time interval is 3600 seconds (or 1 hour).                                                                                                    |
| Authentication<br>Databases            | The authentication database contains wireless station login information. The trusted user database is the built-in database on the ZyAIR. The RADIUS is an external server. Use this drop-down list box to select which database the ZyAIR should use (first) to authenticate a wireless station.                                                                                                    |
|                                        | Before you specify the priority, make sure you have set up the corresponding database correctly first.                                                                                                    |
|                                        | Select <b>Local User Database Only</b> to have the ZyAIR just check the built-in user trusted user database on the ZyAIR for a wireless station's username and password.                                                                                                    |
|                                        | Select <b>RADIUS Only</b> to have the ZyAIR just check the user database on the specified RADIUS server for a wireless station's username and password.                                                                                                    |
|                                        | Select <b>Local first, then RADIUS</b> to have the ZyAIR first check the trusted user database on the ZyAIR for a wireless station's username and password. If the user name is not found, the ZyAIR then checks the user database on the specified RADIUS server.                                                                                                    |
|                                        | Select <b>RADIUS first, then Local</b> to have the ZyAIR first check the user database on the specified RADIUS server for a wireless station's username and password. If the ZyAIR cannot reach the RADIUS server, the ZyAIR then checks the trusted user database on the ZyAIR. When the user name is not found or password does not match in the RADIUS server, the ZyAIR will not check the trusted user database and the authentication fails. |
| Apply                                  | Click <b>Apply</b> to save your changes back to the ZyAIR.                                                                                                    |
| Reset                                  | Click <b>Reset</b> to reload the previous configuration for this screen.                                                                                                    |

 Table 29
 Wireless: 802.1x and Static WEP

# 7.15 Configuring 802.1x

In order to configure and enable 802.1x; click the **WIRELESS** link under **ADVANCED** to display the **Wireless** screen. Select **802.1x** + **No WEP** from the **Security** list.

Figure 40 Wireless: 802.1x

|   | Enable Wireless LAN                 |                            |
|---|-------------------------------------|----------------------------|
|   | ESSID                               | Wireless                   |
|   | Hide ESSID                          | 141101033                  |
|   | Choose Channel ID                   | Channel-06 2437MHz 💌       |
|   | RTS/CTS Threshold                   | 2432 (0 ~ 2432)            |
|   | Fragmentation Threshold             | 2432 (256 ~ 2432)          |
|   |                                     | (200 * 2452)               |
|   | Security                            | 802.1x + No WEP            |
|   | ReAuthentication Timer              | 1800 (In Seconds)          |
|   | Idle Timeout                        | 3600 (In Seconds)          |
|   | Authentication Databases            | Local User Database Only 💌 |
|   | Internal RADIUS Server              |                            |
|   | External RADIUS Server              |                            |
|   | Authentication Server<br>IP Address | 0.0.0                      |
|   |                                     |                            |
|   | Port Number                         | 1812                       |
|   | Shared Secret                       |                            |
|   | Accounting Server                   |                            |
|   | IP Address                          | 0.0.0.0                    |
|   | Port Number                         | 1813                       |
|   | Shared Secret                       |                            |
| - | Enable Breathing LED                |                            |
|   | Preamble                            | Long                       |
|   | 802.11 Mode                         | Mixed                      |

Table 30 Wireless: 802.1x and No WEP

| LABEL                                  | DESCRIPTION                                                                                                    |
|----------------------------------------|----------------------------------------------------------------------------------------------------|
| ReAuthentication<br>Timer (in seconds) | Specify how often wireless stations have to reenter usernames and passwords in order to stay connected. Enter a time interval between 10 and 9999 seconds. The default time interval is 1800 seconds (30 minutes).<br><b>Note:</b> If wireless station authentication is done using a RADIUS server, the reauthentication timer on the RADIUS server has priority. |
| Idle Timeout                           | The ZyAIR automatically disconnects a wireless station from the wired network after a period of inactivity. The wireless station needs to enter the username and password again before access to the wired network is allowed. The default time interval is 3600 seconds (or 1 hour).                                                                              |

| TADIE 30 VIIIEIESS. 002. IX AIIU NO VEF | Table 30 | Wireless: | 802.1x and No WEF | C |
|-----------------------------------------|----------|-----------|-------------------|---|
|-----------------------------------------|----------|-----------|-------------------|---|

| LABEL                       | DESCRIPTION                                                                                                    |
|-----------------------------|----------------------------------------------------------------------------------------------------|
| Authentication<br>Databases | The authentication database contains wireless station login information. The trusted user database is the built-in database on the ZyAIR. The RADIUS is an external server. Use this drop-down list box to select which database the ZyAIR should use (first) to authenticate a wireless station.                                                                                                    |
|                             | Before you specify the priority, make sure you have set up the corresponding database correctly first.                                                                                                    |
|                             | Select <b>Local User Database Only</b> to have the ZyAIR just check the built-in trusted user database on the ZyAIR for a wireless station's username and password.                                                                                                    |
|                             | Select <b>RADIUS Only</b> to have the ZyAIR just check the user database on the specified RADIUS server for a wireless station's username and password.                                                                                                    |
|                             | Select <b>Local first, then RADIUS</b> to have the ZyAIR first check the trusted user database on the ZyAIR for a wireless station's username and password. If the user name is not found, the ZyAIR then checks the user database on the specified RADIUS server.                                                                                                    |
|                             | Select <b>RADIUS first, then Local</b> to have the ZyAIR first check the user database on the specified RADIUS server for a wireless station's username and password. If the ZyAIR cannot reach the RADIUS server, the ZyAIR then checks the trusted user database on the ZyAIR. When the user name is not found or password does not match in the RADIUS server, the ZyAIR will not check the trusted user database and the authentication fails. |
| Apply                       | Click <b>Apply</b> to save your changes back to the ZyAIR.                                                                                                    |
| Reset                       | Click <b>Reset</b> to reload the previous configuration for this screen.                                                                                                    |

## 7.16 MAC Filter

The MAC filter screen allows you to configure the ZyAIR to give exclusive access to up to 32 devices (Allow Association) or exclude up to 32 devices from accessing the ZyAIR (Deny Association). Every Ethernet device has a unique MAC (Media Access Control) address. The MAC address is assigned at the factory and consists of six pairs of hexadecimal characters, for example, 00:A0:C5:00:00:02. You need to know the MAC address of the devices to configure this screen.

To change your ZyAIR's MAC filter settings, click the **WIRELESS** link under **ADVANCED** and then the **MAC Filter** tab. The screen appears as shown.

| Wireless | M/                 | AC Filter    | Roamin     | g     |        |                   |  |
|----------|--------------------|--------------|------------|-------|--------|-------------------|--|
|          | MAC A              | ddress Filte | er         |       |        |                   |  |
|          | Active<br>Filter A | Action       | No<br>Allo | w Ass | ociati | on 💌              |  |
|          | Set                | MAC          | Address    | 1     | Set    | MAC Address       |  |
|          | 1                  | 00:00:00     | :00:00:00  |       | 17     | 00:00:00:00:00:00 |  |
|          | 2                  | 00:00:00     | :00:00:00  |       | 18     | 00:00:00:00:00:00 |  |
|          | 3                  | 00:00:00     | :00:00:00  |       | 19     | 00:00:00:00:00:00 |  |
|          | - 4                | 00:00:00     | :00:00:00  |       | 20     | 00:00:00:00:00:00 |  |
|          | 5                  | 00:00:00     | :00:00:00  |       | 21     | 00:00:00:00:00    |  |
|          | 6                  | 00:00:00     | :00:00:00  |       | 22     | 00:00:00:00:00    |  |
|          | 7                  | 00:00:00     | :00:00:00  |       | 23     | 00:00:00:00:00    |  |
|          | 8                  | 00:00:00     | :00:00:00  |       | 24     | 00:00:00:00:00:00 |  |
|          | 9                  | 00:00:00     | :00:00:00  |       | 25     | 00:00:00:00:00:00 |  |
|          | 10                 | 00:00:00     | :00:00:00  |       | 26     | 00:00:00:00:00:00 |  |
|          | 11                 | 00:00:00     | :00:00:00  |       | 27     | 00:00:00:00:00    |  |
|          | 12                 | 00:00:00     | :00:00:00  |       | 28     | 00:00:00:00:00:00 |  |
|          | 13                 | 00:00:00     | :00:00:00  |       | 29     | 00:00:00:00:00    |  |
|          | 14                 | 00:00:00     | :00:00:00  |       | 30     | 00:00:00:00:00    |  |
|          | 15                 | 00:00:00     | :00:00:00  |       | 31     | 00:00:00:00:00    |  |
|          | 16                 | 00:00:00     | :00:00:00  |       | 32     | 00:00:00:00:00:00 |  |

Figure 41 MAC Address Filter

|  | Table 31 | MAC Address Filter |
|--|----------|--------------------|
|--|----------|--------------------|

| LABEL         | DESCRIPTION                                                                                                    |
|---------------|----------------------------------------------------------------------------------------------------|
| Active        | Select <b>Yes</b> from the drop down list box to enable MAC address filtering.                                                                        |
| Filter Action | Define the filter action for the list of MAC addresses in the <b>MAC Address</b> table.                                                               |
|               | Select <b>Deny Association</b> to block access to the ZyAIR, MAC addresses not listed will be allowed to access the ZyAIR                             |
|               | Select <b>Allow Association</b> to permit access to the ZyAIR, MAC addresses not listed will be denied access to the ZyAIR.                           |
| Set           | This is the index number of the MAC address.                                                                                                    |
| MAC Address   | Enter the MAC addresses (in XX:XX:XX:XX:XX:XX format) of the wireless station that are allowed or denied access to the ZyAIR in these address fields. |
| Apply         | Click <b>Apply</b> to save your changes back to the ZyAIR.                                                                                            |
| Reset         | Click <b>Reset</b> to reload the previous configuration for this screen.                                                                              |

# CHAPTER 8 Internal RADIUS Server

This chapter describes how to use the internal RADIUS server to authenticate wireless clients or other AP's in other wireless networks.For more background information on RADIUS, see *section 7.9*.

# 8.1 Internal RADIUS Overview

The ZyAIR has a built-in RADIUS server that can authenticate wireless clients or other AP's in other wireless networks.

The ZyAIR can function as an AP and as a RADIUS server at the same time.

PEAP (Protected EAP) and MD5 authentication is implemented on the internal RADIUS server using simple username and password methods over a secure TLS connection. See the *Appendix* for more information on the types of EAP authentication and the internal RADIUS authentication method used in your ZyAIR.

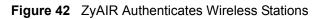

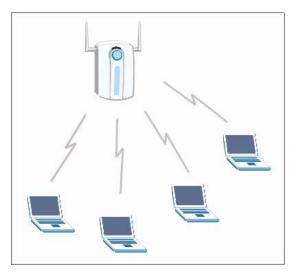

Figure 43 ZyAIR Authenicates other AP's

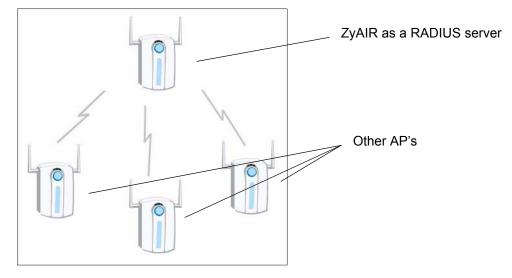

Table 32 Internal RADIUS Server

| LABEL         | DESCRIPTION                                                                                                    |
|---------------|----------------------------------------------------------------------------------------------------|
| Setting       | Use the <b>Setting</b> screen to display information about the ZyAIR's certificate and to activate the internal RADIUS server on your ZyAIR.                              |
| Trusted AP    | Use the Trusted AP screen to configure which trusted AP's you can authenticate. You can authenticate up to 31 AP's using the ZyAIR's internal RADIUS.                     |
| Trusted Users | Use the <b>Trusted Users</b> screen to configure which wireless stations you can authenticate The ZyAIR internal RADIUS server can authenticate up to 32 wireless clients |

# 8.2 Internal RADIUS Server Setting

The **INTERNAL RADIUS SERVER Setting** screen displays information about certificates. The certificates are used by wireless clients to authenticate the RADIUS server. Information matching the certificate is held on the wireless clients utility, for example, Funk Software's Odyssey client. A password and user name on the utility must match the the **Trusted Users** list so that the RADIUS server can be authenticated.

ZyXEL recommends that you replace the factory default certificate with one that uses your ZyAIR's MAC address. This can be done when you first log in to the ZyAIR or in the **Advanced** web configurator **Certificates** screen.

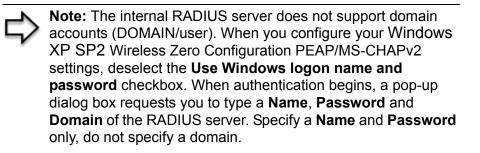

Refer to the *My Certificates* section in the *Certifications* chapter for information on how to replace, add or remove certificates.

Click the **AUTH SERVER** link under **ADVANCED** and then the **Setting** tab. The screen appears as shown.

| Setting | Trusted AP Trusted L         | lsers |                  |         |                                     |             |
|---------|------------------------------|-------|------------------|---------|-------------------------------------|-------------|
|         | Active                       |       |                  |         |                                     |             |
| #       | Name                         | Туре  | Subject          | lssuer  | Valid<br>From                       | Valid<br>To |
| • 1 aut | o_generated_self_signed_cert | *SELF | G-<br>2000 PL US | Default | 2000<br>Jan 1st,<br>00:00:00<br>GMT |             |

Figure 44 Internal RADIUS Server Setting Screen

| LABEL   | DESCRIPTION                                                                                                    |
|---------|----------------------------------------------------------------------------------------------------|
| Active  | Select the <b>Active</b> checkbox to have the ZyAIR use its internal RADIUS server to authenticate wireless clients or other AP's.                                                                                                    |
| #       | This field displays the certificate index number. The certificates are listed in alphabetical order. Certificates can be added or removed in the <b>Advanced Certificate</b> screens. The internal RADIUS server uses one of the certificates listed in this screen to authenticate each wireless client. The exact certificate used, depends on the certificate information configured on the wireless client.                                      |
| Name    | This field displays the name used to identify this certificate. The ZyAIR has an <b>auto_generated_self_signed_cert</b> by factory default. The factory default certificate is common to all ZyAIR's that use certificates. You can replace the certificate when you log into the ZyAIR, see the section <i>Introducing the Web Configurator</i> or you can go to the <b>Certificates</b> configuration screen, see the <i>Certificates</i> chapter. |
| Туре    | This field displays what kind of certificate this is.                                                                                                    |
|         | <b>REQ</b> represents a certification request and is not yet a valid certificate. Send a certification request to a certification authority, which then issues a certificate. Use the <b>My Certificate Import</b> screen to import the certificate and replace the request.                                                                                                    |
|         | <b>SELF</b> represents a self-signed certificate.                                                                                                    |
|         | *SELF represents the default self-signed certificate, which the ZyAIR uses to sign imported trusted remote host certificates.                                                                                                    |
|         | CERT represents a certificate issued by a certification authority.                                                                                                    |
| Subject | This field displays identifying information about the certificate's owner, such as <b>CN</b> (Common Name), <b>OU</b> (Organizational Unit or department), <b>O</b> (Organization or company) and <b>C</b> (Country). It is recommended that each certificate have unique subject information.                                                                                                    |

| LABEL      | DESCRIPTION                                                                                                    |
|------------|----------------------------------------------------------------------------------------------------|
| lssuer     | This field displays identifying information about the certificate's issuing certification authority, such as a common name, organizational unit or department, organization or company and country. With self-signed certificates, this is the same information as in the <b>Subject</b> field. |
| Valid From | This field displays the date that the certificate becomes applicable. The text displays in red and includes a <b>Not Yet Valid!</b> message if the certificate has not yet become applicable.                                                                                                   |
| Valid To   | This field displays the date that the certificate expires. The text displays in red and includes an <b>Expiring!</b> or <b>Expired!</b> message if the certificate is about to expire or has already expired.                                                                                   |
| Apply      | Click <b>Apply</b> to have the ZyAIR use certificates to authenticate wireless clients.                                                                                                    |
| Reset      | Click <b>Reset</b> to start configuing this screen afresh.                                                                                                    |

 Table 33
 My Certificates (continued)

## 8.3 Trusted AP Overview

A trusted AP is an AP that uses the ZyAIR's internal RADIUS server to authenticate it's wireless clients.

The following shows how this is done in two phases.

#### Figure 45 Trusted AP Overview

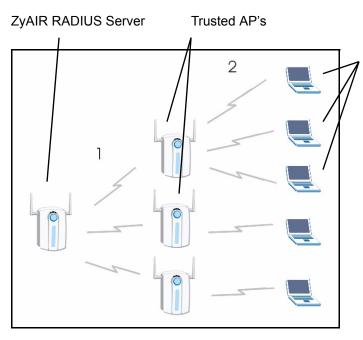

Wireless clients. You can authenticate a maximum of 32 wireless clients using the ZyAIR's RADIUS server, irrespective of the amount of trusted AP's configured on the ZyAIR.

**1** Configure an IP address and shared secret in the **Trusted AP** database to authenticate an AP as a trusted AP.

**2** Configure wireless client user names and passwords in the **Trusted Users** database to use a trusted AP as a relay between the RADIUS server and the wireless clients. The wireless clients can then be authenticated by the RADIUS server.

# 8.4 Configuring Trusted AP

To configure trusted AP's on the ZyAIR's internal RADIUS, click the **AUTH SERVER** link under **ADVANCED** and then the **Trusted AP** tab. The screen appears as shown.

| Setting Trust  | ed AP<br># | Truste<br>Active | ed Users  | Shared Secret |                  |
|----------------|------------|------------------|-----------|---------------|------------------|
|                | 1          |                  | 127.0.0.1 | Accolor       |                  |
|                | 2          |                  | 0.0.0.0   |               |                  |
|                | 3          |                  | 0.0.0.0   |               |                  |
|                | 4          |                  | 0.0.0.0   |               |                  |
|                | 5          |                  | 0.0.0.0   |               |                  |
|                | 6          |                  | 0.0.0.0   |               |                  |
|                | 7          |                  | 0.0.0.0   |               |                  |
|                | 8          |                  | 0.0.0.0   |               |                  |
|                | 9          |                  | 0.0.0.0   |               |                  |
|                | 10         |                  | 0.0.0.0   |               |                  |
| $\sim\sim\sim$ |            | $\sim$           | $\approx$ |               | $\sim \sim \sim$ |
|                | 30         |                  | 0.0.0.0   |               |                  |
|                | 31         |                  | 0.0.0.0   |               |                  |
|                | 32         |                  | 0.0.0.0   |               |                  |

Figure 46 Trusted AP Screen

| LABEL      | DESCRIPTION                                                                                                    |
|------------|----------------------------------------------------------------------------------------------------|
| #          | This field displays the trusted AP index number.                                                                        |
| Active     | Select this checkbox to have the ZyAIR use the <b>IP Address</b> and <b>Shared Secret</b> to authenticate a trusted AP. |
| IP Address | Type the IP network address of the trusted AP in dotted decimal notation.                                               |

 Table 34
 Trusted AP

| LABEL         | DESCRIPTION                                                                                                    |
|---------------|----------------------------------------------------------------------------------------------------|
| Shared Secret | Enter a password (up to 31 alphanumeric characters, no spaces) to be shared between the trusted AP and the ZyAIR.                                                                                                    |
|               | <b>Note:</b> The first trusted AP fields are reserved for the ZyAIR. They are grayed out and therefore cannot be configured.                                                                                                    |
|               | The shared secret must be the same on the trusted AP and your ZyAIR. The shared secret is not sent over the network. The shared secret is used to encrypt messages from and to the ZyAIR. Both the IP address and shared secret of the trusted AP can be configured in the "external RADIUS" server fields of the trusted AP. |
| Apply         | Click <b>Apply</b> to save your changes back to the ZyAIR.                                                                                                    |
| Reset         | Click <b>Reset</b> to begin configuring this screen afresh.                                                                                                    |

# 8.5 Trusted Users Overview

A trusted user is a wireless client within the ZyAIR's wireless network.

# 8.6 Configuring Trusted Users

To change your ZyAIR's trusted users, click the **AUTH SERVER** link under **ADVANCED** and then the **Trusted Users** tab. The screen appears as shown.

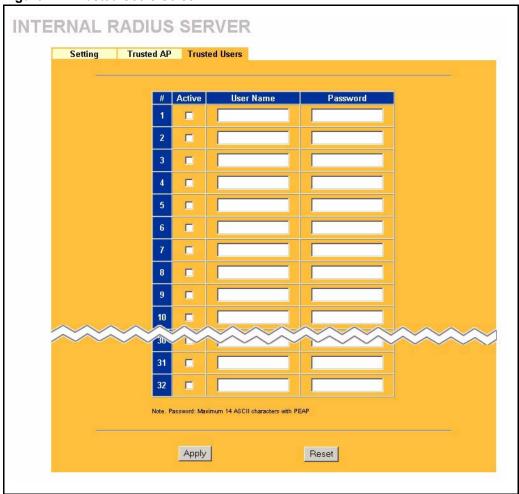

Figure 47 Trusted Users Screen

| Table 35Trusted Users |
|-----------------------|
|-----------------------|

| LABEL     | DESCRIPTION                                                                                                    |
|-----------|----------------------------------------------------------------------------------------------------|
| #         | This field displays the trusted user index number.                                                                                                    |
| Active    | Select this checkbox to have the ZyAIR authenticate wireless clients with the same user name and password activated on thier wireless utility.                    |
| User Name | Enter the username for this user account. This name can be up to 31 alphanumeric characters long, including spaces.                                               |
|           | The login name on the wireless client's utility must be the same as this user name on so it can authenticate the RADIUS server using the certificate information. |
| Password  | Type a password (up to 31 ASCII characters) for this user profile. Note that as you type a password, the screen displays a (*) for each character you type.       |
|           | The password on the wireless client's utility must be the same as this password on so it can authenticate the RADIUS server using the certificate information.    |
|           | <b>Note:</b> If you are using PEAP authentication, this password field is limited to 14 ASCII characters in length.                                               |

#### Table 35Trusted Users

| LABEL | DESCRIPTION                                                 |
|-------|-------------------------------------------------------------|
| Apply | Click <b>Apply</b> to save your changes back to the ZyAIR.  |
| Reset | Click <b>Reset</b> to begin configuring this screen afresh. |

# CHAPTER 9 WAN

This chapter describes how to configure WAN settings.

# 9.1 WAN Overview

A WAN (Wide Area Network) is an outside connection to another network or the Internet.

See the Wizard Setup chapter for more background information on most fields in the WAN screens. Background information on WAN fields not included in the Wizard is described here.

# 9.2 Configuring WAN ISP

To change your ZyAIR's WAN ISP settings, click **WAN**, then the **WAN ISP** tab. The screen differs by the encapsulation.

## 9.2.1 Ethernet Encapsulation

The screen shown next is for **Ethernet** encapsulation.

| ISP IP MAC                                                                                                    |                                    |  |
|----------------------------------------------------------------------------------------------------|------------------------------------|--|
| ISP IP MAC                                                                                                    |                                    |  |
|                                                                                                    |                                    |  |
| ISP Parameters for Internet Access                                                                             | ISP Parameters for Internet Access |  |
| Encapsulation Ethernet                                                                                         | 1                                  |  |
| Service Type Standard 💌                                                                                        |                                    |  |
| Reference and the second second second second second second second second second second second second second s |                                    |  |
| Apply Reset                                                                                                    |                                    |  |

Figure 48 Ethernet Encapsulation

The following table describes the labels in this screen.

| Table 30 Elliemet Encapsulation | Table 36 | Ethernet Encapsulation |
|---------------------------------|----------|------------------------|
|---------------------------------|----------|------------------------|

| LABEL         | DESCRIPTION                                                                                                    |
|---------------|----------------------------------------------------------------------------------------------------|
| Encapsulation | You must choose the Ethernet option when the WAN port is used as a regular Ethernet.                                                                                                    |
| Service Type  | Choose from <b>Standard</b> , <b>Telstra</b> (RoadRunner Telstra authentication method),<br><b>RR-Manager</b> (Roadrunner Manager authentication method), <b>RR-Toshiba</b><br>(Roadrunner Toshiba authentication method) or <b>Telia Login</b> .<br>The following fields do not appear with the <b>Standard</b> service type. |
| Apply         | Click <b>Apply</b> to save your changes back to the ZyAIR.                                                                                                    |
| Reset         | Click <b>Reset</b> to begin configuring this screen afresh.                                                                                                    |

## 9.2.1.1 Service Type

The screen varies according to the service type you select.

You need a username and password if your ISP is Time Warner's Roadrunner.

| ISP | IP MAC                             |             |
|-----|------------------------------------|-------------|
|     | ISP Parameters for Internet Access |             |
|     | Encapsulation                      | Ethernet    |
|     | Service Type                       | RR-Telstra  |
|     | User Name                          |             |
|     | Password                           | Jacobaalaa. |
|     | Retype to Confirm                  |             |
|     | Login Server IP Address            | 0.1.0.0     |
|     |                                    |             |

Figure 49 Ethernet Encapsulation

| Table 37         Ethernet Encapsulation |  |
|-----------------------------------------|--|
|-----------------------------------------|--|

| LABEL                      | DESCRIPTION                                                                                                    |
|----------------------------|----------------------------------------------------------------------------------------------------|
| Encapsulation              | You must choose the Ethernet option when the WAN port is used as a regular Ethernet.                                                                                                    |
| Service Type               | Choose from <b>Standard</b> , <b>Telstra</b> (RoadRunner Telstra authentication method),<br><b>RR-Manager</b> (Roadrunner Manager authentication method), <b>RR-Toshiba</b><br>(Roadrunner Toshiba authentication method) or <b>Telia Login</b> .                       |
|                            | The following fields do not appear with the <b>Standard</b> service type.                                                                                                    |
| User Name                  | Type the user name given to you by your ISP.                                                                                                    |
| Password                   | Type the password associated with the user name above.                                                                                                    |
| Retype to Confirm          | Type the password again to make sure that you have entered it correctly.                                                                                                    |
| Login Server IP<br>Address | Type the authentication server IP address here if your ISP gave you one.                                                                                                    |
| Login Server               | This field only applies when you select <b>Telia Login</b> in the <b>Service Type</b> field.<br>Type the domain name of the Telia login server, for example "login1.telia.com".                                                                                         |
| Relogin Every(min)         | This field only applies when you select <b>Telia Login</b> in the <b>Service Ty</b> pe field. The Telia server logs the ZyAIR out if the ZyAIR does not log in periodically. Type the number of minutes from 1 to 59 (30 default) for the ZyAIR to wait between logins. |
| Apply                      | Click <b>Apply</b> to save your changes back to the ZyAIR.                                                                                                    |
| Reset                      | Click <b>Reset</b> to begin configuring this screen afresh.                                                                                                    |

## 9.2.2 PPPoE Encapsulation

The ZyAIR supports PPPoE (Point-to-Point Protocol over Ethernet). PPPoE is an IETF Draft standard (RFC 2516) specifying how a personal computer (PC) interacts with a broadband modem (DSL, cable, wireless, etc.) connection. The **PPP over Ethernet** option is for a dial-up connection using PPPoE.

For the service provider, PPPoE offers an access and authentication method that works with existing access control systems (for example Radius). PPPoE provides a login and authentication method that the existing Microsoft Dial-Up Networking software can activate, and therefore requires no new learning or procedures for Windows users.

One of the benefits of PPPoE is the ability to let you access one of multiple network services, a function known as dynamic service selection. This enables the service provider to easily create and offer new IP services for individuals.

Operationally, PPPoE saves significant effort for both you and the ISP or carrier, as it requires no specific configuration of the broadband modem at the customer site.

By implementing PPPoE directly on the ZyAIR (rather than individual computers), the computers on the LAN do not need PPPoE software installed, since the ZyAIR does that part of the task. Furthermore, with NAT, all of the LANs' computers will have access.

The screen shown next is for **PPPoE** encapsulation.

| ISP Parameters for Internet Access  Encapsulation PPP over Ethernet Service Name User Name Password Retype to Confirm Nailed-Up Connection Idle Timeout 100 (in seconds) | ISP IP             | MAC                                                                                                    |            |
|----------------------------------------------------------------------------------------------------|--------------------|----------------------------------------------------------------------------------------------------|------------|
| Service Name (optional)<br>User Name Password Methods And And And And And And And And And And                                                                            | ISP Parameters for | Internet Access                                                                                                    |            |
| User Name Password Retype to Confirm Nailed-Up Connection                                                                                                    | Encapsulation      | PPP over Ethernet 💌                                                                                                    |            |
| Password Retype to Confirm Mailed-Up Connection                                                                                                    | Service Name       |                                                                                                    | (optional) |
| Retype to Confirm                                                                                                    | User Name          |                                                                                                    |            |
| □ Nailed-Up Connection                                                                                                    | Password           | kolokokok                                                                                                    |            |
|                                                                                                    | Retype to Confirm  | 1 Jooloolook                                                                                                    |            |
| Idle Timeout (in seconds)                                                                                                    | 🗖 Nailed-Up Cor    | and the second second se |            |
|                                                                                                    | Idle Timeout       | 100 (in seconds)                                                                                                    |            |
|                                                                                                    |                    | Apply Reset                                                                                                    |            |

Figure 50 PPPoE Encapsulation

Table 38 PPPoE Encapsulation

| LABEL                              | DESCRIPTION                                                                                                    |  |  |
|------------------------------------|----------------------------------------------------------------------------------------------------|--|--|
| ISP Parameters for Internet Access |                                                                                                    |  |  |
| Encapsulation                      | The <b>PPP over Ethernet</b> choice is for a dial-up connection using PPPoE. The ZyAIR supports PPPoE (Point-to-Point Protocol over Ethernet). PPPoE is an IETF Draft standard (RFC 2516) specifying how a personal computer (PC) interacts with a broadband modem (i.e. xDSL, cable, wireless, etc.) connection. Operationally, PPPoE saves significant effort for both the end user and ISP/carrier, as it requires no specific configuration of the broadband modem at the customer site. By implementing PPPoE directly on the router rather than individual computers, the computers on the LAN do not need PPPoE software installed, since the router does that part of the task. Further, with NAT, all of the LAN's computers will have access. |  |  |
| Service Name                       | Type the PPPoE service name provided to you. PPPoE uses a service name to identify and reach the PPPoE server.                                                                                                    |  |  |
| User Name                          | Type the User Name given to you by your ISP.                                                                                                    |  |  |
| Password                           | Type the password associated with the User Name above.                                                                                                    |  |  |
| Retype to Confirm                  | Type your password again to make sure that you have entered is correctly.                                                                                                    |  |  |
| Nailed-Up<br>Connection            | Select Nailed-Up Connection if you do not want the connection to time out.                                                                                                    |  |  |
| Idle Timeout                       | This value specifies the time in seconds that elapses before the router automatically disconnects from the PPPoE server.                                                                                                    |  |  |
| Apply                              | Click <b>Apply</b> to save your changes back to the ZyAIR.                                                                                                    |  |  |
| Reset                              | Click <b>Reset</b> to begin configuring this screen afresh.                                                                                                    |  |  |

## 9.2.3 PPTP Encapsulation

Point-to-Point Tunneling Protocol (PPTP) is a network protocol that enables secure transfer of data from a remote client to a private server, creating a Virtual Private Network (VPN) using TCP/IP-based networks.

PPTP supports on-demand, multi-protocol and virtual private networking over public networks, such as the Internet.

The screen shown next is for **PPTP** encapsulation.

|                                                         | IP MA                  |
|---------------------------------------------------------|------------------------|
| ISP Parameters for Internet Access                      | SP Parameters for Inte |
| Encapsulation PPTP                                      | Encapsulation          |
| User Name                                               | User Name              |
| Password                                                |                        |
| Retype to Confirm                                       |                        |
| Nailed-Up Connection Idle Timeout 100 (in seconds)      |                        |
| PPTP Configuration Get automatically from ISP (Default) | © Get automatically    |
| Use fixed IP address     My IP Address     0.0.0.0      |                        |
| My IP Subnet Mask 0.0.0.0                               |                        |
| Server IP Address 0.0.0.0                               |                        |
|                                                         | Connection ID/Nan      |

Figure 51 PPTP Encapsulation

| Table 39 | PPTP E | Encapsulation |
|----------|--------|---------------|
|----------|--------|---------------|

| LABEL                    | DESCRIPTION                                                                                                    |  |
|--------------------------|----------------------------------------------------------------------------------------------------|--|
| ISP Parameters for Inter | net Access                                                                                                    |  |
| Encapsulation            | Point-to-Point Tunneling Protocol (PPTP) is a network protocol that enables<br>secure transfer of data from a remote client to a private server, creating a<br>Virtual Private Network (VPN) using TCP/IP-based networks. PPTP supports<br>on-demand, multi-protocol, and virtual private networking over public<br>networks, such as the Internet. The ZyAIR supports only one PPTP server<br>connection at any given time.<br>To configure a PPTP client, you must configure the <b>User Name</b> and<br><b>Password</b> fields for a PPP connection and the PPTP parameters for a PPTP<br>connection. |  |
| User Name                | Type the user name given to you by your ISP.                                                                                                    |  |
| Password                 | Type the password associated with the User Name above.                                                                                                    |  |
| Retype to Confirm        | Type your password again to make sure that you have entered is correctly.                                                                                                    |  |
| Nailed-up Connection     | Select Nailed-Up Connection if you do not want the connection to time out.                                                                                                    |  |
| Idle Timeout             | This value specifies the time in seconds that elapses before the ZyAIR automatically disconnects from the PPTP server.                                                                                                    |  |

| LABEL              | DESCRIPTION                                                                                                    |  |
|--------------------|----------------------------------------------------------------------------------------------------|--|
| PPTP Configuration |                                                                                                    |  |
| My IP Address      | Type the (static) IP address assigned to you by your ISP.                                                                                                    |  |
| My IP Subnet Mask  | Your ZyAIR will automatically calculate the subnet mask based on the IP address that you assign. Unless you are implementing subnetting, use the subnet mask computed by the ZyAIR. |  |
| Server IP Address  | Type the IP address of the PPTP server.                                                                                                    |  |
| Connection ID/Name | Type your identification name for the PPTP server.                                                                                                    |  |
| Apply              | Click <b>Apply</b> to save your changes back to the ZyAIR.                                                                                                    |  |
| Reset              | Click <b>Reset</b> to begin configuring this screen afresh.                                                                                                    |  |

| Table 39 | PPTP Encapsulation |
|----------|--------------------|
|----------|--------------------|

# 9.3 TCP/IP Priority (Metric)

The metric represents the "cost of transmission". A router determines the best route for transmission by choosing a path with the lowest "cost". RIP routing uses hop count as the measurement of cost, with a minimum of "1" for directly connected networks. The number must be between "1" and "15"; a number greater than "15" means the link is down. The smaller the number, the lower the "cost".

# 9.4 Configuring WAN IP

To change your ZyAIR's WAN IP settings, click **WAN**, then the **WAN IP** tab. This screen varies according to the type of encapsulation you select.

If your ISP did *not* assign you a fixed IP address, click **Get automatically from ISP** (**Default**);otherwise click **Use fixed IP Address** and enter the IP address in the field provided.

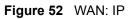

| ISP IP MAC                                                                          |                                    |  |
|-------------------------------------------------------------------------------------|------------------------------------|--|
| WAN IP Address Assignment                                                           |                                    |  |
| Get automatically from ISP (Default)                                                |                                    |  |
| Use fixed IP address                                                                |                                    |  |
| My WAN IP Address                                                                   | 0.0.0.0                            |  |
| Remote IP Address                                                                   | 0.0.0.0                            |  |
| Remote IP Subnet Mask                                                               | 0.0.0.0                            |  |
| Network Address Translation                                                         | SUA Only                           |  |
| Metric                                                                              | 1                                  |  |
| Max NAT/Firewall Session Per User                                                   | 2048                               |  |
| Private                                                                             | No 💌                               |  |
| RIP Direction                                                                       | None 💌                             |  |
| RIP Version                                                                         | RIP-1                              |  |
| Multicast                                                                           | None                               |  |
| Windows Networking (NetBIOS over TCP/IP)                                            |                                    |  |
| <ul> <li>Allow between LAN and WAN (You also</li> <li>Allow Trigger Dial</li> </ul> | s need to create a firewall rule!) |  |
| Windows Networking (NetBIOS over TCP/IF                                             | P)                                 |  |

| Table 40 | WAN: IP |
|----------|---------|
|----------|---------|

| LABEL                                    | DESCRIPTION                                                                                                    |  |
|------------------------------------------|----------------------------------------------------------------------------------------------------|--|
| WAN IP Address Assignment                |                                                                                                    |  |
| Get automatically from ISP               | Select this option If your ISP did not assign you a fixed IP address. This is the default selection.                |  |
| Use fixed IP address                     | Select this option If the ISP assigned a fixed IP address.                                                          |  |
| My WAN IP Address                        | Enter your WAN IP address in this field if you selected Use Fixed IP Address.                                       |  |
| My WAN IP Subnet<br>Mask (Ethernet only) | Type your network's IP subnet Mask.                                                                                 |  |
| Remote IP Address                        | Enter the Remote IP Address (if your ISP gave you one) in this field.                                               |  |
| Gateway/Remote IP<br>Address             | Enter the gateway IP address (if your ISP gave you one) in this field if you selected <b>Use Fixed IP Address</b> . |  |

#### Table 40 WAN: IP

| LABEL                                | DESCRIPTION                                                                                                    |
|--------------------------------------|----------------------------------------------------------------------------------------------------|
| Network Address<br>Translation       | Network Address Translation (NAT) allows the translation of an Internet protocol address used within one network (for example a private IP address used in a local network) to a different IP address known within another network (for example a public IP address used on the Internet).                                                                                                    |
|                                      | Choose None to disable NAT.                                                                                                    |
|                                      | Choose <b>SUA Only</b> if you have a single public IP address. SUA (Single User Account) is a subset of NAT that supports two types of mapping: <b>Many-to-One</b> and <b>Server</b> .                                                                                                    |
|                                      | Choose <b>Full Feature</b> if you have multiple public IP addresses. <b>Full Feature</b><br>mapping types include: <b>One-to-One</b> , <b>Many-to-One</b> (SUA/PAT), <b>Many-to-</b><br><b>Many Overload</b> , <b>Many- One-to-One</b> and <b>Server</b> . When you select <b>Full</b><br><b>Feature</b> you must configure at least one address mapping set!<br>For more information about NAT refer to the <i>NAT</i> chapter in this <i>User's Guide</i> .                                                                                                    |
| Matria (DDDa El and                  |                                                                                                    |
| Metric (PPPoE and PPTP only)         | This field sets this route's priority among the routes the ZyAIR uses.                                                                                                    |
|                                      | The metric represents the "cost of transmission". A router determines the best route for transmission by choosing a path with the lowest "cost". RIP routing uses hop count as the measurement of cost, with a minimum of "1" for directly connected networks. The number must be between "1" and "15"; a number greater than "15" means the link is down. The smaller the number, the lower the "cost".                                                                                                    |
| Max NAT/Firewall<br>Session Per User | Type a number ranging from 1 to 2048 to limit the number of NAT/firewall sessions that a host can create.                                                                                                    |
| Private (PPPoE and<br>PPTP only)     | This parameter determines if the ZyAIR will include the route to this remote node in its RIP broadcasts. If set to Yes, this route is kept private and not included in RIP broadcast. If No, the route to this remote node will be propagated to other hosts through RIP broadcasts.                                                                                                    |
| RIP Direction                        | RIP (Routing Information Protocol) allows a router to exchange routing information with other routers. The <b>RIP Direction</b> field controls the sending and receiving of RIP packets.                                                                                                    |
|                                      | Choose Both, None, In Only or Out Only.                                                                                                    |
|                                      | When set to <b>Both</b> or <b>Out Only</b> , the ZyAIR will broadcast its routing table periodically.                                                                                                    |
|                                      | When set to <b>Both</b> or <b>In Only</b> , the ZyAIR will incorporate RIP information that it receives.                                                                                                    |
|                                      | When set to <b>None</b> , the ZyAIR will not send any RIP packets and will ignore any RIP packets received.                                                                                                    |
|                                      | By default, <b>RIP Direction</b> is set to <b>Both</b> .                                                                                                    |
| RIP Version                          | The <b>RIP Version</b> field controls the format and the broadcasting method of the RIP packets that the ZyAIR sends (it recognizes both formats when receiving).                                                                                                    |
|                                      | Choose RIP-1, RIP-2B or RIP-2M.                                                                                                    |
|                                      | <b>RIP-1</b> is universally supported; but <b>RIP-2</b> carries more information. RIP-1 is probably adequate for most networks, unless you have an unusual network topology. Both <b>RIP-2B</b> and <b>RIP-2M</b> sends the routing data in RIP-2 format; the difference being that RIP-2B uses subnet broadcasting while RIP-2M uses multicasting. Multicasting can reduce the load on non-router machines since they generally do not listen to the RIP multicast address and so will not receive the RIP packets. However, if one router uses multicasting, then all routers on your network must use multicasting, also. By default, the <b>RIP Version</b> field is set to <b>RIP-1</b> . |

| Table 40 WAN: IP |
|------------------|
|------------------|

| LABEL                                                                                                    | DESCRIPTION                                                                                                    |  |
|----------------------------------------------------------------------------------------------------|----------------------------------------------------------------------------------------------------|--|
| Multicast                                                                                                    | Choose <b>None</b> (default), <b>IGMP-V1</b> or <b>IGMP-V2</b> . IGMP (Internet Group Multicast<br>Protocol) is a network-layer protocol used to establish membership in a<br>Multicast group - it is not used to carry user data. IGMP version 2 (RFC 2236)<br>is an improvement over version 1 (RFC 1112) but IGMP version 1 is still in<br>wide use. If you would like to read more detailed information about<br>interoperability between IGMP version 2 and version 1, please see sections 4<br>and 5 of RFC 2236. |  |
| Windows Networking (NetBIOS over TCP/IP):                                                                                                    |                                                                                                    |  |
| NetBIOS (Network Basic Input/Output System) are TCP or UDP broadcast packets that enable a computer to connect to and communicate with a LAN. For some dial-up services such as PPPoE or PPTP, NetBIOS packets cause unwanted calls. However it may sometimes be necessary to allow NetBIOS packets to pass through to the WAN in order to find a computer on the WAN. |                                                                                                    |  |
| Allow between WAN<br>and LAN                                                                                                    | Select this check box to forward NetBIOS packets from the LAN to the WAN<br>and from the WAN to the LAN. If your firewall is enabled with the default policy<br>set to block WAN to LAN traffic, you also need to enable the default WAN to<br>LAN firewall rule that forwards NetBIOS traffic.                                                                                                    |  |
|                                                                                                    | Clear this check box to block all NetBIOS packets going from the LAN to the WAN and from the WAN to the LAN.                                                                                                    |  |
| Allow Trigger Dial                                                                                                    | Select this option to allow NetBIOS packets to initiate calls.                                                                                                    |  |
| Apply                                                                                                    | Click <b>Apply</b> to save your changes back to the ZyAIR.                                                                                                    |  |
| Reset                                                                                                    | Click <b>Reset</b> to begin configuring this screen afresh.                                                                                                    |  |

# 9.5 Configuring WAN MAC

To change your ZyAIR's WAN MAC settings, click **WAN**, then the **WAN MAC** tab. The screen appears as shown.

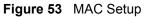

| WAN MAC Address<br>© Factory default                        |  |  |
|-------------------------------------------------------------|--|--|
|                                                             |  |  |
|                                                             |  |  |
| Spoof this computer's MAC Address - IP Address 192.168.1.33 |  |  |

The MAC address screen allows users to configure the WAN port's MAC address by either using the factory default or cloning the MAC address from a computer on your LAN. Choose **Factory Default** to select the factory assigned default MAC Address.

Otherwise, click **Spoof this computer's MAC address - IP Address** and enter the IP address of the computer on the LAN whose MAC you are cloning. Once it is successfully configured, the address will be copied to the rom file (ZyNOS configuration file). It will not change unless you change the setting or upload a different ROM file.

# CHAPTER 10 Single User Account (SUA) / Network Address Translation (NAT)

This chapter discusses how to configure SUA/NAT on the ZyAIR.

# 10.1 NAT Overview

NAT (Network Address Translation - NAT, RFC 1631) is the translation of the IP address of a host in a packet. For example, the source address of an outgoing packet, used within one network is changed to a different IP address known within another network.

## 10.1.1 NAT Definitions

Inside/outside denotes where a host is located relative to the ZyAIR. For example, the computers of your subscribers are the inside hosts, while the web servers on the Internet are the outside hosts.

Global/local denotes the IP address of a host in a packet as the packet traverses a router. For example, the local address refers to the IP address of a host when the packet is in the local network, while the global address refers to the IP address of the host when the same packet is traveling in the WAN side.

Note that inside/outside refers to the location of a host, while global/local refers to the IP address of a host used in a packet. Thus, an inside local address (ILA) is the IP address of an inside host in a packet when the packet is still in the local network, while an inside global address (IGA) is the IP address of the same inside host when the packet is on the WAN side. The following table summarizes this information.

| TERM    | DESCRIPTION                                                                                 |
|---------|---------------------------------------------------------------------------------------------|
| Inside  | This refers to the host on the LAN.                                                         |
| Outside | This refers to the host on the WAN.                                                         |
| Local   | This refers to the packet address (source or destination) as the packet travels on the LAN. |
| Global  | This refers to the packet address (source or destination) as the packet travels on the WAN. |

**Note:** NAT never changes the IP address (either local or global) of an outside host.

## 10.1.2 What NAT Does

In the simplest form, NAT changes the source IP address in a packet received from a subscriber (the inside local address) to another (the inside global address) before forwarding the packet to the WAN side. When the response comes back, NAT translates the destination address (the inside global address) back to the inside local address before forwarding it to the original inside host. Note that the IP address (either local or global) of an outside host is never changed.

The global IP addresses for the inside hosts can be either static or dynamically assigned by the ISP. In addition, you can designate servers (for example a web server and a telnet server) on your local network and make them accessible to the outside world. If you do not define any servers (for Many-to-One and Many-to-Many Overload mapping), NAT offers the additional benefit of firewall protection. With no servers defined, your ZyAIR filters out all incoming inquiries, thus preventing intruders from probing your network. For more information on IP address translation, refer to *RFC 1631*, *The IP Network Address Translator (NAT)*.

## 10.1.3 How NAT Works

Each packet has two addresses – a source address and a destination address. For outgoing packets, the ILA (Inside Local Address) is the source address on the LAN, and the IGA (Inside Global Address) is the source address on the WAN. For incoming packets, the ILA is the destination address on the LAN, and the IGA is the destination address on the WAN. NAT maps private (local) IP addresses to globally unique ones required for communication with hosts on other networks. It replaces the original IP source address (and TCP or UDP source port numbers for Many-to-One and Many-to-Many Overload NAT mapping) in each packet and then forwards it to the Internet. The ZyAIR keeps track of the original addresses and port numbers so incoming reply packets can have their original values restored. The following figure illustrates this.

#### Figure 54 How NAT Works

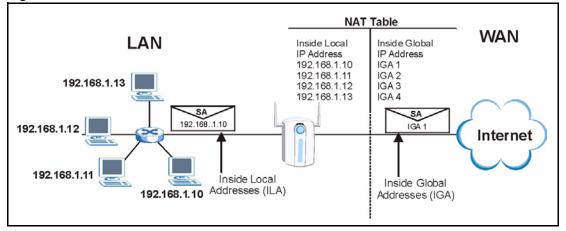

## **10.1.4 NAT Application**

The following figure illustrates a possible NAT application, where three inside LANs (logical LANs using IP Alias) behind the ZyAIR can communicate with three distinct WAN networks. More examples follow at the end of this chapter.

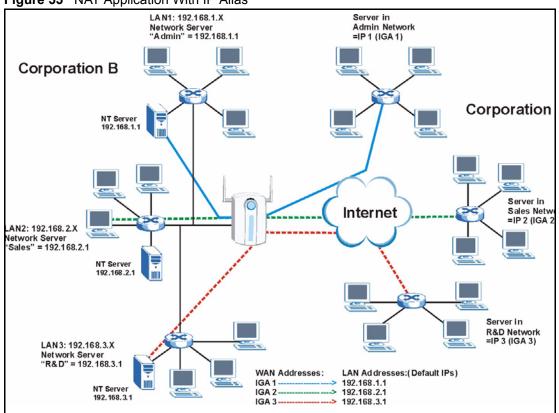

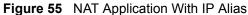

## 10.1.5 NAT Mapping Types

NAT supports five types of IP/port mapping. They are:

- **One to One**: In One-to-One mode, the ZyAIR maps one local IP address to one global IP address.
- Many to One: In Many-to-One mode, the ZyAIR maps multiple local IP addresses to one global IP address. This is equivalent to SUA (i.e., PAT, port address translation), ZyXEL's Single User Account feature (the SUA Only option).
- Many-to-Many Overload: In Many-to-Many Overload mode, the ZyAIR maps the multiple local IP addresses to shared global IP addresses.
- Many One-to-One: In Many-One-to-One mode, the ZyAIR maps each local IP address to a unique global IP address.
- Server: This type allows you to specify inside servers of different services behind the NAT to be accessible to the outside world.

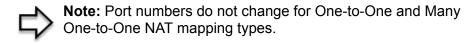

The following table summarizes these types.

| Table 42 | NAT Mapping Typ | bes |
|----------|-----------------|-----|
|----------|-----------------|-----|

| ТҮРЕ                  | IP MAPPING         | SMT ABBREVIATION |
|-----------------------|--------------------|------------------|
| One-to-One            | ILA1←→ IGA1        | 1-1              |
| Many-to-One (SUA/PAT) | ILA1←→ IGA1        | M-1              |
|                       | ILA2←→ IGA1        |                  |
|                       |                    |                  |
| Many-to-Many Overload | ILA1←→ IGA1        | M-M Ov           |
|                       | ILA2←→ IGA2        |                  |
|                       | ILA3←→ IGA1        |                  |
|                       | ILA4←→ IGA2        |                  |
|                       |                    |                  |
| Many One-to-One       | ILA1←→ IGA1        | M-1-1            |
|                       | ILA2←→ IGA2        |                  |
|                       | ILA3←→ IGA3        |                  |
|                       |                    |                  |
| Server                | Server 1 IP←→ IGA1 | Server           |
|                       | Server 2 IP←→ IGA1 |                  |
|                       | Server 3 IP←→ IGA1 |                  |

# 10.2 Using NAT

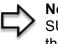

**Note:** You must create a firewall rule in addition to setting up SUA/NAT, to allow traffic from the WAN to be forwarded through the ZyAIR.

## 10.2.1 SUA (Single User Account) Versus NAT

SUA (Single User Account) is a ZyNOS implementation of a subset of NAT that supports two types of mapping, **Many-to-One** and **Server**. The ZyAIR also supports **Full Feature** NAT to map multiple global IP addresses to multiple private LAN IP addresses of clients or servers using mapping types. Select either **SUA Only** or **Full Feature** in the **WAN IP** screen.

# 10.3 SUA Server

A SUA server set is a list of inside (behind NAT on the LAN) servers, for example, web or FTP, that you can make visible to the outside world even though SUA makes your whole inside network appear as a single computer to the outside world.

You may enter a single port number or a range of port numbers to be forwarded, and the local IP address of the desired server. The port number identifies a service; for example, web service is on port 80 and FTP on port 21. In some cases, such as for unknown services or where one server can support more than one service (for example both FTP and web service), it might be better to specify a range of port numbers. You can allocate a server IP address that corresponds to a port or a range of ports.

Many residential broadband ISP accounts do not allow you to run any server processes (such as a Web or FTP server) from your location. Your ISP may periodically check for servers and may suspend your account if it discovers any active services at your location. If you are unsure, refer to your ISP.

## 10.3.1 Default Server IP Address

In addition to the servers for specified services, NAT supports a default server IP address. A default server receives packets from ports that are not specified in this screen

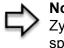

**Note:** If you do not assign a Default Server IP Address, the ZyAIR discards all packets received for ports that are not specified in this screen or remote management.

## 10.3.2 Port Forwarding: Services and Port Numbers

A NAT server set is a list of inside (behind NAT on the LAN) servers, for example, web or FTP, that you can make accessible to the outside world even though NAT makes your whole inside network appear as a single machine to the outside world.

Use the **SUA Server** page to forward incoming service requests to the server(s) on your local network. You may enter a single port number or a range of port numbers to be forwarded, and the local IP address of the desired server. The port number identifies a service; for example, web service is on port 80 and FTP on port 21. In some cases, such as for unknown services or where one server can support more than one service (for example both FTP and web service), it might be better to specify a range of port numbers.

In addition to the servers for specified services, NAT supports a default server. A service request that does not have a server explicitly designated for it is forwarded to the default server. If the default is not defined, the service request is simply discarded.

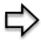

**Note:** Many residential broadband ISP accounts do not allow you to run any server processes (such as a Web or FTP server) from your location. Your ISP may periodically check for servers and may suspend your account if it discovers any active services at your location. If you are unsure, refer to your ISP. The most often used port numbers are shown in the following table. Please refer to RFC 1700 for further information about port numbers. Please also refer to the Supporting CD for more examples and details on SUA/NAT.

| SERVICES                                        | PORT NUMBER |
|-------------------------------------------------|-------------|
| ECHO                                            | 7           |
| FTP (File Transfer Protocol)                    | 21          |
| SMTP (Simple Mail Transfer Protocol)            | 25          |
| DNS (Domain Name System)                        | 53          |
| Finger                                          | 79          |
| HTTP (Hyper Text Transfer protocol or WWW, Web) | 80          |
| POP3 (Post Office Protocol)                     | 110         |
| NNTP (Network News Transport Protocol)          | 119         |
| SNMP (Simple Network Management Protocol)       | 161         |
| SNMP trap                                       | 162         |
| PPTP (Point-to-Point Tunneling Protocol)        | 1723        |

| Table 43 | Services and Port Numbers |
|----------|---------------------------|
|----------|---------------------------|

## 10.3.3 Configuring Servers Behind SUA (Example)

Let's say you want to assign ports 21-25 to one FTP, Telnet and SMTP server (A in the example), port 80 to another (B in the example) and assign a default server IP address of 192.168.1.35 to a third (C in the example). You assign the LAN IP addresses and the ISP assigns the WAN IP address. The NAT network appears as a single host on the Internet

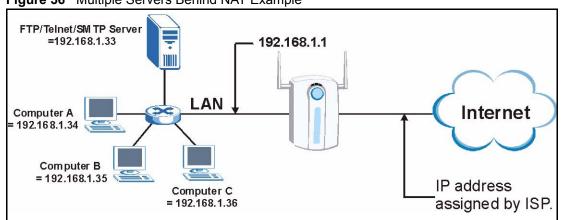

Figure 56 Multiple Servers Behind NAT Example

# 10.4 Configuring SUA Server

**Note:** If you do not assign a Default Server IP Address, the ZyAIR discards all packets received for ports that are not specified in this screen or remote management.

Click SUA/NAT to open the SUA Server screen.

Refer tosee Figure 43 for port numbers commonly used for particular services.

| SUA S | erve  | r        | Addr Mapping | Trigger    | Port     |                   |
|-------|-------|----------|--------------|------------|----------|-------------------|
|       | Defau | ilt Serv | er           | 0.0        | 1.0.0    |                   |
|       | # 1   | Active   | Name         | Start Port | End Port | Server IP Address |
|       | 1     |          |              | 0          | 0        | 0.0.0.0           |
|       | 2     |          |              | 0          | 0        | 0.0.0.0           |
|       | 3     | Γ        |              | 0          | 0        | 0.0.0.0           |
|       | 4     |          |              | 0          | 0        | 0.0.0.0           |
|       | 5     |          |              | 0          | 0        | 0.0.0.0           |
|       | 6     | Γ        |              | 0          | 0        | 0.0.0.0           |
|       | 7     | Γ        |              | 0          | 0        | 0.0.0.0           |
|       | 8     |          |              | 0          | 0        | 0.0.0.0           |
|       | 9     |          |              | 0          | 0        | 0.0.0.0           |
|       | 10    |          |              | 0          | 0        | 0.0.0.0           |
|       | 11    | Γ        |              | 0          | 0        | 0.0.0.0           |
|       |       |          |              |            |          |                   |
|       |       |          | Apply        |            | Reset    |                   |

Figure 57 SUA/NAT Setup

| Table 44 | SUA/NAT Setup |
|----------|---------------|
|----------|---------------|

| LABEL                | DESCRIPTION                                                                                                    |
|----------------------|----------------------------------------------------------------------------------------------------|
| Default Server       | In addition to the servers for specified services, NAT supports a default server. A default server receives packets from ports that are not specified in this screen.                           |
|                      | If you do not assign a <b>Default Server</b> IP Address, the ZyAIR discards all packets received for ports that are not specified in this screen or remote management.                          |
| #                    | Number of an individual SUA server entry.                                                                                                    |
| Active               | Select this check box to enable the SUA server entry. Clear this checkbox to disallow forwarding of these ports to an inside server without having to delete the entry.                         |
| Name                 | Enter a name to identify this port-forwarding rule.                                                                                                    |
| Start Port           | Enter a port number here. To forward only one port, enter it again in the <b>End Port</b> field. To specify a range of ports, enter the last port to be forwarded in the <b>End Port</b> field. |
| End Port             |                                                                                                    |
| Server IP<br>Address | Enter the inside IP address of the server here.                                                                                                    |

Table 44 SUA/NAT Setup

| LABEL | DESCRIPTION                                                 |
|-------|-------------------------------------------------------------|
| Apply | Click <b>Apply</b> to save your changes back to the ZyAIR.  |
| Reset | Click <b>Reset</b> to begin configuring this screen afresh. |

## **10.5 Configuring Address Mapping**

Ordering your rules is important because the ZyAIR applies the rules in the order that you specify. When a rule matches the current packet, the ZyAIR takes the corresponding action and the remaining rules are ignored. If there are any empty rules before your new configured rule, your configured rule will be pushed up by that number of empty rules. For example, if you have already configured rules 1 to 6 in your current set and now you configure rule number 9. In the set summary screen, the new rule will be rule 7, not 9. Now if you delete rule 4, rules 5 to 7 will be pushed up by 1 rule, so old rules 5, 6 and 7 become new rules 4, 5 and 6.

To change your ZyAIR's Address Mapping settings, click **SUA/NAT**, then the **Address Mapping** tab. The screen appears as shown.

| UA Sen | /er | Address Ma     | pping Trig   | ger Port           |               |     |
|--------|-----|----------------|--------------|--------------------|---------------|-----|
| Ē      | #   | Local Start IP | Local End IP | Global Start<br>IP | Global End IP | Тур |
|        | 1   | 1              |              | i initi            |               | 4   |
| •      | 2   |                |              |                    |               |     |
| •      | 3   |                |              |                    | · · · · · · · |     |
|        | 4   |                |              |                    |               | -   |
|        | 5   |                | • • •        | 4.4.4              |               | 4   |
| ۲      | 6   |                |              |                    |               | ÷.  |
| •      | 7   |                |              |                    |               | -   |
|        | 8   |                |              |                    |               |     |
| •      | 9   |                |              |                    | 100           | 4   |
| 0      | 10  |                |              |                    |               |     |

Figure 58 Address Mapping

 Table 45
 Address Mapping

| LABEL           | DESCRIPTION                                                                                                    |
|-----------------|----------------------------------------------------------------------------------------------------|
| Local Start IP  | This refers to the Inside Local Address (ILA), which is the starting local IP address. If the rule is for all local IP addresses, then this field displays 0.0.0.0 as the <b>Local Start IP</b> address. Local IP addresses are <b>N/A</b> for <b>Server</b> port mapping. |
| Local End IP    | This is the end Inside Local Address (ILA). If the rule is for all local IP addresses, then this field displays 255.255.255.255 as the <b>Local End IP</b> address. This field is <b>N/A</b> for <b>One-to-One</b> and <b>Server</b> mapping types.                        |
| Global Start IP | This refers to the Inside Global IP Address (IGA). 0.0.0.0 is for a dynamic IP address from your ISP with <b>Many-to-One</b> and <b>Server</b> mapping types.                                                                                                    |
| Global End IP   | This is the end Inside Global Address (IGA).                                                                                                    |
|                 | This field is N/A for One-to-One, Many-to-One and Server mapping types.                                                                                                    |
| Туре            | 1. <b>One-to-One</b> mode maps one local IP address to one global IP address. Note that port numbers do not change for the One-to-one NAT mapping type.                                                                                                    |
|                 | 2. <b>Many-to-One</b> mode maps multiple local IP addresses to one global IP address.<br>This is equivalent to SUA (i.e., PAT, port address translation), ZyXEL's Single User<br>Account feature that previous ZyXEL routers supported only.                               |
|                 | 3. <b>Many-to-Many Overload</b> mode maps multiple local IP addresses to shared global IP addresses.                                                                                                    |
|                 | 4. <b>Many One-to-One</b> mode maps each local IP address to unique global IP addresses.                                                                                                    |
|                 | 5. <b>Server</b> allows you to specify inside servers of different services behind the NAT to be accessible to the outside world.                                                                                                    |

| Table 45 | Address | Mapping |
|----------|---------|---------|
|----------|---------|---------|

| LABEL  | DESCRIPTION                                          |
|--------|------------------------------------------------------|
| Edit   | Click Edit to go to the Address Mapping Rule screen. |
| Delete | Click Delete to delete an address mapping rule.      |

#### 10.5.1 Configuring Address Mapping

To edit an address mapping rule, select the radio button of a rule and click the **Edit** button to display the screen shown next.

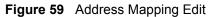

| ddress Mapping Rule |              |
|---------------------|--------------|
| Туре                | One-to-One 🔄 |
| Local Start IP      | 0.0.0.0      |
| Local End IP        | N/A          |
| Global Start IP     | 0.0.0.0      |
| Global End IP       | N/A          |

 Table 46
 Address Mapping Edit

| LABEL          | DESCRIPTION                                                                                                    |
|----------------|----------------------------------------------------------------------------------------------------|
| Туре           | Choose the port mapping type from one of the following.                                                                                                    |
|                | 1. <b>One-to-One</b> : One-to-one mode maps one local IP address to one global IP address. Note that port numbers do not change for One-to-one NAT mapping type.                                          |
|                | 2. <b>Many-to-One</b> : Many-to-One mode maps multiple local IP addresses to one global IP address. This is equivalent to SUA (i.e., PAT, port address translation), ZyXEL's Single User Account feature. |
|                | 3. Many-to-Many Overload: Many-to-Many Overload mode maps multiple local IP addresses to shared global IP addresses.                                                                                      |
|                | 4. <b>Many One-to-One</b> : Many One-to-one mode maps each local IP address to unique global IP addresses.                                                                                                |
|                | 5. <b>Server</b> : This type allows you to specify inside servers of different services behind the NAT to be accessible to the outside world.                                                             |
| Local Start IP | This is the starting Inside Local IP Address (ILA). Local IP addresses are <b>N/A</b> for <b>Server</b> port mapping.                                                                                     |

| LABEL           | DESCRIPTION                                                                                                    |
|-----------------|----------------------------------------------------------------------------------------------------|
| Local End IP    | This is the end Inside Local IP Address (ILA). If your rule is for all local IP addresses, then enter 0.0.0.0 as the Local Start IP address and 255.255.255.255 as the Local End IP address.<br>This field is N/A for One-to-One and Server mapping types. |
| Global Start IP | This is the starting Inside Global IP Address (IGA). Enter 0.0.0.0 here if you have a dynamic IP address from your ISP.                                                                                                    |
| Global End IP   | This is the ending Inside Global IP Address (IGA). This field is <b>N/A</b> for <b>One-to-One</b> , <b>Many-to-One</b> and <b>Server</b> mapping types.                                                                                                    |
| Apply           | Click <b>Apply</b> to save your changes back to the ZyAIR.                                                                                                    |
| Cancel          | Click <b>Cancel</b> to return to the previous screen and not save your changes.                                                                                                    |

| Table 46 | Address | Mapping Edit |
|----------|---------|--------------|
|----------|---------|--------------|

### **10.6 Trigger Port Forwarding**

Some services use a dedicated range of ports on the client side and a dedicated range of ports on the server side. With regular port forwarding you set a forwarding port in NAT to forward a service (coming in from the server on the WAN) to the IP address of a computer on the client side (LAN). The problem is that port forwarding only forwards a service to a single LAN IP address. In order to use the same service on a different LAN computer, you have to manually replace the LAN computer's IP address in the forwarding port with another LAN computer's IP address,

Trigger port forwarding solves this problem by allowing computers on the LAN to dynamically take turns using the service. The ZyAIR records the IP address of a LAN computer that sends traffic to the WAN to request a service with a specific port number and protocol (a "trigger" port). When the ZyAIR's WAN port receives a response with a specific port number and protocol ("incoming" port), the ZyAIR forwards the traffic to the LAN IP address of the computer that sent the request. After that computer's connection for that service closes, another computer on the LAN can use the service in the same manner. This way you do not need to configure a new IP address each time you want a different LAN computer to use the application.

#### 10.6.1 Trigger Port Forwarding Example

The following is an example of trigger port forwarding.

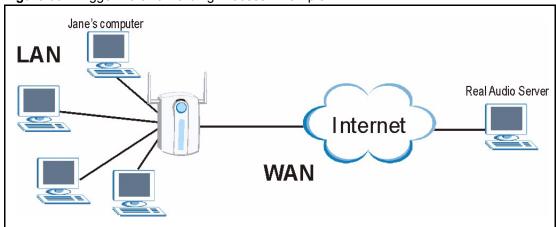

Figure 60 Trigger Port Forwarding Process: Example

- 1 Jane requests a file from the Real Audio server (port 7070).
- **2** Port 7070 is a "trigger" port and causes the ZyAIR to record Jane's computer IP address. The ZyAIR associates Jane's computer IP address with the "incoming" port range of 6970-7170.
- **3** The Real Audio server responds using a port number ranging between 6970-7170.
- **4** The ZyAIR forwards the traffic to Jane's computer IP address.
- **5** Only Jane can connect to the Real Audio server until the connection is closed or times out. The ZyAIR times out in three minutes with UDP (User Datagram Protocol), or two hours with TCP/IP (Transfer Control Protocol/Internet Protocol).

#### 10.6.2 Two Points To Remember About Trigger Ports

- **1** Trigger events only happen on data that is going coming from inside the ZyAIR and going to the outside.
- **2** If an application needs a continuous data stream, that port (range) will be tied up so that another computer on the LAN can't trigger it.

# **10.7 Configuring Trigger Port Forwarding**

To change your ZyAIR's trigger port settings, click **SUA/NAT** and the **Trigger Port** tab. The screen appears as shown.

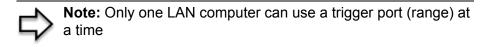

| SUA Server | Addr Mapping | Trigge     | er Port  |            |          |
|------------|--------------|------------|----------|------------|----------|
| #          | Name         | Inco       | ning     | Trig       | ger      |
| 1          |              | Start Port | End Port | Start Port | End Port |
| 2          |              | 0          | 0        | 0          | 0        |
| 3          |              | 0          | 0        | 0          | 0        |
| 4          |              | 0          | 0        | 0          | 0        |
| 5          |              | 0          | 0        | 0          | 0        |
| 6          |              | 0          | 0        | 0          | 0        |
| 7          |              | 0          | 0        | 0          | 0        |
| 8          |              | 0          | 0        | 0          | 0        |
| 9          |              | 0          | 0        | 0          | 0        |
| 10         |              | 0          | 0        | 0          | 0        |
| 11         |              | 0          | 0        | 0          | 0        |
| 12         |              | 0          | 0        | 0          | 0        |

#### Table 47 Trigger Port

| LABEL      | DESCRIPTION                                                                                                    |
|------------|----------------------------------------------------------------------------------------------------|
| #          | This is the rule index number (read-only).                                                                                                    |
| Name       | Type a unique name (up to 15 characters) for identification purposes. All characters are permitted - including spaces.                                                                                                    |
| Incoming   | Incoming is a port (or a range of ports) that a server on the WAN uses when it sends<br>out a particular service. The ZyAIR forwards the traffic with this port (or range of ports)<br>to the client computer on the LAN that requested the service. |
| Start Port | Type a port number or the starting port number in a range of port numbers.                                                                                                    |
| End Port   | Type a port number or the ending port number in a range of port numbers.                                                                                                    |
| Trigger    | The trigger port is a port (or a range of ports) that causes (or triggers) the ZyAIR to record the IP address of the LAN computer that sent the traffic to a server on the WAN.                                                                      |
| Start Port | Type a port number or the starting port number in a range of port numbers.                                                                                                    |
| End Port   | Type a port number or the ending port number in a range of port numbers.                                                                                                    |
| Apply      | Click <b>Apply</b> to save your changes back to the ZyAIR.                                                                                                    |
| Reset      | Click <b>Reset</b> to begin configuring this screen afresh.                                                                                                    |

# CHAPTER 11 Static Route Screens

This chapter shows you how to configure static routes for your ZyAIR.

# 11.1 Static Route Overview

Each remote node specifies only the network to which the gateway is directly connected, and the ZyAIR has no knowledge of the networks beyond. For instance, the ZyAIR knows about network N2 in the following figure through remote node router R1. However, the ZyAIR is unable to route a packet to network N3 because it doesn't know that there is a route through the same remote node router R1 (via gateway router R2). The static routes are for you to tell the ZyAIR about the networks beyond the remote nodes.

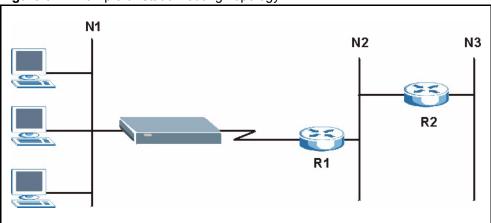

Figure 62 Example of Static Routing Topology

# 11.2 Configuring IP Static Route

Click STATIC ROUTE to open the screen as shown next.

| - |   |      |        |             |         |
|---|---|------|--------|-------------|---------|
|   | # | Name | Active | Destination | Gateway |
| ۲ | 1 | -    | -      |             |         |
| ۰ | 2 | -    | -      |             |         |
|   | 3 | -    | -      |             |         |
| • | 4 | 1.5  | -      |             |         |
| • | 5 | 4    | -      |             |         |
| • | 6 | ÷    | -      |             |         |
|   | 7 | -    | -      |             |         |
| • | 8 |      | -      | ****        |         |

Figure 63 Static Route

| LABEL       | DESCRIPTION                                                                                                    |
|-------------|----------------------------------------------------------------------------------------------------|
| #           | Number of an individual static route.                                                                                                    |
| Name        | Name that describes or identifies this route.                                                                                                    |
| Active      | This field shows whether this static route is active (Yes) or not (No).                                                                                                    |
| Destination | This parameter specifies the IP network address of the final destination. Routing is always based on network number.                                                                                                    |
| Gateway     | This is the IP address of the gateway. The gateway is an immediate neighbor of your ZyAIR that will forward the packet to the destination. On the LAN, the gateway must be a router on the same segment as your ZyAIR; over the WAN, the gateway must be the IP address of one of the remote nodes. |
| Edit        | Select a static route index number and then click <b>Edit</b> to set up a static route on the ZyAIR.                                                                                                    |
| Delete      | To remove a static route on the ZyAIR, click the radio button next to the static route index number you want to remove, then click <b>Delete</b> .                                                                                                    |

### 11.2.1 Configuring Route Entry

Select a static route index number and click **Edit**. The screen shown next appears. Fill in the required information for each static route.

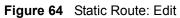

| Route Name             |         |
|------------------------|---------|
| Active                 |         |
| Destination IP Address | 0.0.0.0 |
| IP Subnet Mask         | 0.0.0   |
| Gateway IP Address     | 0.0.0.0 |
| Metric                 | 2       |
| Private                |         |

| LABEL                     | DESCRIPTION                                                                                                    |
|---------------------------|----------------------------------------------------------------------------------------------------|
| Route Name                | Enter the name of the IP static route. Leave this field blank to delete this static route.                                                                                                    |
| Active                    | This field allows you to activate/deactivate this static route.                                                                                                    |
| Destination IP<br>Address | This parameter specifies the IP network address of the final destination. Routing is always based on network number. If you need to specify a route to a single host, use a subnet mask of 255.255.255.255 in the subnet mask field to force the network number to be identical to the host ID.                                                                   |
| IP Subnet Mask            | Enter the IP subnet mask here.                                                                                                    |
| Gateway IP<br>Address     | Enter the IP address of the gateway. The gateway is an immediate neighbor of your ZyAIR that will forward the packet to the destination. On the LAN, the gateway must be a router on the same segment as your ZyAIR; over the WAN, the gateway must be the IP address of one of the Remote Nodes.                                                                 |
| Metric                    | Metric represents the "cost" of transmission for routing purposes. IP routing uses<br>hop count as the measurement of cost, with a minimum of 1 for directly connected<br>networks. Enter a number that approximates the cost for this link. The number need<br>not be precise, but it must be between 1 and 15. In practice, 2 or 3 is usually a good<br>number. |
| Private                   | This parameter determines if the ZyAIR will include this route to a remote node in its RIP broadcasts.                                                                                                    |
|                           | Select this check box to keep this route private and not included in RIP broadcasts.<br>Clear this checkbox to propagate this route to other hosts through RIP broadcasts.                                                                                                    |
| Apply                     | Click <b>Apply</b> to save your changes back to the ZyAIR.                                                                                                    |
| Cancel                    | Click <b>Cancel</b> to return to the previous screen and not save your changes.                                                                                                    |

# CHAPTER 12 Remote Management Screens

This chapter provides information on the Remote Management screens.

# 12.1 Remote Management Overview

Remote management allows you to determine which services/protocols can access which ZyAIR interface (if any) from which computers.

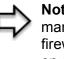

**Note:** When you configure remote management to allow management from the WAN, you still need to configure a firewall rule to allow access. See the firewall chapters for details on configuring firewall rules

You may manage your ZyAIR from a remote location via:

- Internet (WAN only)
  - WAN only) ALL (LAN and WAN)
  - LAN only
- Neither (Disable).

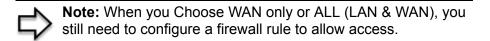

To disable remote management of a service, select **Disable** in the corresponding **Server Access** field.

You may only have one remote management session running at a time. The ZyAIR automatically disconnects a remote management session of lower priority when another remote management session of higher priority starts. The priorities for the different types of remote management sessions are as follows.

- **1** Console port
- 2 Telnet
- **3** HTTP

#### 12.1.1 Remote Management Limitations

Remote management over LAN or WAN will not work when:

- **1** A filter in SMT menu 3.1 (LAN) or in menu 11.5 (WAN) is applied to block a Telnet, FTP or Web service.
- **2** You have disabled that service in one of the remote management screens.
- **3** The IP address in the **Secured Client IP** field does not match the client IP address. If it does not match, the ZyAIR will disconnect the session immediately.
- **4** There is already another remote management session with an equal or higher priority running. You may only have one remote management session running at one time.
- **5** There is a firewall rule that blocks it.

#### 12.1.2 Remote Management and NAT

When NAT is enabled:

- Use the ZyAIR's WAN IP address when configuring from the WAN.
- Use the ZyAIR's LAN IP address when configuring from the LAN.

#### 12.1.3 System Timeout

There is a default system management idle timeout of five minutes (three hundred seconds). The ZyAIR automatically logs you out if the management session remains idle for longer than this timeout period. The management session does not time out when a statistics screen is polling. You can change the timeout period in the **System** screen

# 12.2 Configuring WWW

To change your ZyAIR's World Wide Web settings, click **REMOTE MGMT** to display the **WWW** screen.

| TELNET | FTP              | www      | SNMP                                                                                                    | DNS | Secur |
|--------|------------------|----------|----------------------------------------------------------------------------------------------------|-----|-------|
| www    |                  |          |                                                                                                    |     |       |
| Serv   | er Port          | 80       |                                                                                                    |     |       |
| Serv   | er Access        | LAN      |                                                                                                    |     |       |
| Secu   | red Client IP Ac | Idress   | personal sector sector se |     |       |
|        |                  | Selected | 0.0.0.0                                                                                                    |     |       |

Figure 65 Remote Management: WWW

| LABEL                        | DESCRIPTION                                                                                                    |
|------------------------------|----------------------------------------------------------------------------------------------------|
| Server Port                  | You may change the server port number for a service if needed, however you must use the same port number in order to use that service for remote management. |
| Server Access                | Select the interface(s) through which a computer may access the ZyAIR using this service.                                                                    |
| Secured Client IP<br>Address | A secured client is a "trusted" computer that is allowed to communicate with the ZyAIR using this service.                                                   |
|                              | Select All to allow any computer to access the ZyAIR using this service.                                                                                     |
|                              | Choose <b>Selected</b> to just allow the computer with the IP address that you specify to access the ZyAIR using this service.                               |
| Apply                        | Click Apply to save your customized settings and exit this screen.                                                                                           |
| Reset                        | Click <b>Reset</b> to begin configuring this screen afresh.                                                                                                  |

Table 50 Remote Management: WWW

# 12.3 Configuring Telnet

You can configure your ZyAIR for remote Telnet access as shown next. The administrator uses Telnet from a computer on a remote network to access the ZyAIR.

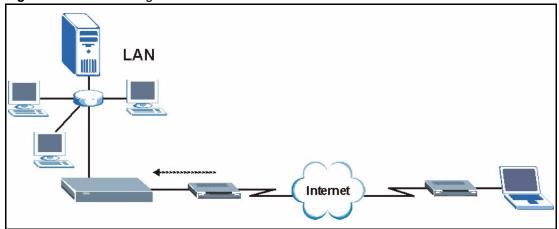

#### Figure 66 Telnet Configuration on a TCP/IP Network

# **12.4 Configuring TELNET**

Click **REMOTE MGMT** and the **TELNET** tab to display the screen as shown.

Figure 67 Remote Management: Telnet

| TELNET | FTP              | www             | SNMP | DNS | Securit |
|--------|------------------|-----------------|------|-----|---------|
| TELNE  | т                |                 |      |     |         |
|        | ver Port         | 23              |      |     |         |
| Serv   | ver Access       | LAN             | -    |     |         |
| Secu   | ured Client IP A | ddress Selected |      |     |         |
| -      |                  |                 |      |     |         |

The following table describes the labels in this screen.

#### Table 51 Remote Management: Telnet

| LABEL         | DESCRIPTION                                                                                                    |
|---------------|----------------------------------------------------------------------------------------------------|
| Server Port   | You may change the server port number for a service if needed, however you must use the same port number in order to use that service for remote management. |
| Server Access | Select the interface(s) through which a computer may access the ZyAIR using this service.                                                                    |

| LABEL                        | DESCRIPTION                                                                                                    |
|------------------------------|----------------------------------------------------------------------------------------------------|
| Secured Client IP<br>Address | A secured client is a "trusted" computer that is allowed to communicate with the ZyAIR using this service.                     |
|                              | Select All to allow any computer to access the ZyAIR using this service.                                                       |
|                              | Choose <b>Selected</b> to just allow the computer with the IP address that you specify to access the ZyAIR using this service. |
| Apply                        | Click Apply to save your customized settings and exit this screen.                                                             |
| Reset                        | Click <b>Reset</b> to begin configuring this screen afresh.                                                                    |

| Table 51 | Remote Management: Telnet |
|----------|---------------------------|
|----------|---------------------------|

# 12.5 Configuring FTP

You can upload and download the ZyAIR's firmware and configuration files using FTP, please see the chapter on firmware and configuration file maintenance for details. To use this feature, your computer must have an FTP client.

To change your ZyAIR's FTP settings, click **REMOTE MGMT**, then the **FTP** tab. The screen appears as shown.

| TELNET | FTP             |                           | SNMP     | DNS  | Securit |
|--------|-----------------|---------------------------|----------|------|---------|
| TELET  |                 |                           | 51101    | DIIS | Jecun   |
| FTP    |                 |                           |          |      |         |
| Serve  | er Port         | 21                        |          |      |         |
| Serve  | r Access        | LAN                       | •        |      |         |
| Secu   | ed Client IP Ad | dress © All ©<br>Selected | 0.0.0.0  | _    |         |
|        |                 | Selected                  | 10.0.0.0 | _    |         |
|        | A               |                           | Reset    | 1    |         |
|        |                 | pply                      | Reset    | J    |         |

Figure 68 Remote Management: FTP

| Table 52 | Remote | Management: FT | Ρ |
|----------|--------|----------------|---|
|----------|--------|----------------|---|

| LABEL         | DESCRIPTION                                                                                                    |
|---------------|----------------------------------------------------------------------------------------------------|
| Server Port   | You may change the server port number for a service if needed, however you must use the same port number in order to use that service for remote management. |
| Server Access | Select the interface(s) through which a computer may access the ZyAIR using this service.                                                                    |

| LABEL                        | DESCRIPTION                                                                                                    |
|------------------------------|----------------------------------------------------------------------------------------------------|
| Secured Client IP<br>Address | A secured client is a "trusted" computer that is allowed to communicate with the ZyAIR using this service.                     |
|                              | Select All to allow any computer to access the ZyAIR using this service.                                                       |
|                              | Choose <b>Selected</b> to just allow the computer with the IP address that you specify to access the ZyAIR using this service. |
| Apply                        | Click Apply to save your customized settings and exit this screen.                                                             |
| Reset                        | Click <b>Reset</b> to begin configuring this screen afresh.                                                                    |

#### 12.6 SNMP

Simple Network Management Protocol (SNMP) is a protocol used for exchanging management information between network devices. SNMP is a member of the TCP/IP protocol suite. Your ZyAIR supports SNMP agent functionality, which allows a manager station to manage and monitor the ZyAIR through the network. The ZyAIR supports SNMP version one (SNMPv1) and version two (SNMPv2). The next figure illustrates an SNMP management operation. SNMP is only available if TCP/IP is configured.

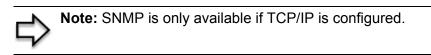

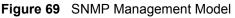

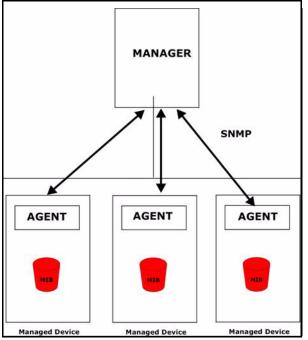

An SNMP managed network consists of two main types of component: agents and a manager.

An agent is a management software module that resides in a managed device (the ZyAIR). An agent translates the local management information from the managed device into a form compatible with SNMP. The manager is the console through which network administrators perform network management functions. It executes applications that control and monitor managed devices.

The managed devices contain object variables/managed objects that define each piece of information to be collected about a device. Examples of variables include such as number of packets received, node port status etc. A Management Information Base (MIB) is a collection of managed objects. SNMP allows a manager and agents to communicate for the purpose of accessing these objects.

SNMP itself is a simple request/response protocol based on the manager/agent model. The manager issues a request and the agent returns responses using the following protocol operations:

- Get Allows the manager to retrieve an object variable from the agent.
- GetNext Allows the manager to retrieve the next object variable from a table or list within an agent. In SNMPv1, when a manager wants to retrieve all elements of a table from an agent, it initiates a Get operation, followed by a series of GetNext operations.
- Set Allows the manager to set values for object variables within an agent.
- Trap Used by the agent to inform the manager of some events.

#### 12.6.1 Supported MIBs

The ZyAIR supports MIB II that is defined in RFC-1213 and RFC-1215. The focus of the MIBs is to let administrators collect statistical data and monitor status and performance.

#### 12.6.2 SNMP Traps

The ZyAIR will send traps to the SNMP manager when any one of the following events occurs:

| TRAP # | TRAP NAME                                           | DESCRIPTION                                                                                                    |
|--------|-----------------------------------------------------|----------------------------------------------------------------------------------------------------|
| 0      | coldStart (defined in RFC-1215)                     | A trap is sent after booting (power on).                                                                           |
| 1      | warmStart (defined in RFC-1215)                     | A trap is sent after booting (software reboot).                                                                    |
| 4      | authenticationFailure (defined in <i>RFC-1215</i> ) | A trap is sent to the manager when receiving any SNMP get or set requirements with the wrong community (password). |
| 6      | whyReboot (defined in ZYXEL-<br>MIB)                | A trap is sent with the reason of restart before rebooting when the system is going to restart (warm start).       |

Table 53SNMP Traps

| TRAP # | TRAP NAME                | DESCRIPTION                                                                                                    |
|--------|--------------------------|----------------------------------------------------------------------------------------------------|
| 6a     | For intentional reboot : | A trap is sent with the message "System reboot by<br>user!" if reboot is done intentionally, (for example,<br>download new files, CI command "sys reboot", etc.). |
| 6b     | For fatal error :        | A trap is sent with the message of the fatal code if the system reboots because of fatal errors.                                                                  |

#### 12.6.3 Configuring SNMP

To change your ZyAIR's SNMP settings, click **REMOTE MGMT**, then the **SNMP** tab. The screen appears as shown.

| TELNET FTP            | www            | SNMP     | DNS | Secur |
|-----------------------|----------------|----------|-----|-------|
|                       |                |          |     |       |
| SNMP Configuration    |                |          |     |       |
| Get Community         | public         |          |     |       |
| Set Community         | public         |          |     |       |
| Тгар                  |                |          |     |       |
| Community             | public         |          |     |       |
| Destination           | 0.0.0.0        |          |     |       |
| SNMP                  |                |          |     |       |
| Service Port          | 161            |          |     |       |
| Service Access        | LAN            | •        |     |       |
| Secured Client IP Add | Iress Selected | 0.0.0.0  |     |       |
|                       | Selected       | 10.0.0.0 |     |       |
|                       | ply            | Reset    | 1   |       |

Figure 70 Remote Management: SNMP

| Table 54 | Remote | Management: | SNMP |
|----------|--------|-------------|------|
|----------|--------|-------------|------|

| LABEL              | DESCRIPTION                                                                                                    |
|--------------------|----------------------------------------------------------------------------------------------------|
| SNMP Configuration |                                                                                                    |
| Get Community      | Enter the <b>Get Community</b> , which is the password for the incoming Get and GetNext requests from the management station. The default is public and allows all requests.                                |
| Set Community      | Enter the <b>Set community</b> , which is the password for incoming Set requests from the management station. The default is public and allows all requests.                                                |
| Trusted Host       | If you enter a trusted host, your ZyAIR will only respond to SNMP messages from this address. A blank (default) field means your ZyAIR will respond to all SNMP messages it receives, regardless of source. |
| Тгар               |                                                                                                    |
| Community          | Type the trap community, which is the password sent with each trap to the SNMP manager. The default is public and allows all requests.                                                                      |
| Destination        | Type the IP address of the station to send your SNMP traps to.                                                                                                    |
| SNMP               |                                                                                                    |
| Service Port       | You may change the server port number for a service if needed, however you must use the same port number in order to use that service for remote management.                                                |

| LABEL                        | DESCRIPTION                                                                                                    |
|------------------------------|----------------------------------------------------------------------------------------------------|
| Service Access               | Select the interface(s) through which a computer may access the ZyAIR using this service.                                      |
| Secured Client IP<br>Address | A secured client is a "trusted" computer that is allowed to communicate with the ZyAIR using this service.                     |
|                              | Select All to allow any computer to access the ZyAIR using this service.                                                       |
|                              | Choose <b>Selected</b> to just allow the computer with the IP address that you specify to access the ZyAIR using this service. |
| Apply                        | Click <b>Apply</b> to save your customized settings and exit this screen.                                                      |
| Reset                        | Click <b>Reset</b> to begin configuring this screen afresh.                                                                    |

# 12.7 Configuring DNS

Use DNS (Domain Name System) to map a domain name to its corresponding IP address and vice versa. Refer to the chapter on Wizard Setup for background information.

To change your ZyAIR's DNS settings, click **REMOTE MGMT**, then the **DNS** tab. The screen appears as shown.

Figure 71 Remote Management: DNS

| DNS         Service Port       53         Service Access       LAN         Secured Client IP Address       • All •         Selected       0.0.0.0 | TELNET | FTP                | www      | SNMP | DNS | Securit |
|----------------------------------------------------------------------------------------------------|--------|--------------------|----------|------|-----|---------|
| Service Access                                                                                                    | DNS    |                    |          |      |     |         |
| Secured Client IP Address                                                                                                    | Servi  | ce Port            | 53       |      |     |         |
| Secured Client IP Address                                                                                                    | Servi  | ce Access          | LAN      | -    |     |         |
|                                                                                                    | Secu   | red Client IP Addr | ess      |      |     |         |
|                                                                                                    |        |                    | JUICICIU |      | _   |         |

Table 55 Remote Management: DNS

| LABEL         | DESCRIPTION                                                                         |
|---------------|-------------------------------------------------------------------------------------|
| Server Port   | The DNS service port number is 53 and cannot be changed here.                       |
| Server Access | Select the interface(s) through which a computer may send DNS queries to the ZyAIR. |

| LABEL                        | DESCRIPTION                                                                                                    |
|------------------------------|----------------------------------------------------------------------------------------------------|
| Secured Client IP<br>Address | A secured client is a "trusted" computer that is allowed to send DNS queries to the ZyAIR.                               |
|                              | Select All to allow any computer to send DNS queries to the ZyAIR.                                                       |
|                              | Choose <b>Selected</b> to just allow the computer with the IP address that you specify to send DNS queries to the ZyAIR. |
| Apply                        | Click <b>Apply</b> to save your customized settings and exit this screen.                                                |
| Reset                        | Click <b>Reset</b> to begin configuring this screen afresh.                                                              |

| Table 55 | Remote Management: DNS |
|----------|------------------------|
|----------|------------------------|

# 12.8 Configuring Security

To change your ZyAIR's security settings, click **REMOTE MGMT**, then the **Security** tab. The screen appears as shown.

If an outside user attempts to probe an unsupported port on your ZyAIR, an ICMP response packet is automatically returned. This allows the outside user to know the ZyAIR exists. Your ZyAIR supports anti-probing, which prevents the ICMP response packet from being sent. This keeps outsiders from discovering your ZyAIR when unsupported ports are probed.

| TELNE | Т       | FTP        | www              | SNMP             | DNS   | Security |
|-------|---------|------------|------------------|------------------|-------|----------|
| -     | СМР     |            |                  |                  |       |          |
| Î     | Respond | to Ping or | 1                | LAN & WAN 💌      | j     |          |
| I     | Do not  | respond to | o requests for u | nauthorized serv | vices |          |

Figure 72 Security

| Table 56 | Security |
|----------|----------|
|----------|----------|

| LABEL                                                         | DESCRIPTION                                                                                                    |
|---------------------------------------------------------------|----------------------------------------------------------------------------------------------------|
| ICMP                                                          | Internet Control Message Protocol is a message control and error-reporting protocol between a host server and a gateway to the Internet. ICMP uses Internet Protocol (IP) datagrams, but the messages are processed by the TCP/IP software and directly apparent to the application user.                                                                                                    |
| Respond to Ping on                                            | The ZyAIR will not respond to any incoming Ping requests when <b>Disable</b> is selected. Select <b>LAN</b> to reply to incoming LAN Ping requests. Select <b>WAN</b> to reply to incoming WAN Ping requests. Otherwise select <b>LAN &amp; WAN</b> to reply to both incoming LAN and WAN Ping requests.                                                                                                    |
| Do not respond to<br>requests for<br>unauthorized<br>services | Select this option to prevent hackers from finding the ZyAIR by probing for unused ports. If you select this option, the ZyAIR will not respond to port request(s) for unused ports, thus leaving the unused ports and the ZyAIR unseen. By default this option is not selected and the ZyAIR will reply with an ICMP Port Unreachable packet for a port probe on its unused UDP ports, and a TCP Reset packet for a port probe on its unused TCP ports.                                                      |
|                                                               | Note that the probing packets must first traverse the ZyAIR's firewall mechanism before reaching this anti-probing mechanism. Therefore if the firewall mechanism blocks a probing packet, the ZyAIR reacts based on the firewall policy, which by default, is to send a TCP reset packet for a blocked TCP packet. You can use the command "sys firewall tcprst rst [on off]" to change this policy. When the firewall mechanism blocks a UDP packet, it drops the packet without sending a response packet. |
| Apply                                                         | Click <b>Apply</b> to save your customized settings and exit this screen.                                                                                                    |
| Reset                                                         | Click <b>Reset</b> to begin configuring this screen afresh.                                                                                                    |

# CHAPTER 13 UPNP

This chapter introduces the Universal Plug and Play feature.

### 13.1 Universal Plug and Play Overview

Universal Plug and Play (UPnP) is a distributed, open networking standard that uses TCP/IP for simple peer-to-peer network connectivity between devices. A UPnP device can dynamically join a network, obtain an IP address, convey its capabilities and learn about other devices on the network. In turn, a device can leave a network smoothly and automatically when it is no longer in use.

#### 13.1.1 How Do I Know If I'm Using UPnP?

UPnP hardware is identified as an icon in the Network Connections folder (Windows XP). Each UPnP compatible device installed on your network will appear as a separate icon. Selecting the icon of a UPnP device will allow you to access the information and properties of that device.

#### 13.1.2 NAT Traversal

UPnP NAT traversal automates the process of allowing an application to operate through NAT. UPnP network devices can automatically configure network addressing, announce their presence in the network to other UPnP devices and enable exchange of simple product and service descriptions. NAT traversal allows the following:

- **1** Dynamic port mapping
- **2** Learning public IP addresses
- **3** Assigning lease times to mappings

Windows Messenger is an example of an application that supports NAT traversal and UPnP.

See the SUA/NAT chapter for further information about NAT.

#### 13.1.3 Cautions with UPnP

The automated nature of NAT traversal applications in establishing their own services and opening firewall ports may present network security issues. Network information and configuration may also be obtained and modified by users in some network environments.

All UPnP-enabled devices may communicate freely with each other without additional configuration. Disable UPnP if this is not your intention.

# 13.2 UPnP and ZyXEL

ZyXEL has achieved UPnP certification from the Universal Plug and Play Forum Creates UPnP<sup>TM</sup> Implementers Corp. (UIC). ZyXEL's UPnP implementation supports IGD 1.0 (Internet Gateway Device). At the time of writing ZyXEL's UPnP implementation supports Windows Messenger 4.6 and 4.7 while Windows Messenger 5.0 and Xbox are still being tested.

UPnP broadcasts are only allowed on the LAN.

Please see later in this *User's Guide* for examples of installing UPnP in Windows XP and Windows Me as well as an example of using UPnP in Windows.

# 13.3 Configuring UPnP

Click **UPnP** to display the screen shown next.

Figure 73 Configuring UPnP

| UPnP       |                                                                                  |                                    |
|------------|----------------------------------------------------------------------------------|------------------------------------|
| Device Nar | ne: ZyXEL ZyAIR G-2000PL                                                         | US Internet Sharing Gateway        |
|            | the Universal Plug and P<br>w users to make configur<br>w UPnP to pass through F | ation changes through UPnP         |
|            | PnP to function normally,<br>nputers using UPnP.                                 | the HTTP service must be available |
|            | Apply                                                                            | Reset                              |

Table 57 Configuring UPnP

| LABEL                                                        | DESCRIPTION                                                                                                    |
|--------------------------------------------------------------|----------------------------------------------------------------------------------------------------|
| Enable the Universal Plug<br>and Play (UPnP) feature         | Select this checkbox to activate UPnP. Be aware that anyone could use<br>a UPnP application to open the web configurator's login screen without<br>entering the ZyAIR's IP address (although you must still enter the<br>password to access the web configurator).                                                                                                    |
| Allow users to make<br>configuration changes<br>through UPnP | Select this check box to allow UPnP-enabled applications to<br>automatically configure the ZyAIR so that they can communicate<br>through the ZyAIR, for example by using NAT traversal, UPnP<br>applications automatically reserve a NAT forwarding port in order to<br>communicate with another UPnP enabled device; this eliminates the<br>need to manually configure port forwarding for the UPnP enabled<br>application. |
| Allow UPnP to pass through firewall                          | Select this check box to allow traffic from UPnP-enabled applications to bypass the firewall.<br>Clear this check box to have the firewall block all UPnP application                                                                                                    |
| Apply                                                        | packets (for example, MSN packets).<br>Click <b>Apply</b> to save your changes back to the ZyAIR.                                                                                                    |
| Reset                                                        | Click <b>Reset</b> to begin configuring this screen afresh.                                                                                                    |

#### 13.4 Installing UPnP in Windows Example

This section shows how to install UPnP in Windows Me and Windows XP.

#### 13.4.1 Installing UPnP in Windows Me

Follow the steps below to install UPnP in Windows Me.

| nstall/Uninstall Windows Setup Startup E                                                                                                    | Disk               |
|----------------------------------------------------------------------------------------------------|--------------------|
| To add or remove a component, select or cl<br>the check box is shaded, only part of the cc<br>installed. To see what's included in a compo<br>Components: | omponent will be   |
| Address Book                                                                                                    | 1.7 MB 🔺           |
| 🗹 参 Communications                                                                                                    | 5.6 MB             |
| 🗆 🔊 Desktop Themes                                                                                                    | 0.0 MB             |
| 🗹 🔐 Games                                                                                                    | 10.1 MB            |
| 🗆 🔕 Multilanguage Support                                                                                                    | 0.0 MB 💌           |
| Space used by installed components:                                                                                                    | 42.4 MB            |
| Space required:                                                                                                    | 0.0 MB             |
| Space available on disk:<br>Description                                                                                                    | 866.3 MB           |
| Includes accessories to help you connect<br>and online services.                                                                                          | to other computers |
| 5 of 10 components selected                                                                                                    | Details            |
|                                                                                                    | <u>H</u> ave Disk  |

| To install a component, select the check bio<br>component name, or clear the check box ify<br>install it. A shaded box means that only part of<br>be installed. To see what's included in a com | ou do not want to<br>of the component wil |
|----------------------------------------------------------------------------------------------------|-------------------------------------------|
| Components:                                                                                                    |                                           |
| 🗹 🧱 NetMeeting                                                                                                    | 4.2 MB                                    |
| 🗹 穧 Phone Dialer                                                                                                    | 0.2 MB                                    |
| 🗹 📮 Universal Plug and Play                                                                                                    | 0.4 MB                                    |
| 🗌 📴 Virtual Private Networking                                                                                                    | 0.0 MB                                    |
| Space used by installed components:                                                                                                    | 42.4 MB                                   |
| Space required:                                                                                                    | 0.0 MB                                    |
| Space available on disk:                                                                                                    | 866.3 MB                                  |
| Description                                                                                                    |                                           |
| Universal Plug and Play enables seamless<br>communication between Windows and inte                                                                                                    |                                           |
|                                                                                                    | Details                                   |

#### 13.4.2 Installing UPnP in Windows XP

Follow the steps below to install UPnP in Windows XP.

| ile Edit View Favorites    | Tools | Advanced                                    | Help                            |
|----------------------------|-------|---------------------------------------------|---------------------------------|
| 3 Back 🔹 🕥 - 🤌             | Se 🔎  | E 19 10 10 10 10 10 10 10 10 10 10 10 10 10 | -Assisted Dialing<br>references |
| dress 🔕 Network Connection | s     | Network                                     | Identification                  |
|                            |       | Bridge Co                                   | onnections                      |
| Network Tasks              |       | Advance                                     | d Settings                      |
| TREETON R TUSKS            |       | Optional                                    | Networking Components           |

| dows Optional Networking                                                   | g Components Wizard   |        |
|----------------------------------------------------------------------------|-----------------------|--------|
| <b>∜indows Components</b><br>You can add or remove comp                    | onents of Windows XP. |        |
| To add or remove a componer<br>part of the component will be i<br>Details. |                       |        |
| Components:                                                                |                       |        |
| 🔲 📇 Management and Mor                                                     | nitoring Tools        | 1.9 MB |
| 🗹 🚉 Networking Services                                                    |                       | 0.3 MB |
|                                                                            |                       | 0.0 MB |
| 🗆 貴 Other Network File an                                                  | d Print Services      | 0.0 MD |
| 🗆 🚉 Other Network File an                                                  | d Print Services      | 0.0 MD |
| Dther Network File an                                                      | d Print Services      | 0.0 Mb |
| Description: Contains a varied                                             |                       |        |

| Networking Services               |                          |                                                                                   |
|-----------------------------------|--------------------------|-----------------------------------------------------------------------------------|
|                                   | stalled. To see what's i | box. A shaded box means that only part<br>included in a component, click Details. |
| 🗆 📇 RIP Listener                  |                          | 0.0 MB                                                                            |
| 🗆 🗐 Simple TCP/IP Se              | rvices                   | 0.0 MB                                                                            |
| 🗹 📇 Universal Plug and            | l Play                   | 0.2 MB                                                                            |
| Description: Allows your devices. | computer to discover a   | and control Universal Plug and Play                                               |
| Total disk space required:        | 0.0 MB                   | Details                                                                           |
| Space available on disk:          | 260.8 MB                 | D'Eldis                                                                           |
|                                   |                          | OK Cancel                                                                         |

# 13.5 Using UPnP in Windows XP Example

This section shows you how to use the UPnP feature in Windows XP. You must already have UPnP installed in Windows XP and UPnP activated on the ZyXEL device.

Make sure the computer is connected to a LAN port of the ZyXEL device. Turn on your computer and the ZyXEL device.

#### 13.5.1 Auto-discover Your UPnP-enabled Network Device

- 1 Click Start and Control Panel. Double-click Network Connections. An icon displays under Internet Gateway.
- 2 Right-click the icon and select Properties.

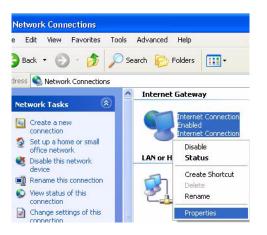

**3** In the **Internet Connection Properties** window, click **Settings** to see the port mappings that were automatically created. **4** You may edit or delete the port mappings or click **Add** to manually add port mappings.

**Note:** When the UPnP-enabled device is disconnected from your computer, all port mappings will be deleted automatically.

**5** Select the **Show icon in notification area when connected** check box and click **OK**. An icon displays in the system tray

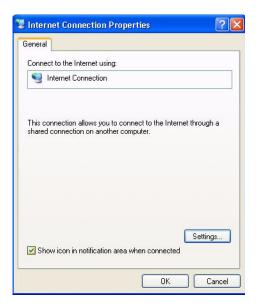

**6** Double-click the icon to display your current Internet connection status.

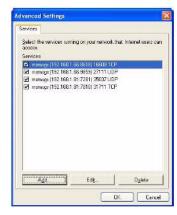

#### 13.5.2 Web Configurator Easy Access

With UPnP, you can access the web-based configurator on the ZyXEL device without finding out the IP address of the ZyXEL device first. This is helpful if you do not know the IP address of the ZyXEL device.

Follow the steps below to access the web configurator.

| ervice Settings                                                                                                    |                                                | <u>?</u>                                           |
|----------------------------------------------------------------------------------------------------|------------------------------------------------|----------------------------------------------------|
| escription of service                                                                                                    | e:                                             |                                                    |
| Test                                                                                                    |                                                |                                                    |
|                                                                                                    | for example 192.168.0<br>service on your netwo |                                                    |
| 192.168.1.11                                                                                                    | ,                                              |                                                    |
|                                                                                                    |                                                |                                                    |
| external Port number                                                                                                    | for this service:                              |                                                    |
| 43                                                                                                    | • T                                            | CP C UDP                                           |
| nternal Port number I                                                                                                    | for this service:                              |                                                    |
| 143                                                                                                    |                                                |                                                    |
|                                                                                                    | -                                              | _                                                  |
|                                                                                                    | OK                                             | Cancel                                             |
|                                                                                                    |                                                |                                                    |
|                                                                                                    | ection is now conne                            | cted X                                             |
| Internet Conne                                                                                                    | Lector is now conne                            | cica 📖                                             |
|                                                                                                    | ormation                                       |                                                    |
|                                                                                                    | ormation                                       |                                                    |
| tk here for more info                                                                                                    | ormation                                       |                                                    |
| tk here for more info                                                                                                    | ormation                                       |                                                    |
| tk here for more info                                                                                                    | ormation                                       |                                                    |
| :k here for more infi                                                                                                    |                                                |                                                    |
| :k here for more infi                                                                                                    |                                                | 22 -                                               |
| ck here for more info<br>np2 - Paint<br>Internet Connec                                                                                                    |                                                | ?                                                  |
| ck here for more info<br>np2 - Paint<br>Internet Connec                                                                                                    |                                                | 2                                                  |
| ck here for more info<br>np2 - Paint<br>Internet Connec<br>eneral                                                                                                    |                                                | Connected                                          |
| ck here for more info<br>np2 - Paint<br>Internet Connect<br>eneral                                                                                                    |                                                | ?                                                  |
| ik here for more info<br>np2 - Paint<br>Internet Connect<br>eneral<br>Internet Gateway -<br>Status:                                                                                                    |                                                | Connected                                          |
| k here for more info<br>np2 - Paint<br>Internet Connect<br>eneral<br>Internet Gateway<br>Status:<br>Duration:<br>Speed:                                                                                   |                                                | Connected<br>00:00:56                              |
| ck here for more info<br>np2 - Paint<br>Internet Connect<br>eneral<br>Internet Gateway -<br>Status:<br>Duration:                                                                                          |                                                | Connected<br>00:00:56                              |
| k here for more info<br>np2 - Paint<br>Internet Connect<br>eneral<br>Internet Gateway-<br>Status:<br>Duration:<br>Speed:<br>Activity                                                                      | ction Status                                   | Connected<br>00:00:56<br>100.0 Mbps                |
| ck here for more info<br>np2 - Paint<br>Internet Connect<br>eneral<br>Internet Gateway -<br>Status:<br>Duration:<br>Speed:<br>- Activity                                                                  | ction Status                                   | Connected<br>00:00:56<br>100.0 Mbps                |
| ck here for more info<br>np2 - Paint<br>Internet Connect<br>eneral<br>Internet Gateway -<br>Status:<br>Duration:<br>Speed:<br>Activity<br>Internet<br>Packets:                                            | Internet Gateway                               | Connected<br>00:00:56<br>100.0 Mbps<br>My Computer |
| ck here for more info<br>np2 - Paint<br>Internet Connect<br>eneral<br>Internet Gateway<br>Status:<br>Duration:<br>Speed:<br>Activity<br>Internet                                                          | ction Status                                   | Connected<br>00:00:56<br>100.0 Mbps                |
| ck here for more info<br>np2 - Paint<br>Internet Connect<br>eneral<br>Internet Gateway<br>Status:<br>Duration:<br>Speed:<br>Activity<br>Internet<br>Ouration:<br>Speed:<br>Packets:<br>Sent:<br>Received: | Internet Gateway                               | Connected<br>00:00:56<br>100.0 Mbps<br>My Computer |
| k here for more info<br>np2 - Paint<br>Internet Connect<br>eneral<br>Internet Gateway-<br>Status:<br>Duration:<br>Speed:<br>Activity<br>Internet<br>Packets:<br>Sent:                                     | Internet Gateway                               | Connected<br>00:00:56<br>100.0 Mbps<br>My Computer |
| k here for more info<br>np2 - Paint<br>nternet Connect<br>eneral<br>Internet Gateway<br>Status:<br>Duration:<br>Speed:<br>Activity<br>Internet<br>Packets:<br>Sent:<br>Received:                          | Internet Gateway                               | Connected<br>00:00:56<br>100.0 Mbps<br>My Computer |

#### 13.5.3 Web Configurator Easy Access

With UPnP, you can access the web-based configurator on the ZyXEL device without finding out the IP address of the ZyXEL device first. This is helpful if you do not know the IP address of the ZyXEL device.

Follow the steps below to access the web configurator.

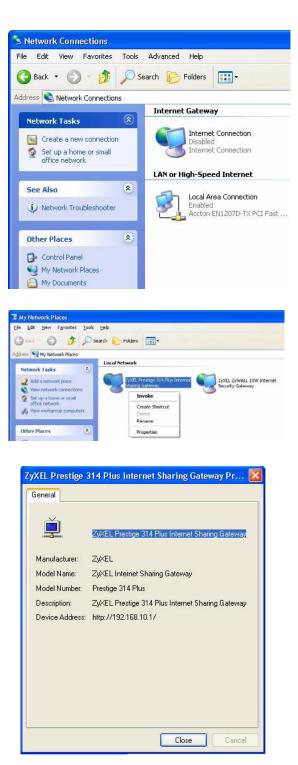

# CHAPTER 14 Firewalls

This chapter gives some background information on firewalls and introduces the ZyAIRZyAIR firewall.

# 14.1 Firewall Overview

Originally, the term *firewall* referred to a construction technique designed to prevent the spread of fire from one room to another. The networking term firewall is a system or group of systems that enforces an access-control policy between two networks. It may also be defined as a mechanism used to protect a trusted network from an untrusted network. Of course, firewalls cannot solve every security problem. A firewall is *one* of the mechanisms used to establish a network security perimeter in support of a network security policy. It should never be the *only* mechanism or method employed. For a firewall to guard effectively, you must design and deploy it appropriately. This requires integrating the firewall into a broad information-security policy. In addition, specific policies must be implemented within the firewall itself.

# 14.2 Types of Firewalls

There are three main types of firewalls:

- **1** Packet Filtering Firewalls
- **2** Application-level Firewalls
- **3** Stateful Inspection Firewalls

#### 14.2.1 Packet Filtering Firewalls

Packet filtering firewalls restrict access based on the source/destination computer network address of a packet and the type of application.

#### 14.2.2 Application-level Firewalls

Application-level firewalls restrict access by serving as proxies for external servers. Since they use programs written for specific Internet services, such as HTTP, FTP and telnet, they can evaluate network packets for valid application-specific data. Application-level gateways have a number of general advantages over the default mode of permitting application traffic directly to internal hosts:

- 1 Information hiding prevents the names of internal systems from being made known via DNS to outside systems, since the application gateway is the only host whose name must be made known to outside systems.
- **2** Robust authentication and logging pre-authenticates application traffic before it reaches internal hosts and causes it to be logged more effectively than if it were logged with standard host logging. Filtering rules at the packet filtering router can be less complex than they would be if the router needed to filter application traffic and direct it to a number of specific systems. The router need only allow application traffic destined for the application gateway and reject the rest.

#### 14.2.3 Stateful Inspection Firewalls

Stateful inspection firewalls restrict access by screening data packets against defined access rules. They make access control decisions based on IP address and protocol. They also "inspect" the session data to assure the integrity of the connection and to adapt to dynamic protocols. These firewalls generally provide the best speed and transparency; however, they may lack the granular application level access control or caching that some proxies support. See "Stateful Inspection" on page 185 for more information on Stateful Inspection.

Firewalls, of one type or another, have become an integral part of standard security solutions for enterprises.

# 14.3 Introduction to ZyXEL's Firewall

The ZyAIR firewall is a stateful inspection firewall and is designed to protect against Denial of Service attacks when activated (in SMT menu 21.2 or in the web configurator). The ZyAIR's purpose is to allow a private Local Area Network (LAN) to be securely connected to the Internet. The ZyAIR can be used to prevent theft, destruction and modification of data, as well as log events, which may be important to the security of your network. The ZyAIR also has packet-filtering capabilities.

The ZyAIR is installed between the LAN and a broadband modem connecting to the Internet. This allows it to act as a secure gateway for all data passing between the Internet and the LAN.

The ZyAIR has one Ethernet WAN port and one Ethernet LAN port, which are used to physically separate the network into two areas.

- The WAN (Wide Area Network) port attaches to the broadband modem (cable or ADSL) connecting to the Internet.
- The LAN (Local Area Network) port attaches to a network of computers, which needs security from the outside world. These computers will have access to Internet services such as e-mail, FTP, and the World Wide Web. However, inbound access will not be allowed unless the remote host is authorized to use a specific service.

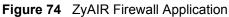

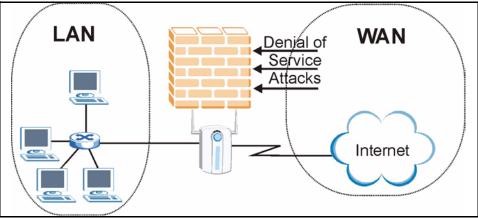

# 14.4 Denial of Service

Denials of Service (DoS) attacks are aimed at devices and networks with a connection to the Internet. Their goal is not to steal information, but to disable a device or network so users no longer have access to network resources. The ZyAIR is pre-configured to automatically detect and thwart all known DoS attacks.

## 14.4.1 Basics

Computers share information over the Internet using a common language called TCP/IP. TCP/ IP, in turn, is a set of application protocols that perform specific functions. An extension number, called the "TCP port" or "UDP port" identifies these protocols, such as HTTP (Web), FTP (File Transfer Protocol), POP3 (E-mail), etc. For example, Web traffic by default uses TCP port 80.

When computers communicate on the Internet, they are using the client/server model, where the server "listens" on a specific TCP/UDP port for information requests from remote client computers on the network. For example, a Web server typically listens on port 80. Please note that while a computer may be intended for use over a single port, such as Web on port 80, other ports are also active. If the person configuring or managing the computer is not careful, a hacker could attack it over an unprotected port.

Some of the most common IP ports are:

| r |    |        |     |      |
|---|----|--------|-----|------|
|   | 21 | FTP    | 53  | DNS  |
|   | 23 | Telnet | 80  | HTTP |
|   | 25 | SMTP   | 110 | POP3 |

| Table 58 | Common IP Ports |
|----------|-----------------|
|----------|-----------------|

## 14.4.2 Types of DoS Attacks

There are four types of DoS attacks:

- **1** Those that exploit bugs in a TCP/IP implementation.
- **2** Those that exploit weaknesses in the TCP/IP specification.
- **3** Brute-force attacks that flood a network with useless data.
- 4 IP Spoofing.
- "**Ping of Death**" and "**Teardrop**" attacks exploit bugs in the TCP/IP implementations of various computer and host systems.
  - **a** Ping of Death uses a "ping" utility to create an IP packet that exceeds the maximum 65,536 bytes of data allowed by the IP specification. The oversize packet is then sent to an unsuspecting system. Systems may crash, hang or reboot.
  - **b** Teardrop attack exploits weaknesses in the reassembly of IP packet fragments. As data is transmitted through a network, IP packets are often broken up into smaller chunks. Each fragment looks like the original IP packet except that it contains an offset field that says, for instance, "This fragment is carrying bytes 200 through 400 of the original (non fragmented) IP packet." The Teardrop program creates a series of IP fragments with overlapping offset fields. When these fragments are reassembled at the destination, some systems will crash, hang, or reboot.
- Weaknesses in the TCP/IP specification leave it open to "SYN Flood" and "LAND" attacks. These attacks are executed during the handshake that initiates a communication session between two applications.

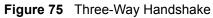

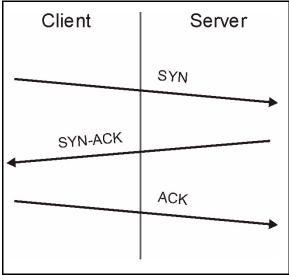

Under normal circumstances, the application that initiates a session sends a SYN (synchronize) packet to the receiving server. The receiver sends back an ACK (acknowledgment) packet and its own SYN, and then the initiator responds with an ACK (acknowledgment). After this handshake, a connection is established.

**a SYN Attack** floods a targeted system with a series of SYN packets. Each packet causes the targeted system to issue a SYN-ACK response. While the targeted system waits for the ACK that follows the SYN-ACK, it queues up all outstanding SYN-ACK responses on what is known as a backlog queue. SYN-ACKs are moved off the queue only when an ACK comes back or when an internal timer (which is set at relatively long intervals) terminates the three-way handshake. Once the queue is full, the system will ignore all incoming SYN requests, making the system unavailable for legitimate users.

| Figure 76 SYN | I Flood |
|---------------|---------|
|---------------|---------|

| Client  | Server |
|---------|--------|
|         | SYN    |
|         | SYN    |
|         | SYN    |
|         | SYN    |
|         |        |
| SYN-ACK |        |
| SYN-ACK |        |
| SYN-ACK |        |
| SYN-ACK |        |
| +       |        |
|         | •      |

- **b** In a LAND Attack, hackers flood SYN packets into the network with a spoofed source IP address of the targeted system. This makes it appear as if the host computer sent the packets to itself, making the system unavailable while the target system tries to respond to itself.
- A **brute-force** attack, such as a "Smurf" attack, targets a feature in the IP specification known as directed or subnet broadcasting, to quickly flood the target network with useless data. A Smurf hacker floods a router with Internet Control Message Protocol (ICMP) echo request packets (pings). Since the destination IP address of each packet is the broadcast address of the network, the router will broadcast the ICMP echo request packet to all hosts on the network. If there are numerous hosts, this will create a large amount of ICMP echo request and response traffic. If a hacker chooses to spoof the source IP address of the ICMP echo request packet, the resulting ICMP traffic will not only clog up the "intermediary" network, but will also congest the network of the spoofed source IP address, known as the "victim" network. This flood of broadcast traffic consumes all available bandwidth, making communications impossible.

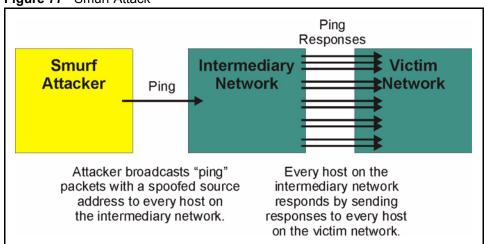

Figure 77 Smurf Attack

#### 14.4.2.1 ICMP Vulnerability

ICMP is an error-reporting protocol that works in concert with IP. The following ICMP types trigger an alert:

| 5  | REDIRECT             |
|----|----------------------|
| 13 | TIMESTAMP_REQUEST    |
| 14 | TIMESTAMP_REPLY      |
| 17 | ADDRESS_MASK_REQUEST |
| 18 | ADDRESS_MASK_REPLY   |

Table 59 ICMP Commands That Trigger Alerts

#### 14.4.2.2 Traceroute

Traceroute is a utility used to determine the path a packet takes between two endpoints. Sometimes when a packet filter firewall is configured incorrectly an attacker can traceroute the firewall gaining knowledge of the network topology inside the firewall.

Often, many DoS attacks also employ a technique known as "**IP Spoofing**" as part of their attack. IP Spoofing may be used to break into systems, to hide the hacker's identity, or to magnify the effect of the DoS attack. IP Spoofing is a technique used to gain unauthorized access to computers by tricking a router or firewall into thinking that the communications are coming from within the trusted network. To engage in IP spoofing, a hacker must modify the packet headers so that it appears that the packets originate from a trusted host and should be allowed through the router or firewall. The ZyAIR blocks all IP Spoofing attempts.

## 14.5 Stateful Inspection

With stateful inspection, fields of the packets are compared to packets that are already known to be trusted. For example, if you access some outside service, the proxy server remembers things about your original request, like the port number and source and destination addresses. This remembering is called *saving the state*. When the outside system responds to your request, the firewall compares the received packets with the saved state to determine if they are allowed in. The ZyAIR uses stateful packet inspection to protect the private LAN from hackers and vandals on the Internet. By default, the ZyAIR's stateful inspection allows all communications to the Internet that originate from the LAN, and blocks all traffic to the LAN that originates from the Internet. In summary, stateful inspection:

- Allows all sessions originating from the LAN (local network) to the WAN (Internet).
- Denies all sessions originating from the WAN to the LAN.

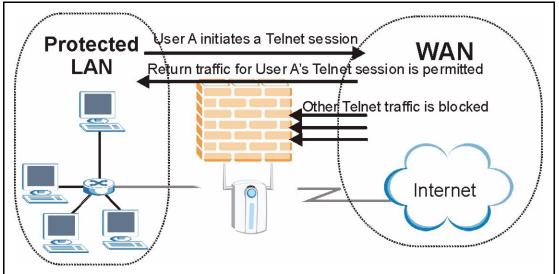

Figure 78 Stateful Inspection

The previous figure shows the ZyAIR's default firewall rules in action as well as demonstrates how stateful inspection works. User A can initiate a Telnet session from within the LAN and responses to this request are allowed. However other Telnet traffic initiated from the WAN is blocked.

## 14.5.1 Stateful Inspection Process

In this example, the following sequence of events occurs when a TCP packet leaves the LAN network through the firewall's WAN interface. The TCP packet is the first in a session, and the packet's application layer protocol is configured for a firewall rule inspection:

- **1** The packet travels from the firewall's LAN to the WAN.
- **2** The packet is evaluated against the interface's existing outbound access list, and the packet is permitted (a denied packet would simply be dropped at this point).

- **3** The firewall inspects packets to determine and record information about the state of the packet's connection. This information is recorded in a new state table entry created for the new connection. If there is not a firewall rule for this packet and it is not an attack, then the setting in the **Firewall Default Rule** screen determines the action for this packet.
- **4** Based on the obtained state information, a firewall rule creates a temporary access list entry that is inserted at the beginning of the WAN interface's inbound extended access list. This temporary access list entry is designed to permit inbound packets of the same connection as the outbound packet just inspected.
- **5** The outbound packet is forwarded out through the interface.
- **6** Later, an inbound packet reaches the interface. This packet is part of the connection previously established with the outbound packet. The inbound packet is evaluated against the inbound access list, and is permitted because of the temporary access list entry previously created.
- 7 The packet is inspected by a firewall rule, and the connection's state table entry is updated as necessary. Based on the updated state information, the inbound extended access list temporary entries might be modified, in order to permit only packets that are valid for the current state of the connection.
- **8** Any additional inbound or outbound packets that belong to the connection are inspected to update the state table entry and to modify the temporary inbound access list entries as required, and are forwarded through the interface.
- **9** When the connection terminates or times out, the connection's state table entry is deleted and the connection's temporary inbound access list entries are deleted.

## 14.5.2 Stateful Inspection and the ZyAIR

Additional rules may be defined to extend or override the default rules. For example, a rule may be created which will:

- **1** Block all traffic of a certain type, such as IRC (Internet Relay Chat), from the LAN to the Internet.
- **2** Allow certain types of traffic from the Internet to specific hosts on the LAN.
- **3** Allow access to a Web server to everyone but competitors.
- 4 Restrict use of certain protocols, such as Telnet, to authorized users on the LAN.

These custom rules work by evaluating the network traffic's Source IP address, Destination IP address, IP protocol type, and comparing these to rules set by the administrator.

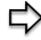

**Note:** The ability to define firewall rules is a very powerful tool. Using custom rules, it is possible to disable all firewall protection or block all access to the Internet. Use extreme caution when creating or deleting firewall rules. Test changes after creating them to make sure they work correctly. Below is a brief technical description of how these connections are tracked. Connections may either be defined by the upper protocols (for instance, TCP), or by the ZyAIR itself (as with the "virtual connections" created for UDP and ICMP).

## 14.5.3 TCP Security

The ZyAIR uses state information embedded in TCP packets. The first packet of any new connection has its SYN flag set and its ACK flag cleared; these are "initiation" packets. All packets that do not have this flag structure are called "subsequent" packets, since they represent data that occurs later in the TCP stream.

If an initiation packet originates on the WAN, this means that someone is trying to make a connection from the Internet into the LAN. Except in a few special cases (see "Upper Layer Protocols" shown next), these packets are dropped and logged.

If an initiation packet originates on the LAN, this means that someone is trying to make a connection from the LAN to the Internet. Assuming that this is an acceptable part of the security policy (as is the case with the default policy), the connection will be allowed. A cache entry is added which includes connection information such as IP addresses, TCP ports, sequence numbers, etc.

When the ZyAIR receives any subsequent packet (from the Internet or from the LAN), its connection information is extracted and checked against the cache. A packet is only allowed to pass through if it corresponds to a valid connection (that is, if it is a response to a connection which originated on the LAN).

## 14.5.4 UDP/ICMP Security

UDP and ICMP do not themselves contain any connection information (such as sequence numbers). However, at the very minimum, they contain an IP address pair (source and destination). UDP also contains port pairs, and ICMP has type and code information. All of this data can be analyzed in order to build "virtual connections" in the cache.

For instance, any UDP packet that originates on the LAN will create a cache entry. Its IP address and port pairs will be stored. For a short period of time, UDP packets from the WAN that have matching IP and UDP information will be allowed back in through the firewall.

A similar situation exists for ICMP, except that the ZyAIR is even more restrictive. Specifically, only outgoing echoes will allow incoming echo replies, outgoing address mask requests will allow incoming address mask replies, and outgoing timestamp requests will allow incoming timestamp replies. No other ICMP packets are allowed in through the firewall, simply because they are too dangerous and contain too little tracking information. For instance, ICMP redirect packets are never allowed in, since they could be used to reroute traffic through attacking machines.

## 14.5.5 Upper Layer Protocols

Some higher layer protocols (such as FTP and RealAudio) utilize multiple network connections simultaneously. In general terms, they usually have a "control connection" which is used for sending commands between endpoints, and then "data connections" which are used for transmitting bulk information.

Consider the FTP protocol. A user on the LAN opens a control connection to a server on the Internet and requests a file. At this point, the remote server will open a data connection from the Internet. For FTP to work properly, this connection must be allowed to pass through even though a connection from the Internet would normally be rejected.

In order to achieve this, the ZyAIR inspects the application-level FTP data. Specifically, it searches for outgoing "PORT" commands, and when it sees these; it adds a cache entry for the anticipated data connection. This can be done safely, since the PORT command contains address and port information, which can be used to uniquely identify the connection.

Any protocol that operates in this way must be supported on a case-by-case basis. You can use the web configurator's **Custom Services** feature to do this.

# 14.6 Guidelines For Enhancing Security With Your Firewall

1 Change the default password via SMT or web configurator.

- **2** Think about access control before you connect a console port to the network in any way, including attaching a modem to the port. Be aware that a break on the console port might give unauthorized individuals total control of the firewall, even with access control configured.
- **3** Limit who can telnet into your router.
- **4** Don't enable any local service (such as SNMP or NTP) that you don't use. Any enabled service could present a potential security risk. A determined hacker might be able to find creative ways to misuse the enabled services to access the firewall or the network.
- **5** For local services that are enabled, protect against misuse. Protect by configuring the services to communicate only with specific peers, and protect by configuring rules to block packets for the services at specific interfaces.
- 6 Protect against IP spoofing by making sure the firewall is active.
- 7 Keep the firewall in a secured (locked) room.

# 14.7 Packet Filtering Vs Firewall

Below are some comparisons between the ZyAIR's filtering and firewall functions.

## 14.7.1 Packet Filtering:

- The router filters packets as they pass through the router's interface according to the filter rules you designed.
- Packet filtering is a powerful tool, yet can be complex to configure and maintain, especially if you need a chain of rules to filter a service.
- Packet filtering only checks the header portion of an IP packet.

#### 14.7.1.1 When To Use Filtering

- 1 To block/allow LAN packets by their MAC addresses.
- **2** To block/allow special IP packets which are neither TCP nor UDP, nor ICMP packets.
- **3** To block/allow both inbound (WAN to LAN) and outbound (LAN to WAN) traffic between the specific inside host/network "A" and outside host/network "B". If the filter blocks the traffic from A to B, it also blocks the traffic from B to A. Filters cannot distinguish traffic originating from an inside host or an outside host by IP address.
- **4** To block/allow IP trace route.

## 14.7.2 Firewall

- The firewall inspects packet contents as well as their source and destination addresses. Firewalls of this type employ an inspection module, applicable to all protocols, that understands data in the packet is intended for other layers, from the network layer (IP headers) up to the application layer.
- The firewall performs stateful inspection. It takes into account the state of connections it handles so that, for example, a legitimate incoming packet can be matched with the outbound request for that packet and allowed in. Conversely, an incoming packet masquerading as a response to a nonexistent outbound request can be blocked.
- The firewall uses session filtering, i.e., smart rules, that enhance the filtering process and control the network session rather than control individual packets in a session.
- The firewall provides e-mail service to notify you of routine reports and when alerts occur.

### 14.7.2.1 When To Use The Firewall

- **1** To prevent DoS attacks and prevent hackers cracking your network.
- **2** A range of source and destination IP addresses as well as port numbers can be specified within one firewall rule making the firewall a better choice when complex rules are required.
- **3** To selectively block/allow inbound or outbound traffic between inside host/networks and outside host/networks. Remember that filters cannot distinguish traffic originating from an inside host or an outside host by IP address.
- **4** The firewall performs better than filtering if you need to check many rules.
- **5** Use the firewall if you need routine e-mail reports about your system or need to be alerted when attacks occur.

**6** The firewall can block specific URL traffic that might occur in the future. The URL can be saved in an Access Control List (ACL) database.

# **CHAPTER 15** Firewall Screens

This chapter shows you how to configure your ZyAIR firewall.

# **15.1 Access Methods**

The web configurator is, by far, the most comprehensive firewall configuration tool your ZyAIR has to offer. For this reason, it is recoZyAIRmmended that you configure your firewall using the web configurator. SMT screens allow you to activate the firewall. CLI commands provide limited configuration options and are only recommended for advanced users, please refer to the *Appendix* for firewall CLI commands.

# **15.2 Firewall Policies Overview**

Firewall rules are grouped based on the direction of travel of packets to which they apply:

• LAN to LAN/ZyAIR • WAN to LAN

LAN to WAN
 WAN to WAN/ZyAIR

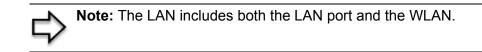

By default, the ZyAIR's stateful packet inspection allows packets traveling in the following directions:

• LAN to LAN/ZyAIR

This allows computers on the LAN to manage the ZyAIR and communicate between networks or subnets connected to the LAN interface.

• LAN to WAN

By default, the ZyAIR's stateful packet inspection blocks packets traveling in the following directions:

- WAN to LAN
- WAN to WAN/ZyAIR

This prevents computers on the WAN from using the ZyAIR as a gateway to communicate with other computers on the WAN and/or managing the ZyAIR.

You may define additional rules and sets or modify existing ones but please exercise extreme caution in doing so.

Note: If you configure firewall rules without a good understanding of how they work, you might inadvertently introduce security risks to the firewall and to the protected network. Make sure you test your rules after you configure them.

For example, you may create rules to:

- Block certain types of traffic, such as IRC (Internet Relay Chat), from the LAN to the Internet.
- Allow certain types of traffic, such as Lotus Notes database synchronization, from specific hosts on the Internet to specific hosts on the LAN.
- Allow everyone except your competitors to access a Web server.
- Restrict use of certain protocols, such as Telnet, to authorized users on the LAN.

These custom rules work by comparing the Source IP address, Destination IP address and IP protocol type of network traffic to rules set by the administrator. Your customized rules take precedence and override the ZyAIR's default rules.

## 15.3 Rule Logic Overview

**Note:** Study these points carefully before configuring rules.

### 15.3.1 Rule Checklist

- **1** State the intent of the rule. For example, This restricts all IRC access from the LAN to the Internet. Or, This allows a remote Lotus Notes server to synchronize over the Internet to an inside Notes server.
- **2** Is the intent of the rule to forward or block traffic?
- **3** What direction of traffic does the rule apply to (See "Types of Firewalls" on page 178)?
- **4** What IP services will be affected?
- **5** What computers on the LAN are to be affected (if any)?
- **6** What computers on the Internet will be affected? The more specific, the better. For example, if traffic is being allowed from the Internet to the LAN, it is better to allow only certain machines on the Internet to access the LAN.

### 15.3.2 Security Ramifications

Once the logic of the rule has been defined, it is critical to consider the security ramifications created by the rule:

- **1** Does this rule stop LAN users from accessing critical resources on the Internet? For example, if IRC is blocked, are there users that require this service?
- **2** Is it possible to modify the rule to be more specific? For example, if IRC is blocked for all users, will a rule that blocks just certain users be more effective?
- **3** Does a rule that allows Internet users access to resources on the LAN create a security vulnerability? For example, if FTP ports (TCP 20, 21) are allowed from the Internet to the LAN, Internet users may be able to connect to computers with running FTP servers.
- **4** Does this rule conflict with any existing rules?

Once these questions have been answered, adding rules is simply a matter of plugging the information into the correct fields in the web configurator screens.

## 15.3.3 Key Fields For Configuring Rules

#### 15.3.3.1 Action

Should the action be to Block or Forward?

**Note:** "Block" means the firewall silently discards the packet.

#### 15.3.3.2 Service

Select the service from the **Service** scrolling list box. If the service is not listed, it is necessary to first define it. See "Predefined Services" on page 206 for more information on predefined services.

#### 15.3.3.3 Source Address

What is the connection's source address; is it on the LAN or WAN? Is it a single IP, a range of IPs or a subnet?

#### 15.3.3.4 Destination Address

What is the connection's destination address; is it on the LAN or WAN? Is it a single IP, a range of IPs or a subnet?

# **15.4 Connection Direction Examples**

This section describes examples for firewall rules for connections going from LAN to WAN and from WAN to LAN.

LAN to LAN/ZyAIR and WAN to WAN/ZyAIR rules apply to packets coming in on the associated interface (LAN or WAN respectively). LAN to LAN/ZyAIR means policies for LAN-to-ZyAIR (the policies for managing the ZyAIR through the LAN interface) and policies for LAN-to-LAN (the policies that control routing between two subnets on the LAN). Similarly, WAN to WAN/ZyAIR polices apply in the same way to the WAN ports.

## 15.4.1 LAN to WAN Rules

The default rule for LAN to WAN traffic is that all users on the LAN are allowed nonrestricted access to the WAN. When you configure a LAN to WAN rule, you in essence want to limit some or all users from accessing certain services on the WAN. See the following figure.

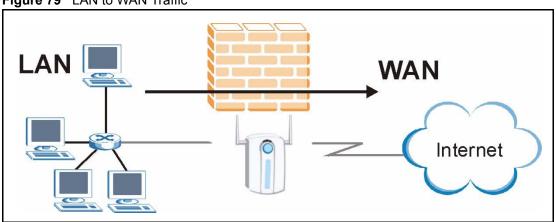

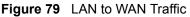

## 15.4.2 WAN to LAN Rules

The default rule for WAN to LAN traffic blocks all incoming connections (WAN to LAN). If you wish to allow certain WAN users to have access to your LAN, you will need to create custom rules to allow it.

See the following figure.

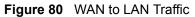

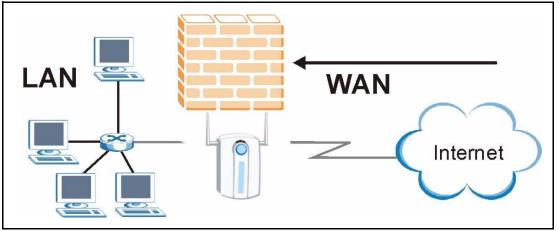

# 15.5 Alerts

Alerts are reports on events, such as attacks, that you may want to know about right away. You can choose to generate an alert when a rule is matched in the **Edit Rule** screen (Figure 83). Configure the **Log Settings** screen to have the ZyAIR send an immediate e-mail message to you when an event generates an alert. Refer to the chapter on logs for details.

# **15.6 Configuring Firewall**

Click **FIREWALL** to open the **Default Rule** screen. Enable (or activate) the firewall by selecting the **Enable Firewall** check box as seen in the following screen.

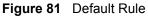

| fault Rule Rule Summary                                                  |                |                |
|--------------------------------------------------------------------------|----------------|----------------|
| Enable Firewall                                                          |                |                |
| Allow Asymmetrical Route (Warning WAN to WAN packets will bypass the Fir |                | LAN to LAN and |
| Packet Direction                                                         | Default Action | Log            |
| (W)LAN to (W)LAN / ZyAIR                                                 | Forward 💌      |                |
| (W)LAN to WAN                                                            | Forward 💌      |                |
| WAN to WAN / ZyAIR                                                       | Block 💌        |                |
| WAN to (W)LAN                                                            | Block 🔻        |                |

The following table describes the labels in this screen.

 Table 60
 Default Rule

| LABEL                          | DESCRIPTION                                                                                                    |
|--------------------------------|----------------------------------------------------------------------------------------------------|
| Enable Firewall                | Select this check box to activate the firewall. The ZyAIR performs access control and protects against Denial of Service (DoS) attacks when the firewall is activated.                                                                                                    |
| Allow<br>Asymmetrical<br>Route | Select this check box to have the ZyAIR firewall permit the use of triangle route topology on the network. See the <i>Appendix</i> for more on triangle route topology.                                                                                                    |
| Packet Direction               | This is the direction of travel of packets ((W)LAN to (W)LAN/ZyAIR, (W)LAN to WAN, WAN to (W)LAN, WAN to WAN/ZyAIR).                                                                                                    |
|                                | Firewall rules are grouped based on the direction of travel of packets to which they apply. For example, <b>(W)LAN to (W)LAN/ZyAIR</b> means packets traveling from a computer/subnet on the LAN to either another computer/subnet on the LAN interface of the ZyAIR or the ZyAIR itself. |
| Default Action                 | Use the drop-down list boxes to select whether to <b>Block</b> (silently discard) or <b>Forward</b> (allow the passage of) packets that are traveling in the selected direction.                                                                                                    |
| Log                            | Select the check box to create a log (when the above action is taken) for packets that are traveling in the selected direction and do not match any of the rules below.                                                                                                    |
| Apply                          | Click <b>Apply</b> to save your changes back to the ZyAIR.                                                                                                    |
| Reset                          | Click <b>Reset</b> to begin configuring this screen afresh.                                                                                                    |

## 15.6.1 Rule Summary

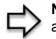

**Note:** The ordering of your rules is very important as rules are applied in turn.

Click FIREWALL, then the Rule Summary tab to open the screen.

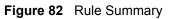

| Default Rule Rule S | ummary                                       |                          |                 |
|---------------------|----------------------------------------------|--------------------------|-----------------|
| Firewall Rul        | es Storage Space in Use                      | 1                        |                 |
| 0%                  | 2%                                           |                          | 100%            |
|                     | tion (W)LAN to (W)LAN<br>y:Forward, None Log |                          |                 |
| # Active            | Source Destination<br>Address Address        | Service<br>Type Action S | cheduleLogAlert |
| Move rule           | 1 to rule (ru                                | le number).              |                 |
| Edi                 | t Crea                                       | ate                      | Delete          |

The following table describes the labels in this screen.

| Table 61 | Rule Summary |
|----------|--------------|
|----------|--------------|

| LABEL                                     | DESCRIPTION                                                                                                    |
|-------------------------------------------|----------------------------------------------------------------------------------------------------|
| Firewall Rules<br>Storage Space<br>in Use | This read-only bar shows how much of the ZyAIR's memory for recording firewall rules it is currently using. When you are using 80% or less of the storage space, the bar is green. When the amount of space used is over 80%, the bar is red. |
| Packet Direction                          | Use the drop-down list box to select a direction of travel of packets ((W)LAN to (W)LAN/ZyAIR, (W)LAN to WAN, WAN to (W)LAN, WAN to WAN/ZyAIR) for which you want to configure firewall rules.                                                |
| Default Policy                            | This field displays the default action and log policy you selected in the <b>Default Rule</b> screen for the packet direction shown in the field above.                                                                                       |
| selected packet d                         | d-only fields summarize the rules you have created that apply to traffic traveling in the irection. The firewall rules that you configure (summarized below) take priority over all action settings above.                                    |
| #                                         | This is your firewall rule number. The ordering of your rules is important as rules are applied in turn. Click + to expand or - to collapse the <b>Source Address</b> , <b>Destination Address</b> and <b>Service Type</b> drop down lists.   |
| Active                                    | This field displays whether a firewall is turned on (Y) or not (N).                                                                                                    |
| Source Address                            | This drop-down list box displays the source addresses or ranges of addresses to which this firewall rule applies. Please note that a blank source or destination address is equivalent to <b>Any</b> .                                        |
| Destination<br>Address                    | This drop-down list box displays the destination addresses or ranges of addresses to which this firewall rule applies. Please note that a blank source or destination address is equivalent to <b>Any</b> .                                   |
| Service Type                              | This drop-down list box displays the services to which this firewall rule applies. Please note that a blank service type is equivalent to <b>Any</b> . See Table 64 for more information.                                                     |

| LABEL    | DESCRIPTION                                                                                                    |
|----------|----------------------------------------------------------------------------------------------------|
| Action   | This is the specified action for that rule, either <b>Block</b> or <b>Forward</b> . Note that <b>Block</b> means the firewall silently discards the packet.                                                                              |
| Schedule | This field tells you whether a schedule is specified (Yes) or not (No).                                                                                                    |
| Log      | This field shows you whether a log is created when packets match this rule ( <b>Enabled</b> ) or not ( <b>Disable</b> ).                                                                                                    |
| Alert    | This field tells you whether this rule generates an alert ( <b>Yes</b> ) or not ( <b>No</b> ) when the rule is matched.                                                                                                    |
| Move     | Type a rule's index number and the number for where you want to put that rule. Click <b>Move</b> to move the rule to the number that you typed. The ordering of your rules is important as they are applied in order of their numbering. |
|          | Type the index number for where you want to put a rule. For example, if you type 6, your new rule becomes number 6 and the previous rule 6 (if there is one) becomes rule 7.                                                             |
| Edit     | Click Edit to go to the screen where you can edit the rule.                                                                                                    |
| Create   | Click Create to go to the screen where you can configure a new firewall rule.                                                                                                    |
| Delete   | Click <b>Delete</b> to delete an existing firewall rule. A window display asking you to confirm that you want to delete the firewall rule. Note that subsequent firewall rules move up by one when you take this action.                 |

 Table 61
 Rule Summary

## 15.6.2 Configuring Firewall Rules

Follow these directions to create a new rule.

- **1** In the **Rule Summary** screen, type the index number for where you want to put the rule. For example, if you type 6, your new rule becomes number 6 and the previous rule 6 (if there is one) becomes rule 7.
- **2** Click **Insert** to display this screen and refer to the following table for information on the labels.

| Active Rule                                                          |                                                            |
|----------------------------------------------------------------------|------------------------------------------------------------|
| Edit Source Address                                                  |                                                            |
| Address Editor                                                       | Source Address(es)                                         |
| Address Type Any Address                                             | Any                                                        |
| Start IP Addr.                                                       |                                                            |
| End IP Addr.                                                         |                                                            |
| Subnet Mask                                                          | Delate                                                     |
| Add Modify                                                           | Delete                                                     |
| Edit Destination Address                                             |                                                            |
| Address Editor                                                       | Destination Address(es)                                    |
| ring ring ring ring ring ring ring ring                              | Any                                                        |
| Start IP Addr.                                                       |                                                            |
| End IP Addr.<br>Subnet Mask                                          |                                                            |
| Add Modify                                                           | Delete                                                     |
| Mouny                                                                | Delete                                                     |
| Edit Service                                                         |                                                            |
| Available Services :                                                 | Selected Services :                                        |
| AIM/NEW_ICQ(TCP:5190)<br>AUTH(TCP:113)                               | Any(UDP)<br>Any(TCP)                                       |
| BGP(TCP:179)                                                         |                                                            |
| BOOTP_CLIENT(UDP:68)<br>BOOTP_SERVER(UDP:67)                         | • <u>&gt;&gt;</u>                                          |
| Custom Service:                                                      |                                                            |
| Add Edit Delete                                                      |                                                            |
| Edit Schedule                                                        |                                                            |
| Day to Apply:                                                        | - 19- U                                                    |
| Sun 🗹 Mon 🗹 Tue 🗹 Wed<br>Time of Day to Apply: (24-Hour For          |                                                            |
| 🗹 All day                                                            |                                                            |
| Start(hh-mm)                                                         | l(hh-mm) <mark>0                                   </mark> |
| Actions When Matched                                                 |                                                            |
| None                                                                 | ۱ <u>۲</u>                                                 |
| Log None                                                             | Martine Martine I                                          |
| Alert Message to Administrator<br>Action for Matched Packets Forward |                                                            |
| Action for matched Packets Forward                                   |                                                            |

Figure 83 Creating/Editing A Firewall Rule

The following table describes the labels in this screen.

Table 62 Creating/Editing A Firewall Rule

| LABEL                                             | DESCRIPTION                                                                                                    |
|---------------------------------------------------|----------------------------------------------------------------------------------------------------|
| Edit Source/Destin                                | ation Address                                                                                                    |
| Address Type                                      | Do you want your rule to apply to packets with a particular (single) IP, a range of IP addresses (e.g., 192.168.1.10 to 192.169.1.50), a subnet or any IP address? Select an option from the drop-down list box that includes: <b>Single Address</b> , <b>Range Address</b> , <b>Subnet Address</b> and <b>Any Address</b> . |
| Start IP Address                                  | Enter the single IP address or the starting IP address in a range here.                                                                                                    |
| End IP Address                                    | Enter the ending IP address in a range here.                                                                                                    |
| Subnet Mask                                       | Enter the subnet mask here, if applicable.                                                                                                    |
| Add                                               | Click <b>Add</b> to add a new address to the <b>Source</b> or <b>Destination Address(es)</b> box.<br>You can add multiple addresses, ranges of addresses, and/or subnets.                                                                                                    |
| Modify                                            | To edit an existing source or destination address, select it from the box and click <b>Modify</b> .                                                                                                    |
| Delete                                            | Highlight an existing source or destination address from the <b>Source</b> or <b>Destination</b><br><b>Address(es)</b> box above and click <b>Delete</b> to remove it.                                                                                                    |
| Edit Service                                      |                                                                                                    |
| Available/<br>Selected Services                   | Please Table 64 for more information on services available. Highlight a service from the Available Services box on the left, then click >> to add it to the Selected Service(s) box on the right. To remove a service, highlight it in the Selected Service(s) box on the right, then click <<.                              |
| Custom Service                                    |                                                                                                    |
| Add                                               | Click this button to bring up the screen that you use to configure a new custom service that is not in the predefined list of services.                                                                                                    |
| Edit                                              | Select a custom service (denoted by an *) from the <b>Available Services</b> list and click this button to edit the service.                                                                                                    |
| Delete                                            | Select a custom service (denoted by an *) from the <b>Available Services</b> list and click this button to remove the service.                                                                                                    |
| Edit Schedule                                     |                                                                                                    |
| Day to Apply                                      | Select everyday or the day(s) of the week to apply the rule.                                                                                                    |
| Time of Day to<br>Apply (24-Hour<br>Format)       | Select <b>All Day</b> or enter the start and end times in the hour-minute format to apply the rule.                                                                                                    |
| Actions When Mate                                 | ched                                                                                                    |
| Log                                               | This field determines if a log is created or not for the following options.                                                                                                    |
|                                                   | Select Match to create a log for packets that match the rule.                                                                                                    |
|                                                   | If you do not want to create a log select <b>None</b> .                                                                                                    |
|                                                   | Select <b>Not-Match</b> to create a log for packets that do not match the rule.<br>Select <b>Both</b> to create a log for packets that match the rule and packets that do not                                                                                                    |
|                                                   | match the rule.                                                                                                    |
|                                                   | Go to the <b>Log Settings</b> page and select the <b>Access Control</b> logs category to have the ZyAIR record these logs.                                                                                                    |
| Alert Message to<br>Administrator<br>When Matched | Select the check box to have the ZyAIR generate an alert when the rule is matched.                                                                                                    |

| LABEL                         | DESCRIPTION                                                                                                    |
|-------------------------------|----------------------------------------------------------------------------------------------------|
| Action for<br>Matched Packets | Use the drop-down list box to select whether to discard ( <b>Block</b> ) or allow the passage of ( <b>Forward</b> ) packets that match this rule. |
| Apply                         | Click Apply to save your customized settings and exit this screen.                                                                                |
| Cancel                        | Click <b>Cancel</b> to exit this screen without saving.                                                                                           |

 Table 62
 Creating/Editing A Firewall Rule

## **15.6.3 Configuring Custom Services**

Configure customized ports for services not predefined by the ZyAIR (See "Predefined Services" on page 206 for a list of predefined services). For a comprehensive list of port numbers and services, visit the IANA (Internet Assigned Number Authority) web site.

Click the **Add** button under **Custom Service** while editing a firewall rule to configure a custom service. This displays the following screen.

| <u></u>                      |             |                    |
|------------------------------|-------------|--------------------|
| Custom Service               |             |                    |
| Service Name<br>Service Type | TCP/UDP 💌   |                    |
| Service Port                 | ©<br>Single | C Range From<br>To |
|                              |             |                    |
|                              | Apply       | Cancel             |

Figure 84 Creating/Editing A Custom Service

The following table describes the labels in this screen.

| LABEL        | DESCRIPTION                                                                                                    |
|--------------|----------------------------------------------------------------------------------------------------|
| Service Name | Enter a unique name for your custom service.                                                                                    |
| Service Type | Choose the IP port ( <b>TCP</b> , <b>UDP</b> or <b>Both</b> ) that defines your customized service from the drop down list box. |
| Port         | Select <b>Single</b> to specify one port only or <b>Range</b> to specify a span of ports that define your customized service.   |
| Apply        | Click <b>Apply</b> to save your customized settings and exit this screen.                                                       |
| Cancel       | Click <b>Cancel</b> to exit this screen without saving.                                                                         |

 Table 63
 Creating/Editing A Custom Service

# 15.7 Example Firewall Rule

The following Internet firewall rule example allows a hypothetical My Service connection from the Internet.

1 Click the **FIREWALL** link and then the **Rule Summary** tab. Select **WAN to LAN** from the **Packet Direction** drop-down list box.

Figure 85 Rule Summary

| 0% 15% 100% Packet Direction WAN to (W)LAN Default Policy:Forward, Log #Active Source Destination Service Type Action Schedule Log Alert 0 1 Y Any Any Any Any Any Any Forward No None Yes 2 Y Any Any Any BOOTP_CLIENT(UDP:68) Forward Yes Match Yes                                                                                                    | Firewall Rules S | torage Space in Us | se           |                              |          |       |      |
|----------------------------------------------------------------------------------------------------|------------------|--------------------|--------------|------------------------------|----------|-------|------|
| Default Policy:Forward, Log         #Active       Source Destination<br>Address       Service Type       Action       Schedule       Log       Aleri<br>Aleri         Image: Policy:Forward       Y       Any       Any       Any(UDP)       Forward       No       None       Yes                                                                                                    | 0%               |                    |              |                              |          | 100   | )%   |
| # Active     Source Destination Address     Service Type     Action     Schedule     Log     Alert       Image: Type     Image: Type     Action     Schedule     Log     Alert       Image: Type     Image: Type     Action     Schedule     Log     Alert       Image: Type     Image: Type     Action     Schedule     Log     Alert       Image: Type     Image: Type     Any     Image: Type     Image: Type     Image: Type       Image: Type     Image: Type     Image: Type     Image: Type     Image: Type     Image: Type       Image: Type     Image: Type     Image: Type     Image: Type     Image: Type     Image: Type       Image: Type     Image: Type     Image: Type     Image: Type     Image: Type     Image: Type       Image: Type     Image: Type     Image: Type     Image: Type     Image: Type     Image: Type       Image: Type     Image: Type     Image: Type     Image: Type     Image: Type     Image: Type       Image: Type     Image: Type     Image: Type     Image: Type     Image: Type       Image: Type     Image: Type     Image: Type     Image: Type     Type       Image: Type     Image: Type     Image: Type     Image: Type     Type       Image: Type     Image: |                  |                    |              |                              |          |       |      |
| O 1 Y Any ▼ Any ▼ Any ▼ Any(UDP) ▼ Forward No None Yes                                                                                                    |                  |                    | Service Type | Action                       | Schedule | Log   | Aler |
|                                                                                                    | O1Y Any ▼        | Any 💌              |              | and the second second second |          |       |      |
|                                                                                                    | Any •            |                    |              | Futwaru                      | Tes      | Watch | Tes  |

- **2** In the **Rule Summary** screen, type the index number for where you want to put the rule, assuming you have more than one rule. For example, if you type 6, your new rule becomes number 6 and the previous rule 6 (if there is one) becomes rule 7.
- **3** Click Create to display the firewall Edit Rule screen.
- **4** In the **Edit Rule** screen, select **Any** in the **Destination Address** box and then click **Delete**.
- **5** Configure the destination address screen as follows.

| Active Rul       | e               |                         |
|------------------|-----------------|-------------------------|
| Edit Source Add  | ress            |                         |
| Address Edit     | or              | Source Address(es)      |
| Address Type     | Any Address 💽   | Any                     |
| Start IP Addr.   |                 |                         |
| End IP Addr.     |                 |                         |
| Subnet Mask      |                 |                         |
| Add Modify       | /               | Delete                  |
| Edit Destination | Address         |                         |
| Address Edit     | or              | Destination Address(es) |
| Address Type     | Range Address 💌 | Any                     |
| Start IP Addr.   | 10.0.0.10       |                         |
| End IP Addr.     | 10.0.0.15       |                         |

Figure 86 Rule Edit Example

6 In the Edit Rule screen, click Add under Custom Service to open the Edit Custom Service screen. Configure it as follows and click Apply.

Figure 87 Edit Custom Service Example

| Custom Service |              |              |    |
|----------------|--------------|--------------|----|
| Service Name   | My Service   |              |    |
| Service Type   |              |              |    |
| Service Port   | • Single 123 | C Range From | To |

7 In the Edit Rule screen, use the arrows between Available Services and Selected Service(s) to configure it as follows. Click Apply when you are done.

Note: Custom services show up with an \* before their names in the **Services** list box and the **Rule Summary** list box. Click **Apply** after you've created your custom service.

| REWAL | -L                                                     |
|-------|--------------------------------------------------------|
|       |                                                        |
|       | Active Rule                                            |
|       | Edit Source Address                                    |
|       | Address Editor Source Address(es)                      |
|       | Address Type Any Address 💌 Any                         |
|       | Start IP Addr.                                         |
|       | End IP Addr.                                           |
|       | Subnet Mask                                            |
|       | Add Modify Delete                                      |
|       | Edit Destination Address                               |
|       | Address Editor Destination Address(es)                 |
|       | Address Type Any Address Type Any Address              |
|       | Start IP Addr.                                         |
|       | End IP Addr.                                           |
|       | Subnet Mask                                            |
|       | Add Modify Delete                                      |
|       | Edit Service                                           |
|       | Available Services : Selected Services :               |
|       | *Treat(TCP/UDP:53) *My Service(TCP/UDP:123)            |
|       | Any(TCP)                                               |
|       | AIM/NEW_ICQ(TCP:5190)                                  |
|       | AUTH(TCP:113)                                          |
|       | Add Edit Delete                                        |
|       | Edit Schedule                                          |
|       |                                                        |
|       | Day to Apply:<br>V Sun V Mon V Tue Ved Thu V Fri V Sat |
|       | Time of Day to Apply: (24-Hour Format)                 |
|       | 🗖 All day                                              |
|       | Start(hh-mm) 10 : 30 End(hh-mm) 11 : 30                |
|       | Actions When Matched                                   |
|       | Log Match                                              |
|       | Alert Message to Administrator When Matched            |
|       | Action for Matched Packets Forward                     |
|       |                                                        |
|       | Manhal Council                                         |
|       | Apply Cancel                                           |

Figure 88 My Service Rule Configuration

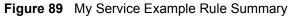

| Fire       | wall Rules St           | orage Space in Use                      |                            |         |          |       |     |
|------------|-------------------------|-----------------------------------------|----------------------------|---------|----------|-------|-----|
| 0%         |                         |                                         | 15%                        |         |          | 100   | %   |
| Pac        | ket Direction           | WAN to (W)LAN                           |                            |         |          |       |     |
| Defa       | ult Policy:Fo           | rward, Log                              |                            |         |          |       |     |
| # A        | ctive Source<br>Address | Destination Address                     | Service Type               | Action  | Schedule | Log   | Ale |
| • 1        | Y Any 💌                 | Any 💌                                   | Any(UDP) 💌                 | Forward | No       | None  | Yes |
| <b>9</b> 2 | Y Any -                 | 10.0.0.10 - 10.0.0.15 💌 🎽               | *My Service(TCP/UDP:123) 💌 | Forward | Yes      | Match | Yes |
|            |                         |                                         |                            |         |          |       |     |
|            | Move                    | ile <sup>1</sup> to rule <sup>1</sup> ( | (rule number).             |         |          |       |     |

Rule 1: Allows a My Service connection from the WAN to IP addresses 10.0.0.10 through 10.0.0.15 on the LAN.

## **15.8** Predefined Services

The Available Services list box in the Edit Rule screen (Figure 83) displays all predefined services that the ZyAIR already supports. Next to the name of the service, two fields appear in brackets. The first field indicates the IP protocol type (TCP, UDP, or ICMP). The second field indicates the IP port number that defines the service. (Note that there may be more than one IP protocol type. For example, look at the default configuration labeled (DNS). (UDP/TCP:53) means UDP port 53 and TCP port 53. Custom services may also be configured using the Custom Services function discussed previously.

| SERVICE                        | DESCRIPTION                                                                                       |
|--------------------------------|---------------------------------------------------------------------------------------------------|
| AIM/New-ICQ(TCP:5190)          | AOL's Internet Messenger service, used as a listening port by ICQ.                                |
| AUTH(TCP:113)                  | Authentication protocol used by some servers.                                                     |
| BGP(TCP:179)                   | Border Gateway Protocol.                                                                          |
| BOOTP_CLIENT(UDP:68)           | DHCP Client.                                                                                      |
| BOOTP_SERVER(UDP:67)           | DHCP Server.                                                                                      |
| CU-SEEME (TCP/UDP:7648, 24032) | A popular videoconferencing solution from White Pines Software.                                   |
| DNS(UDP/TCP:53)                | Domain Name Server, a service that matches web names (e.g. www.zyxel.com) to IP numbers.          |
| FINGER(TCP:79)                 | Finger is a UNIX or Internet related command that can be used to find out if a user is logged on. |

 Table 64
 Predefined Services

| SERVICE                           | DESCRIPTION                                                                                                    |
|-----------------------------------|----------------------------------------------------------------------------------------------------|
| FTP(TCP:20.21)                    | File Transfer Program, a program to enable fast transfer of files, including large files that may not be possible by e-mail.                  |
| H.323(TCP:1720)                   | NetMeeting uses this protocol.                                                                                                    |
| HTTP(TCP:80)                      | Hyper Text Transfer Protocol – a client/server protocol for the world wide web.                                                               |
| HTTPS(TCP:443)                    | HTTPS is a secured http session often used in e-commerce.                                                                                     |
| ICQ(UDP:4000)                     | This is a popular Internet chat program.                                                                                                    |
| IKE(UDP:500)                      | The Internet Key Exchange algorithm is used for key distribution and management.                                                              |
| IPSEC_TRANSPORT /<br>TUNNEL(AH:0) | The IPSEC AH (Authentication Header) tunneling protocol uses this service.                                                                    |
| IPSEC_TUNNEL(ESP:0)               | The IPSEC ESP (Encapsulation Security Protocol) tunneling protocol uses this service.                                                         |
| IRC(TCP/UDP:6667)                 | This is another popular Internet chat program.                                                                                                |
| MSN Messenger (TCP:1863)          | Microsoft Networks' messenger service uses this protocol.                                                                                     |
| MULTICAST(IGMP:0)                 | Internet Group Multicast Protocol is used when sending packets to a specific group of hosts.                                                  |
| NetBIOS(TCP/UDP:137~139,<br>45)   | NetBIOS (Network Basic Input/Output System) are TCP or UDP broadcast packets that enable a computer to connect to and communicate with a LAN. |
| NEWS(TCP:144)                     | A protocol for news groups.                                                                                                    |
| NFS(UDP:2049)                     | Network File System – NFS is a client/server distributed file service that provides transparent file sharing for network environments.        |
| NNTP(TCP:119)                     | Network News Transport Protocol is the delivery mechanism for the USENET newsgroup service.                                                   |
| PING(ICMP:0)                      | Packet Internet Groper is a protocol that sends out ICMP echo requests to test whether or not a remote host is reachable.                     |
| POP3(TCP:110)                     | Post Office Protocol version 3 lets a client computer get e-mail from a POP3 server through a temporary connection (TCP/IP or other).         |
| PPTP(TCP:1723)                    | Point-to-Point Tunneling Protocol enables secure transfer of data over public networks. This is the control channel.                          |
| PPTP_TUNNEL(GRE:0)                | Point-to-Point Tunneling Protocol enables secure transfer of data over public networks. This is the data channel.                             |
| RCMD(TCP:512)                     | Remote Command Service.                                                                                                    |
| REAL_AUDIO(TCP:7070)              | A streaming audio service that enables real time sound over the web.                                                                          |
| REXEC(TCP:514)                    | Remote Execution Daemon.                                                                                                    |
| RLOGIN(TCP:513)                   | Remote Login.                                                                                                    |
| ROADRUNNER(TCP/<br>UDP:1026)      | This is Time Warner's cable modem session management protocol. It handles authentication and dynamic addressing.                              |
| RTELNET(TCP:107)                  | Remote Telnet.                                                                                                    |
| RTSP(TCP/UDP:554)                 | The Real Time Streaming (media control) Protocol (RTSP) is a remote control for multimedia on the Internet.                                   |
| SFTP(TCP:115)                     | Simple File Transfer Protocol.                                                                                                    |

| Table 64 | Predefined Services | (continued) |
|----------|---------------------|-------------|
|----------|---------------------|-------------|

| Table 64 | Predefined Services | (continued) |
|----------|---------------------|-------------|
|----------|---------------------|-------------|

| SERVICE                 | DESCRIPTION                                                                                                    |
|-------------------------|----------------------------------------------------------------------------------------------------|
| SMTP(TCP:25)            | Simple Mail Transfer Protocol is the message-exchange standard for<br>the Internet. SMTP enables you to move messages from one e-mail<br>server to another.                                                          |
| SNMP(TCP/UDP:161)       | Simple Network Management Program.                                                                                                    |
| SNMP-TRAPS(TCP/UDP:162) | Traps for use with the SNMP (RFC:1215).                                                                                                    |
| SQL-NET(TCP:1521)       | Structured Query Language is an interface to access data on many different types of database systems, including mainframes, midrange systems, UNIX systems and network servers.                                      |
| SSDP(UDP:1900)          | Simple Service Discovery Protocol (SSDP) is a discovery service searching for Universal Plug and Play devices on your home network or upstream Internet gateways using UDP port 1900.                                |
| SSH(TCP/UDP:22)         | Secure Shell Remote Login Program.                                                                                                    |
| STRMWORKS(UDP:1558)     | Stream Works Protocol.                                                                                                    |
| SYSLOG(UDP:514)         | Syslog allows you to send system logs to a UNIX server.                                                                                                    |
| TACACS(UDP:49)          | Login Host Protocol used for (Terminal Access Controller Access Control System).                                                                                                    |
| TELNET(TCP:23)          | Telnet is the login and terminal emulation protocol common on the<br>Internet and in UNIX environments. It operates over TCP/IP networks.<br>Its primary function is to allow users to log into remote host systems. |
| TFTP(UDP:69)            | Trivial File Transfer Protocol is an Internet file transfer protocol similar to FTP, but uses the UDP (User Datagram Protocol) rather than TCP (Transmission Control Protocol).                                      |
| VDOLIVE(TCP:7000)       | Another videoconferencing solution.                                                                                                    |

# CHAPTER 16 Content Filtering

This chapter provides a brief overview of content filtering using the embedded WebGUI.

# **16.1 Introduction to Content Filtering**

Internet content filtering allows you to create and enforce Internet access policies tailored to their needs. Content filtering is the ability to block certain web features or specific URL keywords and should not be confused with packet filtering via SMT menu 21.1. To access these functions, from the **Main Menu**, click **Content Filter** to expand the Content Filter menus.

# 16.2 Restrict Web Features

The ZyAIR can block web features such as ActiveX controls, Java applets, cookies and disable web proxies.

# 16.3 Days and Times

The ZyAIR also allows you to define time periods and days during which the ZyAIR performs content filtering.

# **16.4 Configure Content Filtering**

Click Content Filter on the navigation panel, to open the following screen.

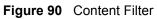

|       | ary<br>strict Web Features 🗖 ActiveX 🗖 Java 🔽 Cookies 🗖 Web                                     |
|-------|-------------------------------------------------------------------------------------------------|
| Pro   |                                                                                                 |
| M     | Enable URL Keyword Blocking<br>Keyword                                                          |
|       | Keyword List                                                                                    |
|       | playboy                                                                                         |
|       | Add Delete Clear All                                                                            |
| Der   | nied Access Message Restricted Access                                                           |
| j i i | y to Block<br>☐ Everyday<br>ダ Sun 🗖 Mon 🗖 Tue 🗖 Wed 🗖 Thu 🗖 Fri 🗹 Sat                           |
| ſ     | ne of Day to Block (24-Hour Format)<br>▼ All day<br>:tart 0 (hour) 0 (min) End 0 (hour) 0 (min) |

The following table describes the labels in this screen.

| LABEL                          | DESCRIPTION                                                                                                    |
|--------------------------------|----------------------------------------------------------------------------------------------------|
| Restrict Web<br>Features       | Select the box(es) to restrict a feature. When you download a page containing a restricted feature, that part of the web page will appear blank or grayed out.                                                                                                    |
| ActiveX                        | A tool for building dynamic and active Web pages and distributed object<br>applications. When you visit an ActiveX Web site, ActiveX controls are<br>downloaded to your browser, where they remain in case you visit the site again.                                                                                                    |
| Java                           | A programming language and development environment for building downloadable Web components or Internet and intranet business applications of all kinds.                                                                                                    |
| Cookies                        | Used by Web servers to track usage and provide service based on ID.                                                                                                    |
| Web Proxy                      | A server that acts as an intermediary between a user and the Internet to provide security, administrative control, and caching service. When a proxy server is located on the WAN it is possible for LAN users to circumvent content filtering by pointing to this proxy server.                                                                     |
| Enable URL<br>Keyword Blocking | The ZyAIR can block Web sites with URLs that contain certain keywords in the domain name or IP address. For example, if the keyword "bad" was enabled, all sites containing this keyword in the domain name or IP address will be blocked, e.g., URL http://www.website.com/bad.html would be blocked. Select this check box to enable this feature. |

| LABEL                   | DESCRIPTION                                                                                                    |
|-------------------------|----------------------------------------------------------------------------------------------------|
| Keyword                 | Type a keyword in this field. You may use any character (up to 64 characters).<br>Wildcards are not allowed. You can also enter a numerical IP address.                                                                                                    |
| Keyword List            | This list displays the keywords already added.                                                                                                    |
| Add                     | Click <b>Add</b> after you have typed a keyword.<br>Repeat this procedure to add other keywords. Up to 64 keywords are allowed.<br>When you try to access a web page containing a keyword, you will get a message<br>telling you that the content filter is blocking this request. |
| Delete                  | Highlight a keyword in the lower box and click <b>Delete</b> to remove it. The keyword disappears from the text box after you click <b>Apply</b> .                                                                                                    |
| Clear All               | Click this button to remove all of the listed keywords.                                                                                                    |
| Day to Block            | Select check boxes for the days that you want the ZyAIR to perform content filtering. Select the <b>Everyday</b> check box to have content filtering turned on all days of the week.                                                                                               |
| Time of Day to<br>Block | Time of Day to Block allows the administrator to define during which time periods content filtering is enabled. Time of Day to Block restrictions only apply to the keywords (see above). Restrict web server data, such as ActiveX, Java, Cookies and Web Proxy are not affected. |
|                         | Enter the time period, in 24-hour format, during which content filtering will be enforced. Select the <b>All Day</b> check box to have content filtering always active on the days selected in <b>Day to Block</b> with time of day limitations not enforced.                      |
| Apply                   | Click Apply to save your changes.                                                                                                    |
| Reset                   | Click Reset to begin configuring this screen afresh                                                                                                    |

 Table 65
 Content Filter

# CHAPTER 17 Certificates

This chapter gives background information about public-key certificates and explains how to use them.

# 17.1 Certificates Overview

The ZyAIR can use certificates (also called digital IDs) to authenticate users. Certificates are based on public-private key pairs. A certificate contains the certificate owner's identity and public key. Certificates provide a way to exchange public keys for use in authentication.

A Certification Authority (CA) issues certificates and guarantees the identity of each certificate owner. There are commercial certification authorities like CyberTrust or VeriSign and government certification authorities. You can use the ZyAIR to generate certification requests that contain identifying information and public keys and then send the certification requests to a certification authority.

In public-key encryption and decryption, each host has two keys. One key is public and can be made openly available; the other key is private and must be kept secure. Public-key encryption in general works as follows.

- **1** Tim wants to send a private message to Jenny. Tim generates a public key pair. What is encrypted with one key can only be decrypted using the other.
- **2** Tim keeps the private key and makes the public key openly available.
- **3** Tim uses his private key to encrypt the message and sends it to Jenny.
- 4 Jenny receives the message and uses Tim's public key to decrypt it.
- **5** Additionally, Jenny uses her own private key to encrypt a message and Tim uses Jenny's public key to decrypt the message.

The ZyAIR uses certificates based on public-key cryptology to authenticate users attempting to establish a connection, not to encrypt the data that you send after establishing a connection. The method used to secure the data that you send through an established connection depends on the type of connection. For example, a VPN tunnel might use the triple DES encryption algorithm.

The certification authority uses its private key to sign certificates. Anyone can then use the certification authority's public key to verify the certificates.

A certification path is the hierarchy of certification authority certificates that validate a certificate. The ZyAIR does not trust a certificate if any certificate on its path has expired or been revoked.

Certification authorities maintain directory servers with databases of valid and revoked certificates. A directory of certificates that have been revoked before the scheduled expiration is called a CRL (Certificate Revocation List). The ZyAIR can check a peer's certificate against a directory server's list of revoked certificates. The framework of servers, software, procedures and policies that handles keys is called PKI (public-key infrastructure).

## 17.1.1 Advantages of Certificates

Certificates offer the following benefits.

- The ZyAIR only has to store the certificates of the certification authorities that you decide to trust, no matter how many devices you need to authenticate.
- Key distribution is simple and very secure since you can freely distribute public keys and you never need to transmit private keys.

# 17.2 Self-signed Certificates

Until public-key infrastructure becomes more mature, it may not be available in some areas. You can have the ZyAIR act as a certification authority and sign its own certificates.

# **17.3 Configuration Summary**

This section summarizes how to manage certificates on the ZyAIR.

Use the **My Certificate** screens to generate and export self-signed certificates or certification requests and import the ZyAIRs' CA-signed certificates.

Use the Trusted CA screens to save CA certificates to the ZyAIR.

# 17.4 My Certificates

Click **CERTIFICATES**, **My Certificates** to open the ZyAIR's summary list of certificates and certification requests. Certificates display in black and certification requests display in gray. See the following figure.

| 6.00     | (I Storage Space in                                                                          | Use                  |      |             |                |               |             |
|----------|----------------------------------------------------------------------------------------------|----------------------|------|-------------|----------------|---------------|-------------|
| 0        | %                                                                                            |                      | 3%   |             |                | 10            | 0%          |
| Rep      | place Factory Defau                                                                          | lt Certifica         | te   |             |                |               |             |
| Re<br>be | e factory default ce<br>place to create a co<br>specific to this dev<br>Certificates Setting | ertificate u<br>ice. |      | our ZyAIR's |                |               | will        |
|          | Name                                                                                         |                      | Туре | Subject     | lssuer         | Valid<br>From | Valid<br>To |
| #        |                                                                                              |                      |      | CN=ZyAIR    | CN=ZyAIR<br>G- | 2000          | 2030        |

Figure 91 My Certificates

| Table 66 | My Certificates |
|----------|-----------------|
|----------|-----------------|

| LABEL                       | DESCRIPTION                                                                                                    |
|-----------------------------|----------------------------------------------------------------------------------------------------|
| PKI Storage<br>Space in Use | This bar displays the percentage of the ZyAIR's PKI storage space that is currently in use. When you are using 80% or less of the storage space, the bar is green. When the amount of space used is over 80%, the bar is red. When the bar is red, you should consider deleting expired or unnecessary certificates before adding more certificates. |
| Replace                     | This button displays when the ZyAIR has the factory default certificate. The factory default certificate is common to all ZyAIRs that use certificates. ZyXEL recommends that you use this button to replace the factory default certificate with one that uses your ZyAIR'S MAC address.                                                            |
| #                           | This field displays the certificate index number. The certificates are listed in alphabetical order.                                                                                                    |
| Name                        | This field displays the name used to identify this certificate. It is recommended that you give each certificate a unique name.                                                                                                    |

| LABEL      | DESCRIPTION                                                                                                    |
|------------|----------------------------------------------------------------------------------------------------|
| Туре       | This field displays what kind of certificate this is.                                                                                                    |
|            | <b>REQ</b> represents a certification request and is not yet a valid certificate. Send a certification request to a certification authority, which then issues a certificate. Use the <b>My Certificate Import</b> screen to import the certificate and replace the request.                    |
|            | SELF represents a self-signed certificate.                                                                                                    |
|            | *SELF represents the default self-signed certificate, which the ZyAIR uses to sign imported trusted remote host certificates.                                                                                                    |
|            | <b>CERT</b> represents a certificate issued by a certification authority.                                                                                                    |
| Subject    | This field displays identifying information about the certificate's owner, such as CN (Common Name), OU (Organizational Unit or department), O (Organization or company) and C (Country). It is recommended that each certificate have unique subject information.                              |
| Issuer     | This field displays identifying information about the certificate's issuing certification authority, such as a common name, organizational unit or department, organization or company and country. With self-signed certificates, this is the same information as in the <b>Subject</b> field. |
| Valid From | This field displays the date that the certificate becomes applicable. The text displays in red and includes a Not Yet Valid! message if the certificate has not yet become applicable.                                                                                                    |
| Valid To   | This field displays the date that the certificate expires. The text displays in red and includes an Expiring! or Expired! message if the certificate is about to expire or has already expired.                                                                                                 |
| Details    | Click the details icon to open a screen with an in-depth list of information about the certificate.                                                                                                    |
|            | Click the delete icon to remove the certificate. A window displays asking you to confirm that you want to delete the certificate.                                                                                                    |
|            | You cannot delete a certificate that one or more features is configured to use.                                                                                                    |
|            | Do the following to delete a certificate that shows <b>*SELF</b> in the <b>Type</b> field.                                                                                                    |
|            | 1. Make sure that no other features, such as HTTPS, VPN, SSH are configured to use the <b>*SELF</b> certificate.                                                                                                    |
|            | 2. Click the details icon next to another self-signed certificate (see the description on the <b>Create</b> button if you need to create a self-signed certificate).                                                                                                    |
|            | 3. Select the <b>Default self-signed certificate which signs the imported remote host certificates</b> check box.                                                                                                    |
|            | 4. Click Apply to save the changes and return to the My Certificates screen.                                                                                                    |
|            | 5. The certificate that originally showed <b>*SELF</b> displays <b>SELF</b> and you can delete it now.                                                                                                    |
|            | Note that subsequent certificates move up by one when you take this action                                                                                                    |
| Create     | Click <b>Create</b> to go to the screen where you can have the ZyAIR generate a certificate or a certification request.                                                                                                    |
| Import     | Click <b>Import</b> to open a screen where you can save the certificate that you have enrolled from a certification authority from your computer to the ZyAIR.                                                                                                    |
| Delete     | Click <b>Delete</b> to delete an existing certificate. A window display asking you to confirm that you want to delete the certificate. Note that subsequent certificates move up by one when you take this action.                                                                              |
| Refresh    | Click <b>Refresh</b> to display the current validity status of the certificates.                                                                                                    |

#### Table 66 My Certificates (continued)

#### **17.5 Certificate File Formats**

The certification authority certificate that you want to import has to be in one of these file formats:

- Binary X.509: This is an ITU-T recommendation that defines the formats for X.509 certificates.
- PEM (Base-64) encoded X.509: This Privacy Enhanced Mail format uses 64 ASCII characters to convert a binary X.509 certificate into a printable form.
- Binary PKCS#7: This is a standard that defines the general syntax for data (including digital signatures) that may be encrypted. The ZyAIR currently allows the importation of a PKS#7 file that contains a single certificate.
- PEM (Base-64) encoded PKCS#7: This Privacy Enhanced Mail (PEM) format uses 64 ASCII characters to convert a binary PKCS#7 certificate into a printable form.

# 17.6 Importing a Certificate

Click **CERTIFICATES**, **My Certificates** and then **Import** to open the **My Certificate Import** screen. Follow the instructions in this screen to save an existing certificate to the ZyAIR, see the following figure.

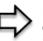

**Note:** 1. You can only import a certificate that matches a corresponding certification request that was generated by the ZyAIR.

**Note:** 2. The certificate you import replaces the corresponding request in the My Certificates screen.

**Note:** 3. You must remove any spaces from the certificate's filename before you can import it.

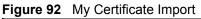

| Import                                                   |                                                                              |               |
|----------------------------------------------------------|------------------------------------------------------------------------------|---------------|
|                                                          | ation of the certificate file to be im<br>a in one of the following formats. | ported. The   |
| Binary X.509                                             | in one of the following formers.                                             |               |
| • PEM (Base-64)                                          | incoded X.509                                                                |               |
| <ul> <li>Binary PKCS#7</li> <li>PEM (Base-64)</li> </ul> | ncoded PKCS#7                                                                |               |
| For my certificate imp                                   | ortation to be successful, a certific                                        | ation request |
|                                                          | mported certificate must already e<br>ertification request will automatica   |               |
| File Path:                                               | Browse.                                                                      |               |
|                                                          |                                                                              |               |

 Table 67
 My Certificate Import

| LABEL     | DESCRIPTION                                                                                          |
|-----------|----------------------------------------------------------------------------------------------------|
| File Path | Type in the location of the file you want to upload in this field or click <b>Browse</b> to find it. |
| Browse    | Click Browse to find the certificate file you want to upload.                                        |
| Apply     | Click <b>Apply</b> to save the certificate on the ZyAIR.                                             |
| Cancel    | Click Cancel to quit and return to the My Certificates screen.                                       |

# 17.7 Creating a Certificate

Click **CERTIFICATES**, **My Certificates** and then **Create** to open the **My Certificate Create** screen. Use this screen to have the ZyAIR create a self-signed certificate, enroll a certificate with a certification authority or generate a certification request, see the following figure.

| Subject Information |                                                  |
|---------------------|--------------------------------------------------|
| Common Name         |                                                  |
| Key Length          | 1024 <b>bits</b>                                 |
| Enrollment Options  |                                                  |
| enrollment          | cation request and save it locally for later man |
| CA Server Addres    | ss (See <u>Trusted CAs</u> )                     |

Figure 93 My Certificate Create

 Table 68
 My Certificate Create

| LABEL                                                                                   | DESCRIPTION                                                                                                    |
|-----------------------------------------------------------------------------------------|----------------------------------------------------------------------------------------------------|
| Certificate Name                                                                        | Type up to 31 ASCII characters (not including spaces) to identify this certificate.                                                                                                    |
| Subject Information                                                                     | Use these fields to record information that identifies the owner of the certificate. You do not have to fill in every field, although the <b>Common Name</b> is mandatory. The certification authority may add fields (such as a serial number) to the subject information when it issues a certificate. It is recommended that each certificate have unique subject information.            |
| Common Name                                                                             | Select a radio button to identify the certificate's owner by IP address, domain<br>name or e-mail address. Type the IP address (in dotted decimal notation),<br>domain name or e-mail address in the field provided. The domain name or e-<br>mail address can be up to 31 ASCII characters. The domain name or e-mail<br>address is for identification purposes only and can be any string. |
| Organizational Unit                                                                     | Type up to 127 characters to identify the organizational unit or department to which the certificate owner belongs. You may use any character, including spaces, but the ZyAIR drops trailing spaces.                                                                                                    |
| Organization                                                                            | Type up to 127 characters to identify the company or group to which the certificate owner belongs. You may use any character, including spaces, but the ZyAIR drops trailing spaces.                                                                                                    |
| Country                                                                                 | Type up to 127 characters to identify the nation where the certificate owner is located. You may use any character, including spaces, but the ZyAIR drops trailing spaces.                                                                                                    |
| Key Length                                                                              | Select a number from the drop-down list box to determine how many bits the key should use (512 to 2048). The longer the key, the more secure it is. A longer key also uses more PKI storage space.                                                                                                    |
| Enrollment Options                                                                      | These radio buttons deal with how and when the certificate is to be generated.                                                                                                    |
| Create a self-signed certificate                                                        | Select <b>Create a self-signed certificate</b> to have the ZyAIR generate the certificate and act as the Certification Authority (CA) itself. This way you do not need to apply to a certification authority for certificates.                                                                                                    |
| Create a certification<br>request and save it<br>locally for later manual<br>enrollment | Select <b>Create a certification request and save it locally for later manual</b><br><b>enrollment</b> to have the ZyAIR generate and store a request for a certificate.<br>Use the <b>My Certificate Details</b> screen to view the certification request and<br>copy it to send to the certification authority.                                                                            |
|                                                                                         | Copy the certification request from the <b>My Certificate Details</b> screen (see the My Certificate Details section) and then send it to the certification authority.                                                                                                    |
| Create a certification<br>request and enroll for<br>a certificate                       | Select <b>Create a certification request and enroll for a certificate</b><br><b>immediately online</b> to have the ZyAIR generate a request for a certificate and<br>apply to a certification authority for a certificate.                                                                                                    |
| immediately online                                                                      | You must have the certification authority's certificate already imported in the <b>Trusted CAs</b> screen.                                                                                                    |
|                                                                                         | When you select this option, you must select the certification authority's enrollment protocol and the certification authority's certificate from the drop-<br>down list boxes and enter the certification authority's server address. You also need to fill in the <b>Reference Number</b> and <b>Key</b> if the certification authority requires them.                                     |

| LABEL                     | DESCRIPTION                                                                                                    |
|---------------------------|----------------------------------------------------------------------------------------------------|
| Enrollment Protocol       | Select the certification authority's enrollment protocol from the drop-down list box.                                                                                                    |
|                           | <b>Simple Certificate Enrollment Protocol (SCEP)</b> is a TCP-based enrollment protocol that was developed by VeriSign and Cisco.                                                                                                    |
|                           | <b>Certificate Management Protocol (CMP)</b> is a TCP-based enrollment protocol that was developed by the Public Key Infrastructure X.509 working group of the Internet Engineering Task Force (IETF) and is specified in RFC 2510.                                                                                                    |
| CA Server Address         | Enter the IP address (or URL) of the certification authority server.                                                                                                    |
| CA Certificate            | Select the certification authority's certificate from the <b>CA Certificate</b> drop-<br>down list box.                                                                                                    |
|                           | You must have the certification authority's certificate already imported in the <b>Trusted CAs</b> screen. Click <b>Trusted CAs</b> to go to the <b>Trusted CAs</b> screen where you can view (and manage) the ZyAIR's list of certificates of trusted certification authorities.                                                                                                    |
| Request<br>Authentication | When you select <b>Create a certification request and enroll for a certificate</b><br><b>immediately online</b> , the certification authority may want you to include a<br>reference number and key to identify you when you send a certification<br>request. Fill in both the <b>Reference Number</b> and the <b>Key</b> fields if your<br>certification authority uses CMP enrollment protocol. Just fill in the <b>Key</b> field if<br>your certification authority uses the SECP enrollment protocol. |
| Кеу                       | Type the key that the certification authority gave you.                                                                                                    |
| Apply                     | Click <b>Apply</b> to begin certificate or certification request generation.                                                                                                    |
| Cancel                    | Click Cancel to quit and return to the My Certificates screen.                                                                                                    |

After you click **Apply** in the **My Certificate Create** screen, you see a screen that tells you the ZyAIR is generating the self-signed certificate or certification request.

After the ZyAIR successfully enrolls a certificate or generates a certification request or a selfsigned certificate, you see a screen with a **Return** button that takes you back to the **My Certificates** screen.

If you configured the **My Certificate Create** screen to have the ZyAIR enroll a certificate and the certificate enrollment is not successful, you see a screen with a **Return** button that takes you back to the **My Certificate Create** screen. Click **Return** and check your information in the **My Certificate Create** screen. Make sure that the certification authority information is correct and that your Internet connection is working properly if you want the ZyAIR to enroll a certificate online.

# 17.8 My Certificate Details

Click **CERTIFICATES**, and then **My Certificates** to open the **My Certificates** screen (see Figure 91). Click the details icon to open the **My Certificate Details** screen. You can use this screen to view in-depth certificate information and change the certificate's name. In the case of a self-signed certificate, you can set it to be the one that the ZyAIR uses to sign the trusted remote host certificates that you import to the ZyAIR.

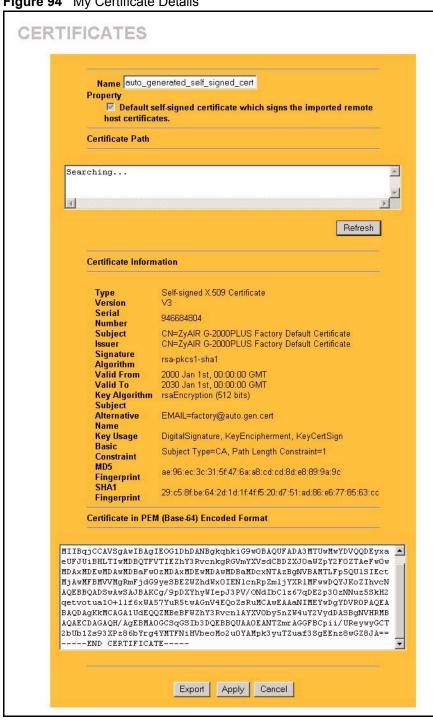

Figure 94 My Certificate Details

| Table 69 | My Certificate Details |
|----------|------------------------|
|          | My Ochinicate Details  |

| LABEL                                                | DESCRIPTION                                                                                                    |
|------------------------------------------------------|----------------------------------------------------------------------------------------------------|
| Name                                                 | This field displays the identifying name of this certificate. If you want to change the name, type up to 31 characters to identify this certificate. You may use any character (not including spaces).                                                                                                    |
| Property<br>Default self-signed<br>certificate which | Select this check box to have the ZyAIR use this certificate to sign the trusted remote host certificates that you import to the ZyAIR. This check box is only available with self-signed certificates.                                                                                                    |
| signs the imported<br>remote host<br>certificates.   | If this check box is already selected, you cannot clear it in this screen, you must select this check box in another self-signed certificate's details screen. This automatically clears the check box in the details screen of the certificate that was previously set to sign the imported trusted remote host certificates.                                                                                                    |
| Certificate Path                                     | Click the <b>Refresh</b> button to have this read-only text box display the hierarchy of certification authorities that validate the certificate (and the certificate itself).                                                                                                    |
|                                                      | If the issuing certification authority is one that you have imported as a trusted certification authority, it may be the only certification authority in the list (along with the certificate itself). If the certificate is a self-signed certificate, the certificate itself is the only one in the list. The ZyAIR does not trust the certificate and displays "Not trusted" in this field if any certificate on the path has expired or been revoked. |
| Refresh                                              | Click <b>Refresh</b> to display the certification path.                                                                                                    |
| Certificate<br>Information                           | These read-only fields display detailed information about the certificate.                                                                                                    |
| Туре                                                 | This field displays general information about the certificate. CA-signed means that a Certification Authority signed the certificate. Self-signed means that the certificate's owner signed the certificate (not a certification authority). "X.509" means that this certificate was created and signed according to the ITU-T X.509 recommendation that defines the formats for public-key certificates.                                                 |
| Version                                              | This field displays the X.509 version number.                                                                                                    |
| Serial Number                                        | This field displays the certificate's identification number given by the certification authority or generated by the ZyAIR.                                                                                                    |
| Subject                                              | This field displays information that identifies the owner of the certificate, such as Common Name (CN), Organizational Unit (OU), Organization (O) and Country (C).                                                                                                    |
| Issuer                                               | This field displays identifying information about the certificate's issuing certification authority, such as Common Name, Organizational Unit, Organization and Country.                                                                                                    |
|                                                      | With self-signed certificates, this is the same as the <b>Subject Name</b> field.                                                                                                    |
| Signature Algorithm                                  | This field displays the type of algorithm that was used to sign the certificate. The ZyAIR uses rsa-pkcs1-sha1 (RSA public-private key encryption algorithm and the SHA1 hash algorithm). Some certification authorities may use ras-pkcs1-md5 (RSA public-private key encryption algorithm and the MD5 hash algorithm).                                                                                                    |
| Valid From                                           | This field displays the date that the certificate becomes applicable. The text displays in red and includes a Not Yet Valid! message if the certificate has not yet become applicable.                                                                                                    |
| Valid To                                             | This field displays the date that the certificate expires. The text displays in red and includes an Expiring! or Expired! message if the certificate is about to expire or has already expired.                                                                                                    |
| Key Algorithm                                        | This field displays the type of algorithm that was used to generate the certificate's key pair (the ZyAIR uses RSA encryption) and the length of the key set in bits (1024 bits for example).                                                                                                    |

| LABEL                                             | DESCRIPTION                                                                                                    |
|---------------------------------------------------|----------------------------------------------------------------------------------------------------|
| Subject Alternative<br>Name                       | This field displays the certificate owner's IP address (IP), domain name (DNS) or e-mail address (EMAIL).                                                                                                    |
| Key Usage                                         | This field displays for what functions the certificate's key can be used. For example, "DigitalSignature" means that the key can be used to sign certificates and "KeyEncipherment" means that the key can be used to encrypt text.                                                |
| Basic Constraint                                  | This field displays general information about the certificate. For example,<br>Subject Type=CA means that this is a certification authority's certificate and<br>"Path Length Constraint=1" means that there can only be one certification<br>authority in the certificate's path. |
| MD5 Fingerprint                                   | This is the certificate's message digest that the ZyAIR calculated using the MD5 algorithm.                                                                                                    |
| SHA1 Fingerprint                                  | This is the certificate's message digest that the ZyAIR calculated using the SHA1 algorithm.                                                                                                    |
| Certificate in PEM<br>(Base-64) Encoded<br>Format | This read-only text box displays the certificate or certification request in Privacy<br>Enhanced Mail (PEM) format. PEM uses 64 ASCII characters to convert the<br>binary certificate into a printable form.                                                                       |
|                                                   | You can copy and paste a certification request into a certification authority's web page, an e-mail that you send to the certification authority or a text editor and save the file on a management computer for later manual enrollment.                                          |
|                                                   | You can copy and paste a certificate into an e-mail to send to friends or colleagues or you can copy and paste a certificate into a text editor and save the file on a management computer for later distribution (via floppy disk for example).                                   |
| Export                                            | Click this button and then <b>Save</b> in the <b>File Download</b> screen. The <b>Save As</b> screen opens, browse to the location that you want to use and click <b>Save</b> .                                                                                                    |
|                                                   | <b>Note:</b> When you are saving your certificate, use "cer" or "cert" as the file name extension.                                                                                                    |
| Apply                                             | Click <b>Apply</b> to save your changes back to the ZyAIR. You can only change the name, except in the case of a self-signed certificate, which you can also set to be the default self-signed certificate that signs the imported trusted remote host certificates.               |
| Cancel                                            | Click Cancel to quit and return to the My Certificates screen.                                                                                                    |

 Table 69
 My Certificate Details (continued)

# 17.9 Trusted CAs

Click **CERTIFICATES**, **Trusted CAs** to open the **Trusted CAs** screen. This screen displays a summary list of certificates of the certification authorities that you have set the ZyAIR to accept as trusted. The ZyAIR accepts any valid certificate signed by a certification authority on this list as being trustworthy; thus you do not need to import any certificate that is signed by one of these certification authorities. See the following figure.

#### Figure 95 Trusted CAs

| ificates Tru |                |         |                         |            |          |                       |
|--------------|----------------|---------|-------------------------|------------|----------|-----------------------|
| PKI Sto      | rage Space in  | n Use   |                         |            |          |                       |
| 0%           |                |         |                         |            |          | 100%                  |
| Trusted (    | A Cartificator | 2       |                         |            |          |                       |
| Trusted C    | A Cerunicates  | s<br>   | - <u>1</u> 05 7         | (          | 2        | - 1995 - 1925<br>1925 |
| #            | Name           | Subject | Issuer                  | Valid From | Valid To | CRL<br>Issuer         |
|              |                |         |                         |            |          | Issuer                |
|              |                |         |                         |            |          |                       |
|              | 0%             | 0%      | Trusted CA Certificates | 0% 3%      | 0% 3%    | 0% 3%                 |

 Table 70
 Trusted CAs

| LABEL                       | DESCRIPTION                                                                                                    |
|-----------------------------|----------------------------------------------------------------------------------------------------|
| PKI Storage<br>Space in Use | This bar displays the percentage of the ZyAIR's PKI storage space that is currently in use. When you are using 80% or less of the storage space, the bar is green. When the amount of space used is over 80%, the bar is red. When the bar is red, you should consider deleting expired or unnecessary certificates before adding more certificates.                                                                      |
| #                           | This field displays the certificate index number. The certificates are listed in alphabetical order.                                                                                                    |
| Name                        | This field displays the name used to identify this certificate.                                                                                                    |
| Subject                     | This field displays identifying information about the certificate's owner, such as CN (Common Name), OU (Organizational Unit or department), O (Organization or company) and C (Country). It is recommended that each certificate have unique subject information.                                                                                                    |
| Issuer                      | This field displays identifying information about the certificate's issuing certification authority, such as a common name, organizational unit or department, organization or company and country. With self-signed certificates, this is the same information as in the <b>Subject</b> field.                                                                                                    |
| Valid From                  | This field displays the date that the certificate becomes applicable. The text displays in red and includes a Not Yet Valid! message if the certificate has not yet become applicable.                                                                                                    |
| Valid To                    | This field displays the date that the certificate expires. The text displays in red and includes an Expiring! or Expired! message if the certificate is about to expire or has already expired.                                                                                                    |
| CRL Issuer                  | This field displays Yes if the certification authority issues Certificate Revocation<br>Lists for the certificates that it has issued and you have selected the <b>Issues</b><br><b>certificate revocation lists (CRL)</b> check box in the certificate's details screen to<br>have the ZyAIR check the CRL before trusting any certificates issued by the<br>certification authority. Otherwise the field displays "No". |
| Details                     | Click <b>Details</b> to view in-depth information about the certification authority's certificate, change the certificate's name and set whether or not you want the ZyAIR to check a certification authority's list of revoked certificates before trusting a certificate issued by the certification authority.                                                                                                    |

| LABEL   | DESCRIPTION                                                                                                    |
|---------|----------------------------------------------------------------------------------------------------|
| Import  | Click <b>Import</b> to open a screen where you can save the certificate of a certification authority that you trust, from your computer to the ZyAIR.                                                              |
| Delete  | Click <b>Delete</b> to delete an existing certificate. A window display asking you to confirm that you want to delete the certificate. Note that subsequent certificates move up by one when you take this action. |
| Refresh | Click this button to display the current validity status of the certificates.                                                                                                    |

| Table 70 | Trusted CAs | (continued) |
|----------|-------------|-------------|
|----------|-------------|-------------|

# 17.10 Importing a Trusted CA's Certificate

Click CERTIFICATES, Trusted CAs to open the Trusted CAs screen and then click Import to open the Trusted CA Import screen. Follow the instructions in this screen to save a trusted certification authority's certificate to the ZyAIR, see the following figure.

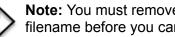

**Note:** You must remove any spaces from the certificate's filename before you can import the certificate.

#### Figure 96 Trusted CA Import

| Import                                                            |                                           |                                 |                |
|-------------------------------------------------------------------|-------------------------------------------|---------------------------------|----------------|
| must be in one of t<br>Binary X.509<br>PEM (Base 6<br>Binary PKCS | he following formats.<br>4) encoded X.509 | ate file to be imported. The ce | rtificate file |
| File Path:                                                        |                                           | Browse                          |                |

The following table describes the labels in this screen.

#### Table 71 Trusted CA Import

| LABEL     | DESCRIPTION                                                                                          |
|-----------|----------------------------------------------------------------------------------------------------|
| File Path | Type in the location of the file you want to upload in this field or click <b>Browse</b> to find it. |
| Browse    | Click Browse to find the certificate file you want to upload.                                        |
| Apply     | Click Apply to save the certificate on the ZyAIR.                                                    |
| Cancel    | Click Cancel to quit and return to the Trusted CAs screen.                                           |

## **17.11 Trusted CA Certificate Details**

Click **CERTIFICATES**, **Trusted CAs** to open the **Trusted CAs** screen. Click the details icon to open the **Trusted CA Details** screen. Use this screen to view in-depth information about the certification authority's certificate, change the certificate's name and set whether or not you want the ZyAIR to check a certification authority's list of revoked certificates before trusting a certificate issued by the certification authority.

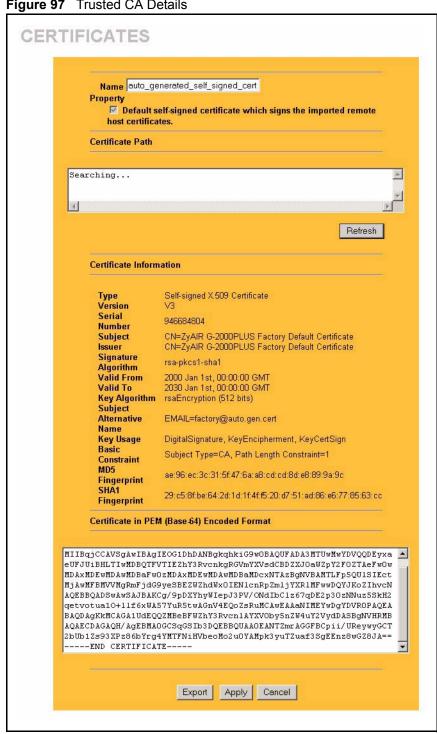

Figure 97 Trusted CA Details

| LABEL                                                | DESCRIPTION                                                                                                    |
|------------------------------------------------------|----------------------------------------------------------------------------------------------------|
| Name                                                 | This field displays the identifying name of this certificate. If you want to change the name, type up to 31 characters to identify this key certificate. You may use any character (not including spaces).                                                                                                    |
| Property<br>Default self-signed<br>certificate which | Select this check box to have the ZyAIR use this certificate to sign the trusted remote host certificates that you import to the ZyAIR. This check box is only available with self-signed certificates.                                                                                                    |
| signs the imported<br>remote host<br>certificates.   | If this check box is already selected, you cannot clear it in this screen, you must select this check box in another self-signed certificate's details screen. This automatically clears the check box in the details screen of the certificate that was previously set to sign the imported trusted remote host certificates.                                                                                                    |
| Certificate Path                                     | Click the <b>Refresh</b> button to have this read-only text box display the end entity's certificate and a list of certification authority certificates that shows the hierarchy of certification authorities that validate the end entity's certificate. If the issuing certification authority is one that you have imported as a trusted certification authority, it may be the only certification authority in the list (along with the end entity's own certificate). The ZyAIR does not trust the end entity's certificate and displays "Not trusted" in this field if any certificate on the path has expired or been revoked. |
| Refresh                                              | Click <b>Refresh</b> to display the certification path.                                                                                                    |
| Certificate<br>Information                           | These read-only fields display detailed information about the certificate.                                                                                                    |
| Туре                                                 | This field displays general information about the certificate. CA-signed means that a Certification Authority signed the certificate. Self-signed means that the certificate's owner signed the certificate (not a certification authority). X.509 means that this certificate was created and signed according to the ITU-T X.509 recommendation that defines the formats for public-key certificates.                                                                                                    |
| Version                                              | This field displays the X.509 version number.                                                                                                    |
| Serial Number                                        | This field displays the certificate's identification number given by the certification authority.                                                                                                    |
| Subject                                              | This field displays information that identifies the owner of the certificate, such as Common Name (CN), Organizational Unit (OU), Organization (O) and Country (C).                                                                                                    |
| Issuer                                               | This field displays identifying information about the certificate's issuing certification authority, such as Common Name, Organizational Unit, Organization and Country.                                                                                                    |
|                                                      | With self-signed certificates, this is the same information as in the <b>Subject Name</b> field.                                                                                                    |
| Signature Algorithm                                  | This field displays the type of algorithm that was used to sign the certificate.<br>Some certification authorities use rsa-pkcs1-sha1 (RSA public-private key<br>encryption algorithm and the SHA1 hash algorithm). Other certification<br>authorities may use ras-pkcs1-md5 (RSA public-private key encryption algorithm<br>and the MD5 hash algorithm).                                                                                                    |
| Valid From                                           | This field displays the date that the certificate becomes applicable. The text displays in red and includes a Not Yet Valid! message if the certificate has not yet become applicable.                                                                                                    |
| Valid To                                             | This field displays the date that the certificate expires. The text displays in red and includes an Expiring! or Expired! message if the certificate is about to expire or has already expired.                                                                                                    |

| LABEL                                             | DESCRIPTION                                                                                                    |
|---------------------------------------------------|----------------------------------------------------------------------------------------------------|
| Key Algorithm                                     | This field displays the type of algorithm that was used to generate the certificate's key pair (the ZyAIR uses RSA encryption) and the length of the key set in bits (1024 bits for example).                                                                                      |
| Subject Alternative<br>Name                       | This field displays the certificate's owner's IP address (IP), domain name (DNS) or e-mail address (EMAIL).                                                                                                    |
| Key Usage                                         | This field displays for what functions the certificate's key can be used. For example, "DigitalSignature" means that the key can be used to sign certificates and "KeyEncipherment" means that the key can be used to encrypt text.                                                |
| Basic Constraint                                  | This field displays general information about the certificate. For example,<br>Subject Type=CA means that this is a certification authority's certificate and<br>"Path Length Constraint=1" means that there can only be one certification<br>authority in the certificate's path. |
| CRL Distribution<br>Points                        | This field displays how many directory servers with Lists of revoked certificates the issuing certification authority of this certificate makes available. This field also displays the domain names or IP addresses of the servers.                                               |
| MD5 Fingerprint                                   | This is the certificate's message digest that the ZyAIR calculated using the MD5 algorithm. You can use this value to verify with the certification authority (over the phone for example) that this is actually their certificate.                                                |
| SHA1 Fingerprint                                  | This is the certificate's message digest that the ZyAIR calculated using the SHA1 algorithm. You can use this value to verify with the certification authority (over the phone for example) that this is actually their certificate.                                               |
| Certificate in PEM<br>(Base-64) Encoded<br>Format | This read-only text box displays the certificate or certification request in Privacy Enhanced Mail (PEM) format. PEM uses 64 ASCII characters to convert the binary certificate into a printable form.                                                                             |
|                                                   | You can copy and paste the certificate into an e-mail to send to friends or colleagues or you can copy and paste the certificate into a text editor and save the file on a management computer for later distribution (via floppy disk for example).                               |
| Export                                            | Click this button and then <b>Save</b> in the <b>File Download</b> screen. The <b>Save As</b> screen opens, browse to the location that you want to use and click <b>Save</b> .                                                                                                    |
| Apply                                             | Click <b>Apply</b> to save your changes back to the ZyAIR. You can only change the name and/or set whether or not you want the ZyAIR to check the CRL that the certification authority issues before trusting a certificate issued by the certification authority.                 |
| Cancel                                            | Click Cancel to quit and return to the Trusted CAs screen.                                                                                                    |

| Table 72 | Trusted CA Details | (continued) |
|----------|--------------------|-------------|
|----------|--------------------|-------------|

# CHAPTER 18 Log Screens

This chapter contains information about configuring general log settings and viewing the ZyAIR's logs. Refer to the appendix for example log message explanations.

# 18.1 Configuring View Log

The web configurator allows you to look at all of the ZyAIR's logs in one location.

Click the **LOGS** links under **ADVANCED** to open the **View Log** screen. Use the **View Log** screen to see the logs for the categories that you selected in the **Log Settings** screen (see Figure 99). Options include logs about system maintenance, system errors and access control.

You can view logs and alert messages in this page. Once the log entries are all used, the log will wrap around and the old logs will be deleted.

Click a column heading to sort the entries. A triangle indicates the direction of the sort order.

|   | View Log | Log Settings | Reports       |        |      |          |       |
|---|----------|--------------|---------------|--------|------|----------|-------|
|   | Display: | All Logs 💌   | Email Log Now | Ref    | resh | Clear L  | .og   |
| # | Time 🔺   | Message      |               | Source | Des  | tination | Notes |

Figure 98 View Log

| Table | 73  | View | Loa |
|-------|-----|------|-----|
|       | ••• |      |     |

| LABEL   | DESCRIPTION                                                                                                    |
|---------|----------------------------------------------------------------------------------------------------|
| Display | Select a log category from the drop down list box to display logs within the selected category. To view all logs, select <b>All Logs</b> . |
|         | The number of categories shown in the drop down list box depends on the selection in the <b>Log Settings</b> page.                         |
| Time    | This field displays the time the log was recorded.                                                                                         |
| Message | This field states the reason for the log.                                                                                                  |

| LABEL         | DESCRIPTION                                                                                                    |
|---------------|----------------------------------------------------------------------------------------------------|
| Source        | This field lists the source IP address and the port number of the incoming packet.                                 |
| Destination   | This field lists the destination IP address and the port number of the incoming packet.                            |
| Notes         | This field displays additional information about the log entry.                                                    |
| Email Log Now | Click <b>Email Log Now</b> to send the log screen to the e-mail address specified in the <b>Log Settings</b> page. |
| Refresh       | Click <b>Refresh</b> to renew the log screen.                                                                      |
| Clear Log     | Click Clear Log to clear all the logs.                                                                             |

| Table 73 | View Log |
|----------|----------|
|----------|----------|

# **18.2 Configuring Log Settings**

To change your ZyAIR's log settings, click the LOGS links under ADVANCED and then the Log Settings tab. The screen appears as shown.

Use the **Log Settings** screen to configure to where the ZyAIR is to send the logs; the schedule for when the ZyAIR is to send the logs and which logs and/or immediate alerts the ZyAIR is to send.

An alert is a type of log that warrants more serious attention. Some categories such as **System Errors** consist of both logs and alerts. You may differentiate them by their color in the **View Log** screen. Alerts are displayed in red and logs are displayed in black.

| View Log Log Settings              | Reports                          |
|------------------------------------|----------------------------------|
| Address Info:                      |                                  |
| Mail Server:                       | (Outgo<br>SMTP<br>Server<br>NAME |
| Mail Subject                       | IP<br>Addres                     |
| Mail Subject<br>Send log to:       | (E-Mail                          |
| Send alerts to:                    | Addres<br>(E-Mail<br>Addres      |
| Syslog Logging:                    |                                  |
| C Active                           |                                  |
| Syslog IP Address:                 | (Servi<br>0.0.0.0 NAME<br>IP     |
| Log Facility:                      | Addre                            |
| Send Log:                          |                                  |
| Log Schedule:                      | None                             |
| Day for Sending Log:               | Sunday                           |
| Time for Sending Log:              | 0 (hour) 0 (minute)              |
| Clear log after sending ma         | ail                              |
| Log                                | Send immediate alert             |
| System Maintenance                 | System Errors                    |
| System Errors                      | Access Control                   |
| Access Control           TCP Reset | Blocked Web Sites                |
| Packet Filter                      | Blocked Java etc. Attacks        |
|                                    |                                  |
| Remote Management                  | Statistics .                     |
| CDR                                |                                  |
| 🗖 РРР                              |                                  |
| UPnP                               |                                  |
| Forward Web Sites                  |                                  |
| E Blocked Web Sites                |                                  |
| 🗖 Blocked Java etc.                |                                  |
| Attacks                            |                                  |
| 🗖 РКІ                              |                                  |
| SSL/TLS                            |                                  |
| □ 802.1x                           |                                  |
| 🗖 Wireless                         |                                  |
| Internal RADIUS Server             |                                  |
|                                    |                                  |

Figure 99 Log Settings

| Table 74 | Log Settings |
|----------|--------------|
|----------|--------------|

| LABEL                        | DESCRIPTION                                                                                                    |
|------------------------------|----------------------------------------------------------------------------------------------------|
| Address Info                 |                                                                                                    |
| Mail Server                  | Enter the server name or the IP address of the mail server for the e-mail addresses specified below. If this field is left blank, logs and alert messages will not be sent via e-mail.                                                                                                    |
| Mail Subject                 | Type a title that you want to be in the subject line of the log e-mail message that the ZyAIR sends.                                                                                                    |
| Send Log to                  | Logs are sent to the e-mail address specified in this field. If this field is left blank, logs will not be sent via e-mail.                                                                                                    |
| Send Alerts to               | Enter the e-mail address where the alert messages will be sent. If this field is left blank, alert messages will not be sent via e-mail.                                                                                                    |
| Syslog Logging               | Syslog logging sends a log to an external syslog server used to store logs.                                                                                                    |
| Active                       | Click Active to enable syslog logging.                                                                                                    |
| Syslog Server IP<br>Address  | Enter the server name or IP address of the syslog server that will log the selected categories of logs.                                                                                                    |
| Log Facility                 | Select a location from the drop down list box. The log facility allows you to log the messages to different files in the syslog server. Refer to the documentation of your syslog program for more details.                                                                                                    |
| Send Log                     |                                                                                                    |
| Deu for Oce ding Los         | <ul> <li>This drop-down menu is used to configure the frequency of log messages being sent as E-mail:</li> <li>Daily</li> <li>Weekly</li> <li>Hourly</li> <li>When Log is Full</li> <li>None.</li> <li>If the Weekly or the Daily option is selected, specify a time of day when the E-mail should be sent. If the Weekly option is selected, then also specify which day of the week the E-mail should be sent. If the When Log is Full option is selected, an alert is sent when the log fills up. If you select None, no log messages are sent.</li> </ul> |
| Day for Sending Log          | This field is only available when you select <b>Weekly</b> in the <b>Log Schedule</b> field.<br>Use the drop down list box to select which day of the week to send the logs.                                                                                                    |
| Time for Sending Log         | Enter the time of the day in 24-hour format (for example 23:00 equals 11:00 pm) to send the logs.                                                                                                    |
| Clear log after sending mail | Select the check box to clear all logs after logs and alert messages are sent via e-mail.                                                                                                    |
| Log                          | Select the categories of logs that you want to record.                                                                                                    |
| Send Immediate Alert         | Select the categories of alerts for which you want the ZyAIR to immediately send e-mail alerts.                                                                                                    |
| Apply                        | Click <b>Apply</b> to save your customized settings and exit this screen.                                                                                                    |
| Reset                        | Click <b>Reset</b> to reconfigure all the fields in this screen.                                                                                                    |

## **18.3 Configuring Reports**

The **Reports** page displays which computers on the LAN send and receive the most traffic, what kinds of traffic are used the most and which web sites are visited the most often. Use the **Reports** screen to have the ZyAIR record and display the following network usage details:

- Web sites visited the most often
- Number of times the most visited web sites were visited
- The most-used protocols or service ports
- The amount of traffic for the most used protocols or service ports
- The LAN IP addresses to and/or from which the most traffic has been sent
- How much traffic has been sent to and from the LAN IP addresses to and/or from which the most traffic has been sent

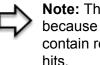

Note: The web site hit count may not be 100% accurate because sometimes when an individual web page loads, it may contain references to other web sites that also get counted as hits.

The ZyAIR records web site hits by counting the HTTP GET packets. Many web sites include HTTP GET references to other web sites and the ZyAIR may count these as hits, thus the web hit count is not (yet) 100% accurate.

To change your ZyAIR's log reports, click LOGS, then the **Reports** tab. The screen appears as shown.

#### Figure 100 Reports

| View Log              | Log Settings | Reports         |         |
|-----------------------|--------------|-----------------|---------|
|                       |              |                 |         |
| Bonort To             |              |                 |         |
| Report Ty<br>Web Site |              | Stop Collection | Refresh |
| 1000 0110             |              |                 |         |

**Note:** Enabling the ZyAIR's reporting function decreases the overall throughput by about 1 Mbps.

The following table describes the labels in this screen.

#### Table 75 Reports

| LABEL                               | DESCRIPTION                                                                                                    |
|-------------------------------------|----------------------------------------------------------------------------------------------------|
| Report Type                         | Use the drop-down list box to select the type of reports to display.<br><b>Web Site Hits</b> displays the web sites that have been visited the most often from the LAN and how many times they have been visited.                                                                                                    |
|                                     | <b>Protocol/Port</b> displays the protocols or service ports that have been used the most and the amount of traffic for the most used protocols or service ports.                                                                                                    |
|                                     | <b>LAN IP Address</b> displays the LAN IP addresses to and /or from which the most traffic has been sent and how much traffic has been sent to and from those IP addresses.                                                                                                    |
| Start Collection<br>Stop Collection | The button text shows <b>Start Collection</b> when the ZyAIR is not recording report data and <b>Stop Collection</b> when the ZyAIR is recording report data.                                                                                                    |
|                                     | Click <b>Start Collection</b> to have the ZyAIR record report data.                                                                                                    |
|                                     | Click <b>Stop Collection</b> to halt the ZyAIR from recording more data.                                                                                                    |
| Refresh                             | Click <b>Refresh</b> to update the report display. The report also refreshes automatically when you close and reopen the screen.                                                                                                    |
| #                                   | This field displays the index number of an individual web site.                                                                                                    |
| Web Site                            | Web Site displays the web site address(es) that have been visited the most often from the LAN.                                                                                                    |
| Hits                                | Hits displays the total number of visits to each web site.                                                                                                    |
| Direction                           | This field displays <b>Incoming</b> to denote traffic that is coming in from the WAN to the LAN.                                                                                                    |
|                                     | This field displays <b>Outgoing</b> to denote traffic that is going out from the LAN to the WAN.                                                                                                    |
| Amount                              | This column lists how much traffic has been sent and/or received for each protocol or service port. The measurement unit shown (bytes, Kbytes, Mbytes or Gbytes) varies with the amount of traffic for the particular protocol or service port. The count starts over at 0 if a protocol or port passes the bytes count limit. |
| IP Address                          | This column lists the LAN IP addresses to and/or from which the most traffic has been sent. The LAN IP addresses are listed in descending order with the LAN IP address to and/or from which the most traffic was sent listed first.                                                                                           |

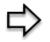

**Note:** All of the recorded reports data is erased when you turn off the ZyAIR.

# **CHAPTER 19** Maintenance

This chapter displays system information such as ZyNOS firmware, port IP addresses and port traffic statistics.

## **19.1 Maintenance Overview**

The maintenance screens can help you view system information, upload new firmware, manage configuration and restart your ZyAIR.

## 19.2 System Status Screen

Click **MAINTENANCE** to open the **System Status** screen, where you can use to monitor your ZyAIR. Note that these labels are READ-ONLY and are meant to be used for diagnostic purposes.

| Figure 101 | System | Status |
|------------|--------|--------|
|------------|--------|--------|

| Status | DHCP Table                                    | Association List    | F/W Upload | Configuration | Resta |
|--------|-----------------------------------------------|---------------------|------------|---------------|-------|
|        |                                               |                     |            |               |       |
| Syste  | m Name : G-2000PL                             | US                  |            |               |       |
|        | odel Name : ZyAIR                             |                     |            |               |       |
| Zj     | NOS Firmware Ver                              | sion: V3.60(HU.0)b5 | 11/30/2004 |               |       |
| WAN    | Port :                                        |                     |            |               |       |
| IF     | Address : 0.0.0.0                             |                     | DHCP :     | Client        |       |
| IF     | P Subnet Mask : 0.0.                          | 0.0                 |            |               |       |
| LAN    | Port :                                        |                     |            |               |       |
|        | P Address : 192.168.1<br>P Subnet Mask : 255. |                     | DHCP :     | Server        |       |
|        |                                               |                     |            |               |       |

#### Table 76 System Status

| LABEL                     | DESCRIPTION                                                                                                    |
|---------------------------|----------------------------------------------------------------------------------------------------|
| System Name               | This is the <b>System Name</b> you chose in the first Internet Access Wizard screen.<br>It is for identification purposes                                                                                                    |
| Model Name                | The model name identifies your device type. The model name should also be<br>on a sticker on your ZyAIR. If you are uploading firmware, be sure to upload<br>firmware for this exact model name. This field is not available on all models. |
| ZyNOS Firmware<br>Version | This is the ZyNOS Firmware version and the date created. ZyNOS is ZyXEL's proprietary Network Operating System design.                                                                                                    |
| WAN Port                  |                                                                                                    |
| IP Address                | This is the WAN port IP address.                                                                                                    |
| IP Subnet Mask            | This is the WAN port subnet mask.                                                                                                    |
| DHCP                      | This is the WAN port DHCP role - Client or None.                                                                                                    |
| LAN Port                  |                                                                                                    |
| IP Address                | This is the LAN port IP address.                                                                                                    |
| IP Subnet Mask            | This is the LAN port subnet mask.                                                                                                    |
| DHCP                      | This is the LAN port DHCP role - Server, Relay or None.                                                                                                    |
| Show Statistics           | Click <b>Show Statistics</b> to display the real-time system statistics. For more information see System Statistics on page 242.                                                                                                    |

#### **19.2.1 System Statistics**

Read-only information here includes port status, packet specific statistics and bridge link status. Also provided are "system up time" and "poll interval(s)". The **Poll Interval** field is configurable.

| OM/Full         822         875         0         0         0         0:04:29 | Port                                    | Status    | TxPkts | RxPkts | Collisions | Tx B/s | Rx B/s | Up Time  |
|-------------------------------------------------------------------------------|-----------------------------------------|-----------|--------|--------|------------|--------|--------|----------|
|                                                                               | WAN                                     | Down      | 0      | 0      | 0          | 0      | 0      | 00:00:00 |
| 54M 60 0 0 0 0 0 0:04:30                                                      | LAN                                     | 100M/Full | 822    | 875    | 0          | 0      | 0      | 0:04:29  |
|                                                                               | WLAN                                    | 54M       | 60     | 0      | 0          | 0      | 0      | 0:04:30  |
| p Time : 0:04:36                                                              |                                         |           |        | 0      | 0          | 0      | 0      | 0:04:    |
|                                                                               | ,,,,,,,,,,,,,,,,,,,,,,,,,,,,,,,,,,,,,,, |           |        |        |            |        |        |          |

Figure 102 System Status: Show Statistics

The following table describes the labels in this screen.

| Table 77 | System Status: Show Statistics |
|----------|--------------------------------|
|----------|--------------------------------|

| LABEL            | DESCRIPTION                                                                                                 |
|------------------|----------------------------------------------------------------------------------------------------|
| Port             | This is the WAN, LAN or WLAN port.                                                                          |
|                  | This shows the port speed and duplex setting if you are using Ethernet encapsulation for the Ethernet port. |
|                  | This shows the transmission speed only for wireless port.                                                   |
| TxPkts           | This is the number of transmitted packets on this port.                                                     |
| RxPkts           | This is the number of received packets on this port.                                                        |
| Collisions       | This is the number of collisions on this port.                                                              |
| Tx B/s           | This shows the transmission speed in bytes per second on this port.                                         |
| Rx B/s           | This shows the reception speed in bytes per second on this port.                                            |
| Up Time          | This is total amount of time the line has been up.                                                          |
| System Up Time   | This is the total time the ZyAIR has been on.                                                               |
| Poll Interval(s) | Enter the time interval for refreshing statistics.                                                          |
| Set Interval     | Click this button to apply the new poll interval you entered above.                                         |
| Stop             | Click this button to stop refreshing statistics.                                                            |

#### **19.3 DHCP Table Screen**

DHCP (Dynamic Host Configuration Protocol, RFC 2131 and RFC 2132) allows individual clients to obtain TCP/IP configuration at start-up from a server. You can configure the ZyAIR as a DHCP server or disable it. When configured as a server, the ZyAIR provides the TCP/IP configuration for the clients. If set to **None**, DHCP service will be disabled and you must have another DHCP server on your LAN, or else the computer must be manually configured.

Click **MAINTENANCE**, and then the **DHCP Table** tab. Read-only information here relates to your DHCP status. The DHCP table shows current DHCP Client information (including **IP Address**, **Host Name** and **MAC Address**) of all network clients using the DHCP server.

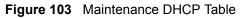

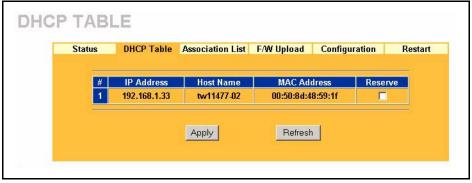

The following table describes the labels in this screen.

| Table 78 | Maintenance DHCP Table |
|----------|------------------------|
|----------|------------------------|

| LABEL       | DESCRIPTION                                                                                                    |
|-------------|----------------------------------------------------------------------------------------------------|
| #           | This is the index number of the host computer.                                                                                                    |
| IP Address  | This field displays the IP address relative to the # field listed above.                                                                                                    |
| Host Name   | This field displays the computer host name.                                                                                                    |
| MAC Address | This field shows the MAC address of the computer with the name in the <b>Host Name</b> field.                                                                                                    |
|             | Every Ethernet device has a unique MAC (Media Access Control) address. The MAC address is assigned at the factory and consists of six pairs of hexadecimal characters, for example, 00:A0:C5:00:00:02. |
| Reserve     | Select this check box to have the ZyAIR always assign this IP address to this MAC address (and host name).                                                                                             |
| Apply       | Click <b>Apply</b> to have the MAC address and IP address also display in the <b>LAN Static DHCP</b> screen (where you can edit them).                                                                 |
| Refresh     | Click <b>Refresh</b> to renew the screen.                                                                                                    |

# **19.4 Association List**

View the wireless stations that are currently associated to the ZyAIR in the Association List screen.

Click **MAINTENANCE** and then the **Association List** tab to display the screen as shown next.

| Status | DHCP Table | Association List | F/W Upload | Configuration     | Restar |
|--------|------------|------------------|------------|-------------------|--------|
| -      |            |                  |            |                   |        |
| #      | M          | IAC Address      | A          | ssociation Time   |        |
| 001    | 00:4       | a0:c5:b6:0b:b8   | 00         | :00:55 2000/01/01 |        |
| 002    | 00:        | :a0:c5:80:f5:fa  | 00         | :08:06 2000/01/01 |        |
|        |            |                  |            |                   |        |

Figure 104 Association List

| LABEL            | DESCRIPTION                                                                      |
|------------------|----------------------------------------------------------------------------------|
| #                | This is the index number of an associated wireless station.                      |
| MAC Address      | This field displays the MAC address of an associated wireless station.           |
| Association Time | This field displays the time a wireless station first associated with the ZyAIR. |
| Refresh          | Click <b>Refresh</b> to reload the screen.                                       |

# 19.5 F/W Upload Screen

Find firmware at www.zyxel.com in a file that (usually) uses the system model name with a "\*.bin" extension, e.g., "zyair.bin". The upload process uses HTTP (Hypertext Transfer Protocol) and may take up to two minutes. After a successful upload, the system will reboot. See the *Firmware and Configuration File Maintenance* chapter for upgrading firmware using FTP/TFTP commands.

Click **MAINTENANCE** and then **F/W Upload**. Follow the instructions in this screen to upload firmware to your ZyAIR.

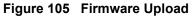

| Status | DHCP Table       | Association List                              | F/W Upload         | Configuration                                  | Resta |
|--------|------------------|-----------------------------------------------|--------------------|------------------------------------------------|-------|
|        |                  |                                               |                    | on of the binary (.BIN<br>ded from website. If |       |
|        |                  | sed (.ZIP file), you r<br>need to reconfigure | must first extract | the binary (.BIN) file                         | . In  |
| File F | Path: D:\G-2000+ | \Firmware\3IBrow                              | vse                |                                                |       |
|        |                  |                                               |                    |                                                |       |

Table 80Firmware Upload

| LABEL     | DESCRIPTION                                                                                                    |
|-----------|----------------------------------------------------------------------------------------------------|
| File Path | Type in the location of the file you want to upload in this field or click <b>Browse</b> to find it.                                                |
| Browse    | Click <b>Browse</b> to find the .bin file you want to upload. Remember that you must decompress compressed (.zip) files before you can upload them. |
| Upload    | Click <b>Upload</b> to begin the upload process. This process may take up to two minutes.                                                           |

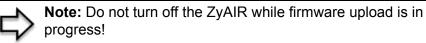

After you see the **Firmware Upload in Process** screen, wait two minutes before logging into the ZyAIR again.

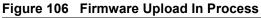

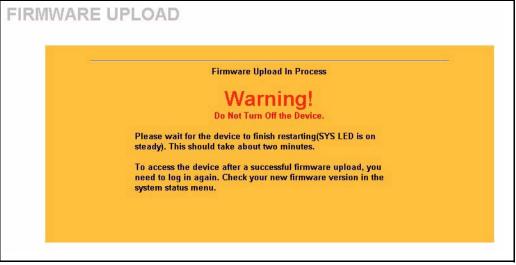

The ZyAIR automatically restarts in this time causing a temporary network disconnect. In some operating systems, you may see the following icon on your desktop.

#### Figure 107 Network Temporarily Disconnecte

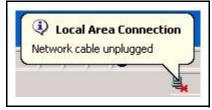

After two minutes, log in again and check your new firmware version in the **System Status** screen.

If the upload was not successful, the following screen will appear. Click **Return** to go back to the **F/W Upload** screen.

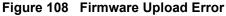

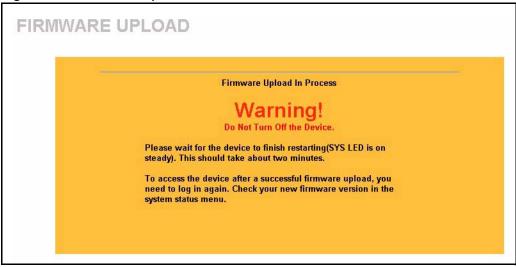

# **19.6 Configuration Screen**

See the *Firmware and Configuration File Maintenance* chapter for transferring configuration files using FTP/TFTP commands.

Click **MAINTENANCE**, and then the **Configuration** tab. Information related to factory defaults, backup configuration, and restoring configuration appears as shown next.

| Status | DHCP Table                                 | Association List                                                                                                | F/W Upload          | Configuration             |
|--------|--------------------------------------------|----------------------------------------------------------------------------------------------------|---------------------|---------------------------|
| Back   | cup Configuration                          |                                                                                                    |                     |                           |
| C      | lick Backup to sav                         | e the current config                                                                                            | uration of your sy  | stem to your computer     |
|        |                                            | Bad                                                                                                    | skup                |                           |
|        |                                            |                                                                                                    |                     |                           |
| Rest   | ore Configuration                          | n                                                                                                    |                     |                           |
|        |                                            | sly saved configurat<br>quration file and clic                                                                  |                     | stem, browse to the       |
|        | ile Path:                                  | 1                                                                                                    | Browse              |                           |
|        | ne Pau: j                                  | _                                                                                                    |                     |                           |
|        |                                            | Up                                                                                                    | oad                 |                           |
| Back   | k to Factory Defa                          | ults                                                                                                    |                     |                           |
|        |                                            |                                                                                                    | nfiguration informa | ation and return to facto |
| -      | efaults. After reset<br>Password will be 1 | 234                                                                                                    |                     |                           |
|        | LAN IP address w<br>DHCP will be rese      |                                                                                                    |                     |                           |
|        |                                            | Re                                                                                                    | set                 |                           |
|        |                                            | a de la companya de la companya de la companya de la companya de la companya de la companya de la companya de l |                     |                           |

#### Figure 109 Configuration

#### 19.6.1 Backup Configuration

Backup configuration allows you to back up (save) the ZyAIR's current configuration to a file on your computer. Once your ZyAIR is configured and functioning properly, it is highly recommended that you back up your configuration file before making configuration changes. The backup configuration file will be useful in case you need to return to your previous settings.

Click Backup to save the ZyAIR's current configuration to your computer.

#### **19.6.2 Restore Configuration**

Restore configuration allows you to upload a new or previously saved configuration file from your computer to your ZyAIR.

| Table 81         Restore Configuration |
|----------------------------------------|
|----------------------------------------|

| LABEL     | DESCRIPTION                                                                                          |  |
|-----------|----------------------------------------------------------------------------------------------------|--|
| File Path | Type in the location of the file you want to upload in this field or click <b>Browse</b> to find it. |  |

| LABEL  | DESCRIPTION                                                                                                    |  |
|--------|----------------------------------------------------------------------------------------------------|--|
| Browse | Click <b>Browse</b> to find the file you want to upload. Remember that you must decompress compressed (.ZIP) files before you can upload them. |  |
| Upload | Click <b>Upload</b> to begin the upload process.                                                                                               |  |

| Table 81 | Restore | Configuration |
|----------|---------|---------------|
|----------|---------|---------------|

**Note:** Do not turn off the ZyAIR while configuration file upload is in progress.

After you see a "restore configuration successful" screen, you must then wait one minute before logging into the ZyAIR again.

#### Figure 110 Configuration Upload Successful

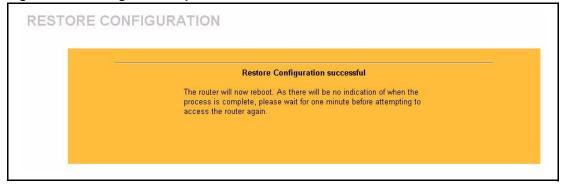

The ZyAIR automatically restarts in this time causing a temporary network disconnect. In some operating systems, you may see the following icon on your desktop.

#### Figure 111 Network Temporarily Disconnected

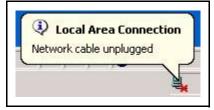

If you uploaded the default configuration file you may need to change the IP address of your computer to be in the same subnet as that of the default ZyAIR IP address (192.168.1.1). See your *Quick Installation Guide* for details on how to set up your computer's IP address.

If the upload was not successful, the following screen will appear. Click **Return** to go back to the **Configuration** screen.

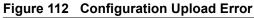

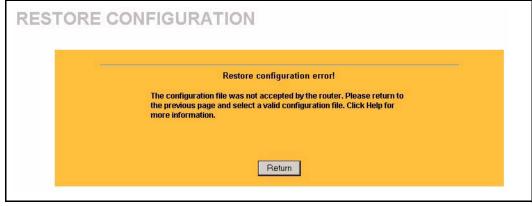

#### 19.6.3 Back to Factory Defaults

Pressing the **Reset** button in this section clears all user-entered configuration information and returns the ZyAIR to its factory defaults as shown on the screen. The following warning screen will appear.

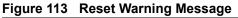

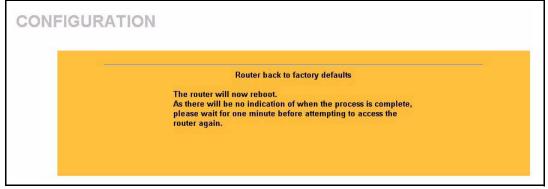

You can also press the **RESET** button on the side panel to reset the factory defaults of your ZyAIR. Refer to the section on resetting the ZyAIR for more information on the **RESET** button.

# **19.7 Restart Screen**

System restart allows you to reboot the ZyAIR without turning the power off.

Click **MAINTENANCE**, and then **Restart**. Click **Restart** to have the ZyAIR reboot. This does not affect the ZyAIR's configuration.

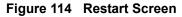

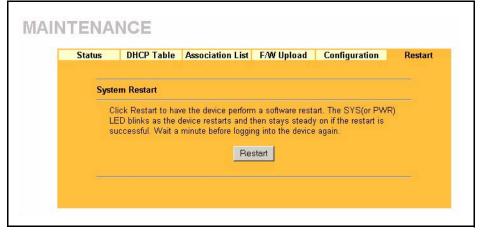

# CHAPTER 20 Introducing the SMT

This chapter explains how to access and navigate the System Management Terminal and gives an overview of its menus.

## **20.1 SMT Introduction**

The ZyAIR's SMT (System Management Terminal) is a menu-driven interface that you can access from a terminal emulator through the console port or over a telnet connection. This chapter shows you how to access the SMT (System Management Terminal) menus, how to navigate the SMT and how to configure SMT menus.

# 20.2 Connect to your ZyAIR Using Telnet

The following procedure details how to telnet into your ZyAIR.

- **1** In Windows, click **Start** (usually in the bottom left corner), **Run** and then type "telnet 192.168.1.1" (the default IP address) and click **OK**.
- **2** For your first login, enter the default password "1234". As you type the password, the screen displays an asterisk "\*" for each character you type.

Figure 115 Login Screen

Password : xxxx

**3** After entering the password you will see the main menu.

Please note that if there is no activity for longer than five minutes (default timeout period) after you log in, your ZyAIR will automatically log you out. You will then have to telnet into the ZyAIR again. You can use the web configurator or the CI commands to change the inactivity time out period.

#### 20.2.1 Entering Password

The login screen appears after you press [ENTER], prompting you to enter the password, as shown next.

For your first login, enter the default password "1234". As you type the password, the screen displays an asterisk "\*" for each character you type.

Please note that if there is no activity for longer than five minutes after you log in, your ZyAIR will automatically log you out.

```
Figure 116 Login Screen
```

Enter Password : \*\*\*\*

# 20.3 Changing the System Password

Change the ZyAIR default password by following the steps shown next.

- 1 From the main menu, enter 23 to display Menu 23 System Security.
- 2 Enter 1 to display Menu 23.1 System Security Change Password as shown next.
- 3 Type your existing system password in the Old Password field, and press [ENTER].

Figure 117 Menu 23.1 System Security : Change Password

```
Menu 23.1 - System Security - Change Password
   Old Password= ****
   New Password= ?
   Retype to confirm= ?
   Enter here to CONFIRM or ESC to CANCEL:
```

- **4** Type your new system password in the **New Password** field (up to 30 characters), and press [ENTER].
- **5** Re-type your new system password in the **Retype to confirm** field for confirmation and press [ENTER].

Note that as you type a password, the screen displays an asterisk "\*" for each character you type.

# 20.4 ZyAIR SMT Menu Overview Example

The following figure gives you an example overview of the various SMT menu screens for your ZyAIR G-2000 Plus.

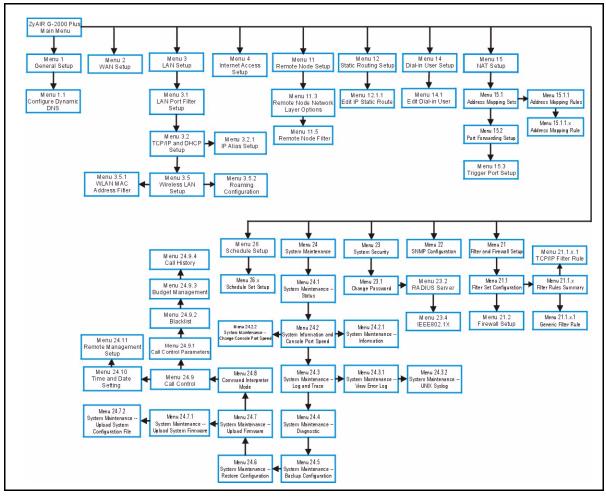

Figure 118 ZyAIR G-2000 Plus SMT Menu Overview Example

## 20.5 Navigating the SMT Interface

The SMT (System Management Terminal) is the interface that you use to configure your ZyAIR.

Several operations that you should be familiar with before you attempt to modify the configuration are listed in the table below.

|  | Table 82 | Main Menu | Commands |
|--|----------|-----------|----------|
|--|----------|-----------|----------|

| OPERATION                  | KEYSTROKE | DESCRIPTION                                                                                |
|----------------------------|-----------|--------------------------------------------------------------------------------------------|
| Move down to another menu  | [ENTER]   | To move forward to a submenu, type in the number of the desired submenu and press [ENTER]. |
| Move up to a previous menu | [ESC]     | Press [ESC] to move back to the previous menu.                                             |

| OPERATION                  | KEYSTROKE                                                                     | DESCRIPTION                                                                                                    |
|----------------------------|-------------------------------------------------------------------------------|----------------------------------------------------------------------------------------------------|
| Move to a "hidden"<br>menu | Press [SPACE BAR]<br>to change <b>No</b> to <b>Yes</b><br>then press [ENTER]. | Fields beginning with "Edit" lead to hidden menus and have a default setting of <b>No</b> . Press [SPACE BAR] once to change <b>No</b> to <b>Yes</b> , then press [ENTER] to go to the "hidden" menu.     |
| Move the cursor            | [ENTER] or [UP]/<br>[DOWN] arrow keys.                                        | Within a menu, press [ENTER] to move to the next field.<br>You can also use the [UP]/[DOWN] arrow keys to move to<br>the previous and the next field, respectively.                                       |
| Entering information       | Type in or press<br>[SPACE BAR], then<br>press [ENTER].                       | You need to fill in two types of fields. The first requires you to type in the appropriate information. The second allows you to cycle through the available choices by pressing [SPACE BAR].             |
| Required fields            | or ChangeMe                                                                   | All fields with the symbol must be filled in order to be able to save the new configuration.<br>All fields with <b>ChangeMe</b> must not be left blank in order to be able to save the new configuration. |
| N/A fields                 | <n a=""></n>                                                                  | Some of the fields in the SMT will show a <n a="">. This symbol refers to an option that is Not Applicable.</n>                                                                                           |
| Save your configuration    | [ENTER]                                                                       | Save your configuration by pressing [ENTER] at the message "Press ENTER to confirm or ESC to cancel". Saving the data on the screen will take you, in most cases to the previous menu.                    |
| Exit the SMT               | Type 99, then press<br>[ENTER].                                               | Type 99 at the main menu prompt and press [ENTER] to exit the SMT interface.                                                                                                    |

#### Table 82Main Menu Commands

After you enter the password, the SMT displays the main menu, as shown next.

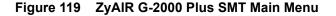

```
Copyright (c) 1994 - 2004 ZyXEL Communications Corp.
                        ZyAIR G-2000PLUS Main Menu
Getting Started
                                   Advanced Management
 1. General Setup
                                      21. Filter and Firewall Setup
 2. WAN Setup
                                      22. SNMP Configuration
 3. LAN Setup
                                     23. System Security
 4. Internet Access Setup
                                     24. System Maintenance
                                     26. Schedule Setup
Advanced Applications
 11. Remote Node Setup
 12. Static Routing Setup
 14. Dial-in User Setup
 15. NAT Setup
                                      99. Exit
                    Enter Menu Selection Number:
```

#### 20.5.1 System Management Terminal Interface Summary

| #  | MENU TITLE                | DESCRIPTION                                                                                                    |
|----|---------------------------|----------------------------------------------------------------------------------------------------|
| 1  | General Setup             | Use this menu to set up your general information.                                                                       |
| 2  | WAN Setup                 | Use this menu to clone a MAC address from a computer on your LAN.                                                       |
| 3  | LAN Setup                 | Use this menu to set up your LAN and WLAN connection.                                                                   |
| 4  | Internet Access Setup     | Configure your Internet Access setup (Internet address, gateway, login, etc.) with this menu.                           |
| 11 | Remote Node Setup         | Use this menu to configure detailed remote node settings (your ISP is also a remote node) as well as apply WAN filters. |
| 12 | Static Routing Setup      | Use this menu to set up static routes.                                                                                  |
| 14 | Dial-in User Setup        | Use this menu to set up local user profiles on the ZyAIR.                                                               |
| 15 | NAT Setup                 | Use this menu to specify inside servers when NAT is enabled.                                                            |
| 21 | Filter and Firewall Setup | Use this menu to configure filters, activate/deactivate the firewall and view the firewall log.                         |
| 22 | SNMP Configuration        | Use this menu to set up SNMP related parameters.                                                                        |
| 23 | System Security           | Use this menu to change your password.                                                                                  |
| 24 | System Maintenance        | This menu provides system status, diagnostics, software upload, etc.                                                    |
| 26 | Schedule Setup            | Use this menu to schedule outgoing calls.                                                                               |
| 99 | Exit                      | Use this to exit from SMT and return to a blank screen.                                                                 |

**Table 83**Main Menu Summary

## 20.6 Changing the System Password

Change the ZyAIR default password by following the steps shown next.

1 Enter 23 in the main menu to display Menu 23 - System Security as shown next.

#### Figure 120 Menu 23: System Security

```
Menu 23 - System Security
1. Change Password
2. RADIUS Server
4. IEEE802.1x
```

- 2 Enter 23.1 in the main menu to display Menu 23.1 System Security Change Password.
- **3** Type your existing system password in the **Old Password** field, for example "1234", and press [ENTER]

Figure 121 Menu 23 System Password

```
Menu 23.1 - System Security - Change Password
Old Password= ?
New Password= ?
Retype to confirm= ?
Enter here to CONFIRM or ESC to CANCEL:
```

- **4** Type your new system password in the **New Password** field (up to 30 characters), and press [ENTER].
- **5** Re-type your new system password in the **Retype to confirm** field for confirmation and press [ENTER].

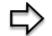

**Note:** When you type in a password, the screen displays an "\*" for each character typed

# CHAPTER 21 General Setup

The chapter shows you the information on general setup.

## 21.1 General Setup

**Menu 1** — General Setup contains administrative and system-related information (shown next). The System Name field is for identification purposes. However, because some ISPs check this name you should enter your computer's "Computer Name".

In Windows 95/98 click **Start**, **Settings**, **Control Panel**, **Network**. Click the **Identification** tab, note the entry for the **Computer name** field and enter it as the ZyAIR **System Name**.

In Windows 2000 click **Start**, **Settings**, **Control Panel** and then double-click **System**. Click the **Network Identification** tab and then the **Properties** button. Note the entry for the **Computer name** field and enter it as the ZyAIR **System Name**.

In Windows XP, click **start**, **My Computer**, **View system information** and then click the **Computer Name** tab. Note the entry in the **Full computer name** field and enter it as the ZyAIR **System Name**.

The **Domain Name** entry is what is propagated to the DHCP clients on the LAN. While you must enter the host name (System Name) on each individual computer, the domain name can be assigned from the ZyAIR via DHCP.

#### 21.1.1 Procedure To Configure Menu 1

Enter 1 in the Main Menu to open Menu 1 – General Setup as shown next.

#### Figure 122 Menu 1 General Setup

```
Menu 1 - General Setup

System Name= G-2000PLUS

Domain Name=

First System DNS Server= From ISP

IP Address= N/A

Second System DNS Server= From ISP

IP Address= N/A

Third System DNS Server= From ISP

IP Address= N/A

Edit Dynamic DNS= No

Press ENTER to Confirm or ESC to Cancel:
```

Fill in the required fields. Refer to the following table for more information about these fields.

| FIELD                                                                                                    | DESCRIPTION                                                                                                    |  |
|----------------------------------------------------------------------------------------------------|----------------------------------------------------------------------------------------------------|--|
| System Name                                                                                                    | Choose a descriptive name for identification purposes. It is recommended you enter your computer's "Computer name" in this field. This name can be up to 30 alphanumeric characters long. Spaces are not allowed, but dashes "-" and underscores "_" are accepted.                                                                                                    |  |
| Domain Name                                                                                                    | Enter the domain name (if you know it) here. If you leave this field blank, the ISP may assign a domain name via DHCP. You can go to menu 24.8 and type "sys domain name" to see the current domain name used by your router. The domain name entered by you is given priority over the ISP assigned domain name. If you want to clear this field just press [SPACE BAR] and then [ENTER].                                                                                                    |  |
| First System DNS<br>Server<br>Second System DNS<br>Server<br>Third System DNS<br>Server                                                                   | DNS (Domain Name System) is for mapping a domain name to its corresponding IP address and vice versa. The DNS server is extremely important because without it, you must know the IP address of a machine before you can access it. The ZyAIR uses a system DNS server (in the order you specify here) to resolve domain names for VPN, DDNS and the time server.<br>Press [SPACE BAR] and then [ENTER] to select an option. Select <b>From ISP</b> if your ISP dynamically assigns DNS server information (and the ZyAIR's WAN IP address). The <b>IP Address</b> field below displays the (read-only) DNS server IP address that the ISP assigns.<br>Select <b>User-Defined</b> if you have the IP address of a DNS server. Enter the DNS server's IP address in the <b>IP Address</b> field. If you select <b>User-Defined</b> , but leave the IP address set to 0.0.0.0, <b>User-Defined</b> changes to <b>None</b> after you save your changes. If you set a second choice to <b>User-Defined</b> , and enter the same IP address, the second <b>User-Defined</b> changes to <b>None</b> after you save your changes.<br>Select <b>None</b> if you do not want to configure DNS servers. If you do not configure a system DNS server, you must use IP addresses when configuring VPN, DDNS and the time server. |  |
| Edit Dynamic DNS                                                                                                    | Press [SPACE BAR] and then [ENTER] to select <b>Yes</b> or <b>No</b> (default). Select <b>Yes</b> to configure <b>Menu 1.1: Configure Dynamic DNS</b> discussed next.                                                                                                    |  |
| When you have completed this menu, press [ENTER] at the prompt "Press ENTER to Confirm" to save your configuration, or press [ESC] at any time to cancel. |                                                                                                    |  |

Table 84 Menu 1 General Setup

#### 21.1.2 Procedure to Configure Dynamic DNS

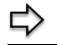

To configure Dynamic DNS, go to Menu 1 — General Setup and select Yes in the Edit Dynamic DNS field. Press [ENTER] to display Menu 1.1— Configure Dynamic DNS as shown next.

Figure 123 Menu 1.1 Configure Dynamic DNS

```
Menu 1.1 - Configure Dynamic DNS
     Service Provider= WWW.DynDNS.ORG
    Active= No
    DDNS Type= DynamicDNS
    Host Name 1=
    Host Name 2=
    Host Name 3=
    Username=
    Password= *******
    Enable Wildcard Option= No
    Enable Off Line Option= N/A
    IP Address Update Policy:
      DDNS Server Auto Detect IP Address= No
      Use Specified IP Address= No
      Use IP Address= N/A
                    Press ENTER to Confirm or ESC to Cancel:
Press Space Bar to Toggle.
```

Follow the instructions in the next table to configure Dynamic DNS parameters.

| FIELD            | DESCRIPTION                                                                                                    |
|------------------|----------------------------------------------------------------------------------------------------|
| Service Provider | This is the name of your Dynamic DNS service provider.                                                                                                    |
| Active           | Press [SPACE BAR] to select <b>Yes</b> and then press [ENTER] to make dynamic DNS active.                                                                        |
| DDNS Type        | Press [SPACE BAR] and then [ENTER] to select <b>DynamicDNS</b> if you have a dynamic IP address(es). Select <b>StaticDNS</b> if you have a static IP address(s). |
|                  | Select <b>CustomDNS</b> to have dyns.org provide DNS service for a domain name that you already have from a source other than dyndns.org.                        |
| Host 1-3         | Enter your host name(s) in the fields provided. You can specify up to two host names separated by a comma in each field.                                         |
| User             | Enter your user name.                                                                                                    |
| Password         | Enter the password assigned to you.                                                                                                    |

| FIELD                                                                                                    | DESCRIPTION                                                                                                    |  |  |
|----------------------------------------------------------------------------------------------------|----------------------------------------------------------------------------------------------------|--|--|
| Enable<br>Wildcards                                                                                                    | Your ZyAIR supports DYNDNS Wildcard. Press [SPACE BAR] and then [ENTER] to select <b>Yes</b> or <b>No</b> This field is <b>N/A</b> when you choose DDNS client as your service provider.                                                                                                    |  |  |
| Offline                                                                                                    | This field is only available when <b>CustomDNS</b> is selected in the <b>DDNS Type</b> field.<br>Press [SPACE BAR] and then [ENTER] to select <b>Yes</b> . When <b>Yes</b> is selected, <u>http://www.dyndns.org/</u> traffic is redirected to a URL that you have previously specified (see <u>www.dyndns.org</u> for details). |  |  |
| Edit Update IP Ad                                                                                                    | dress:                                                                                                    |  |  |
| You can select <b>Ye</b><br>IP Addr field, but                                                                                                    | <b>s</b> in either the <b>Use Server Detected IP</b> field (recommended) or the <b>User Specified</b> not both.                                                                                                    |  |  |
| With the <b>Use Server Detected IP</b> and <b>User Specified IP Addr</b> fields both set to <b>No</b> , the DDNS server automatically updates the IP address of the host name(s) with the ZyAIR's WAN IP address. |                                                                                                    |  |  |
|                                                                                                    | DDNS does not work with a private IP address. When both fields are set to <b>No</b> , the ZyAIR must have a public WAN IP address in order for DDNS to work.                                                                                                    |  |  |
| Use Server<br>Detected IP                                                                                                    | Press [SPACE BAR] to select <b>Yes</b> and then press [ENTER] to have the DDNS server automatically update the IP address of the host name(s) with the public IP address that the ZyAIR uses or is behind.                                                                                                    |  |  |
|                                                                                                    | You can set this field to <b>Yes</b> whether the IP address is public or private, static or dynamic.                                                                                                    |  |  |
| User Specified IP<br>Address                                                                                                    | Press [SPACE BAR] to select <b>Yes</b> and then press [ENTER] to update the IP address of the host name(s) to the IP address specified below.                                                                                                    |  |  |
|                                                                                                    | Only select <b>Yes</b> if the ZyAIR uses or is behind a static public IP address.                                                                                                    |  |  |
| IP Address                                                                                                    | Enter the static public IP address if you select <b>Yes</b> in the <b>User Specified IP Addr</b> field.                                                                                                    |  |  |
| When you have completed this menu, press [ENTER] at the prompt "Press ENTER to Confirm" to save your configuration, or press [ESC] at any time to cancel.                                                         |                                                                                                    |  |  |

| Table 85 | Menu 1.1 Configure Dynamic DNS |
|----------|--------------------------------|
|----------|--------------------------------|

**Note:** The IP address updates when you reconfigure menu 1 or perform DHCP client renewal

# CHAPTER 22 Menu 2 WAN Setup

This chapter describes how to configure the WAN using menu 2.

### 22.1 Introduction to WAN

This chapter explains how to configure settings for your WAN port.

### 22.2 WAN Setup

From the main menu, enter 2 to open menu 2.

Figure 124 Menu 2 WAN Setup

Menu 2 - WAN Setup

```
MAC Address:
Assigned By= Factory default
IP Address= N/A
```

The following table describes the fields in this menu.

| Table 86 | Menu 2 WAN Setup |
|----------|------------------|
|----------|------------------|

| FIELD                                                                                                    | DESCRIPTION                                                                                                    |  |  |
|----------------------------------------------------------------------------------------------------|----------------------------------------------------------------------------------------------------|--|--|
| MAC Address                                                                                                    | MAC Address                                                                                                    |  |  |
| Assigned By                                                                                                    | Press [SPACE BAR] and then [ENTER] to choose one of two methods to assign a MAC Address. Choose <b>Factory Default</b> to select the factory assigned default MAC Address. Choose <b>IP address attached on LAN</b> to use the MAC Address of that computer whose IP you give in the following field. |  |  |
| IP Address This field is applicable only if you choose the <b>IP address attached on LAN</b> method in the <b>Assigned By</b> field. Enter the IP address of the computer on the LAN whose MAC you are cloning. |                                                                                                    |  |  |
| When you have completed this menu, press [ENTER] at the prompt "Press ENTER to Confirm" to save your configuration, or press [ESC] at any time to cancel.                                                       |                                                                                                    |  |  |

# CHAPTER 23 LAN Setup

This chapter shows you how to configure wired Local Area Network (LAN) settings on your ZyAIR..

# 23.1 LAN Setup

This section describes how to configure the Ethernet using **Menu 3 – LAN Setup**. From the main menu, enter 3 to display menu 3.

#### Figure 125 Menu 3 LAN Setup

Menu 3 - LAN Setup 1. LAN Port Filter Setup 2. TCP/IP and DHCP Setup 5. Wireless LAN Setup

#### 23.1.1 General Ethernet Setup

This menu allows you to specify filter set(s) that you wish to apply to the Ethernet traffic. You seldom need to filter Ethernet traffic; however, the filter sets may be useful to block certain packets, reduce traffic and prevent security breaches

Figure 126 Menu 3.1 LAN Port Filter Setup.

Menu 3.1 - LAN Port Filter Setup Input Filter Sets: protocol filters= device filters= Output Filter Sets: protocol filters= device filters= Press ENTER to Confirm or ESC to Cancel:

If you need to define filters, please read the *Filter Set Configuration* chapter first, then return to this menu to define the filter sets.

# 23.2 Protocol Dependent Ethernet Setup

Depending on the protocols for your applications, you need to configure the respective Ethernet Setup, as outlined below.

- For TCP/IP Ethernet setup refer to the Internet Access Application chapter.
- For bridging Ethernet setup refer to the Bridging Setup chapter.

### 23.3 TCP/IP Ethernet Setup and DHCP

Use menu 3.2 to configure your ZyAIR for TCP/IP.

To edit menu 3.2, enter 3 from the main menu to display **Menu 3** — **LAN Setup**. When menu 3 appears, press 2 and press [ENTER] to display **Menu 3.2** — **TCP/IP and DHCP Ethernet Setup**, as shown next:

#### Figure 127 Menu 3.2 TCP/IP Setup

| Menu 3.2 - TCP/IP              | and DHCP Ethernet Setup       |  |  |
|--------------------------------|-------------------------------|--|--|
| DHCP= Server                   | TCP/IP Setup:                 |  |  |
| Client IP Pool:                |                               |  |  |
| Starting Address= 192.168.1.33 | IP Address= 192.168.1.1       |  |  |
| Size of Client IP Pool= 32     | IP Subnet Mask= 255.255.255.0 |  |  |
| First DNS Server= From ISP     | RIP Direction= Both           |  |  |
| IP Address= N/A                | Version= RIP-1                |  |  |
| Second DNS Server= From ISP    | Multicast= None               |  |  |
| IP Address= N/A                | Edit IP Alias= No             |  |  |
| Third DNS Server= From ISP     |                               |  |  |
| IP Address= N/A                |                               |  |  |
| DHCP Server Address= N/A       |                               |  |  |
|                                |                               |  |  |
| Press ENTER to Con             | firm or ESC to Cancel:        |  |  |
| Press Space Bar to Toggle.     |                               |  |  |

Follow the instructions in the next table on how to configure the DHCP fields.

| FIELD            | DESCRIPTION                                                                                                    |  |  |
|------------------|----------------------------------------------------------------------------------------------------|--|--|
| DHCP             | This field enables/disables the DHCP server.<br>If set to <b>Server</b> , your ZyAIR will act as a DHCP server.<br>If set to <b>None</b> , the DHCP server will be disabled.<br>If set to <b>Relay</b> the ZyAIR acts as a surrogate DHCP server and relays requests and<br>responses between the remote server and the clients.<br>When set to <b>Server</b> , the following items need to be set: |  |  |
| Client IP Pools  |                                                                                                    |  |  |
| Starting Address | This field specifies the first of the contiguous addresses in the IP address pool.                                                                                                    |  |  |

Table 87 DHCP Ethernet Setup Fields

| Table 87 | DHCP Ethernet Setup Fields |
|----------|----------------------------|
|----------|----------------------------|

| FIELD                          | DESCRIPTION                                                                                                    |
|--------------------------------|----------------------------------------------------------------------------------------------------|
| Size of Client IP<br>Pool      | This field specifies the size, or count of the IP address pool.                                                                                                    |
| First DNS Server<br>Second DNS | The ZyAIR passes a DNS (Domain Name System) server IP address (in the order you specify here) to the DHCP clients.                                                                                                    |
| Server<br>Third DNS Server     | Select <b>From ISP</b> if your ISP dynamically assigns DNS server information (and the ZyAIR's WAN IP address). The <b>IP Address</b> field below displays the (read-only) DNS server IP address that the ISP assigns.                                                                                                    |
|                                | Select <b>User-Defined</b> if you have the IP address of a DNS server. Enter the DNS server's IP address in the <b>IP Address</b> field below. If you chose <b>User-Defined</b> , but leave the IP address set to 0.0.0.0, <b>User-Defined</b> changes to <b>None</b> after you save your changes. If you set a second choice to <b>User-Defined</b> , and enter the same IP address, the second <b>User-Defined</b> changes to <b>None</b> after you save your changes.                                                                                                    |
|                                | Select <b>DNS Relay</b> to have the ZyAIR act as a DNS proxy. The ZyAIR's LAN IP address displays in the <b>IP Address</b> field below (read-only). The ZyAIR tells the DHCP clients on the LAN that the ZyAIR itself is the DNS server. When a computer on the LAN sends a DNS query to the ZyAIR, the ZyAIR forwards the query to the ZyAIR's system DNS server (configured in menu 1) and relays the response back to the computer. You can only select <b>DNS Relay</b> for one of the three servers; if you select DNS Relay for a second or third DNS server, that choice changes to <b>None</b> after you save your changes. |
|                                | Select <b>None</b> if you do not want to configure DNS servers. If you do not configure a DNS server, you must know the IP address of a machine in order to access it.                                                                                                    |
| DHCP Server<br>Address         | If <b>Relay</b> is selected in the <b>DHCP</b> field above, then type the IP address of the actual, remote DHCP server here.                                                                                                    |

Use the instructions in the following table to configure TCP/IP parameters for the LAN port.

| FIELD                                                                                                    | DESCRIPTION                                                                                                    |  |  |  |  |  |
|----------------------------------------------------------------------------------------------------|----------------------------------------------------------------------------------------------------|--|--|--|--|--|
| TCP/IP Setup:                                                                                                    |                                                                                                    |  |  |  |  |  |
| IP Address                                                                                                    | Enter the IP address of your ZyAIR in dotted decimal notation                                                                                                    |  |  |  |  |  |
| IP Subnet Mask                                                                                                    | Your ZyAIR will automatically calculate the subnet mask based on the IP address that you assign. Unless you are implementing subnetting, use the subnet mask computed by the ZyAIR.                                                                                                    |  |  |  |  |  |
| RIP Direction                                                                                                    | Press [SPACE BAR] and then [ENTER] to select the RIP direction. Options are:<br>Both, In Only, Out Only or None.                                                                                                    |  |  |  |  |  |
| Version                                                                                                    | Press [SPACE BAR] and then [ENTER] to select the RIP version. Options are: <b>RIP-1</b> , <b>RIP-2B</b> or <b>RIP-2M</b> .                                                                                                    |  |  |  |  |  |
| Multicast                                                                                                    | IGMP (Internet Group Multicast Protocol) is a session-layer protocol used to establish membership in a Multicast group. The ZyAIR supports both IGMP version 1 ( <b>IGMP-v1</b> ) and version 2 ( <b>IGMP-v2</b> ). Press [SPACE BAR] and then [ENTER] to enable IP Multicasting or select <b>None</b> (default) to disable it. |  |  |  |  |  |
| Edit IP Alias The ZyAIR supports three logical LAN interfaces via its single physical Ethe interface with the ZyAIR itself as the gateway for each LAN network. Press [SPACE BAR] to select <b>Yes</b> and then press [ENTER] to display menu 3.2.1 |                                                                                                    |  |  |  |  |  |
| When you have completed this menu, press [ENTER] at the prompt [Press ENTER to Confirm] to save your configuration, or press [ESC] at any time to cancel.                                                                                           |                                                                                                    |  |  |  |  |  |

| Table 88 | Menu 3.2: LAN TCP/IP Setup Fields |
|----------|-----------------------------------|
|----------|-----------------------------------|

#### 23.3.1 IP Alias Setup

IP alias allows you to partition a physical network into different logical networks over the same Ethernet interface. The ZyAIR supports three logical LAN interfaces via its single physical Ethernet interface with the ZyAIR itself as the gateway for each LAN network.

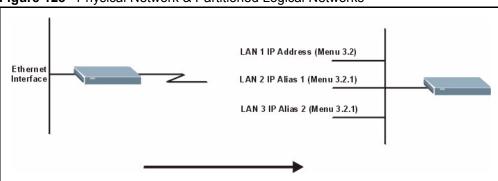

Figure 128 Physical Network & Partitioned Logical Networks

You must use menu 3.2 to configure the first network. Move the cursor to the Edit IP Alias field, press [SPACE BAR] to choose **Yes** and press [ENTER] to configure the second and third network.

Press [ENTER] to open Menu 3.2.1 - IP Alias Setup, as shown next.

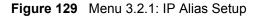

```
Menu 3.2.1 - IP Alias Setup
    IP Alias 1= No
     IP Address= N/A
     IP Subnet Mask= N/A
     RIP Direction= N/A
       Version= N/A
     Incoming protocol filters= N/A
     Outgoing protocol filters= N/A
    IP Alias 2= No
     IP Address= N/A
     IP Subnet Mask= N/A
     RIP Direction= N/A
        Version= N/A
     Incoming protocol filters= N/A
     Outgoing protocol filters= N/A
    Enter here to CONFIRM or ESC to CANCEL:
Press Space Bar to Toggle.
```

Use the instructions in the following table to configure IP alias parameters.

| Table 89 M | enu 3.2.1: IP Alias Setup |
|------------|---------------------------|
|------------|---------------------------|

| FIELD                                                                                                    | DESCRIPTION                                                                                                    |  |  |  |
|----------------------------------------------------------------------------------------------------|----------------------------------------------------------------------------------------------------|--|--|--|
| IP Alias 1, 2                                                                                                    | Choose <b>Yes</b> to configure the LAN network for the ZyAIR.                                                                                                    |  |  |  |
| IP Address                                                                                                    | Enter the IP address of your ZyAIR in dotted decimal notation.                                                                                                    |  |  |  |
| IP Subnet Mask                                                                                                    | Your ZyAIR will automatically calculate the subnet mask based on the IP address that you assign. Unless you are implementing subnetting, use the subnet mask computed by the ZyAIR. |  |  |  |
| RIP Direction                                                                                                    | Press [SPACE BAR] and then [ENTER] to select the RIP direction. Options are <b>Both</b> , <b>In Only, Out Only</b> or <b>None</b> .                                                 |  |  |  |
| Version                                                                                                    | Press [SPACE BAR] and then [ENTER] to select the RIP version. Options are <b>RIP-</b><br><b>1</b> , <b>RIP-2B</b> or <b>RIP-2M</b> .                                                |  |  |  |
| Incoming Protocol<br>Filters                                                                                                    | Enter the filter set(s) you wish to apply to the incoming traffic between this node and the ZyAIR.                                                                                  |  |  |  |
| Outgoing Protocol Enter the filter set(s) you wish to apply to the outgoing traffic between this node and the ZyAIR.                                      |                                                                                                    |  |  |  |
| When you have completed this menu, press [ENTER] at the prompt [Press ENTER to Confirm] to save your configuration, or press [ESC] at any time to cancel. |                                                                                                    |  |  |  |

### 23.4 Wireless LAN Setup

Use menu 3.5 to set up your ZyAIR as the wireless access point. To edit menu 3.5, enter 3 from the main menu to display **Menu 3** – **LAN Setup**. When menu 3 appears, press 5 and then press [ENTER] to display **Menu 3.5** – **Wireless LAN Setup** as shown next.

Figure 130 Menu 3.5 Wireless LAN Setup

```
Menu 3.5 - Wireless LAN Setup
   Enable Wireless LAN= Yes
   ESSID= Wireless
   Hide ESSID= No
                                       Edit MAC Address Filter= No
   Channel ID= CH06 2437MHz
                                      Edit Roaming Configuration= No
   RTS Threshold= 2432
                                      Breathing LED= Yes
   Frag. Threshold= 2432
                                       Preamble= Long
   WEP Encryption= 128-bit WEP 802.11 Mode= Mixed
     Default Key= 1
     Key1= *******
     Key2= *******
     Key3= *******
     Key4= ******
     Authen. Method= Auto
                  Press ENTER to Confirm or ESC to Cancel:
Press Space Bar to Toggle.
```

The following table describes the fields in this menu.

| Table 90 | Menu 3.5 Wirele | ss LAN Setup |
|----------|-----------------|--------------|
|----------|-----------------|--------------|

| FIELD              | DESCRIPTION                                                                                                    |  |  |  |
|--------------------|----------------------------------------------------------------------------------------------------|--|--|--|
| ESSID              | The ESSID (Extended Service Set IDentity) identifies the AP to which the wireless stations associate. Wireless stations associating to the AP must have the same ESSID. Enter a descriptive name of up to 32 printable 7-bit ASCII characters. |  |  |  |
| Hide ESSID         | Press [SPACE BAR] and select <b>Yes</b> to hide the ESSID in the outgoing data frame so an intruder cannot obtain the ESSID through passive scanning.                                                                                          |  |  |  |
| Channel ID         | Press [SPACE BAR] to select a channel. This allows you to set the operating frequency/channel depending on your particular region.                                                                                                    |  |  |  |
| RTS Threshold      | Setting this attribute to zero turns on the RTS/CTS handshake. Enter a value between 0 and 2432.                                                                                                    |  |  |  |
| Fragment Threshold | This is the maximum data fragment size that can be sent. Enter a value between 256 and 2432.                                                                                                    |  |  |  |
| WEP Encryption     | Select <b>Disable</b> to allow wireless stations to communicate with the access points without any data encryption.<br>Select <b>64-bit WEP</b> or <b>128-bit WEP</b> to enable data encryption.                                               |  |  |  |
| Default Key        | Enter the key number (1 to 4) in this field. Only one key can be enabled at an one time. This key must be the same on the ZyAIR and the wireless stations communicate.                                                                         |  |  |  |

|  | Table 90 | Menu 3.5 Wireless LAN Setup |
|--|----------|-----------------------------|
|--|----------|-----------------------------|

| FIELD                         | DESCRIPTION                                                                                                    |  |  |  |  |
|-------------------------------|----------------------------------------------------------------------------------------------------|--|--|--|--|
| Key 1 to Key 4                | The WEP keys are used to encrypt data. Both the ZyAIR and the wireless sta-<br>tions must use the same WEP key for data transmission.                                                                                                    |  |  |  |  |
|                               | If you chose <b>64-bit WEP</b> in the <b>WEP Encryption</b> field, then enter any 5 ASCII characters or 10 hexadecimal characters ("0-9", "A-F").                                                                                               |  |  |  |  |
|                               | If you chose <b>128-bit WEP</b> in the <b>WEP Encryption</b> field, then enter 13 ASCII characters or 26 hexadecimal characters ("0-9", "A-F").                                                                                                 |  |  |  |  |
|                               | <b>Note:</b> Enter "0x" before the key to denote a hexadecimal key. Don't enter "0x" before the key to denote an ASCII key                                                                                                    |  |  |  |  |
| Authen. Method                | Press [SPACE BAR] to select <b>Auto</b> , <b>Open System Only</b> or <b>Shared Key Only</b> and press [ENTER].                                                                                                    |  |  |  |  |
|                               | This field is <b>N/A</b> if WEP is not activated.                                                                                                    |  |  |  |  |
|                               | If WEP encryption is activated, the default setting is <b>Auto</b> .                                                                                                    |  |  |  |  |
| Edit MAC Address<br>Filter    | See the following section for details on this field.ZyAIR                                                                                                    |  |  |  |  |
| Edit Roaming<br>Configuration | Press [SPACE BAR] to select <b>Yes</b> to enable roaming on the ZyAIR if you have two or more ZyAIRs on the same subnet.                                                                                                    |  |  |  |  |
|                               | <b>Note:</b> All APs on the same subnet and the wireless stations must have the same ESSID to allow roaming.                                                                                                    |  |  |  |  |
| Breathing LED                 | Select Yes to enable the Breathing LED, also known as the ZyAIR LED.                                                                                                    |  |  |  |  |
|                               | The blue ZyAIR LED is on when the ZyAIR is on and blinks (or breaths) when data is being transmitted to/from its wireless stations. Clear the check box to turn this LED off even when the ZyAIR is on and data is being transmitted/ received. |  |  |  |  |
| Preamble                      | Press [SPACE BAR] to select a preamble type. Choices are <b>Long</b> , <b>Short</b> and <b>Dynamic</b> . The default setting is <b>Long</b> .                                                                                                   |  |  |  |  |
|                               | See the section on preamble for more information.                                                                                                    |  |  |  |  |
| 802.11 Mode                   | Press [SPACE BAR] to select <b>B Only</b> to allow only IEEE 802.11b compliant WLAN devices to associate with the ZyAIR.                                                                                                    |  |  |  |  |
|                               | Select <b>G Only</b> to allow only IEEE 802.11g compliant WLAN devices to associate with the ZyAIR.                                                                                                    |  |  |  |  |
|                               | Select <b>Mixed</b> to allow either IEEE802.11b or IEEE802.11g compliant WLAN devices to associate with the ZyAIR. The transmission rate of your ZyAIR might be reduced.                                                                        |  |  |  |  |
|                               | bleted this menu, press [ENTER] at the prompt "Press ENTER to confirm or ESC<br>ur configuration or press [ESC] to cancel and go back to the previous screen.                                                                                   |  |  |  |  |

#### 23.4.1 Configuring MAC Address Filter

Your ZyAIR checks the MAC address of the wireless station device against a list of allowed or denied MAC addresses. However, intruders could fake allowed MAC addresses so MAC-based authentication is less secure than EAP authentication.

Follow the steps below to create the MAC address table on your ZyAIR.

1 From the main menu, enter 3 to open Menu 3 – LAN Setup.

2 Enter 5 to display Menu 3.5 – Wireless LAN Setup.

```
Figure 131 Menu 3.5 Wireless LAN Setup
```

```
Menu 3.5 - Wireless LAN Setup
Enable Wireless LAN= Yes
ESSID= Wireless
Hide ESSID= No
                                     Edit MAC Address Filter= Yes
Channel ID= CH06 2437MHz
                                    Edit Roaming Configuration= No
                                    Breathing LED= Yes
RTS Threshold= 2432
Frag. Threshold= 2432
                                    Preamble= Long
WEP Encryption= 128-bit WEP
                                    802.11 Mode= Mixed
  Default Key= 1
 Kev1= *******
 Key2= *******
 Key3= ******
 Key4= ******
  Authen. Method= Shared Key Only
```

**3** In the Edit MAC Address Filtering field, press [SPACE BAR] to select **Yes** and press [ENTER]. Menu 3.5.1 – WLAN MAC Address Filter displays as shown next.

```
Figure 132 Menu 3.5.1 WLAN MAC Address Filter
```

| Menu 3.5.1 - WLAN MAC Address Filter |                   |      |                      |        |                   |  |
|--------------------------------------|-------------------|------|----------------------|--------|-------------------|--|
| Active= No                           |                   |      |                      |        |                   |  |
| Filter Action= Allowed Association   |                   |      |                      |        |                   |  |
| 1=                                   | 00:00:00:00:00:00 | 13=  | 00:00:00:00:00:00    | 25=    | 00:00:00:00:00:00 |  |
| 2=                                   | 00:00:00:00:00:00 | 14=  | 00:00:00:00:00:00    | 26=    | 00:00:00:00:00:00 |  |
| 3=                                   | 00:00:00:00:00:00 | 15=  | 00:00:00:00:00:00    | 27=    | 00:00:00:00:00:00 |  |
| 4=                                   | 00:00:00:00:00:00 | 16=  | 00:00:00:00:00:00    | 28=    | 00:00:00:00:00:00 |  |
| 5=                                   | 00:00:00:00:00:00 | 17=  | 00:00:00:00:00:00    | 29=    | 00:00:00:00:00:00 |  |
| 6=                                   | 00:00:00:00:00:00 | 18=  | 00:00:00:00:00:00    | 30=    | 00:00:00:00:00:00 |  |
| 7=                                   | 00:00:00:00:00:00 | 19=  | 00:00:00:00:00:00    | 31=    | 00:00:00:00:00:00 |  |
| 8=                                   | 00:00:00:00:00:00 | 20=  | 00:00:00:00:00:00    | 32=    | 00:00:00:00:00:00 |  |
| 9=                                   | 00:00:00:00:00:00 | 21=  | 00:00:00:00:00:00    |        |                   |  |
| 10=                                  | 00:00:00:00:00:00 | 22=  | 00:00:00:00:00:00    |        |                   |  |
| 11=                                  | 00:00:00:00:00:00 | 23=  | 00:00:00:00:00:00    |        |                   |  |
| 12=                                  | 00:00:00:00:00:00 | 24=  | 00:00:00:00:00:00    |        |                   |  |
|                                      |                   |      |                      |        |                   |  |
|                                      | Enter             | here | to CONFIRM or ESC to | CANCEL | :                 |  |
|                                      |                   |      |                      |        |                   |  |
| Press Space Bar to Toggle.           |                   |      |                      |        |                   |  |

The following table describes the fields in this menu.

| FIELD                                                                                                    | DESCRIPTION                                                                                                    |
|----------------------------------------------------------------------------------------------------|----------------------------------------------------------------------------------------------------|
| Active                                                                                                    | To enable MAC address filtering, press [SPACE BAR] to select <b>Yes</b> and press [ENTER].                                                                         |
| Filter Action                                                                                                    | Define the filter action for the list of MAC addresses in the MAC address filter table.                                                                            |
|                                                                                                    | To deny access to the ZyAIR, press [SPACE BAR] to select <b>Deny Association</b> and press [ENTER]. MAC addresses not listed will be allowed to access the router. |
|                                                                                                    | The default action, <b>Allowed Association</b> , permits association with the ZyAIR. MAC addresses not listed will be denied access to the router.                 |
| MAC Address Filter                                                                                                    |                                                                                                    |
| 132                                                                                                    | Enter the MAC addresses (in XX:XX:XX:XX:XX format) of the client computers that are allowed or denied access to the ZyAIR in these address fields.                 |
| When you have completed this menu, press [ENTER] at the prompt "Press ENTER to confirm or ESC to cancel" to save your configuration or press [ESC] to cancel and go back to the previous screen. |                                                                                                    |

# CHAPTER 24 Internet Access

This chapter shows you how to configure your ZyAIR for Internet access .

## 24.1 Introduction to Internet Access Setup

Use information from your ISP along with the instructions in this chapter to set up your ZyAIR to access the Internet. There are three different menu 4 screens depending on whether you chose **Ethernet**, **PPTP** or **PPPOE** Encapsulation. Contact your ISP to determine what encapsulation type you should use.

## 24.2 Ethernet Encapsulation

From the main menu, type 4 to display Menu 4 - Internet Access Setup.

If you choose **Ethernet** in menu 4 you will see the next menu.

Figure 133 Menu 4 Internet Access Setup

```
Menu 4 - Internet Access Setup
                    ISP's Name= ChangeMe
                   Encapsulation= Ethernet
                     Service Type= Standard
                     My Login= N/A
                     My Password= N/A
                     Retype to Confirm= N/A
                     Login Server= N/A
                     Relogin Every (min) = N/A
                    IP Address Assignment= Dynamic
                     IP Address= N/A
                      IP Subnet Mask= N/A
                      Gateway IP Address= N/A
                   Network Address Translation= SUA Only
                    Press ENTER to Confirm or ESC to Cancel:
Press ENTER to Confirm or ESC to Cancel:
```

The following table describes the fields in this menu.

| Table 92 | Internet Access Setup | (Ethernet |
|----------|-----------------------|-----------|
|----------|-----------------------|-----------|

| FIELD                                                | DESCRIPTION                                                                                                    |  |
|------------------------------------------------------|----------------------------------------------------------------------------------------------------|--|
| ISP's Name                                           | Enter the name of your Internet Service Provider, e.g., myISP. This information is for identification purposes only.                                                                                                    |  |
| Encapsulation                                        | Press [SPACE BAR] and then press [ENTER] to choose <b>Ethernet</b> . The encapsulation method influences your choices for the <b>IP Address</b> field.                                                                                                    |  |
| Service Type                                         | Press [SPACE BAR] and then [ENTER] to select <b>Standard</b> , <b>RR-Toshiba</b> (RoadRunner Toshiba authentication method), <b>RR-Manager</b> (RoadRunner Manager authentication method), <b>RR-Telstra</b> or <b>Telia Login</b> . Choose a RoadRunner flavor if your ISP is Time Warner's RoadRunner; otherwise choose <b>Standard</b> . |  |
| Note: DSL users must cl<br>Server fields are not app | hoose the <b>Standard</b> option only. The <b>My Login</b> , <b>My Password</b> and <b>Login</b> plicable in this case.                                                                                                    |  |
| My Login                                             | Enter the login name given to you by your ISP.                                                                                                    |  |
| My Password                                          | Type your password again for confirmation.                                                                                                    |  |
| Retype to Confirm                                    | Enter your password again to make sure that you have entered is correctly.                                                                                                    |  |
| Login Server                                         | The ZyAIR will find the RoadRunner Server IP if this field is left blank. If it does not, then you must enter the authentication server IP address.                                                                                                    |  |
| Relogin Every (min)                                  | This field is available when you select <b>Telia Login</b> in the <b>Service Type</b> field.                                                                                                    |  |
|                                                      | The Telia server logs the ZyAIR out if the ZyAIR does not log in periodically. Type the number of minutes from 1 to 59 (30 recommended) for the ZyAIR to wait between logins.                                                                                                    |  |
| IP Address Assignment                                | If your ISP did not assign you a fixed IP address, press [SPACE BAR] and then [ENTER] to select <b>Dynamic</b> , otherwise select <b>Static</b> and enter the IP address and subnet mask in the following fields.                                                                                                    |  |
| IP Address                                           | Enter the (fixed) IP address assigned to you by your ISP (static IP address assignment is selected in the previous field).                                                                                                    |  |

| FIELD                                                                                                    | DESCRIPTION                                                                                                    |
|----------------------------------------------------------------------------------------------------|----------------------------------------------------------------------------------------------------|
| IP Subnet Mask                                                                                                    | Enter the subnet mask associated with your static IP.                                                                                                    |
| Gateway IP Address                                                                                                    | Enter the gateway IP address associated with your static IP.                                                                                                    |
| Network Address<br>Translation                                                                                                    | Network Address Translation (NAT) allows the translation of an Internet protocol address used within one network (for example a private IP address used in a local network) to a different IP address known within another network (for example a public IP address used on the Internet).                                            |
|                                                                                                    | Choose None to disable NAT.                                                                                                    |
|                                                                                                    | Choose <b>SUA Only</b> if you have a single public IP address. SUA (Single User Account) is a subset of NAT that supports two types of mapping: <b>Many-to-One</b> and <b>Server</b> .                                                                                                    |
|                                                                                                    | Choose <b>Full Feature</b> if you have multiple public IP addresses. <b>Full Feature</b> mapping types include: <b>One-to-One</b> , <b>Many-to-One</b> (SUA/PAT), <b>Many-to-Many Overload</b> , <b>Many- One-to-One</b> and <b>Server</b> . When you select <b>Full Feature</b> you must configure at least one address mapping set! |
|                                                                                                    | Please see the NAT chapter for a more detailed discussion on the Network Address Translation feature.                                                                                                    |
| When you have completed this menu, press [ENTER] at the prompt "Press ENTER to Confirm" to save your configuration, or press [ESC] at any time to cancel. |                                                                                                    |

 Table 92
 Internet Access Setup (Ethernet (continued))

# 24.3 Configuring the PPTP Client

**Note:** The ZyAIR supports only one PPTP server connection at any given time

To configure a PPTP client, you must configure the **My Login** and **Password** fields for a PPP connection and the PPTP parameters for a PPTP connection.

After configuring **My Login** and **Password** for PPP connection, press [SPACE BAR] and then [ENTER] in the **Encapsulation** field in **Menu 4 -Internet Access Setup** to choose **PPTP** as your encapsulation option. This brings up the following screen.

Figure 134 Internet Access Setup (PPTP)

```
Menu 4 - Internet Access Setup

ISP's Name= ChangeMe

Encapsulation= PPTP

Service Type= N/A

My Login=

My Password= *******

Retype to Confirm= *******

Idle Timeout= 100

IP Address Assignment= Dynamic

IP Address= N/A

IP Subnet Mask= N/A

Gateway IP Address= N/A

Network Address Translation= SUA Only

Press ENTER to Confirm or ESC to Cancel:

Press Space Bar to Toggle.
```

The following table contains instructions about the new fields when you choose **PPTP** in the **Encapsulation** field in menu 4.

 Table 93
 New Fields in Menu 4 (PPTP) Screen

| FIELD         | DESCRIPTION                                                                                                    |  |
|---------------|----------------------------------------------------------------------------------------------------|--|
| Encapsulation | Press [SPACE BAR] and then press [ENTER] to choose <b>PPTP</b> . The encapsulation method influences your choices for the <b>IP Address</b> field. |  |
| Idle Timeout  | This value specifies the time, in seconds, that elapses before the ZyAIR automatically disconnects from the PPTP server.                           |  |

# 24.4 Configuring the PPPoE Client

If you enable PPPoE in menu 4, you will see the next screen. For more information on PPPoE, please see the appendix.

Figure 135 Internet Access Setup (PPPoE)

```
Menu 4 - Internet Access Setup

ISP's Name= ChangeMe

Encapsulation= PPPoE

Service Type= N/A

My Login=

My Password= *******

Retype to Confirm= ********

Idle Timeout= 100

IP Address Assignment= Dynamic

IP Address= N/A

IP Subnet Mask= N/A

Gateway IP Address= N/A

Network Address Translation= SUA Only

Press ENTER to Confirm or ESC to Cancel:

Press Space Bar to Toggle.
```

The following table contains instructions about the new fields when you choose **PPPoE** in the **Encapsulation** field in menu 4.

Table 94 New Fields in Menu 4 (PPPoE) screen

| FIELD         | DESCRIPTION                                                                                                    |
|---------------|----------------------------------------------------------------------------------------------------|
| Encapsulation | Press [SPACE BAR] and then press [ENTER] to choose <b>PPPoE</b> . The encapsulation method influences your choices in the <b>IP Address</b> field. |
| Idle Timeout  | This value specifies the time in seconds that elapses before the ZyAIR automatically disconnects from the PPPoE server.                            |

If you need a PPPoE service name to identify and reach the PPPoE server, please go to menu 11 and enter the PPPoE service name provided to you in the **Service Name** field.

#### 24.5 Basic Setup Complete

Well done! You have successfully connected, installed and set up your ZyAIR to operate on your network as well as access the Internet.

**Note:** When the firewall is activated, the default policy allows all communications to the Internet that originate from the LAN, and blocks all traffic to the LAN that originates from the Internet.

You may deactivate the firewall in menu 21.2 or via the ZyAIR embedded web configurator. You may also define additional firewall rules or modify existing ones but please exercise extreme caution in doing so. See the chapters on firewall for more information on the firewall.

# CHAPTER 25 Remote Node Configuration

This chapter covers remote node configuration.

# 25.1 Introduction to Remote Node Setup

A remote node is required for placing calls to a remote gateway. A remote node represents both the remote gateway and the network behind it across a WAN connection. Note that when you use menu 4 to set up Internet access, you are actually configuring a remote node. The following describes how to configure **Menu 11.1 Remote Node Profile**, **Menu 11.3 - Remote Node Network Layer Options**, **Menu 11.5 - Remote Node Filter**.

### 25.2 Remote Node Profile Setup

From the main menu, select menu option 11 to open **Menu 11 Remote Node Profile** (shown below).

The following explains how to configure the remote node profile menu.

#### 25.2.1 Ethernet Encapsulation

There are two variations of menu 11 depending on whether you choose **Ethernet Encapsulation** or **PPPOE Encapsulation.** You must choose the **Ethernet** option when the WAN port is used as a regular Ethernet. The first menu 11.1 screen you see is for Ethernet encapsulation shown next.

Menu 11.1 - Remote Node Profile Rem Node Name= ChangeMe Route= IP Active= Yes ISP= No Apply Alias= None Encapsulation= Ethernet Edit IP= No Service Type= Standard Session Options: Service Name= N/A Edit Filter Sets= No Outgoing: My Login= N/A My Password= N/A Retype to Confirm= N/A Server= N/A Relogin Every (min) = N/A Press ENTER to Confirm or ESC to Cancel: Press ENTER to Confirm or ESC to Cancel:

Figure 136 Menu 11.1 Remote Node Profile for Ethernet Encapsulation

The following table describes the fields in this menu.

| FIELD                  | DESCRIPTION                                                                                                    |  |  |
|------------------------|----------------------------------------------------------------------------------------------------|--|--|
| Rem Node Name          | Enter a descriptive name for the remote node. This field can be up to eight characters.                                                                                                    |  |  |
| Active                 | Press [SPACE BAR] and then [ENTER] to select <b>Yes</b> (activate remote node) or <b>No</b> (deactivate remote node).                                                                                                    |  |  |
| Encapsulation          | <b>Ethernet</b> is the default encapsulation. Press [SPACE BAR] and then [ENTER] to change to <b>PPPoE</b> or <b>PPTP</b> encapsulation.                                                                                                    |  |  |
| Service Type           | Press [SPACE BAR] and then [ENTER] to select from <b>Standard</b> , <b>RR-Toshiba</b> (RoadRunner Toshiba authentication method), <b>RR-Manager</b> (RoadRunner Manager authentication method), <b>RR-Telstra</b> or <b>Telia Login</b> . Choose one of the RoadRunner methods if your ISP is Time Warner's RoadRunner; otherwise choose <b>Standard</b> . |  |  |
| Outgoing               | Outgoing                                                                                                    |  |  |
| My Login               | This field is applicable for <b>PPPoE</b> encapsulation only. Enter the login name assigned by your ISP when the ZyAIR calls this remote node. Some ISPs append this field to the <b>Service Name</b> field above (e.g., jim@poellc) to access the PPPoE server.                                                                                           |  |  |
| My Password            | Enter the password assigned by your ISP when the ZyAIR calls this remote node. Valid for <b>PPPoE</b> encapsulation only.                                                                                                    |  |  |
| Retype to Confirm      | Type your password again to make sure that you have entered it correctly.                                                                                                    |  |  |
| Server                 | This field is valid only when <b>RoadRunner</b> is selected in the <b>Service Type</b> field.<br>The ZyAIR will find the RoadRunner Server IP automatically if this field is left<br>blank. If it does not, then you must enter the authentication server IP address<br>here.                                                                              |  |  |
| Relogin Every<br>(min) | This field is available when you select <b>Telia Login</b> in the <b>Service Type</b> field.<br>The Telia server logs the ZyAIR out if the ZyAIR does not log in periodically. Type<br>the number of minutes from 1 to 59 (30 recommended) for the ZyAIR to wait<br>between logins.                                                                        |  |  |

 Table 95
 Menu 11.1 Remote Node Profile for Ethernet Encapsulation

| FIELD                                                                                                    | DESCRIPTION                                                                                                    |
|----------------------------------------------------------------------------------------------------|----------------------------------------------------------------------------------------------------|
| Route                                                                                                    | This field refers to the protocol that will be routed by your ZyAIR – IP is the only option for the ZyAIR.                                                                                                    |
| ISP                                                                                                    | Use [SPACE BAR] to select Yes to use your ISP.                                                                                                    |
| Apply Alias                                                                                                    | The ZyAIR supports three logical LAN interfaces via its single physical Ethernet interface with the ZyAIR itself as the gateway for each LAN network. Press [SPACE BAR] to select IP <b>Alias 1</b> or <b>2</b> and then press [ENTER]. |
| Edit IP                                                                                                    | This field leads to a "hidden" menu. Press [SPACE BAR] to select <b>Yes</b> and press [ENTER] to go to <b>Menu 11.3 - Remote Node Network Layer Options</b> .                                                                           |
| Session Options                                                                                                    |                                                                                                    |
| Edit Filter Sets                                                                                                    | This field leads to another "hidden" menu. Use [SPACE BAR] to select <b>Yes</b> and press [ENTER] to open menu 11.5 to edit the filter sets. See the Remote Node Filter section for more details.                                       |
| Once you have configured this menu, press [ENTER] at the message "Press ENTER to Confirm" to save your configuration, or press [ESC] at any time to cancel. |                                                                                                    |

 Table 95
 Menu 11.1 Remote Node Profile for Ethernet Encapsulation

#### 25.2.2 PPPoE Encapsulation

The ZyAIR supports PPPoE (Point-to-Point Protocol over Ethernet). You can only use PPPoE encapsulation when you're using the ZyAIR with a DSL modem as the WAN device. If you change the Encapsulation to **PPPoE**, then you will see the next screen. Please see the appendix for more information on PPPoE.

Figure 137 Menu 11.1 Remote Node Profile for PPPoE Encapsulation

```
Menu 11.1 - Remote Node Profile
    Rem Node Name= ChangeMe
                                         Route= IP
    Active= Yes
                                         ISP= No
                                        Apply Alias= None
    Encapsulation= PPPoE
                                       Edit IP= No
    Service Type= Standard
                                       Telco Option:
    Service Name=
                                          Allocated Budget(min) = 0
    Outgoing:
                                          Period(hr) = 0
      My Login=
                                          Schedules=
      My Password= *******
                                          Nailed-Up Connection= No
      Retype to Confirm= *******
      Authen= CHAP/PAP
                                         Session Options:
                                           Edit Filter Sets= No
                                           Idle Timeout(sec) = 100
                   Press ENTER to Confirm or ESC to Cancel:
Press Space Bar to Toggle.
```

#### 25.2.2.1 Outgoing Authentication Protocol

Generally speaking, you should employ the strongest authentication protocol possible, for obvious reasons. However, some vendor's implementation includes a specific authentication protocol in the user profile. It will disconnect if the negotiated protocol is different from that in the user profile, even when the negotiated protocol is stronger than specified. If you encounter a case where the peer disconnects right after a successful authentication, please make sure that you specify the correct authentication protocol when connecting to such an implementation.

#### 25.2.2.2 Nailed-Up Connection

A nailed-up connection is a dial-up line where the connection is always up regardless of traffic demand. The ZyAIR does two things when you specify a nailed-up connection. The first is that idle timeout is disabled. The second is that the ZyAIR will try to bring up the connection when turned on and whenever the connection is down. A nailed-up connection can be very expensive for obvious reasons.

Do not specify a nailed-up connection unless your telephone company offers flat-rate service or you need a constant connection and the cost is of no concern.

The following table describes the fields not already described insee Table 95.

| FIELD                   | DESCRIPTION                                                                                                    |  |  |
|-------------------------|----------------------------------------------------------------------------------------------------|--|--|
| Service Name            | If you are using <b>PPPoE</b> encapsulation, then type the name of your PPPoE service here. Only valid with <b>PPPoE</b> encapsulation.                                                                                                    |  |  |
| Authen                  | <ul> <li>This field sets the authentication protocol used for outgoing calls.</li> <li>Options for this field are:</li> <li>CHAP/PAP - Your ZyAIR will accept either CHAP or PAP when requested by this remote node.</li> <li>CHAP- accept CHAP only.</li> <li>PAP- accept PAP only.</li> </ul> |  |  |
| Telco Option            | Telco Option                                                                                                    |  |  |
| Allocated Budget        | The field sets a ceiling for outgoing call time for this remote node. The default for this field is 0 meaning no budget control.                                                                                                    |  |  |
| Period(hr)              | This field is the time period that the budget should be reset. For example, if we are allowed to call this remote node for a maximum of 10 minutes every hour, then the <b>Allocated Budget</b> is (10 minutes) and the <b>Period(hr)</b> is 1 (hour).                                          |  |  |
| Schedules               | You can apply up to four schedule sets here. For more details please refer to the <i>Call Schedule Setup</i> chapter.                                                                                                    |  |  |
| Nailed-Up<br>Connection | This field specifies if you want to make the connection to this remote node a nailed-<br>up connection. More details are given earlier in this section.                                                                                                    |  |  |
| Session Options         |                                                                                                    |  |  |
| Idle Timeout            | Type the length of idle time (when there is no traffic from the ZyAIR to the remote node) in seconds that can elapse before the ZyAIR automatically disconnects the PPPoE connection. This option only applies when the ZyAIR initiates the call.                                               |  |  |

 Table 96
 Fields in Menu 11.1 (PPPoE Encapsulation Specific)

#### 25.2.3 PPTP Encapsulation

If you change the Encapsulation to **PPTP** in menu 11.1, then you will see the next screen. Please see the appendix for information on PPTP.

Figure 138 Menu 11.1 Remote Node Profile for PPTP Encapsulation

```
Menu 11.1 - Remote Node Profile
    Rem Node Name= ChangeMe
                                        Route= IP
    Active= Yes
                                        ISP= No
                                        Apply Alias= None
    Encapsulation= PPTP
                                       Edit IP= No
    Service Type= Standard
                                       Telco Option:
    Service Name= N/A
                                         Allocated Budget(min) = 0
    Outgoing:
                                         Period(hr) = 0
      My Login=
                                         Schedules=
      My Password= *******
                                         Nailed-Up Connection= No
      Retype to Confirm= *******
      Authen= CHAP/PAP
    PPTP My IP: Static
                                        Session Options:
      My IP Addr=
                                          Edit Filter Sets= No
                                          Idle Timeout(sec) = 100
      My IP Mask=
      Server IP Addr=
      Connection ID/Name=
                   Press ENTER to Confirm or ESC to Cancel:
Press Space Bar to Toggle.
```

The next table shows how to configure fields in menu 11.1 not previously discussed.

| Table 97 Me | nu 11.1 Remote Node Profile for PPTP Encapsulation |  |
|-------------|----------------------------------------------------|--|
|-------------|----------------------------------------------------|--|

| FIELD                  | DESCRIPTION                                                                                                    |
|------------------------|----------------------------------------------------------------------------------------------------|
| Encapsulation          | Press [SPACE BAR] and then [ENTER] to select <b>PPTP</b> . You must also go to menu 11.3 to check the IP Address setting once you have selected the encapsulation method. |
| My IP Addr             | Enter the IP address of the WAN Ethernet port.                                                                                                    |
| My IP Mask             | Enter the subnet mask of the WAN Ethernet port.                                                                                                    |
| Server IP Addr         | Enter the IP address of the ANT modem.                                                                                                    |
| Connection ID/<br>Name | Enter the connection ID or connection name in the ANT. It must follow the "c:id" and "n:name" format.                                                                     |
|                        | This field is optional and depends on the requirements of your DSL modem.                                                                                                 |

#### 25.3 Edit IP

Move the cursor to the Edit IP field in menu 11.1, then press [SPACE BAR] to select Yes. Press [ENTER] to open Menu 11.3 - Remote Node Network Layer Options. Figure 139 Menu 11.3 Remote Node Network Layer Options for Ethernet Encapsulation

```
Menu 11.3 - Remote Node Network Layer Options
IP Address Assignment= Dynamic
Rem IP Addr= N/A
Rem Subnet Mask= N/A
My WAN Addr= N/A
Network Address Translation= SUA Only
Metric= 1
Private= No
RIP Direction= None
Version= N/A
Multicast= None
```

This menu displays the **My WAN Addr** field for **PPPoE** and **PPTP** encapsulations and **Gateway IP Addr** field for **Ethernet** encapsulation. The following table describes the fields in this menu.

| FIELD                             | DESCRIPTION                                                                                                    |
|-----------------------------------|----------------------------------------------------------------------------------------------------|
| IP Address<br>Assignment          | If your ISP did not assign you an explicit IP address, press [SPACE BAR] and then [ENTER] to select <b>Dynamic</b> ; otherwise select <b>Static</b> and enter the IP address & subnet mask in the following fields.                                                                                                    |
| (Rem) IP<br>Address               | If you have a static IP Assignment, enter the IP address assigned to you by your ISP.                                                                                                    |
| (Rem) IP<br>Subnet Mask           | If you have a static IP Assignment, enter the subnet mask assigned to you.                                                                                                    |
| Gateway IP<br>Addr                | This field is applicable to <b>Ethernet</b> encapsulation only. Enter the gateway IP address assigned to you if you are using a static IP address.                                                                                                    |
| My WAN Addr                       | This field is applicable to <b>PPPoE</b> and <b>PPTP</b> encapsulations only. Some implementations, especially the UNIX derivatives, require the WAN link to have a separate IP network number from the LAN and each end must have a unique address within the WAN network number. If this is the case, enter the IP address assigned to the WAN port of your ZyAIR. |
|                                   | Note that this is the address assigned to your local ZyAIR, not the remote router.                                                                                                    |
| Network<br>Address<br>Translation | Network Address Translation (NAT) allows the translation of an Internet protocol address used within one network (for example a private IP address used in a local network) to a different IP address known within another network (for example a public IP address used on the Internet).                                                                           |
|                                   | Choose None to disable NAT.                                                                                                    |
|                                   | Choose <b>SUA Only</b> if you have a single public IP address. SUA (Single User Account) is a subset of NAT that supports two types of mapping: <b>Many-to-One</b> and <b>Server</b> .                                                                                                    |
|                                   | Choose Full Feature if you have multiple public IP addresses. Full Feature mapping types include: One-to-One, Many-to-One (SUA/PAT), Many-to-Many Overload, Many- One-to-One and Server. When you select Full Feature you must configure at least one address mapping set!                                                                                           |
|                                   | See the NAT chapter for a full discussion on this feature.                                                                                                    |
| Metric                            | Enter a number from 1 to 15 to set this route's priority among the ZyAIR's routes (see the <i>Metric</i> section in the <i>WAN and Dial Backup Setup</i> chapter) The smaller the number, the higher priority the route has.                                                                                                    |

 Table 98
 Remote Node Network Layer Options

| FIELD                                                                                                    | DESCRIPTION                                                                                                    |
|----------------------------------------------------------------------------------------------------|----------------------------------------------------------------------------------------------------|
| Private                                                                                                    | This field is valid only for PPTP/PPPoE encapsulation. This parameter determines if the ZyAIR will include the route to this remote node in its RIP broadcasts. If set to <b>Yes</b> , this route is kept private and not included in RIP broadcast. If <b>No</b> , the route to this remote node will be propagated to other hosts through RIP broadcasts.                             |
| RIP Direction                                                                                                    | Press [SPACE BAR] and then [ENTER] to select the RIP direction from <b>Both</b> / <b>None</b> /<br><b>In Only/Out Only</b> . See the <i>LAN Setup</i> chapter for more information on RIP. The<br>default for RIP on the WAN side is <b>None</b> . It is recommended that you do not change<br>this setting.                                                                            |
| Version                                                                                                    | Press [SPACE BAR] and then [ENTER] to select the RIP version from <b>RIP-1/RIP-2B</b> / <b>RIP-2M</b> or <b>None</b> .                                                                                                    |
| Multicast                                                                                                    | IGMP (Internet Group Multicast Protocol) is a network-layer protocol used to<br>establish membership in a Multicast group. The ZyAIR supports both IGMP version 1<br>( <b>IGMP-v1</b> ) and version 2 ( <b>IGMP-v2</b> ). Press [SPACE BAR] to enable IP Multicasting<br>or select <b>None</b> to disable it. See the <i>LAN Setup</i> chapter for more information on this<br>feature. |
| Once you have completed filling in <b>Menu 11.3 Remote Node Network Layer Options</b> , press [ENTER] at the message "Press ENTER to Confirm" to save your configuration and return to menu 11, or press [ESC] at any time to cancel. |                                                                                                    |

 Table 98
 Remote Node Network Layer Options

## 25.4 Remote Node Filter

Move the cursor to the field **Edit Filter Sets** in menu 11.1, and then press [SPACE BAR] to set the value to **Yes**. Press [ENTER] to open **Menu 11.5 - Remote Node Filter**.

Use menu 11.5 to specify the filter set(s) to apply to the incoming and outgoing traffic between this remote node and the ZyAIR to prevent certain packets from triggering calls. You can specify up to 4 filter sets separated by commas, for example, 1, 5, 9, 12, in each filter field. Note that spaces are accepted in this field. For more information on defining the filters, please refer to the Filters chapter. For PPPoE or PPTP encapsulation, you have the additional option of specifying remote node call filter sets.

Figure 140 Menu 11.5: Remote Node Filter (Ethernet Encapsulation)

```
Menu 11.5 - Remote Node Filter

Input Filter Sets:

protocol filters=

device filters=

Output Filter Sets:

protocol filters=

device filters=

Enter here to CONFIRM or ESC to CANCEL:
```

#### Figure 141 Menu 11.5: Remote Node Filter (PPPoE and PPTP Encapsulation)

```
Menu 11.5 - Remote Node Filter

Input Filter Sets:

protocol filters=

device filters=

Output Filter Sets:

protocol filters=

device filters=

Call Filter Sets:

protocol filters=

device filters=

Enter here to CONFIRM or ESC to CANCEL:
```

# CHAPTER 26 Static Route Setup

This chapter shows how to setup IP static routes.

# 26.1 IP Static Route Setup

To configure an IP static route, use Menu 12 – Static Routing Setup (shown next).

Figure 142 Menu 12 IP Static Route Setup

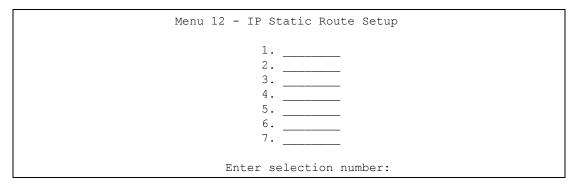

Now, type the route number of a static route you want to configure.

Г

Figure 143 Menu12.1 Edit IP Static Route

```
Menu 12.1 - Edit IP Static Route

Route #: 1

Route Name= ?

Active= No

Destination IP Address= ?

IP Subnet Mask= ?

Gateway IP Address= ?

Metric= 2

Private= No

Press ENTER to Confirm or ESC to Cancel:
```

The following table describes the fields for Menu 12.1 – Edit IP Static Route Setup.

| FIELD                  | DESCRIPTION                                                                                                    |
|------------------------|----------------------------------------------------------------------------------------------------|
| Route #                | This is the index number of the static route that you chose in menu 12.1.                                                                                                    |
| Route Name             | Type a descriptive name for this route. This is for identification purpose only.                                                                                                    |
| Active                 | This field allows you to activate/deactivate this static route.                                                                                                    |
| Destination IP Address | This parameter specifies the IP network address of the final destination.<br>Routing is always based on network number. If you need to specify a route to<br>a single host, use a subnet mask of 255.255.255.255 in the subnet mask field<br>to force the network number to be identical to the host ID.                                             |
| IP Subnet Mask         | Type the subnet mask for this destination. Follow the discussion on <i>IP Subnet Mask</i> in this manual.                                                                                                    |
| Gateway IP Address     | Type the IP address of the gateway. The gateway is an immediate neighbor of your ZyAIR that will forward the packet to the destination. On the LAN, the gateway must be a router on the same segment as your ZyAIR; over WAN, the gateway must be the IP address of one of the remote nodes.                                                         |
| Metric                 | Metric represents the "cost" of transmission for routing purposes. IP routing uses hop count as the measurement of cost, with a minimum of 1 for directly connected networks. Type a number that approximates the cost for this link. The number need not be precise, but it must be between 1 and 15. In practice, 2 or 3 is usually a good number. |
| Private                | This parameter determines if the ZyAIR will include the route to this remote node in its RIP broadcasts. If set to <b>Yes</b> , this route is kept private and is not included in RIP broadcasts. If <b>No</b> , the route to this remote node will be propagated to other hosts through RIP broadcasts.                                             |
| -                      | ed this menu, press [ENTER] at the prompt "Press ENTER to confirm or ESC onfiguration or press [ESC] to cancel and go back to the previous screen.                                                                                                    |

 Table 99
 Menu12.1 Edit IP Static Route

# CHAPTER 27 Dial-in User Setup

This chapter shows you how to create user accounts on the ZyAIR.

## 27.1 Dial-in User Setup

By storing user profiles locally, your ZyAIR is able to authenticate wireless users without interacting with a network RADIUS server.

Follow the steps below to set up user profiles on your ZyAIR.

From the main menu, enter 14 to display Menu 14 - Dial-in User Setup.

Figure 144 Menu 14- Dial-in User Setup

| 1. aj tetryeg    | 9.     | 17. | 25. |
|------------------|--------|-----|-----|
| 2. yeti 345      | 10.    | 18. | 26. |
| 3. 1234567890123 | 4+ 11. | 19. | 27. |
| 4.               | 12.    | 20. | 28. |
| 5.               | 13.    | 21. | 29. |
| 6.               | 14.    | 22. | 30. |
| 7.               | 15.    | 23. | 31. |
| 8.               | 16.    | 24. | 32. |

Type a number and press [ENTER] to edit the user profile.

#### Figure 145 Menu 14.1- Edit Dial-in User

```
Menu 14.1 - Edit Dial-in User
User Name= tester one
Active= Yes
Password= *******
Leave name field blank to delete profile
```

The following table describes the fields in this screen.

#### Table 100 Menu 14.1- Edit Dial-in User

| FIELD     | DESCRIPTION                                                                                                    |  |  |  |
|-----------|----------------------------------------------------------------------------------------------------|--|--|--|
| User Name | Enter a username up to 31 alphanumeric characters long for this user profile.<br>This field is case sensitive.                                                                                   |  |  |  |
| Active    | Press [SPACE BAR] to select <b>Yes</b> and press [ENTER] to enable the user profile.                                                                                                    |  |  |  |
| Password  | Enter a password up to 31 characters long for this user profile.                                                                                                    |  |  |  |
|           | When you have completed this menu, press [ENTER] at the prompt "Press ENTER to confirm or ESC to cancel" to save your configuration or press [ESC] to cancel and go back to the previous screen. |  |  |  |

# CHAPTER 28 Network Address Translation (NAT)

This chapter discusses how to configure NAT on the ZyAIR.

# 28.1 Using NAT

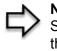

**Note:** You must create a firewall rule in addition to setting up SUA/NAT, to allow traffic from the WAN to be forwarded through the ZyAIR

## 28.1.1 SUA (Single User Account) Versus NAT

SUA (Single User Account) is a ZyNOS implementation of a subset of NAT that supports two types of mapping, **Many-to-One** and **Server**. See *section Address Mapping Sets* for a detailed description of the NAT set for SUA. The ZyAIR also supports **Full Feature** NAT to map multiple global IP addresses to multiple private LAN IP addresses of clients or servers using mapping types.

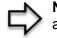

**Note:** Choose SUA Only if you have just one public WAN IP address for your ZyAIR.

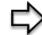

**Note:** Choose Full Feature if you have multiple public WAN IP addresses for your ZyAIR.

# 28.2 Applying NAT

You apply NAT via menus 4 or 11.3 as displayed next. The next figure shows you how to apply NAT for Internet access in menu 4. Enter 4 from the main menu to go to **Menu 4** - **Internet Access Setup**.

Figure 146 Menu 4 Applying NAT for Internet Access

```
Menu 4 - Internet Access Setup

ISP's Name= ChangeMe

Encapsulation= Ethernet

Service Type= Standard

My Login= N/A

My Password= N/A

Retype to Confirm= N/A

Login Server= N/A

Relogin Every (min)= N/A

IP Address Assignment= Dynamic

IP Address= N/A

IP Subnet Mask= N/A

Gateway IP Address= N/A

Network Address Translation= Full Feature

Press ENTER to Confirm or ESC to Cancel:
```

The following figure shows how you apply NAT to the remote node in menu 11.1.

- **1** Enter 11 from the main menu.
- **2** When menu 11 appears, as shown in the following figure, type the number of the remote node that you want to configure.
- **3** Move the cursor to the Edit IP field, press [SPACE BAR] to select **Yes** and then press [ENTER] to bring up Menu 11.3 Remote Node Network Layer Options.

```
Figure 147 Menu 11.3 Applying NAT to the Remote Node
```

```
Menu 11.3 - Remote Node Network Layer Options

IP Address Assignment= Dynamic

IP Address= N/A

IP Subnet Mask= N/A

Gateway IP Addr= N/A

Network Address Translation= SUA Only

Metric= 1

Private= N/A

RIP Direction= None

Version= N/A

Multicast= None

Enter here to CONFIRM or ESC to CANCEL:

Press Space Bar to Toggle.
```

The following table describes the options for Network Address Translation.

Table 101Applying NAT in Menus 4 & 11.3

| FIELD | DESCRIPTION                                                                                                    |  |  |
|-------|----------------------------------------------------------------------------------------------------|--|--|
| NAT   | Press [SPACE BAR] and then [ENTER] to select <b>Full Feature</b> if you have multiple public WAN IP addresses for your ZyAIR. The SMT uses the address mapping set that you configure and enter in the <b>Address Mapping Set</b> field (menu 15.1 - see section ). |  |  |
|       | Select None to disable NAT.                                                                                                    |  |  |
|       | When you select <b>SUA Only</b> , the SMT uses Address Mapping Set 255 (menu 15.1 - see section ). Choose <b>SUA Only</b> if you have just one public WAN IP address for your ZyAIR.                                                                                |  |  |

## 28.3 NAT Setup

Use the address mapping sets menus and submenus to create the mapping table used to assign global addresses to computers on the LAN. Set 255 is used for SUA. When you select Full Feature in menu 4 or 11.3, the SMT will use Set 1. When you select SUA Only, the SMT will use the pre-configured Set 255 (read only).

The server set is a list of LAN servers mapped to external ports. To use this set, a server rule must be set up inside the NAT address mapping set. Please see the section on port forwarding in the chapter on NAT web configurator screens for further information on these menus. To configure NAT, enter 15 from the main menu to bring up the following screen.

Figure 148 Menu 15 NAT Setup

Menu 15 - NAT Setup 1. Address Mapping Sets 2. Port Forwarding Setup 3. Trigger Port Setup Enter Menu Selection Number:

### 28.3.1 Address Mapping Sets

Enter 1 to bring up Menu 15.1 — Address Mapping Sets.

Figure 149 Menu 15.1 Address Mapping Sets

Menu 15.1 - Address Mapping Sets 1. NAT\_SET 255. SUA (read only) Enter Menu Selection Number:

Enter 255 to display the next screen, see the SUA (Single User Account) Versus NAT section. The fields in this menu cannot be changed.

Figure 150 Menu 15.1.255 SUA Address Mapping Rules

```
Menu 15.1.255 - Address Mapping Rules
Set Name= SUA
Idx Local Start IP Local End IP Global Start IP Global End IP Type
       _____ __
                                       ------
                255.255.255.255 0.0.0.0
1. 0.0.0.0
                                                              M-1
2.
                                 0.0.0.0
                                                              Server
З.
4.
5.
6.
7.
8.
9.
10.
                 Press ENTER to Confirm or ESC to Cancel:
```

The following table explains the fields in this menu.

| FIELD           | DESCRIPTION                                                                                                    |  |  |
|-----------------|----------------------------------------------------------------------------------------------------|--|--|
| Set Name        | This is the name of the set you selected in menu 15.1 or enter the name of a new set you want to create.                                                     |  |  |
| ldx             | This is the index or rule number.                                                                                                    |  |  |
| Local Start IP  | Local Start IP is the starting local IP address (ILA).                                                                                                    |  |  |
| Local End IP    | <b>Local End IP</b> is the ending local IP address (ILA). If the rule is for all local IPs, then the Start IP is 0.0.0.0 and the End IP is 255.255.255.255.  |  |  |
| Global Start IP | This is the starting global IP address (IGA). If you have a dynamic IP, enter 0.0.0.0 as the <b>Global Start IP</b> .                                        |  |  |
| Global End IP   | This is the ending global IP address (IGA).                                                                                                    |  |  |
| Туре            | These are the mapping types. <b>Server</b> allows us to specify multiple servers of different types behind NAT to this machine. See later for some examples. |  |  |
|                 | bleted this menu, press [ENTER] at the prompt "Press ENTER to confirm or ESC to configuration or press [ESC] to cancel and go back to the previous screen.   |  |  |

Table 102 SUA Address Mapping Rules

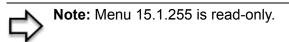

#### 28.3.1.1 User-Defined Address Mapping Sets

Now let's look at option 1 in menu 15.1. Enter 1 to bring up this menu. We'll just look at the differences from the previous menu. Note the extra **Action** and **Select Rule** fields mean you can configure rules in this screen. Note also that the [?] in the **Set Name** field means that this is a required field and you must enter a name for the set.

#### Figure 151 Menu 15.1.1 First Set

```
Menu 15.1.1 - Address Mapping Rules
 Set Name= NAT SET
 Idx Local Start IP Local End IP Global Start IP Global End IP
                                                                    Type
 1.
 2.
 З.
  4.
 5.
  6.
 7.
 8.
 9.
 10.
                  Action= Edit
                                       Select Rule=
                  Press ENTER to Confirm or ESC to Cancel:
```

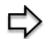

**Note:** If the Set Name field is left blank, the entire set will be deleted.

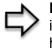

**Note:** The Type, Local and Global Start/End IPs are configured in menu 15.1.1.1 (described later) and the values are displayed here

#### 28.3.1.2 Ordering Your Rules

Ordering your rules is important because the ZyAIR applies the rules in the order that you specify. When a rule matches the current packet, the ZyAIR takes the corresponding action and the remaining rules are ignored. If there are any empty rules before your new configured rule, your configured rule will be pushed up by that number of empty rules. For example, if you have already configured rules 1 to 6 in your current set and now you configure rule number 9. In the set summary screen, the new rule will be rule 7, not 9.

Now if you delete rule 4, rules 5 to 7 will be pushed up by 1 rule, so as old rule 5 becomes rule 4, old rule 6 becomes rule 5 and old rule 7 becomes rule 6.

| FIELD       | DESCRIPTION                                                                                                    |
|-------------|----------------------------------------------------------------------------------------------------|
| Set Name    | Enter a name for this set of rules. This is a required field. If this field is left blank, the entire set will be deleted.                                                                                                    |
| Action      | The default is <b>Edit</b> . <b>Edit</b> means you want to edit a selected rule (see following field).<br><b>Insert Before</b> means to insert a rule before the rule selected. The rules after the selected rule will then be moved down by one rule. <b>Delete</b> means to delete the selected rule and then all the rules after the selected one will be advanced one rule. <b>None</b> disables the <b>Select Rule</b> item. |
| Select Rule | When you choose <b>Edit</b> , <b>Insert Before</b> or <b>Delete</b> in the previous field the cursor jumps to this field to allow you to select the rule to apply the action in question.                                                                                                    |

Table 103 Menu 15.1.1 First Set

Note: You must press [ENTER] at the bottom of the screen to save the whole set. You must do this again if you make any changes to the set – including deleting a rule. No changes to the set take place until this action is taken

Selecting **Edit** in the Action field and then selecting a rule brings up the following menu, Menu 15.1.1.1 - Address Mapping Rule in which you can edit an individual rule and configure the Type, Local and Global Start/End IPs.

Note: An End IP address must be numerically greater than its corresponding IP Start address

Figure 152 Menu 15.1.1.1 Editing/Configuring an Individual Rule in a Set

```
Menu 15.1.1.1 Address Mapping Rule
Type= One-to-One
Local IP:
   Start= 0.0.0.0
   End = N/A
Global IP:
   Start= 0.0.0.0
   End = N/A
Press ENTER to Confirm or ESC to Cancel:
```

The following table explains the fields in this menu.

| FIELD     | DESCRIPTION                                                                                                    |
|-----------|----------------------------------------------------------------------------------------------------|
| Туре      | Press [SPACE BAR] and then [ENTER] to select from a total of five types. These are the mapping types discussed in the chapter on NAT web configurator screens. <b>Server</b> allows you to specify multiple servers of different types behind NAT to this computer. See <i>section</i> for an example. |
| Local IP  | Only local IP fields are <b>N/A</b> for server; Global IP fields MUST be set for <b>Server</b> .                                                                                                    |
| Start     | This is the starting local IP address (ILA).                                                                                                    |
| End       | This is the ending local IP address (ILA). If the rule is for all local IPs, then put the Start IP as 0.0.0.0 and the End IP as 255.255.255.255. This field is <b>N/A</b> for One-to-One and Server types.                                                                                             |
| Global IP |                                                                                                    |
| Start     | This is the starting inside global IP address (IGA). If you have a dynamic IP, enter 0.0.0.0 as the <b>Global IP Start</b> . Note that <b>Global IP Start</b> can be set to 0.0.0.0 only if the types are <b>Many-to-One</b> or <b>Server</b> .                                                        |

 Table 104
 Menu 15.1.1.1 Editing/Configuring an Individual Rule in a Set

| FIELD                                                                                                    | DESCRIPTION                                                                                                    |  |  |
|----------------------------------------------------------------------------------------------------|----------------------------------------------------------------------------------------------------|--|--|
| End                                                                                                    | This is the ending inside global IP address (IGA). This field is <b>N/A</b> for <b>One-to-One</b> , <b>Many-to-One</b> and <b>Server types</b> . |  |  |
| When you have completed this menu, press [ENTER] at the prompt "Press ENTER to confirm or ESC to cancel" to save your configuration or press [ESC] to cancel and go back to the previous screen. |                                                                                                    |  |  |

 Table 104
 Menu 15.1.1.1 Editing/Configuring an Individual Rule in a Set

## 28.4 Configuring a Server behind NAT

Follow these steps to configure a server behind NAT:

- 1 Enter 15 in the main menu to go to Menu 15 NAT Setup.
- 2 Enter 2 to display Menu 15.2 NAT Server Setup as shown next.

Figure 153 Menu 15.2.1 NAT Server Setup

|   | Rule |               | - NAT Server Setu<br>No. End Port No | -            |
|---|------|---------------|--------------------------------------|--------------|
| - | 1.   | Default       | Default                              | 0.0.0        |
|   | 2.   | 21            | 25                                   | 192.168.1.33 |
|   | З.   | 0             | 0                                    | 0.0.0.0      |
|   | 4.   | 0             | 0                                    | 0.0.0.0      |
|   | 5.   | 0             | 0                                    | 0.0.0.0      |
|   | 6.   | 0             | 0                                    | 0.0.0.0      |
|   | 7.   | 0             | 0                                    | 0.0.0.0      |
|   | 8.   | 0             | 0                                    | 0.0.0.0      |
|   | 9.   | 0             | 0                                    | 0.0.0.0      |
|   | 10.  | 0             | 0                                    | 0.0.0.0      |
|   | 11.  | 0             | 0                                    | 0.0.0.0      |
|   | 12.  | 0             | 0                                    | 0.0.0.0      |
|   |      | Press ENTER t | o Confirm or ESC                     | to Cancel:   |

- **3** Enter a port number in an unused **Start Port No** field. To forward only one port, enter it again in the **End Port No** field. To specify a range of ports, enter the last port to be forwarded in the **End Port No** field.
- **4** Enter the inside IP address of the server in the **IP Address** field. In the following figure, you have a computer acting as an FTP, Telnet and SMTP server (ports 21, 23 and 25) at 192.168.1.33.
- **5** Press [ENTER] at the "Press ENTER to confirm ..." prompt to save your configuration after you define all the servers or press [ESC] at any time to cancel.

You assign the private network IP addresses. The NAT network appears as a single host on the Internet. A is the FTP/Telnet/SMTP server.

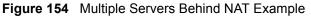

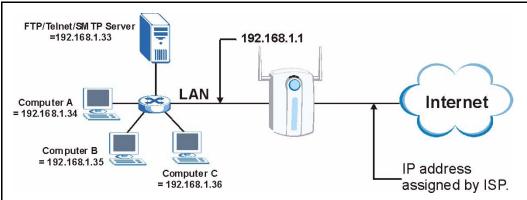

# 28.5 General NAT Examples

The following are some examples of NAT configuration.

### 28.5.1 Example 1: Internet Access Only

In the following Internet access example, you only need one rule where the ILAs (Inside Local Addresses) of computers A through D map to one dynamic IGA (Inside Global Address) assigned by your ISP.

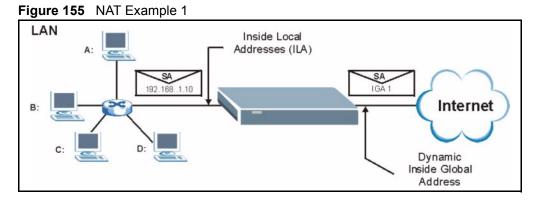

Figure 156 Menu 4 Internet Access & NAT Example

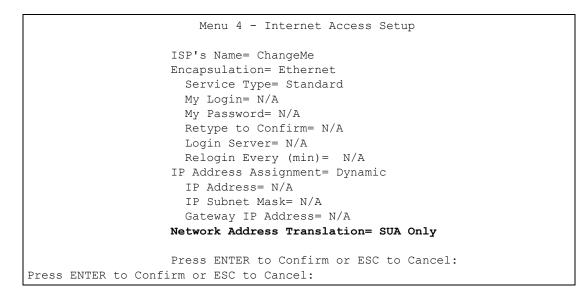

From menu 4, choose the **SUA Only** option from the **Network Address Translation** field. This is the Many-to-One mapping discussed in *section General NAT Examples*. The **SUA Only** read-only option from the **Network Address Translation** field in menus 4 and 11.3 is specifically pre-configured to handle this case.

### 28.5.2 Example 2: Internet Access with an Inside Server

The dynamic Inside Global Address is assigned by the ISP.

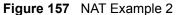

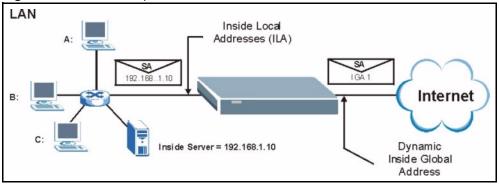

In this case, you do exactly as above (use the convenient pre-configured **SUA Only** set) and also go to menu 15.2 to specify the Inside Server behind the NAT as shown in the next figure.

|      | Menu 15.2.1 - | NAT Server Set | cup            |
|------|---------------|----------------|----------------|
| Rule | Start Port No | D. End Port N  | No. IP Address |
| 1.   | Default       | Default        | 192.168.1.10   |
| 2.   | 0             | 0              | 0.0.0.0        |
| З.   | 0             | 0              | 0.0.0.0        |
| 4.   | 0             | 0              | 0.0.0.0        |
| 5.   | 0             | 0              | 0.0.0.0        |
| 6.   | 0             | 0              | 0.0.0.0        |
| 7.   | 0             | 0              | 0.0.0.0        |
| 8.   | 0             | 0              | 0.0.0.0        |
| 9.   | 0             | 0              | 0.0.0.0        |
| 10.  | 0             | 0              | 0.0.0.0        |
| 11.  | 0             | 0              | 0.0.0.0        |
| 12.  | 0             | 0              | 0.0.0.0        |

Figure 158 Menu 15.2.1 Specifying an Inside Server

## 28.5.3 Example 3: Multiple Public IP Addresses With Inside Servers

In this example, there are 3 IGAs from our ISP. There are many departments but two have their own FTP server. All departments share the same router. The example will reserve one IGA for each department with an FTP server and all departments use the other IGA. Map the FTP servers to the first two IGAs and the other LAN traffic to the remaining IGA. Map the third IGA to an inside web server and mail server. Four rules need to be configured, two bidirectional and two unidirectional as follows.

- **1** Map the first IGA to the first inside FTP server for FTP traffic in both directions (**1 : 1** mapping, giving both local and global IP addresses).
- 2 Map the second IGA to our second inside FTP server for FTP traffic in both directions (1 : 1 mapping, giving both local and global IP addresses).
- **3** Map the other outgoing LAN traffic to IGA3 (**Many : 1** mapping).

**4** You also map your third IGA to the web server and mail server on the LAN. Type **Server** allows you to specify multiple servers, of different types, to other computers behind NAT on the LAN.

The example situation looks somewhat like this:

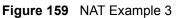

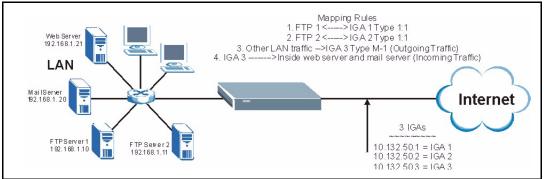

- 1 In this case you need to configure Address Mapping Set 1 from Menu 15.1 Address Mapping Sets. Therefore you must choose the Full Feature option from the Network Address Translation field (in menu 4 or menu 11.3) see Figure 139.
- **2** Then enter 15 from the main menu.
- **3** Enter 1 to configure the Address Mapping Sets.
- **4** Enter 1 to begin configuring this new set. Enter a Set Name, choose the **Edit Action** and then enter 1 for the **Select Rule** field. Press [ENTER] to confirm.
- **5** Select **Type** as **One-to-One** (direct mapping for packets going both ways), and enter the local **Start IP** as 192.168.1.10 (the IP address of FTP Server 1), the global **Start IP** as 10.132.50.1 (our first IGA) *see Figure 161*.
- **6** Repeat the previous step for rules 2 to 4 as outlined above.
- **7** When finished, menu 15.1.1.1 should look like as shown in *Example 3: Final Menu 15.1.1*.

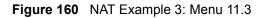

```
Menu 11.3 - Remote Node Network Layer Options

IP Address Assignment= Dynamic

IP Address= N/A

IP Subnet Mask= N/A

Gateway IP Addr= N/A

Network Address Translation= Full Feature

Metric= 1

Private= N/A

RIP Direction= None

Version= N/A

Multicast= None

Enter here to CONFIRM or ESC to CANCEL:

Press Space Bar to Toggle.
```

The following figures show how to configure the first rule.

Figure 161 Example 3: Menu 15.1.1.1

```
Menu 15.1.1.1 Address Mapping Rule
Type= One-to-One
Local IP:
Start= 192.168.1.10
End = N/A
Global IP:
Start= 10.132.50.1
End = N/A
Press ENTER to Confirm or ESC to Cancel:
Press Space Bar to Toggle.
```

Figure 162 Example 3: Final Menu 15.1.1

```
Menu 15.1.1 - Address Mapping Rules
Set Name= NAT_SET
Idx Local Start IP Local End IP Global Start IP Global End IP Type
___
   1. 192.168.1.10
                              10.132.50.1
                                                         1-1
2.192.168.1.1110.132.50.23.0.0.0.0255.255.255.25510.132.50.3
                              10.132.50.2
                                                         1-1
                                                         M-1
4.
                              10.132.50.3
                                                       Server
5.
6.
7.
8.
9.
10.
               Action= None
                               Select Rule= N/A
               Press ENTER to Confirm or ESC to Cancel:
```

Now configure the IGA3 to map to our web server and mail server on the LAN.

- **1** Enter 15 from the main menu.
- 2 Enter 2 in Menu 15 NAT Setup.
- **3** Enter 1 in **Menu 15.2 NAT Server Setup** to see the following menu. Configure it as shown.

Figure 163 Example 3: Menu 15.2

| Rule | Start Port No. | End Port No. | IP Address   |
|------|----------------|--------------|--------------|
| 1.   | Default        | Default      | 0.0.0.0      |
| 2.   | 80             | 80           | 192.168.1.21 |
| 3.   | 25             | 25           | 192.168.1.20 |
| 4.   | 0              | 0            | 0.0.0.0      |
| 5.   | 0              | 0            | 0.0.0.0      |
| 6.   | 0              | 0            | 0.0.0.0      |
| 7.   | 0              | 0            | 0.0.0.0      |
| 8.   | 0              | 0            | 0.0.0.0      |
| 9.   | 0              | 0            | 0.0.0.0      |
| 10.  | 0              | 0            | 0.0.0.0      |
| 11.  | 0              | 0            | 0.0.0.0      |
| 12.  | 0              | 0            | 0.0.0.0      |

## 28.5.4 Example 4: NAT Unfriendly Application Programs

Some applications do not support NAT Mapping using TCP or UDP port address translation. In this case it is better to use **Many-to-Many No Overload** mapping as port numbers do *not* change for **Many-to-Many No Overload** (and **One-to-One**) NAT mapping types. The following figure illustrates this.

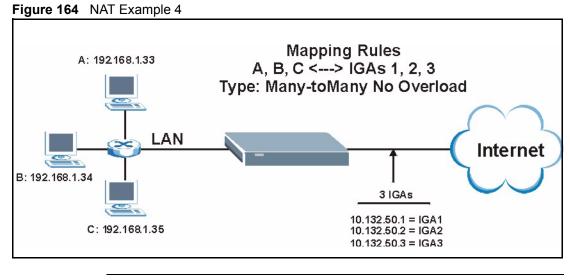

 Note: Other applications such as some gaming programs are NAT unfriendly because they embed addressing information in the data stream. These applications won't work through NAT even when using One-to-One and Many-to-Many No Overload mapping types.

Follow the steps outlined in example 3 to configure these two menus as follows

```
Figure 165 Example 4: Menu 15.1.1.1 Address Mapping Rule.
```

```
Menu 15.1.1.1 Address Mapping Rule
Type= Many-One-to-One
Local IP:
   Start= 192.168.1.10
   End = 192.168.1.12
Global IP:
   Start= 10.132.50.1
   End = 10.132.50.3
Press ENTER to Confirm or ESC to Cancel:
```

After you've configured your rule, you should be able to check the settings in menu 15.1.1 as shown next.

Figure 166 Example 4: Menu 15.1.1 Address Mapping Rules

```
Menu 15.1.1 - Address Mapping Rules
 Set Name= Example4
Idx Local Start IP Local End IP Global Start IP Global End IP
                                                       Type
    _____ ____
 ___
 1. 192.168.1.10 192.168.1.12 10.132.50.1 10.132.50.3 M:M NO OV
 2.
 З.
 4.
 5.
 6.
 7.
 8.
 9.
10.
                Action= Edit
                                 Select Rule=
                Press ENTER to Confirm or ESC to Cancel:
```

## 28.6 Configuring Trigger Port Forwarding

**Note:** Only one LAN computer can use a trigger port (range) at a time.

Enter 3 in menu 15 to display Menu 15.3 — Trigger Port Setup, shown next.

| Menu 15.3 - Trigger Port Setup<br>Incoming Trigger |            |                |              |         |      |
|----------------------------------------------------|------------|----------------|--------------|---------|------|
| Rule                                               | Name       | Start Port     | 2            |         |      |
|                                                    |            |                |              |         |      |
| 1.                                                 | Real Audio | 6970           | 7170         | 7070    | 7070 |
| 2.                                                 |            | 0              | 0            | 0       | 0    |
| з.                                                 |            | 0              | 0            | 0       | 0    |
| 4.                                                 |            | 0              | 0            | 0       | 0    |
| 5.                                                 |            | 0              | 0            | 0       | 0    |
| 6.                                                 |            | 0              | 0            | 0       | 0    |
| 7.                                                 |            | 0              | 0            | 0       | 0    |
| 8.                                                 |            | 0              | 0            | 0       | 0    |
| 9.                                                 |            | 0              | 0            | 0       | 0    |
| 10.                                                |            | 0              | 0            | 0       | 0    |
| 11.                                                |            | 0              | 0            | 0       | 0    |
| 12.                                                |            | 0              | 0            | 0       | 0    |
|                                                    | Press El   | NTER to Confir | rm or ESC to | Cancel: |      |

#### Figure 167 Menu 15.3 Trigger Port Setup

The following table describes the fields in this screen.

| Table 105 | Menu 15.3 | Trigger | Port Setup |
|-----------|-----------|---------|------------|
|-----------|-----------|---------|------------|

| FIELD                                                                                                    | DESCRIPTION                                                                                                    |
|----------------------------------------------------------------------------------------------------|----------------------------------------------------------------------------------------------------|
| Rule                                                                                                    | This is the rule index number.                                                                                                    |
| Name                                                                                                    | Enter a unique name for identification purposes. You may enter up to 15 characters in this field. All characters are permitted - including spaces.                                                                                             |
| Incoming                                                                                                    | Incoming is a port (or a range of ports) that a server on the WAN uses when it sends out a particular service. The ZyAIR forwards the traffic with this port (or range of ports) to the client computer on the LAN that requested the service. |
| Start Port                                                                                                    | Enter a port number or the starting port number in a range of port numbers.                                                                                                    |
| End Port                                                                                                    | Enter a port number or the ending port number in a range of port numbers.                                                                                                    |
| Trigger                                                                                                    | The trigger port is a port (or a range of ports) that causes (or triggers) the ZyAIR to record the IP address of the LAN computer that sent the traffic to a server on the WAN.                                                                |
| Start Port                                                                                                    | Enter a port number or the starting port number in a range of port numbers.                                                                                                    |
| End Port                                                                                                    | Enter a port number or the ending port number in a range of port numbers.                                                                                                    |
| Press [ENTER] at the message "Press ENTER to Confirm" to save your configuration, or press [ESC] at any time to cancel. |                                                                                                    |

# **CHAPTER 29** Filter Configuration

This chapter shows you how to create and apply filters.

# 29.1 Introduction to Filters

Your ZyAIR uses filters to decide whether to allow passage of a data packet and/or to make a call. There are two types of filter applications: data filtering and call filtering. Filters are subdivided into device and protocol filters, which are discussed later.

Data filtering screens the data to determine if the packet should be allowed to pass. Data filters are divided into incoming and outgoing filters, depending on the direction of the packet relative to a port. Data filtering can be applied on either the WAN side or the LAN side. Call filtering is used to determine if a packet should be allowed to trigger a call. Remote node call filtering is only applicable when using PPPoE encapsulation. Outgoing packets must undergo data filtering before they encounter call filtering as shown in the following figure.

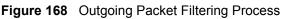

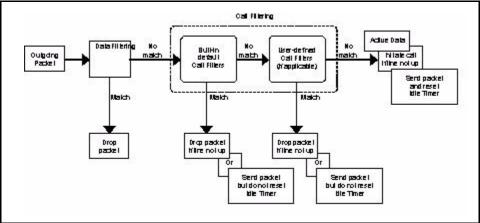

For incoming packets, your ZyAIR applies data filters only. Packets are processed depending upon whether a match is found. The following sections describe how to configure filter sets.

## 29.1.1 The Filter Structure of the ZyAIR

A filter set consists of one or more filter rules. Usually, you would group related rules, e.g., all the rules for NetBIOS, into a single set and give it a descriptive name. The ZyAIR allows you to configure up to twelve filter sets with six rules in each set, for a total of 72 filter rules in the system. You <u>cannot</u> mix device filter rules and protocol filter rules within the same set. You can apply up to four filter sets to a particular port to block multiple types of packets. With each filter set having up to six rules, you can have a maximum of 24 rules active for a single port.

Sets of factory default filter rules have been configured in menu 21 to prevent NetBIOS traffic from triggering calls and to prevent incoming telnet sessions. A summary of their filter rules is shown in the figures that follow.

The following figure illustrates the logic flow when executing a filter rule. See also see Figure 173 for the logic flow when executing an IP filter.

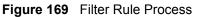

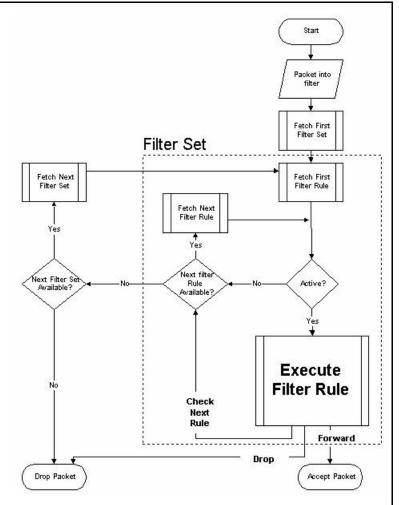

You can apply up to four filter sets to a particular port to block multiple types of packets. With each filter set having up to six rules, you can have a maximum of 24 rules active for a single port.

# 29.2 Configuring a Filter Set

The ZyAIR includes filtering for NetBIOS over TCP/IP packets by default. To configure another filter set, follow the procedure below.

**1** Enter 21 in the main menu to open menu 21.

Figure 170 Menu 21: Filter and Firewall Setup

```
Menu 21 - Filter and Firewall Setup
1. Filter Setup
2. Firewall Setup
Enter Menu Selection Number:
```

**2** Enter 1 to bring up the following menu.

Figure 171 Menu 21.1: Filter Set Configuration

|        | Menu 21.1                        | - Filter Set Cor         | figuration |  |
|--------|----------------------------------|--------------------------|------------|--|
| Filter |                                  | Filter                   |            |  |
| Set #  | Comments                         | Set #                    | Comments   |  |
| 1      |                                  |                          |            |  |
| 2      |                                  | 8                        |            |  |
| 3      |                                  | 9                        |            |  |
| 4      |                                  | 10                       |            |  |
| 5      |                                  | 11                       |            |  |
| 6      |                                  | 12                       |            |  |
|        | Enter Filter S<br>Edit Comments= | et Number to Conf<br>N/A | igure= 0   |  |
|        | Press ENTER to                   | Confirm or ESC t         | co Cancel: |  |

Select the filter set you wish to configure (1-12) and press [ENTER].

Enter a descriptive name or comment in the Edit Comments field and press [ENTER].

Press [ENTER] at the message [Press ENTER to confirm] to open Menu 21.1.1 - Filter Rules Summary.

This screen shows the summary of the existing rules in the filter set. The following tables contain a brief description of the abbreviations used in the previous menus.

| FIELD        | DESCRIPTION                                                           |
|--------------|-----------------------------------------------------------------------|
| #            | The filter rule number: 1 to 6.                                       |
| А            | Active: "Y" means the rule is active. "N" means the rule is inactive. |
| Туре         | The type of filter rule: "GEN" for Generic, "IP" for TCP/IP.          |
| Filter Rules | These parameters are displayed here.                                  |

 Table 106
 Abbreviations Used in the Filter Rules Summary Menu

| FIELD | DESCRIPTION                                                                                                    |
|-------|----------------------------------------------------------------------------------------------------|
| М     | More.                                                                                                    |
|       | "Y" means there are more rules to check which form a rule chain with the present rule. An action cannot be taken until the rule chain is complete.                                                                         |
|       | "N" means there are no more rules to check. You can specify an action to be taken i.e., forward the packet, drop the packet or check the next rule. For the latter, the next rule is independent of the rule just checked. |
| m     | Action Matched.                                                                                                    |
|       | "F" means to forward the packet immediately and skip checking the remaining rules.                                                                                                    |
|       | "D" means to drop the packet.                                                                                                    |
|       | "N" means to check the next rule.                                                                                                    |
| n     | Action Not Matched                                                                                                    |
|       | "F" means to forward the packet immediately and skip checking the remaining rules.                                                                                                    |
|       | "D" means to drop the packet.                                                                                                    |
|       | "N" means to check the next rule.                                                                                                    |

 Table 106
 Abbreviations Used in the Filter Rules Summary Menu

The protocol dependent filter rules abbreviation are listed as follows:

| ABBREVIATION | DESCRIPTION             |
|--------------|-------------------------|
| IP           |                         |
|              | Protocol                |
| SA           | Source Address          |
| SP           | Source Port number      |
| DA           | Destination Address     |
| DP           | Destination Port number |
| GEN          |                         |
|              | Offset                  |
| Len          | Length                  |

 Table 107
 Rule Abbreviations Used

Refer to the next section for information on configuring the filter rules.

### 29.2.1 Configuring a Filter Rule

To configure a filter rule, type its number in **Menu 21.1.1 - Filter Rules Summary** and press [ENTER] to open menu 21.1.1.1 for the rule.

To speed up filtering, all rules in a filter set must be of the same class, i.e., protocol filters or generic filters. The class of a filter set is determined by the first rule that you create. When applying the filter sets to a port, separate menu fields are provided for protocol and device filter sets. If you include a protocol filter set in a device filter field or vice versa, the ZyAIR will warn you and will not allow you to save.

## 29.2.2 Configuring a TCP/IP Filter Rule

This section shows you how to configure a TCP/IP filter rule. TCP/IP rules allow you to base the rule on the fields in the IP and the upper layer protocol, for example, UDP and TCP headers.

To configure TCP/IP rules, select **TCP/IP Filter Rule** from the **Filter Type** field and press [ENTER] to open **Menu 21.1.1.1 - TCP/IP Filter Rule**, as shown next

Figure 172 Menu 21.1.1.1 TCP/IP Filter Rule.

```
Menu 21.1.1.1 - TCP/IP Filter Rule
                   Filter #: 1,1
                   Filter Type= TCP/IP Filter Rule
                   Active= Yes
                   IP Protocol= 0 IP Source Route= No
                   Destination: IP Addr=
                                IP Mask=
                                Port #=
                                Port # Comp= None
                        Source: IP Addr=
                                IP Mask=
                                Port #=
                                Port # Comp= None
                   TCP Estab= N/A
                   More= No
                                     Log= None
                   Action Matched= Check Next Rule
                   Action Not Matched= Check Next Rule
                   Press ENTER to Confirm or ESC to Cancel:
Press Space Bar to Toggle.
```

The following table describes how to configure your TCP/IP filter rule.

| FIELD           | DESCRIPTION                                                                                                    | OPTIONS   |
|-----------------|----------------------------------------------------------------------------------------------------|-----------|
| Active          | Press [SPACE BAR] and then [ENTER] to select <b>Yes</b> to activate the filter rule or <b>No</b> to deactivate it.                                                                                                    | Yes<br>No |
| IP Protocol     | Protocol refers to the upper layer protocol, e.g., TCP is 6, UDP is<br>17 and ICMP is 1. Type a value between 0 and 255. A value of 0<br>matches ANY protocol.                                                                                | 0-255     |
| IP Source Route | Press [SPACE BAR] and then [ENTER] to select <b>Yes</b> to apply<br>the rule to packets with an IP source route option. Otherwise the<br>packets must not have a source route option. The majority of IP<br>packets do not have source route. | Yes<br>No |
| Destination     |                                                                                                    | •         |
| IP Address      | Enter the destination IP Address of the packet you wish to filter.<br>This field is ignored if it is 0.0.0.0.                                                                                                    | 0.0.0.0   |
| IP Mask         | Enter the IP mask to apply to the <b>Destination: IP Addr</b> .                                                                                                    | 0.0.0.0   |

| Table 108         TCP/IP Filter Rule | Table | 108 | TCP/IP | Filter Rule |
|--------------------------------------|-------|-----|--------|-------------|
|--------------------------------------|-------|-----|--------|-------------|

| FIELD              | DESCRIPTION                                                                                                    | OPTIONS                                                           |
|--------------------|----------------------------------------------------------------------------------------------------|-------------------------------------------------------------------|
| Port #             | Enter the destination port of the packets that you wish to filter.<br>The range of this field is 0 to 65535. This field is ignored if it is 0.                                                                                                    | 0-65535                                                           |
| Port # Comp        | Press [SPACE BAR] and then [ENTER] to select the comparison to apply to the destination port in the packet against the value given <b>in Destination: Port #</b> .                                                                                                    | None<br>Less<br>Greater<br>Equal<br>Not Equal                     |
| Source             |                                                                                                    |                                                                   |
| IP Address         | Enter the source IP Address of the packet you wish to filter. This field is ignored if it is 0.0.0.0.                                                                                                    | 0.0.0.0                                                           |
| IP Mask            | Enter the IP mask to apply to the Source: IP Addr.                                                                                                    | 0.0.0.0                                                           |
| Port #             | Enter the source port of the packets that you wish to filter. The range of this field is 0 to 65535. This field is ignored if it is 0.                                                                                                    | 0-65535                                                           |
| Port # Comp        | Press [SPACE BAR] and then [ENTER] to select the comparison to apply to the source port in the packet against the value given in <b>Source: Port #</b> .                                                                                                    | None<br>Less<br>Greater<br>Equal<br>Not Equal                     |
| TCP Estab          | This field is applicable only when the IP Protocol field is 6, TCP.<br>Press [SPACE BAR] and then [ENTER] to select <b>Yes</b> , to have<br>the rule match packets that want to establish a TCP connection<br>(SYN=1 and ACK=0); if <b>No</b> , it is ignored.                                                                                                 | Yes<br>No                                                         |
| More               | Press [SPACE BAR] and then [ENTER] to select <b>Yes</b> or <b>No</b> . If <b>Yes</b> , a matching packet is passed to the next filter rule before an action is taken; if <b>No</b> , the packet is disposed of according to the action fields.<br>If <b>More</b> is <b>Yes</b> , then <b>Action Matched</b> and <b>Action Not Matched</b> will be <b>N/A</b> . | Yes<br>No                                                         |
| Log                | Press [SPACE BAR] and then [ENTER] to select a logging<br>option from the following:<br>None – No packets will be logged.<br>Action Matched - Only packets that match the rule parameters<br>will be logged.<br>Action Not Matched - Only packets that do not match the rule<br>parameters will be logged.<br>Both – All packets will be logged.               | None<br>Action<br>Matched<br>Action Not<br>Matched<br><b>Both</b> |
| Action Matched     | Press [SPACE BAR] and then [ENTER] to select the action for a matching packet.                                                                                                    | Check Next<br>Rule<br>Forward<br>Drop                             |
| Action Not Matched | Press [SPACE BAR] and then [ENTER] to select the action for a packet not matching the rule.                                                                                                    | Check Next<br>Rule<br>Forward                                     |

| Table 108 | TCP/IP Filter Rule |
|-----------|--------------------|
|-----------|--------------------|

The following figure illustrates the logic flow of an IP filter.

Figure 173 Executing an IP Filter

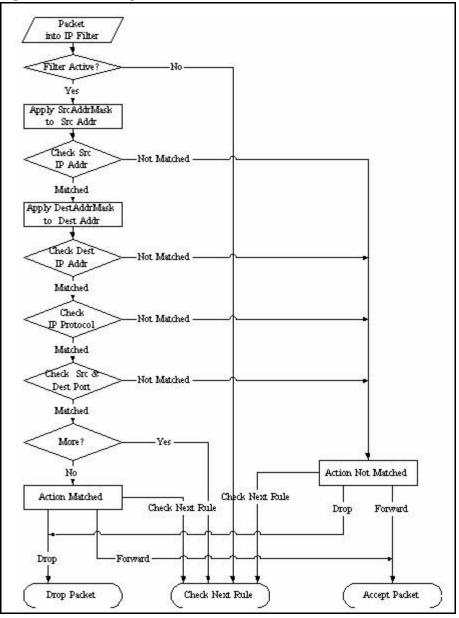

### 29.2.3 Configuring a Generic Filter Rule

This section shows you how to configure a generic filter rule. The purpose of generic rules is to allow you to filter non-IP packets. For IP, it is generally easier to use the IP rules directly.

For generic rules, the ZyAIR treats a packet as a byte stream as opposed to an IP or IPX packet. You specify the portion of the packet to check with the **Offset** (from 0) and the **Length** fields, both in bytes. The ZyAIR applies the Mask (bit-wise ANDing) to the data portion before comparing the result against the Value to determine a match. The **Mask** and **Value** are specified in hexadecimal numbers. Note that it takes two hexadecimal digits to represent a byte, so if the length is 4, the value in either field will take 8 digits, for example, FFFFFFF.

To configure a generic rule, select **Generic Filter Rule** in the **Filter Type** field in menu 21.1.4.1 and press [ENTER] to open Generic Filter Rule, as shown below.

Figure 174 Menu 21.1.4.1 Generic Filter Rule

```
Menu 21.1.4.1 - Generic Filter Rule

Filter #: 4,1

Filter Type= Generic Filter Rule

Active= No

Offset= 0

Length= 0

Mask= N/A

Value= N/A

More= No

Action Matched= Check Next Rule

Action Not Matched= Check Next Rule

Press ENTER to Confirm or ESC to Cancel:

Press Space Bar to Toggle.
```

The following table describes the fields in the Generic Filter Rule menu.

| FIELD       | DESCRIPTION                                                                                                    | OPTIONS                                         |
|-------------|----------------------------------------------------------------------------------------------------|-------------------------------------------------|
| Filter #    | This is the filter set, filter rule co-ordinates, i.e., 2,3 refers to the second filter set and the third rule of that set.                                                                                                    |                                                 |
| Filter Type | Use [SPACE BAR] and then [ENTER] to select a rule type.<br>Parameters displayed below each type will be different. TCP/IP filter<br>rules are used to filter IP packets while generic filter rules allow<br>filtering of non-IP packets. | Generic Filter<br>Rule<br>TCP/IP Filter<br>Rule |
| Active      | Select Yes to turn on the filter rule or No to turn it off.                                                                                                    | Yes / No                                        |
| Offset      | Enter the starting byte of the data portion in the packet that you wish to compare. The range for this field is from 0 to 255.                                                                                                    | 0-255                                           |
| Length      | Enter the byte count of the data portion in the packet that you wish to compare. The range for this field is 0 to 8.                                                                                                    | 0-8                                             |
| Mask        | Enter the mask (in Hexadecimal notation) to apply to the data portion before comparison.                                                                                                    |                                                 |
| Value       | Enter the value (in Hexadecimal notation) to compare with the data portion.                                                                                                    |                                                 |

Table 109 Generic Filter Rule Menu Fields

| FIELD                                                                                                    | DESCRIPTION                                                                                                    | OPTIONS                                                 |  |
|----------------------------------------------------------------------------------------------------|----------------------------------------------------------------------------------------------------|---------------------------------------------------------|--|
| More                                                                                                    | If <b>Yes</b> , a matching packet is passed to the next filter rule before an action is taken; else the packet is disposed of according to the action fields.                                                                                                    | Yes<br>No                                               |  |
|                                                                                                    | If <b>More</b> is <b>Yes</b> , then Action Matched and Action Not Matched will be <b>No</b> .                                                                                                    |                                                         |  |
| Log                                                                                                    | Select the logging option from the following:<br><b>None</b> - No packets will be logged.<br><b>Action Matched</b> - Only packets that match the rule parameters will<br>be logged.<br><b>Action Not Matched</b> - Only packets that do not match the rule<br>parameters will be logged.<br><b>Both</b> – All packets will be logged. | None<br>Action Matched<br>Action Not<br>Matched<br>Both |  |
| Action<br>Matched                                                                                                    | Select the action for a packet matching the rule.                                                                                                    | Check Next Rule<br>Forward<br>Drop                      |  |
| Action Not<br>Matched                                                                                                    | Select the action for a packet not matching the rule.                                                                                                    | Check Next Rule<br>Forward<br>Drop                      |  |
| Once you have completed filling in <b>Menu 21.4.1.1 - Generic Filter Rule</b> , press [ENTER] at the message "Press ENTER to Confirm" to save your configuration, or press [ESC] to cancel. This data will now be displayed on <b>Menu 21.1.1 - Filter Rules Summary</b> . |                                                                                                    |                                                         |  |

 Table 109
 Generic Filter Rule Menu Fields

## 29.3 Example Filter

Let's look at an example to block outside users from accessing the ZyAIR via telnet.

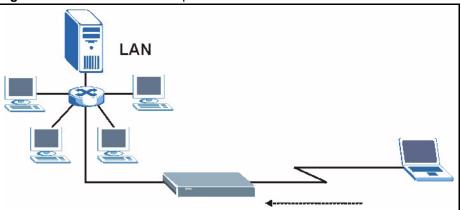

Figure 175 Telnet Filter Example

- 1 Enter 21 from the main menu to open Menu 21 Filter and Firewall Setup.
- 2 Enter 1 to open Menu 21.1 Filter Set Configuration.
- **3** Enter the index of the filter set you wish to configure (say 3) and press [ENTER].
- 4 Enter a descriptive name or comment in the Edit Comments field and press [ENTER].

- **5** Press [ENTER] at the message [Press ENTER to confirm] to open Menu 21.1.3 Filter Rules Summary
- **6** Enter 1 to configure the first filter rule (the only filter rule of this set). Make the entries in this menu as shown in the following figure.

Figure 176 Example Filter: Menu 21.1.3.1

```
Menu 21.1.3.1 - TCP/IP Filter Rule
            Filter #: 3,1
            Filter Type= TCP/IP Filter Rule
            Active= Yes
            IP Protocol= 6
                               IP Source Route= No
            Destination: IP Addr= 0.0.0.0
                        IP Mask= 0.0.0.0
                         Port #= 23
                         Port # Comp= Equal
                 Source: IP Addr= 0.0.0.0
                         IP Mask= 0.0.0.0
                         Port #= 0
                         Port # Comp= None
            TCP Estab= No
            More= No
                                 Log= None
            Action Matched= Drop
            Action Not Matched= Forward
Press ENTER to Confirm or ESC to Cancel:
Press Space Bar to Toggle.
```

- Select Yes from the Active field to activate this rule.
- **6** is the TCP **IP Protocol**.
- The **Port** # for the telnet service (TCP protocol) is 23. See RFC 1060 for port numbers of well-known services.
- Select **Equal** from the **Port # Comp** field as you are looking for packets going to port 23 only.
- Select **Drop** in the **Action Matched** field so that the packet will be dropped if its destination is the telnet port.
- Select **Forward** from the **Action Not Matched** field so that the packet will be forwarded if its destination is not the telnet port.
- Press [SPACE BAR] and then [ENTER] to choose this filter rule type. The first filter rule type determines all subsequent filter types within a set.

When you press [ENTER] to confirm, you will see the following screen. Note that there is only one filter rule in this set.

Figure 177 Example Filter Rules Summary: Menu 21.1.3

This shows you that you have configured and activated (A = Y) a TCP/IP filter rule (Type = IP, Pr = 6) for destination telnet ports (DP = 23).

 $\mathbf{M} = \mathbf{N}$  means an action can be taken immediately. The action is to drop the packet ( $\mathbf{m} = \mathbf{D}$ ) if the action is matched and to forward the packet immediately ( $\mathbf{n} = \mathbf{F}$ ) if the action is not matched no matter whether there are more rules to be checked (there aren't in this example).

After you've created the filter set, you must apply it.

- **1** Enter 11 from the main menu to go to menu 11.
- 2 Go to the Edit Filter Sets field, press [SPACE BAR] to select Yes and press [ENTER].
- **3** This brings you to menu 11.5. Apply a filter set (our example filter set 3).
- **4** Press [ENTER] to confirm after you enter the set numbers and to leave menu 11.5.

## 29.4 Filter Types and NAT

There are two classes of filter rules, **Generic Filter** (Device) rules and protocol filter (**TCP**/**IP**) rules. Generic filter rules act on the raw data from/to LAN and WAN. Protocol filter rules act on the IP packets. Generic and TCP/IP filter rules are discussed in more detail in the next section. When NAT (Network Address Translation) is enabled, the inside IP address and port number are replaced on a connection-by-connection basis, which makes it impossible to know the exact address and port on the wire. Therefore, the ZyAIR applies the protocol filters to the "native" IP address and port number before NAT for outgoing packets and after NAT for incoming packets. On the other hand, the generic, or device filters are applied to the raw packets that appear on the wire. They are applied at the point when the ZyAIR is receiving and sending the packets; i.e. the interface. The interface can be an Ethernet port or any other hardware port. The following diagram illustrates this.

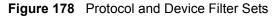

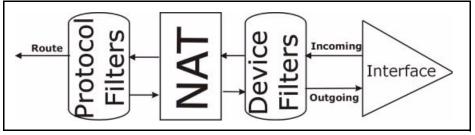

# 29.5 Firewall Versus Filters

Firewall configuration is discussed in the *firewall* chapters of this manual. Further comparisons are also made between filtering, NAT and the firewall.

# 29.6 Applying a Filter

This section shows you where to apply the filter(s) after you design it (them). The ZyAIR already has filters to prevent NetBIOS traffic from triggering calls, and block incoming telnet, FTP and HTTP connections.

**Note:** If you do not activate the firewall, it is advisable to apply filters

## 29.6.1 Applying LAN Filters

LAN traffic filter sets may be useful to block certain packets, reduce traffic and prevent security breaches. Go to menu 3.1 (shown next) and enter the number(s) of the filter set(s) that you want to apply as appropriate. You can choose up to four filter sets (from twelve) by entering their numbers separated by commas, e.g., 3, 4, 6, 11. Input filter sets filter incoming traffic to the ZyAIR and output filter sets filter outgoing traffic from the ZyAIR. For PPPoE or PPTP encapsulation, you have the additional option of specifying remote node call filter sets.

Figure 179 Filtering LAN Traffic

```
Menu 3.1 - LAN Port Filter Setup

Input Filter Sets:

protocol filters=

device filters=

Output Filter Sets:

protocol filters=

device filters=

Press ENTER to Confirm or ESC to Cancel:
```

## 29.6.2 Applying Remote Node Filters

Go to menu 11.5 (shown below – note that call filter sets are only present for PPPoE encapsulation) and enter the number(s) of the filter set(s) as appropriate. You can cascade up to four filter sets by entering their numbers separated by commas. The ZyAIR already has filters to prevent NetBIOS traffic from triggering calls, and block incoming telnet, FTP and HTTP connections.

Figure 180 Filtering Remote Node Traffic

```
Menu 11.5 - Remote Node Filter

Input Filter Sets:

protocol filters=

device filters=

Output Filter Sets:

protocol filters=

device filters=

Enter here to CONFIRM or ESC to CANCEL:
```

# CHAPTER 30 Enabling the Firewall

This chapter shows you how to get started with the ZyAIR firewall.

# 30.1 Remote Management and the Firewall

When SMT menu 24.11 is configured to allow management (see the *Remote Management* chapter) and the firewall is enabled:

- The firewall blocks remote management from the WAN unless you configure a firewall rule to allow it.
- The firewall allows remote management from the LAN.

# 30.2 Access Methods

The web configurator is, by far, the most comprehensive firewall configuration tool your ZyAIR has to offer. For this reason, it is recommended that you configure your firewall using the web configurator, see the following chapters for instructions. SMT screens allow you to activate the firewall and view firewall logs.

# 30.3 Enabling the Firewall

From the main menu enter 21 to go to **Menu 21 - Filter and Firewall Setup** to display the screen shown next.

Enter option 2 in this menu to bring up the following screen. Press [SPACE BAR] and then [ENTER] to select **Yes** in the **Active** field to activate the firewall. The firewall must be active to protect against Denial of Service (DoS) attacks. Additional rules may be configured using the web configurator.

Figure 181 Menu 21.2 Firewall Setup

Menu 21.2 - Firewall Setup The firewall protects against Denial of Service (DoS) attacks when it is active. Your network is vulnerable to attacks when the firewall is turned off. Refer to the User's Guide for details about the firewall default policies. You may define additional Policy rules or modify existing ones but please exercise extreme caution in doing so. Active: Yes You can use the Web Configurator to configure the firewall. Press ENTER to Confirm or ESC to Cancel: Press Space Bar to Toggle.

**Note:** Use the web configurator or the command interpreter to configure the firewall rules.

# **CHAPTER 31 SNMP Configuration**

This chapter explains SNMP Configuration menu 22.

# 31.1 About SNMP

Simple Network Management Protocol is a protocol used for exchanging management information between network devices. SNMP is a member of the TCP/IP protocol suite. Your ZyAIR supports SNMP agent functionality, which allows a manager station to manage and monitor the ZyAIR through the network. The ZyAIR supports SNMP version one (SNMPv1) and version two c (SNMPv2c). The next figure illustrates an SNMP management operation. SNMP is only available if TCP/IP is configured.

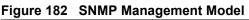

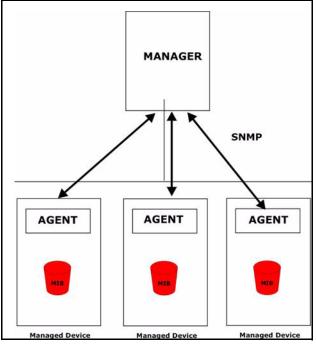

An SNMP managed network consists of two main components: agents and a manager.

An agent is a management software module that resides in a managed device (the ZyAIR). An agent translates the local management information from the managed device into a form compatible with SNMP. The manager is the console through which network administrators perform network management functions. It executes applications that control and monitor managed devices.

The managed devices contain object variables/managed objects that define each piece of information to be collected about a device. Examples of variables include the number of packets received, node port status etc. A Management Information Base (MIB) is a collection of managed objects. SNMP allows a manager and agents to communicate for the purpose of accessing these objects.

SNMP itself is a simple request/response protocol based on the manager/agent model. The manager issues a request and the agent returns responses using the following protocol operations:

- Get Allows the manager to retrieve an object variable from the agent.
- GetNext Allows the manager to retrieve the next object variable from a table or list within an agent. In SNMPv1, when a manager wants to retrieve all elements of a table from an agent, it initiates a Get operation, followed by a series of GetNext operations.
- Set Allows the manager to set values for object variables within an agent.
- Trap Used by the agent to inform the manager of some events.

# 31.2 Supported MIBs

The ZyAIR supports RFC-1215 and MIB II as defined in RFC-1213. The focus of the MIBs is to let administrators collect statistic data and monitor status and performance.

# **31.3 SNMP Configuration**

To configure SNMP, select option 22 from the main menu to open **Menu 22 – SNMP Configuration** as shown next. The "community" for Get, Set and Trap fields is SNMP terminology for password.

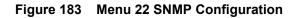

```
Menu 22 - SNMP Configuration
SNMP:
   Get Community= public
   Set Community= public
   Trusted Host= 0.0.0.0
   Trap:
      Community= public
   Destination= 0.0.0.0
Press ENTER to Confirm or ESC to Cancel:
```

The following table describes the SNMP configuration parameters.

| FIELD                                                                                                    | DESCRIPTION                                                                                                    |
|----------------------------------------------------------------------------------------------------|----------------------------------------------------------------------------------------------------|
| SNMP:                                                                                                    |                                                                                                    |
|                                                                                                    | Type the <b>Get Community</b> , which is the password for the incoming Get- and GetNext requests from the management station.                                                                               |
| Set Community                                                                                                    | Type the <b>Set Community</b> , which is the password for incoming Set requests from the management station.                                                                                                |
| Trusted Host                                                                                                    | If you enter a trusted host, your ZyAIR will only respond to SNMP messages from this address. A blank (default) field means your ZyAIR will respond to all SNMP messages it receives, regardless of source. |
| Trap:                                                                                                    |                                                                                                    |
|                                                                                                    | Type the trap community, which is the password sent with each trap to the SNMP manager.                                                                                                    |
| Destination                                                                                                    | Type the IP address of the station to send your SNMP traps to.                                                                                                    |
| When you have completed this menu, press [ENTER] at the prompt "Press ENTER to confirm or ESC to cancel" to save your configuration or press [ESC] to cancel and go back to the previous screen. |                                                                                                    |

Table 110 Menu 22 SNMP Configuration

# 31.4 SNMP Traps

The ZyAIR will send traps to the SNMP manager when any one of the following events occurs:

| TRAP # | TRAP NAME                       | DESCRIPTION                                     |
|--------|---------------------------------|-------------------------------------------------|
| 1      | coldStart (defined in RFC-1215) | A trap is sent after booting (power on).        |
| 2      | warmStart (defined in RFC-1215) | A trap is sent after booting (software reboot). |
| 3      | linkUp (defined in RFC-1215)    | A trap is sent when the port is up.             |

| Table 111 S | NMP Traps |
|-------------|-----------|
|-------------|-----------|

| TRAP # | TRAP NAME                                            | DESCRIPTION                                                                                                    |
|--------|------------------------------------------------------|----------------------------------------------------------------------------------------------------|
| 4      | authenticationFailure ( <i>defined in RFC-1215</i> ) | A trap is sent to the manager when receiving any SNMP get or set requirements with wrong community (password). |
| 6      | linkDown (defined in RFC-1215)                       | A trap is sent when the port is down.                                                                          |

The following table maps the physical port and encapsulation to the interface type,

| Table 112 | Ports and | Interface | Types |
|-----------|-----------|-----------|-------|
|-----------|-----------|-----------|-------|

| PHYSICAL PORT/ENCAP | INTERFACE TYPE |
|---------------------|----------------|
| WLAN                | enif0          |
| Ethernet port       | enif0          |
| WAN                 | enif1          |

# **CHAPTER 32** System Security

This chapter describes how to configure the system security on the ZyAIR.

# 32.1 System Security

You can configure the system password, an external RADIUS server and 802.1x in this menu.

## 32.1.1 System Password

Figure 184 Menu 23 System Security

```
Menu 23 - System Security

1. Change Password

2. RADIUS Server

4. IEEE802.1x

Enter Menu Selection Number:
```

You should change the default password. If you forget your password you have to restore the default configuration file. Refer to the section on changing the system password in the *Introducing the SMT* chapter and the section on resetting the ZyAIR in the *Introducing the Web Configurator* chapter.

# 32.1.2 Configuring External RADIUS Server

Enter 23 in the main menu to display Menu 23 – System Security.

#### Figure 185 Menu 23 System Security

```
Menu 23 - System Security

1. Change Password

2. RADIUS Server

4. IEEE802.1x

Enter Menu Selection Number:
```

From Menu 23- System Security, enter 2 to display Menu 23.2 – System Security – RADIUS Server as shown next.

Figure 186 Menu 23.2 System Security : RADIUS Server

```
Menu 23.2 - System Security - RADIUS Server
Authentication Server:
   Active= No
   Server Address= 0.0.0.0
   Port #= 1812
   Shared Secret= *******
Accounting Server:
   Active= No
   Server Address= 0.0.0.0
   Port #= 1813
   Shared Secret= *******
Press ENTER to Confirm or ESC to Cancel:
```

The following table describes the fields in this menu.

| Table 113 | Menu 23.2 System Security : RADIUS Server |
|-----------|-------------------------------------------|
|-----------|-------------------------------------------|

| FIELD                 | DESCRIPTION                                                                                                    |
|-----------------------|----------------------------------------------------------------------------------------------------|
| Authentication Server |                                                                                                    |
| Active                | Press [SPACE BAR] to select <b>Yes</b> and press [ENTER] to enable user authentication through an external authentication server.                                                                                                    |
| Server Address        | Enter the IP address of the external authentication server in dotted decimal notation.                                                                                                    |
| Port                  | The default port of the RADIUS server for authentication is <b>1812</b> .<br>You need not change this value unless your network administrator instructs<br>you to do so with additional information.                                                             |
| Shared Secret         | Specify a password (up to 31 alphanumeric characters) as the key to be shared between the external authentication server and the access points. The key is not sent over the network. This key must be the same on the external authentication server and ZyAIR. |
| Accounting Server     |                                                                                                    |

| FIELD                                                                                                    | DESCRIPTION                                                                                                    |
|----------------------------------------------------------------------------------------------------|----------------------------------------------------------------------------------------------------|
| Active                                                                                                    | Press [SPACE BAR] to select <b>Yes</b> and press [ENTER] to enable user authentication through an external accounting server.                                                                                                    |
| Server Address                                                                                                    | Enter the IP address of the external accounting server in dotted decimal notation.                                                                                                    |
| Port                                                                                                    | The default port of the RADIUS server for accounting is <b>1813</b> .<br>You need not change this value unless your network administrator instructs<br>you to do so with additional information.                                                            |
| Shared Secret                                                                                                    | Specify a password (up to 31 alphanumeric characters) as the key to be shared between the external accounting server and the access points.<br>The key is not sent over the network. This key must be the same on the external accounting server and ZyAIR. |
| When you have completed this menu, press [ENTER] at the prompt "Press ENTER to confirm or ESC to cancel" to save your configuration or press [ESC] to cancel and go back to the previous screen. |                                                                                                    |

 Table 113
 Menu 23.2 System Security : RADIUS Server

## 32.1.3 802.1x

The IEEE 802.1x standards outline enhanced security methods for both the authentication of wireless stations and encryption key management.

Follow the steps below to enable EAP authentication on your ZyAIR.

1 From the main menu, enter 23 to display Menu23 – System Security.

Figure 187 Menu 23 System Security

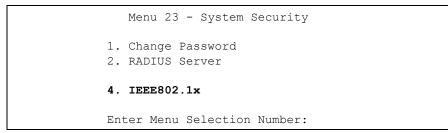

2 Enter 4 to display Menu 23.4 – System Security – IEEE802.1x.

Figure 188 Menu 23.4 System Security : IEEE802.1x

```
Menu 23.4 - System Security - IEEE802.1x

Wireless Port Control= Authentication Required

ReAuthentication Timer (in second)= 1800

Idle Timeout (in second)= 3600

Key Management Protocol= 802.1x

Dynamic WEP Key Exchange= 128-bit WEP

PSK = N/A

WPA Mixed Mode= N/A

WPA Broadcast/Multicast Key Update Timer= N/A

Authentication Databases= RADIUS Only

Press ENTER to Confirm or ESC to Cancel:
```

The following table describes the fields in this menu.

| FIELD                                 | DESCRIPTION                                                                                                    |
|---------------------------------------|----------------------------------------------------------------------------------------------------|
| Wireless Port Control                 | Press [SPACE BAR] and select a security mode for the wireless LAN access.                                                                                                    |
|                                       | Select <b>No Authentication Required</b> to allow any wireless stations access to your wired network without entering usernames and passwords. This is the default setting.                                                                      |
|                                       | Selecting <b>Authentication Required</b> means wireless stations have to enter usernames and passwords before access to the wired network is allowed.                                                                                            |
|                                       | Select <b>No Access Allowed</b> to block all wireless stations access to the wired network.                                                                                                    |
|                                       | The following fields are not available when you select <b>No Authentication</b><br><b>Required</b> or <b>No Access Allowed</b> .                                                                                                    |
| ReAuthentication<br>Timer (in second) | Specify how often a client has to re-enter username and password to stay connected to the wired network.                                                                                                    |
|                                       | This field is activated only when you select <b>Authentication Required</b> in the <b>Wireless Port Control</b> field. Enter a time interval between 10 and 9999 (in seconds). The default time interval is <b>1800</b> seconds (or 30 minutes). |
| Idle Timeout (in second)              | The ZyAIR automatically disconnects a client from the wired network after a period of inactivity. The client needs to enter the username and password again before access to the wired network is allowed.                                       |
|                                       | This field is activated only when you select <b>Authentication Required</b> in the <b>Wireless Port Control</b> field. The default time interval is <b>3600</b> seconds (or 1 hour).                                                             |
| Key Management<br>Protocol            | Press [SPACE BAR] to select 802.1x, WPA or WPA-PSK and press [ENTER].                                                                                                    |

Table 114 Menu 23.4 System Security : IEEE802.1x

| FIELD                                                                                                    | DESCRIPTION                                                                                                    |  |
|----------------------------------------------------------------------------------------------------|----------------------------------------------------------------------------------------------------|--|
| Dynamic WEP Key<br>Exchange                                                                                                    | This field is activated only when you select <b>Authentication Required</b> in the <b>Wireless Port Control</b> field. Also set the <b>Authentication Databases</b> field to <b>RADIUS Only</b> . Local user database may not be used.                                                                                                    |  |
|                                                                                                    | Select <b>Disable</b> to allow wireless stations to communicate with the access points without using Dynamic WEP Key Exchange.                                                                                                    |  |
|                                                                                                    | Select 64-bit WEP or 128-bit WEP to enable data encryption.                                                                                                    |  |
|                                                                                                    | Up to 32 stations can access the ZyAIR when you configure Dynamic WEP Key Exchange.                                                                                                    |  |
| PSK                                                                                                    | Type a pre-shared key from 8 to 63 case-sensitive ASCII characters (including spaces and symbols) when you select <b>WPA-PSK</b> in the <b>Key Management Protocol</b> field.                                                                                                    |  |
| WPA Mixed Mode                                                                                                    | Select <b>Enable</b> to activate WPA mixed mode. Otherwise, select <b>Disable</b> and configure <b>Data Privacy for Broadcast/Multicast packets</b> field.                                                                                                    |  |
| WPA Group Key<br>Update Timer                                                                                                    | The WPA Broadcast/Multicast Key Update Timer is the rate at which the AP (if using WPA-PSK key management) or RADIUS server (if using WPA key management) sends a new group key out to all clients. The re-keying process is the WPA equivalent of automatically changing the WEP key for an AP and all stations in a WLAN on a periodic basis. Setting of the WPA Broadcast/<br>Multicast Key Update Timer is also supported in WPA-PSK mode. The ZyAIR default is 1800 seconds (30 minutes). |  |
| Authentication<br>Databases                                                                                                    | The authentication database contains wireless station login information. The RADIUS is an external server.                                                                                                    |  |
|                                                                                                    | When you configure <b>Key Management Protocol</b> to <b>WPA</b> , the <b>Authentication Databases</b> must be <b>RADIUS Only</b> .                                                                                                    |  |
|                                                                                                    | Select <b>RADIUS Only</b> to have the ZyAIR just check the user database on the specified RADIUS server for a wireless station's username and password.                                                                                                    |  |
| When you have completed this menu, press [ENTER] at the prompt "Press ENTER to confirm or ESC to cancel" to save your configuration or press [ESC] to cancel and go back to the previous screen. |                                                                                                    |  |

| Table 114 | Menu 23.4 System Security : IEEE802.1x |
|-----------|----------------------------------------|
|-----------|----------------------------------------|

Once you enable user authentication, you need to specify an external RADIUS server or create local user accounts on the ZyAIR for authentication

# CHAPTER 33 System Information and Diagnosis

This chapter covers the information and diagnostic tools in SMT menus 24.1 to 24.4.

These tools include updates on system status, port status, log and trace capabilities and upgrades for the system software. This chapter describes how to use these tools in detail.

Type 24 in the main menu and press [ENTER] to open Menu 24 – System Maintenance, as shown in the following figure.

Figure 189 Menu 24 System Maintenance

Menu 24 - System Maintenance
1. System Status
2. System Information and Console Port Speed
3. Log and Trace
4. Diagnostic
5. Backup Configuration
6. Restore Configuration
7. Upload Firmware
8. Command Interpreter Mode
9. Call Control
10. Time and Date Setting
11. Remote Management Setup
Enter Menu Selection Number:

# 33.1 System Status

The first selection, System Status gives you information on the status and statistics of the ports, as shown next. System Status is a tool that can be used to monitor your ZyAIR. Specifically, it gives you information on your Ethernet and Wireless LAN status, number of packets sent and received.

To get to System Status, type 24 to go to **Menu 24 – System Maintenance.** From this menu, type 1. System Status. There are two commands in **Menu 24.1 – System Maintenance –** Status. Entering 9 resets the counters; pressing [ESC] takes you back to the previous screen.

The following table describes the fields present in **Menu 24.1 – System Maintenance – Status** which are read-only and meant for diagnostic purposes.

| Me                                                                               | enu 24.1 - Syst         | em Maintena | nce - Status |      | 00:55:5    | 8         |          |
|----------------------------------------------------------------------------------|-------------------------|-------------|--------------|------|------------|-----------|----------|
|                                                                                  |                         |             |              |      |            | Sat. Jan. | 01, 2000 |
| Port                                                                             | Status                  | TxPkts      | RxPkts       | Cols | Tx B/s     | Rx B/s    | Up Time  |
| WAN                                                                              | Down                    | 0           | 0            | 0    | 0          | 0         | 0:00:00  |
| LAN                                                                              | 100M/Full               | 193         | 0            | 0    | 0          | 0         | 0:55:56  |
| WLAN                                                                             | 54M                     | 45          | 272          | 0    | 0          | 0         | 0:55:56  |
| Port                                                                             | Ethernet Add            | lress       | IP Address   |      | IP Mask    | DHCP      |          |
| WAN                                                                              | 00:A0:C5:9C:4           | 0:1D        | 0.0.0.0      |      | 0.0.0.0    | Client    |          |
| LAN                                                                              | 00:A0:C5:9C:4           | 0:1C        | 192.168.1.1  | 255. | .255.255.0 | Server    |          |
| WLAN                                                                             | 00:A0:C5:9C:4           | 0:1C        |              |      |            |           |          |
|                                                                                  | System up Time: 0:56:02 |             |              |      |            |           |          |
| Name: G-2000PLUS<br>Routing: IP<br>ZyNOS F/W Version: V3.60(HU.0)b4   11/16/2004 |                         |             |              |      |            |           |          |
| Press Command:                                                                   |                         |             |              |      |            |           |          |
| COMMANDS: 1-Drop WAN 9-Reset Counters ESC-Exit                                   |                         |             |              |      |            |           |          |

#### Figure 190 Menu 24.1 System Maintenance : Status

The following table describes the fields present in this menu.

| FIELD                | DESCRIPTION                                                                                                    |
|----------------------|----------------------------------------------------------------------------------------------------|
| Port                 | This is the port type. Port types are: Ethernet and Wireless                                                                                       |
| Status               | This shows the status of the remote node.                                                                                                    |
| TxPkts               | This is the number of transmitted packets to this remote node.                                                                                     |
| RxPkts               | This is the number of received packets from this remote node.                                                                                      |
| Cols                 | This is the number of collisions on this connection.                                                                                               |
| Tx B/s               | This shows the transmission rate in bytes per second.                                                                                              |
| Rx B/s               | This shows the receiving rate in bytes per second.                                                                                                 |
| Up Time              | This is the time this channel has been connected to the current remote node.                                                                       |
| Ethernet Address     | This shows the MAC address of the port.                                                                                                    |
| IP Address           | This shows the IP address of the network device connected to the port.                                                                             |
| IP Mask              | This shows the subnet mask of the network device connected to the port.                                                                            |
| DHCP                 | This shows the DHCP setting (None or Client) for the port.                                                                                         |
| System Up Time       | This is the time the ZyAIR is up and running from the last reboot.                                                                                 |
| Name                 | This displays the device name.                                                                                                    |
| Routing              | Refers to the routing protocol used.                                                                                                    |
| ZyNOS F/W<br>Version | Refers to the ZyNOS (ZyXEL Network Operating System) system firmware version. ZyNOS is a registered trademark of ZyXEL Communications Corporation. |

 Table 115
 Menu 24.1
 System Maintenance : Status

## 33.2 System Information

To get to the System Information:

- 1 Enter 24 to display Menu 24 System Maintenance.
- 2 Enter 2 to display Menu 24.2 System Information and Console Port Speed.

**3** From this menu you have two choices as shown in the next figure:

Figure 191 Menu 24.2 System Information and Console Port Speed

```
Menu 24.2 - System Information and Console Port Speed

1. System Information

2. Console Port Speed
```

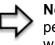

**Note:** The ZyAIR also has an internal console port for support personnel only. Do not open the ZyAIR as it will void your warranty.

## 33.2.1 System Information

Enter 1 in menu 24.2 to display the screen shown next.

| Figure 192 | Menu 24.2.1 System | <b>Information : Information</b> |
|------------|--------------------|----------------------------------|
|------------|--------------------|----------------------------------|

```
Menu 24.2.1 - System Maintenance - Information

Name: G-2000PLUS

Routing: IP

ZyNOS F/W Version: V3.60(HU.0)b4 | 11/16/2004

Country Code: 255

LAN

Ethernet Address: 00:A0:C5:9C:40:1C

IP Address: 192.168.1.1

IP Mask: 255.255.255.0

DHCP: Server

Press ESC or RETURN to Exit:
```

The following table describes the fields in this menu.

| FIELD   | DESCRIPTION                                                                                                |
|---------|----------------------------------------------------------------------------------------------------|
| Name    | Displays the system name of your ZyAIR. This information can be changed in <b>Menu 1 – General Setup</b> . |
| Routing | Refers to the routing protocol used.                                                                       |

| FIELD                                                                                                    | DESCRIPTION                                                                                                    |  |
|----------------------------------------------------------------------------------------------------|----------------------------------------------------------------------------------------------------|--|
| ZyNOS F/W Version                                                                                                    | Refers to the ZyNOS (ZyXEL Network Operating System) system firmware version. ZyNOS is a registered trademark of ZyXEL Communications Corporation. |  |
| Country Code                                                                                                    | Refers to the country code of the firmware.                                                                                                    |  |
| LAN                                                                                                    |                                                                                                    |  |
| Ethernet Address                                                                                                    | Refers to the Ethernet MAC (Media Access Control) of your ZyAIR.                                                                                   |  |
| IP Address                                                                                                    | This is the IP address of the ZyAIR in dotted decimal notation.                                                                                    |  |
| IP Mask                                                                                                    | This shows the subnet mask of the ZyAIR.                                                                                                    |  |
| DHCP                                                                                                    | This field shows the DHCP setting of the ZyAIR.                                                                                                    |  |
| When you have completed this menu, press [ENTER] at the prompt "Press ENTER to confirm or ESC to cancel" to save your configuration or press [ESC] to cancel and go back to the previous screen. |                                                                                                    |  |

| Table 116 | Menu 24.2.1 System Maintenance : Information |
|-----------|----------------------------------------------|
|-----------|----------------------------------------------|

### 33.2.2 Console Port Speed

You can set up different port speeds for the console port through **Menu 24.2.2 – System Maintenance – Console Port Speed**. Your ZyAIR supports 9600 (default), 19200, 38400, 57600 and 115200 bps console port speeds. Press [SPACE BAR] and then [ENTER] to select the desired speed in menu 24.2.2, as shown in the following figure.

Figure 193 Menu 24.2.2 System Maintenance : Change Console Port Speed

```
Menu 24.2.2 - System Maintenance - Change Console Port Speed
Console Port Speed: 9600
Press ENTER to Confirm or ESC to Cancel:
```

After you changed the console port speed on your ZyAIR, you must also make the same change to the console port speed parameter of your communication software.

# 33.3 Log and Trace

Your ZyAIR provides the error logs and trace records that are stored locally.

## 33.3.1 Viewing Error Log

The first place you should look for clues when something goes wrong is the error log. Follow the procedures to view the local error/trace log:

- 1 Type 24 in the main menu to display Menu 24 System Maintenance.
- 2 From menu 24, type 3 to display Menu 24.3 System Maintenance Log and Trace.

Figure 194 Menu 24.3 System Maintenance : Log and Trace

```
Menu 24.3 - System Maintenance - Log and Trace
2. Syslog Logging
4. Call-Triggering Packet
```

### 33.3.2 UNIX Syslog

The ZyAIR uses the UNIX syslog facility to log the CDR (Call Detail Record) and system messages to a syslog server. Syslog can be configured in **Menu 24.3.2 – System Maintenance – UNIX Syslog**, as shown next.

Figure 195 Menu 24.3.2 System Maintenance : UNIX Syslog

```
Menu 24.3.2 - System Maintenance - Syslog Logging
Syslog:
Active= No
Syslog Server IP Address= 0.0.0.0
Log Facility= Local 1
```

You need to configure the UNIX syslog parameters described in the following table to activate syslog and then choose what you want to log.

| PARAMETER                                                                                                    | DESCRIPTION                                                                                            |  |
|----------------------------------------------------------------------------------------------------|----------------------------------------------------------------------------------------------------|--|
| Syslog:                                                                                                    |                                                                                                    |  |
| Active                                                                                                    | Press [SPACE BAR] and then [ENTER] to turn syslog logging on or off.                                   |  |
|                                                                                                    | Type the server name or IP address of the syslog server that will log the selected categories of logs. |  |
| Log Facility Press [SPACE BAR] and then [ENTER] to select a location. The log facility allows you to log the messages to different files in the syslog server. Refer to the documentation of your syslog program for more details. |                                                                                                    |  |
| When you have completed this menu, press [ENTER] at the prompt "Press ENTER to confirm or ESC to cancel" to save your configuration or press [ESC] to cancel and go back to the previous screen.                                   |                                                                                                    |  |

Your ZyAIR sends five types of syslog messages. Some examples (not all ZyAIR specific) of these syslog messages with their message formats are shown next:

### 33.3.2.1 CDR

```
SdcmdSyslogSend ( SYSLOG CDR, SYSLOG INFO, String);
String = board xx line xx channel xx, call xx, str
board = the hardware board ID
line = the WAN ID in a board
Channel = channel ID within the WAN
call = the call reference number which starts from 1 and increments by 1 for each new
call
str = C01 Outgoing Call dev xx ch xx (dev:device No. ch:channel No.)
CO1 Incoming Call xxxxBps xxxxx (L2TP, xxxxx = Remote Call ID)
C01 Incoming Call xxxx (= connected speed) xxxxx (= Remote Call ID)
L02 Tunnel Connected (L2TP)
C02 OutCall Connected xxxx (= connected speed) xxxxx (= Remote Call ID)
CO2 CLID call refused
L02 Call Terminated
C02 Call Terminated
Jul 19 11:19:27 192.168.102.2 ZYXEL: board 0 line 0 channel 0, call 1, C01 Outgoing
Call dev=2 ch=0 40002
Jul 19 11:19:32 192.168.102.2 ZYXEL: board 0 line 0 channel 0, call 1, C02 OutCall
Connected 64000 40002
Jul 19 11:20:06 192.168.102.2 ZYXEL: board 0 line 0 channel 0, call 1, C02 Call
Terminated
```

#### 33.3.2.2 Packet triggered

Packet triggered Message Format SdcmdSyslogSend( SYSLOG\_PKTTRI, SYSLOG\_NOTICE, String ); Sring = Packet trigger: Protocol=xx Data=xxxxxxxxx....x Protocol: (1:IP 2:IPX 3:IPXHC 4:BPDU 5:ATALK 6:IPNG) Data: We will send forty-eight Hex characters to the server Jul 19 11:28:39 192.168.102.2 ZyXEL: Packet Trigger: Protocol=1, Data=4500003c10010001f010004c0a86614ca849a7b08004a5c020001006162636465666768696a6b6c 6d6e6f7071727374 Jul 19 11:28:56 192.168.102.2 ZyXEL: Packet Trigger: Protocol=1, Data=4500002c1b0140001f06b50ec0a86614ca849a7b0427001700195b3e0000000600220008cd40000 020405b4 Jul 19 11:29:06 192.168.102.2 ZyXEL: Packet Trigger: Protocol=1, Data=45000028240140001f06ac12c0a86614ca849a7b0427001700195b451d1430135004000077600000

#### 33.3.2.3 Filter log

```
Filter log Message Format
SdcmdSysloqSend(SYSLOG FILLOG, SYSLOG NOTICE, String );
String = IP[Src=xx.xx.xx Dst=xx.xx.xx prot spo=xxxx dpo=xxxx] S04>R01mD
IP[...] is the packet header and S04>R01mD means filter set 4 (S) and rule 1 (R), match
(m) drop (D).
Src: Source Address
Dst: Destination Address
prot: Protocol ("TCP","UDP","ICMP")
spo: Source port
dpo: Destination port
Mar 03 10:39:43 202.132.155.97 ZyXEL:
GEN[ffffffffffff0080] }S05>R01mF
Mar 03 10:41:29 202.132.155.97 ZyXEL:
GEN[00a0c5f502fnord010080] }S05>R01mF
Mar 03 10:41:34 202.132.155.97 ZyXEL:
IP[Src=192.168.2.33 Dst=202.132.155.93 ICMP]}S04>R01mF
Mar 03 11:59:20 202.132.155.97 ZyXEL:
GEN[00a0c5f502fnord010080] }S05>R01mF
Mar 03 12:00:52 202.132.155.97 ZyXEL:
GEN[fffffffff0080] }S05>R01mF
Mar 03 12:00:57 202.132.155.97 ZyXEL:
GEN[00a0c5f502010080] }S05>R01mF
Mar 03 12:01:06 202.132.155.97 ZyXEL:
IP[Src=192.168.2.33 Dst=202.132.155.93 TCP spo=01170 dpo=00021]}S04>R01mF
```

#### 33.3.2.4 PPP log

```
PPP Log Message Format
SdcmdSyslogSend( SYSLOG_PPPLOG, SYSLOG_NOTICE, String );
String = ppp:Proto Starting / ppp:Proto Opening / ppp:Proto Closing / ppp:Proto
Shutdown
Proto = LCP / ATCP / BACP / BCP / CBCP / CCP / CHAP/ PAP / IPCP /
IPXCP
Jul 19 11:42:44 192.168.102.2 ZyXEL: ppp:LCP Closing
Jul 19 11:42:49 192.168.102.2 ZyXEL: ppp:IPCP Closing
Jul 19 11:42:54 192.168.102.2 ZyXEL: ppp:CCP Closing
```

## 33.3.2.5 Firewall log

```
Firewall Log Message Format
SdcmdSyslogSend(SYSLOG FIREWALL, SYSLOG NOTICE, buf);
buf = IP[Src=xx.xx.xx.xx : spo=xxxx Dst=xx.xx.xx : dpo=xxxx | prot | rule | action]
Src: Source Address
spo: Source port (empty means no source port information)
Dst: Destination Address
dpo: Destination port (empty means no destination port information)
prot: Protocol ("TCP","UDP","ICMP", "IGMP", "GRE", "ESP")
rule: <a,b> where a means "set" number; b means "rule" number.
Action: nothing(N) block (B) forward (F)
08-01-200011:48:41Local1.Notice192.168.10.10RAS: FW 172.21.1.80
                                                                   :137 -
>172.21.1.80
                :137 |UDP|default permit:<2,0>|B
08-01-200011:48:41Local1.Notice192.168.10.10RAS: FW 192.168.77.88
                                                                   :520 -
>192.168.77.88 :520 |UDP|default permit:<2,0>|B
08-01-200011:48:39Local1.Notice192.168.10.10RAS: FW 172.21.1.50
                                                                   ->172.21.1.50
|IGMP<2>|default permit:<2,0>|B
08-01-200011:48:39Local1.Notice192.168.10.10RAS: FW 172.21.1.25
                                                                   ->172.21.1.25
|IGMP<2>|default permit:<2,0>|B
```

## 33.3.3 Call-Triggering Packet

Call-triggering Packet displays information about the packet that triggered a dial-out call in an easy readable format. Equivalent information is available in menu 24.1 in hexadecimal format.

| Figure 196 | Call-Triggering | Packet Example |
|------------|-----------------|----------------|
|------------|-----------------|----------------|

| IP Frame: ENET0-RECV Size: 44/ | 44 Time: 17:02:44 262        |
|--------------------------------|------------------------------|
| Frame Type:                    | 11 11me. 17.02.11.202        |
| IP Header:                     |                              |
| IP Version =                   | 4                            |
| Header Length =                | 20                           |
|                                | 0x00 (0)                     |
| 11                             | 0x002C (44)                  |
| -                              | = 0x0002 (2)                 |
| Flags =                        | 0x00                         |
| Fragment Offset =              | 0x00                         |
| Time to Live =                 | 0xFE (254)                   |
|                                | 0x06 (TCP)                   |
| Header Checksum =              | 0xFB20 (64288)               |
|                                | 0xC0A80101 (192.168.1.1)     |
| Destination IP =               | 0x0000000 (0.0.0.)           |
| TCP Header:                    |                              |
| Source Port =                  | 0x0401 (1025)                |
| Destination Port =             | 0x000D (13)                  |
| Sequence Number =              | 0x05B8D000 (95997952)        |
| Ack Number =                   | 0x00000000 (0)               |
| Header Length =                | 24                           |
|                                | 0x02 (S.)                    |
|                                | 0x2000 (8192)                |
| Checksum =                     | 0xE06A (57450)               |
|                                | 0x0000 (0)                   |
| Options =                      |                              |
| 0000: 02 04 02 00              |                              |
| RAW DATA:                      |                              |
|                                | 00-FE 06 FB 20 C0 A8 01 01 E |
|                                | 0D-05 B8 D0 00 00 00 00 00   |
| 0020: 60 02 20 00 E0 6A 00     | 00-02 04 02 00               |
| Press any key to continue      |                              |

# 33.4 Diagnostic

The diagnostic facility allows you to test the different aspects of your ZyAIR to determine if it is working properly. Menu 24.4 allows you to choose among various types of diagnostic tests to evaluate your system, as shown in the following figure.

Follow the procedure next to get to display this menu:

1 From the main menu, type 24 to open Menu 24 – System Maintenance.

2 From this menu, type 4. Diagnostic to open Menu 24.4 – System Maintenance – Diagnostic.Menu 24.4 System Maintenance : Diagnostic

```
Menu 24.4 - System Maintenance - Diagnostic

TCP/IP

1. Ping Host

2. WAN DHCP Release

3. WAN DHCP Renewal

4. Internet Setup Test

System

11. Reboot System

Enter Menu Selection Number:

Host IP Address= N/A
```

## 33.4.1 WAN DHCP

DHCP functionality can be enabled on the LAN or WAN as shown in LAN & WAN DHCP. LAN DHCP has already been discussed. The ZyAIR can act either as a WAN DHCP client (**IP** Address Assignment field in menu 4 or menu 11.3 is **Dynamic** and the Encapsulation field in menu 4 or menu 11 is **Ethernet**) or **None**, (when you have a static IP). The **WAN Release** and **Renewal** fields in menu 24.4 conveniently allow you to release and/or renew the assigned WAN IP address, subnet mask and default gateway in a fashion similar to winipcfg.

Figure 197 LAN & WAN DHCP

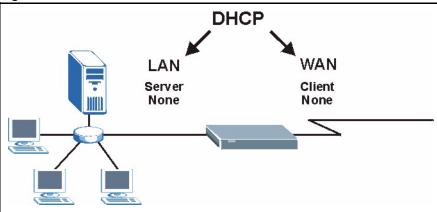

The following table describes the diagnostic tests available in menu 24.4 for your ZyAIR and associated connections..

| Table 118 | Menu 24.4 System | Maintenance Menu: Diagnostic |
|-----------|------------------|------------------------------|
|-----------|------------------|------------------------------|

| FIELD            | DESCRIPTION                                                                        |
|------------------|------------------------------------------------------------------------------------|
| Ping Host        | Ping the host to see if the links and TCP/IP protocol on both systems are working. |
| WAN DHCP Release | Release the IP address assigned by the DHCP server.                                |

| FIELD            | DESCRIPTION                                                                         |
|------------------|-------------------------------------------------------------------------------------|
| WAN DHCP Renewal | Get a new IP address from the DHCP server.                                          |
| Reboot System    | Reboot the ZyAIR.                                                                   |
| Host IP Address  | If you typed 1 to Ping Host, now type the address of the computer you want to ping. |

 Table 118
 Menu 24.4 System Maintenance Menu: Diagnostic

# CHAPTER 34 Firmware and Configuration File Maintenance

This chapter tells you how to backup and restore your configuration file as well as upload new firmware and configuration files using the SMT screens.

# 34.1 Filename Conventions

The configuration file (often called the romfile or rom-0) contains the factory default settings in the menus such as password and TCP/IP Setup, etc. It arrives from ZyXEL with a rom filename extension. Once you have customized the ZyAIR's settings, they can be saved back to your computer under a filename of your choosing.

ZyNOS (ZyXEL Network Operating System sometimes referred to as the "ras" file) is the system firmware and has a "bin" filename extension. With many FTP and TFTP clients, the filenames are similar to those seen next.

ftp> put firmware.bin ras

This is a sample FTP session showing the transfer of the computer file " firmware.bin" to the ZyAIR.

ftp> get rom-0 config.cfg

This is a sample FTP session saving the current configuration to the computer file config.cfg.

If your [T]FTP client does not allow you to have a destination filename different than the source, you will need to rename them as the ZyAIR only recognizes "rom-0" and "ras". Be sure you keep unaltered copies of both files for later use.

The following table is a summary. Please note that the internal filename refers to the filename on the ZyAIR and the external filename refers to the filename <u>not</u> on the ZyAIR, that is, on your computer, local network or FTP site and so the name (but not the extension) will vary. After uploading new firmware see the **ZyNOS F/W Version** field in **Menu 24.2.1 – System Maintenance – Information** to confirm that you have uploaded the correct firmware version.

| Table 119 Fliename Conventions | Table 119 | Filename Conventions |
|--------------------------------|-----------|----------------------|
|--------------------------------|-----------|----------------------|

| FILE TYPE          | INTERNAL<br>NAME | EXTERNAL<br>NAME | DESCRIPTION                                                                                                    |
|--------------------|------------------|------------------|----------------------------------------------------------------------------------------------------|
| Configuration File | Rom-0            | *.rom            | This is the configuration filename on the ZyAIR.<br>Uploading the rom-0 file replaces the entire ROM<br>file system, including your ZyAIR configurations,<br>system-related data (including the default<br>password), the error log and the trace log. |
| Firmware           | Ras              | *.bin            | This is the generic name for the ZyNOS firmware on the ZyAIR.                                                                                                    |

# 34.2 Backup Configuration

Option 5 from **Menu 24 – System Maintenance** allows you to backup the current ZyAIR configuration to your computer. Backup is highly recommended once your ZyAIR is functioning properly. FTP is the preferred method, although TFTP can also be used.

Please note that the terms "download" and "upload" are relative to the computer. Download means to transfer from the ZyAIR to the computer, while upload means from your computer to the ZyAIR.

## 34.2.1 Backup Configuration Using FTP

Enter 5 in Menu 24 – System Maintenance to get the following screen.

#### Figure 198 Menu 24.5 Backup Configuration

Menu 24.5 - Backup Configuration
To transfer the configuration file to your workstation, follow the procedure below:
1. Launch the FTP client on your workstation.
2. Type "open" and the IP address of your router. Then type "root" and SMT password as requested.
3. Locate the 'rom-0' file.
4. Type 'get rom-0' to back up the current router configuration to your workstation.
For details on FTP commands, please consult the documentation of your FTP client program. For details on backup using TFTP (note that you must remain in the menu to back up using TFTP), please see your router manual.

## 34.2.2 Using the FTP command from the DOS Prompt

- 1 Launch the FTP client on your computer.
- **2** Enter "open" and the IP address of your ZyAIR.
- **3** Press [ENTER] when prompted for a username.
- **4** Enter "root" and your SMT password as requested. The default is 1234.
- **5** Enter "bin" to set transfer mode to binary.
- **6** Use "get" to transfer files from the ZyAIR to the computer, for example, "get rom-0 config.rom" transfers the configuration file on the ZyAIR to your computer and renames it "config.rom". See earlier in this chapter for more information on filename conventions.
- 7 Enter "quit" to exit the FTP prompt.

#### Figure 199 FTP Session Example

| 331 Enter PASS command                   |
|------------------------------------------|
| Password:                                |
| 230 Logged in                            |
| ftp> bin                                 |
| 200 Туре I ОК                            |
| ftp> get rom-0 zyxel.rom                 |
| 200 Port command okay                    |
| 150 Opening data connection for STOR ras |
| 226 File received OK                     |
| ftp: 16384 bytes sent in 1.10Seconds     |
| 297.89Kbytes/sec.                        |
| ftp> quit                                |
|                                          |

## 34.2.3 GUI-based FTP Clients

The following table describes some of the commands that you may see in third party FTP clients.

| COMMAND                     | DESCRIPTION                                                                                                    |
|-----------------------------|----------------------------------------------------------------------------------------------------|
| Host Address                | Enter the address of the host server.                                                                                                    |
| Login Type                  | <ul> <li>Anonymous.</li> <li>This is when a user I.D. and password is automatically supplied to the server for anonymous access. Anonymous logins will work only if your ISP or service administrator has enabled this option.</li> <li>Normal.</li> <li>The server requires a unique User ID and Password to login.</li> </ul> |
| Transfer Type               | Transfer files in either ASCII (plain text format) or in binary mode.                                                                                                    |
| Initial Remote<br>Directory | Specify the default remote directory (path).                                                                                                    |
| Initial Local Directory     | Specify the default local directory (path).                                                                                                    |

Table 120 General Commands for Third Party FTP Clients

## 34.2.4 TFTP and FTP over WAN Management Limitations

TFTP, FTP and Telnet over WAN will not work when:

- **1** You have disabled Telnet service in menu 24.11.
- **2** You have applied a filter in menu 3.1 (LAN) or in menu 11.5 (WAN) to block Telnet service.
- **3** The IP address in the Secured Client IP field in menu 24.11 does not match the client IP. If it does not match, the ZyAIR will disconnect the Telnet session immediately.
- **4** You have an SMT console session running.

## 34.2.5 Backup Configuration Using TFTP

The ZyAIR supports the up/downloading of the firmware and the configuration file using TFTP (Trivial File Transfer Protocol) over LAN. Although TFTP should work over WAN as well, it is not recommended.

To use TFTP, your computer must have both telnet and TFTP clients. To backup the configuration file, follow the procedure shown next:

- **1** Use telnet from your computer to connect to the ZyAIR and log in. Because TFTP does not have any security checks, the ZyAIR records the IP address of the telnet client and accepts TFTP requests only from this address.
- 2 Put the SMT in command interpreter (CI) mode by entering 8 in Menu 24 System Maintenance.
- **3** Enter command "sys stdio 0" to disable the SMT timeout, so the TFTP transfer will not be interrupted. Enter command "sys stdio 5" to restore the five-minute SMT timeout (default) when the file transfer is complete.
- **4** Launch the TFTP client on your computer and connect to the ZyAIR. Set the transfer mode to binary before starting data transfer.
- **5** Use the TFTP client (see the example below) to transfer files between the ZyAIR and the computer. The file name for the configuration file is rom-0 (rom-zero, not capital o).

Note that the telnet connection must be active and the SMT in CI mode before and during the TFTP transfer. For details on TFTP commands (see following example), please consult the documentation of your TFTP client program. For UNIX, use "get" to transfer from the ZyAIR to the computer and "binary" to set binary transfer mode.

## 34.2.6 Example: TFTP Command

The following is an example TFTP command:

TFTP [-i] host get rom-0 config.rom

where "i" specifies binary image transfer mode (use this mode when transferring binary files), "host" is the ZyAIR IP address, "get" transfers the file source on the ZyAIR (rom-0 name of the configuration file on the ZyAIR) to the file destination on the computer and renames it config.rom.

## 34.2.7 GUI-based TFTP Clients

The following table describes some of the fields that you may see in third party TFTP clients.

 Table 121
 General Commands for Third Party TFTP Clients

| COMMAND     | DESCRIPTION                                                                                                    |
|-------------|----------------------------------------------------------------------------------------------------|
| Host        | Enter the IP address of the ZyAIR. 192.168.1.2 is the ZyAIR's default IP address when shipped.                           |
| Send/Fetch  | Use "Send" to upload the file to the ZyAIR and "Fetch" to back up the file on your computer.                             |
| Local File  | Enter the path and name of the firmware file (*.bin extension) or configuration file (*.rom extension) on your computer. |
| Remote File | This is the filename on the ZyAIR. The filename for the firmware is "ras" and for the configuration file, is "rom-0".    |
| Binary      | Transfer the file in binary mode.                                                                                        |
| Abort       | Stop transfer of the file.                                                                                               |

# 34.3 Restore Configuration

**Menu 24.6** — **System Maintenance** – **Restore Configuration** allows you to restore the configuration via FTP or TFTP to your ZyAIR. The preferred method is FTP. Note that this function erases the current configuration before restoring the previous backup configuration; please do not attempt to restore unless you have a backup configuration stored on disk. To restore configuration using FTP or TFTP is the same as uploading the configuration file, please refer to the following sections on FTP and TFTP file transfer for more details. The ZyAIR restarts automatically after the file transfer is complete.

## 34.3.1 Restore Using FTP

For details about backup using (T)FTP please refer to earlier sections on FTP and TFTP file upload in this chapter.

#### Figure 200 Menu 24.6 Restore Configuration

```
Menu 24.6 - Restore Configuration
To transfer the firmware and the configuration file, follow the procedure below:
1. Launch the FTP client on your workstation.
2. Type "open" and the IP address of your router. Then type "root" and SMT password as requested.
3. Type "put backupfilename rom-0" where backupfilename is the name of your backup configuration file on your workstation and rom-spt is the Remote file name on the router. This restores the configuration to your router.
4. The system reboots automatically after a successful file transfer.
For details on FTP commands, please consult the documentation of your FTP client program. For details on restoring using TFTP (note that you must remain in the menu to back up using TFTP), please see your router manual.
```

- 1 Launch the FTP client on your computer.
- **2** Enter "open", followed by a space and the IP address of your ZyAIR.
- **3** Press [ENTER] when prompted for a username.
- **4** Enter your password as requested (the default is "1234").
- **5** Enter "bin" to set transfer mode to binary.
- 6 Find the "rom" file (on your computer) that you want to restore to your ZyAIR.
- **7** Use "put" to transfer files from the ZyAIR to the computer, for example, "put config.rom rom-0" transfers the configuration file "config.rom" on your computer to the ZyAIR. See earlier in this chapter for more information on filename conventions.
- **8** Enter "quit" to exit the ftp prompt. The ZyAIR will automatically restart after a successful restore process.

#### 34.3.2 Restore Using FTP Session Example

Figure 201 Restore Using FTP Session Examplei

```
ftp> put config.rom rom-0
200 Port command okay
150 Opening data connection for STOR rom-0
226 File received OK
221 Goodbye for writing flash
ftp: 16384 bytes sent in 0.06Seconds 273.07Kbytes/sec.
ftp>quit
```

Refer to section 34.2.4 to read about configurations that disallow TFTP and FTP over WAN.

# 34.4 Uploading Firmware and Configuration Files

**Menu 24.7 – System Maintenance – Upload Firmware** allows you to upgrade the firmware and the configuration file.

Note: WARNING! PLEASE WAIT A FEW MINUTES FOR THE ZYAIR TO RESTART AFTER FIRMWARE OR CONFIGURATION FILE UPLOAD. INTERRUPTING THE UPLOAD PROCESS MAY PERMANENTLY DAMAGE YOUR ZYAIR.

Figure 202 Menu 24.7 System Maintenance: Upload Firmware

```
Menu 24.7 - System Maintenance - Upload Firmware
1. Upload System Firmware
2. Upload System Configuration File
Enter Menu Selection Number:
```

The configuration data, system-related data, the error log and the trace log are all stored in the configuration file. Please be aware that uploading the configuration file replaces everything contained within.

## 34.4.1 Firmware Upload

FTP is the preferred method for uploading the firmware and configuration. To use this feature, your computer must have an FTP client.

When you telnet into the ZyAIR, you will see the following screens for uploading firmware and the configuration file using FTP.

Figure 203 Menu 24.7.1 System Maintenance : Upload System Firmware

Menu 24.7.1 - System Maintenance - Upload System Firmware
To upload the system firmware, follow the procedure below:

Launch the FTP client on your workstation.
Type "open" and the IP address of your system. Then type "root" and SMT password as requested.
Type "put firmwarefilename ras" where "firmwarefilename" is the name of your firmware upgrade file on your workstation and "ras" is the remote file name on the system.

The system reboots automatically after a successful firmware upload.
For details on FTP commands, please consult the documentation of your FTP client program. For details on uploading system firmware using TFTP (note that you must remain on this menu to upload system firmware using TFTP), please see your manual.

## 34.4.2 Configuration File Upload

You see the following screen when you telnet into menu 24.7.2.

Figure 204 Menu 24.7.2 System Maintenance: Upload System Configuration File

Menu 24.7.2 - System Maintenance - Upload System Configuration File

To upload the system configuration file, follow the procedure below:

- 1. Launch the FTP client on your workstation.
- 2. Type "open" and the IP address of your system. Then type "root" and SMT password as requested.
- 3. Type "put configurationfilename rom-0" where "configurationfilename" is the name of your system configuration file on your workstation, which will be transferred to the "rom-0" file on the system.
- 4. The system reboots automatically after the upload system configuration file process is complete.

For details on FTP commands, please consult the documentation of your FTP client program. For details on uploading system firmware using TFTP (note that you must remain on this menu to upload system firmware using TFTP), please see your manual.

Press ENTER to Exit:

To transfer the firmware and the configuration file, follow these examples:

### 34.4.3 Using the FTP command from the DOS Prompt Example

- 1 Launch the FTP client on your computer.
- **2** Enter "open" and the IP address of your ZyAIR.
- **3** Press [ENTER] when prompted for a username.

- 4 Enter "root" and your SMT password as requested. The default is 1234.
- **5** Enter "bin" to set transfer mode to binary.
- **6** Use "put" to transfer files from the computer to the ZyAIR, e.g., put firmware.bin ras transfers the firmware on your computer (firmware.bin) to the ZyAIR and renames it "ras". Similarly "put config.rom rom-0" transfers the configuration file on your computer (config.rom) to the ZyAIR and renames it "rom-0". Likewise "get rom-0 config.rom" transfers the configuration file on the ZyAIR to your computer and renames it "config.rom." See earlier in this chapter for more information on filename conventions.
- 7 Enter "quit" to exit the FTP prompt.

#### Figure 205 FTP Session Example

```
331 Enter PASS command
Password:
230 Logged in
ftp> bin
200 Type I OK
ftp> put firmware.bin ras
200 Port command okay
150 Opening data connection for STOR ras
226 File received OK
ftp: 327680 bytes sent in 1.10Seconds
297.89Kbytes/sec.
ftp> quit
```

More commands that you may find in third party FTP clients are listed earlier in this chapter.

## 34.4.4 TFTP File Upload

The ZyAIR also supports the up/downloading of the firmware and the configuration file using TFTP (Trivial File Transfer Protocol) over LAN. Although TFTP should work over WAN as well, it is not recommended.

To use TFTP, your computer must have both telnet and TFTP clients. To transfer the firmware and the configuration file, follow the procedure shown next:

- **1** Use telnet from your computer to connect to the ZyAIR and log in. Because TFTP does not have any security checks, the ZyAIR records the IP address of the telnet client and accepts TFTP requests only from this address.
- 2 Put the SMT in command interpreter (CI) mode by entering 8 in Menu 24 System Maintenance.
- **3** Enter the command "sys stdio 0" to disable the SMT timeout, so the TFTP transfer will not be interrupted. Enter command "sys stdio 5" to restore the five-minute SMT timeout (default) when the file transfer is complete.
- **4** Launch the TFTP client on your computer and connect to the ZyAIR. Set the transfer mode to binary before starting data transfer.

**5** Use the TFTP client (see the example below) to transfer files between the ZyAIR and the computer. The file name for the firmware is "ras" and the configuration file is "rom-0" (rom-zero, not capital o).

Note that the telnet connection must be active and the SMT in CI mode before and during the TFTP transfer. For details on TFTP commands (see following example), please consult the documentation of your TFTP client program. For UNIX, use "get" to transfer from the ZyAIR to the computer, "put" the other way around, and "binary" to set binary transfer mode.

#### 34.4.5 Example: TFTP Command

The following is an example TFTP command:

TFTP [-i] host put firmware.bin ras

where "i" specifies binary image transfer mode (use this mode when transferring binary files), "host" is the ZyAIR's IP address, "put" transfers the file source on the computer (firmware.bin – name of the firmware on the computer) to the file destination on the remote host (ras - name of the firmware on the ZyAIR).

Commands that you may see in third party TFTP clients are listed earlier in this chapter.

# CHAPTER 35 System Maintenance and Information

This chapter leads you through SMT menus 24.8 and 24.10.

# 35.1 Command Interpreter Mode

The Command Interpreter (CI) is a part of the main system firmware. The CI provides much of the same functionality as the SMT, while adding some low-level setup and diagnostic functions. Enter the CI from the SMT by selecting menu 24.8. See the included disk or the zyxel.com web site for more detailed information on CI commands. Enter 8 from **Menu 24** – **System Maintenance**. A list of valid commands can be found by typing help or ? at the command prompt. Type "exit" to return to the SMT main menu when finished.

Figure 206 Menu 24 System Maintenance

| Menu 24 - System Maintenance                                                                                                    |
|----------------------------------------------------------------------------------------------------|
| <ol> <li>System Status</li> <li>System Information and Console Port Speed</li> <li>Log and Trace</li> <li>Diagnostic</li> <li>Backup Configuration</li> </ol> |
| 6. Restore Configuration                                                                                                    |
| 7. Upload Firmware<br>8. Command Interpreter Mode                                                                                                    |
| 9. Call Control                                                                                                    |
| 10. Time and Date Setting                                                                                                    |
| 11. Remote Management Setup                                                                                                    |
| Enter Menu Selection Number:                                                                                                    |

Figure 207 Valid CI Commands

```
Copyright (c) 1994 - 2004 ZyXEL Communications Corp.
G-2000PLU> ?
Valid commands are:
sys
            exit
                             device
                                            ether
poe
             pptp
                            config
                                            wlan
ip
             ppp
                             bridge
                                            certificates
radius
              8021x
                             radserv
G-2000PLU>
```

# 35.2 Call Control Support

The ZyAIR provides two call control functions: budget management and call history. Please note that this menu is only applicable when **Encapsulation** is set to **PPPOE** in menu 4 or menu 11.1.

The budget management function allows you to set a limit on the total outgoing call time of the ZyAIR within certain times. When the total outgoing call time exceeds the limit, the current call will be dropped and any future outgoing calls will be blocked.

To access the call control menu, select option 9 in menu 24 to go to Menu 24.9 — System Maintenance — Call Control, as shown in the next table.

Figure 208 Menu 24.9 System Maintenance : Call Control

```
Menu 24.9 - System Maintenance - Call Control
1. Budget Management
2. Call History
Enter Menu Selection Number:
```

#### 35.2.1 Budget Management

Menu 24.9.1 shows the budget management statistics for outgoing calls. Enter 1 from Menu 24.9 - System Maintenance - Call Control to bring up the following menu.

Figure 209 Budget Management

| Menu 24.9.3 - Budget Management  |                                                       |           |  |  |  |  |
|----------------------------------|-------------------------------------------------------|-----------|--|--|--|--|
| Remote Node                      | Connection Time/Total Budget Elapsed Time/Total Perio |           |  |  |  |  |
| 1.ChangeMe                       | No Budget                                             | No Budget |  |  |  |  |
| Reset Node (0 to update screen): |                                                       |           |  |  |  |  |

The total budget is the time limit on the accumulated time for outgoing calls to a remote node. When this limit is reached, the call will be dropped and further outgoing calls to that remote node will be blocked. After each period, the total budget is reset. The default for the total budget is 0 minutes and the period is 0 hours, meaning no budget control. You can reset the accumulated connection time in this menu by entering the index of a remote node. Enter 0 to update the screen. The budget and the reset period can be configured in menu 11.1 for the remote node.

 Table 122
 Menu 24.9.1 - Budget Management

| FIELD                                                                           | DESCRIPTION                                                                                                    |  |
|---------------------------------------------------------------------------------|----------------------------------------------------------------------------------------------------|--|
| Remote Node                                                                     | Enter the index number of the remote node you want to reset (just one in this case)                                                                 |  |
| Connection Time/Total<br>Budget                                                 | This is the total connection time that has gone by (within the allocated budget that you set in menu 11.1).                                         |  |
| Elapsed Time/Total<br>Period                                                    | The period is the time cycle in hours that the allocation budget is reset (see menu 11.1.) The elapsed time is the time used up within this period. |  |
| Enter "0" to update the screen or press [ESC] to return to the previous screen. |                                                                                                    |  |

#### 35.2.2 Call History

This is the second option in **Menu 24.9 - System Maintenance - Call Control**. It displays information about past incoming and outgoing calls. Enter 2 from **Menu 24.9 - System Maintenance - Call Control** to bring up the following menu.

#### Figure 210 Menu 24.9.2 - Call History

| Menu 24.9.4 - Call History |           |             |             |     |       |  |
|----------------------------|-----------|-------------|-------------|-----|-------|--|
| Phone Number               | Dir Rate  | #call       | Max         | Min | Total |  |
| 1. 2.                      |           |             |             |     |       |  |
| 3.<br>4.                   |           |             |             |     |       |  |
| 5.                         |           |             |             |     |       |  |
| 6.<br>7.                   |           |             |             |     |       |  |
| 8.                         |           |             |             |     |       |  |
| 9.<br>10.                  |           |             |             |     |       |  |
|                            | Enter Ent | ry to Delet | te(0 to exi | t): |       |  |

The following table describes the fields in this menu.

Table 123 Call History Fields

| FIELD            | DESCRIPTION                                                                                |  |  |
|------------------|--------------------------------------------------------------------------------------------|--|--|
| Phone Number     | The PPPoE service names are shown here.                                                    |  |  |
| Dir              | This shows whether the call was incoming or outgoing.                                      |  |  |
| Rate             | This is the transfer rate of the call.                                                     |  |  |
| #call            | This is the number of calls made to or received from that telephone number.                |  |  |
| Max              | This is the length of time of the longest telephone call.                                  |  |  |
| Min              | This is the length of time of the shortest telephone call.                                 |  |  |
| Total            | This is the total length of time of all the telephone calls to/from that telephone number. |  |  |
| You may enter an | You may enter an entry number to delete it or "0" to exit.                                 |  |  |

### 35.3 Time and Date Setting

The ZyAIR keeps track of the time and date. There is also a software mechanism to set the time manually or get the current time and date from an external server when you turn on your ZyAIR. Menu 24.10 allows you to update the time and date settings of your ZyAIR. The real time is then displayed in the ZyAIR error logs.

- 1 Select menu 24 in the main menu to open Menu 24 System Maintenance.
- **2** Then enter 10 to go to Menu 24.10 System Maintenance Time and Date Setting to update the time and date settings of your ZyAIR as shown in the following screen.

```
Menu 24.10 - System Maintenance - Time and Date Setting
         Time Protocol= Manual
         Time Server Address= N/A
                                              01 : 00 : 37
         Current Time:
                                              01 : 00 : 34
         New Time (hh:mm:ss):
         Current Date:
                                              2000 - 01 - 01
                                               2000 - 01 - 01
         New Date (yyyy-mm-dd):
         Time Zone= GMT
         Daylight Saving= No
         Start Date (mm-dd):
                                                      01 - 01
         End Date (mm-dd):
                                                      01 - 01
                   Press ENTER to Confirm or ESC to Cancel:
Press Space Bar to Toggle.
```

Figure 211 Menu 24.10 System Maintenance : Time and Date Setting

The following table describes the fields in this menu.

| Table 124 | System Mainter | nance : Time a | and Date Setting |
|-----------|----------------|----------------|------------------|
|-----------|----------------|----------------|------------------|

| FIELD               | DESCRIPTION                                                                                                    |
|---------------------|----------------------------------------------------------------------------------------------------|
| Time Protocol       | Enter the time service protocol that your time server sends when you turn on the ZyAIR. Not all time servers support all protocols, so you may have to check with your ISP/network administrator or use trial and error to find a protocol that works. The main differences between them are the format. |
|                     | Daytime (RFC 867) format is day/month/year/time zone of the server.                                                                                                    |
|                     | <b>Time (RFC-868)</b> format displays a 4-byte integer giving the total number of seconds since 1970/1/1 at 0:0:0.                                                                                                    |
|                     | NTP (RFC-1305) is similar to Time (RFC-868).                                                                                                    |
|                     | None. The default, enter the time manually.                                                                                                    |
| Time Server Address | Enter the IP address or domain name of your time server. Check with your ISP/<br>network administrator if you are unsure of this information.                                                                                                    |
| Current Time        | This field displays an updated time only when you reenter this menu.                                                                                                    |
| New Time            | Enter the new time in hour, minute and second format.                                                                                                    |
| Current Date        | This field displays an updated date only when you re-enter this menu.                                                                                                    |
| New Date            | Enter the new date in year, month and day format.                                                                                                    |
| Time Zone           | Press [SPACE BAR] and then [ENTER] to set the time difference between your time zone and Greenwich Mean Time (GMT).                                                                                                    |
| Daylight Saving     | If you use daylight savings time, then choose <b>Yes</b> .                                                                                                    |
| Start Date          | If using daylight savings time, enter the month and day that it starts on.                                                                                                    |
| End Date            | If using daylight savings time, enter the month and day that it ends on                                                                                                    |
|                     | this menu, press [ENTER] at the message "Press ENTER to Confirm or ESC to onfiguration, or press [ESC] to cancel.                                                                                                    |

#### 35.3.1 Resetting the Time

The ZyAIR resets the time in three instances:

- **1** On leaving menu 24.10 after making changes.
- **2** When the ZyAIR starts up, if there is a timeserver configured in menu 24.10.
- **3** 24-hour intervals after starting.

# CHAPTER 36 Remote Management

This chapter covers remote management (SMT menu 24.11).

# 36.1 Remote Management

Remote management allows you to determine which services/protocols can access which ZyAIR interface (if any) from which computers.

You may manage your ZyAIR from a remote location via:

LAN only

- ALL (LAN and WAN)
- Neither (Disable).

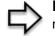

**Note:** When you Choose WAN only or ALL (LAN & WAN), you still need to configure a firewall rule to allow access.

To disable remote management of a service, select **Disable** in the corresponding **Server** Access field.

Enter 11 from menu 24 to bring up Menu 24.11 - Remote Management Control.

Figure 212 Menu 24.11 – Remote Management Control

```
Menu 24.11 - Remote Management Control
TELNET Server:
                 Port = 23
                                Access = LAN only
                 Secure Client IP = 0.0.0.0
               Port = 21
FTP Server:
                                Access = LAN only
                 Secure Client IP = 0.0.0.0
              Port = 80 Access = LAN only
Web Server:
                Secure Client IP = 0.0.0.0
SNMP Service:
             Port = 161
                                Access = LAN only
                 Secure Client IP = 0.0.0.0
DNS Service:
                Port = 53 Access = LAN only
                 Secure Client IP = 0.0.0.0
             Press ENTER to Confirm or ESC to Cancel:
```

The following table describes the fields in this screen.

| FIELD                                                                                                    | DESCRIPTION                                                                                                    |  |
|----------------------------------------------------------------------------------------------------|----------------------------------------------------------------------------------------------------|--|
| Telnet Server                                                                                                    | Each of these read-only labels denotes a service or protocol.                                                                                                    |  |
| FTP Server                                                                                                    |                                                                                                    |  |
| Web Server                                                                                                    |                                                                                                    |  |
| SNMP Service                                                                                                    |                                                                                                    |  |
| DNS Service                                                                                                    |                                                                                                    |  |
| Port                                                                                                    | This field shows the port number for the service or protocol. You may change the port number if needed, but you must use the same port number to access the ZyAIR.        |  |
| Access                                                                                                    | Select the access interface (if any) by pressing [SPACE BAR], then [ENTER] to choose from: LAN only, WAN only, ALL or Disable.                                            |  |
| Secure Client IP                                                                                                    | The default 0.0.0.0 allows any client to use this service or protocol to access the ZyAIR. Enter an IP address to restrict access to a client with a matching IP address. |  |
| Once you have filled in this menu, press [ENTER] at the message "Press ENTER to Confirm or ESC to Cancel" to save your configuration, or press [ESC] to cancel. |                                                                                                    |  |

#### 36.1.1 Telnet

You can configure your ZyAIR for remote Telnet access as shown next.

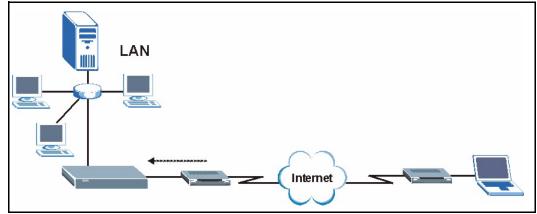

Figure 213 Telnet Configuration on a TCP/IP Network

#### 36.1.2 FTP

You can upload and download ZyAIR firmware and configuration files using FTP. To use this feature, your computer must have an FTP client.

#### 36.1.3 Web

You can use the ZyAIR's embedded web configurator for configuration and file management. See the Online Help for details.

#### 36.1.4 Remote Management Limitations

Remote management over LAN or WAN will not work when:

- **1** A filter in menu 3.1 (LAN) or in menu 11.5 (WAN) is applied to block a Telnet, FTP or Web service.
- **2** You have disabled that service in menu 24.11.
- **3** The IP address in the **Secured Client IP** field (menu 24.11) does not match the client IP address. If it does not match, the ZyAIR will disconnect the session immediately.
- **4** There is already another remote management session of the same type (Telnet, FTP or Web) running. You may only have one remote management session of the same type running at one time.
- **5** There is a web remote management session running with a Telnet session. A Telnet session will be disconnected if you begin a web session; it will not begin if there already is a web session.

# 36.2 Remote Management and NAT

When NAT is enabled:

- Use the ZyAIR's WAN IP address when configuring from the WAN.
- Use the ZyAIR's LAN IP address when configuring from the LAN.

# 36.3 System Timeout

There is a system timeout of five minutes (300 seconds) for Telnet/web/FTP connections. Your ZyAIR will automatically log you out if you do nothing in this timeout period, except when it is continuously updating the status in menu 24.1 or when sys stdio has been changed on the command line.

# CHAPTER 37 Call Scheduling

Call scheduling (applicable for PPPoA or PPPoE encapsulation only) allows you to dictate when a remote node should be called and for how long.

# 37.1 Introduction to Call Scheduling

The call scheduling feature allows the ZyAIR to manage a remote node and dictate when a remote node should be called and for how long. This feature is similar to the scheduler in a videocassette recorder (you can specify a time period for the VCR to record). You can apply up to 4 schedule sets in **Menu 11.1** — **Remote Node Profile**. From the main menu, enter 26 to access **Menu 26** — **Schedule Setup** as shown next.

Figure 214 Menu 26 Schedule Setup

|                   | Menu                           | 26 - Schedule | e Setup       |    |
|-------------------|--------------------------------|---------------|---------------|----|
| Schedule<br>Set # | Name                           | Sche<br>Set   | edule<br># Na | me |
| 1                 |                                |               |               |    |
| 2                 |                                | 8             |               |    |
| 3                 |                                | 9             |               |    |
| 4                 |                                | 10            |               |    |
| 5                 |                                | 11            |               |    |
| 6                 |                                | 12            |               |    |
|                   | Enter Schedul<br>Edit Name= N/ | le Set Number | to Configure= |    |
|                   |                                | co Confirm or | ESC to Cancel | :  |

Lower numbered sets take precedence over higher numbered sets thereby avoiding scheduling conflicts. For example, if sets 1, 2, 3 and 4 in are applied in the remote node then set 1 will take precedence over set 2, 3 and 4 as the ZyAIR, by default, applies the lowest numbered set first. Set 2 will take precedence over set 3 and 4, and so on.

You can design up to 12 schedule sets but you can only apply up to four schedule sets for a remote node.

**Note:** To delete a schedule set, enter the set number and press [SPACE BAR] and then [ENTER] (or delete) in the Edit Name field.

To setup a schedule set, select the schedule set you want to setup from menu 26 (1-12) and press [ENTER] to see Menu 26.1 — Schedule Set Setup as shown next.

Figure 215 Menu 26.1 Schedule Set Setup

```
Menu 26.1 Schedule Set Setup
          Active= Yes
          Start Date(yyyy-mm-dd) = 2000 - 01 - 01
          How Often= Once
          Once:
            Date(yyyy-mm-dd) = 2000 - 01 - 01
          Weekdays:
            Sunday= N/A
           Monday= N/A
            Tuesday= N/A
            Wednesday= N/A
            Thursday= N/A
            Friday= N/A
            Saturday= N/A
          Start Time(hh:mm) = 00 : 00
          Duration(hh:mm) = 00 : 00
          Action= Forced On
                    Press ENTER to Confirm or ESC to Cancel:
Press Space Bar to Toggle.
```

If a connection has been already established, your ZyAIR will not drop it. Once the connection is dropped manually or it times out, then that remote node can't be triggered up until the end of the **Duration**.

| FIELD           | DESCRIPTION                                                                                                    |
|-----------------|----------------------------------------------------------------------------------------------------|
| Active          | Press [SPACE BAR] to select <b>Yes</b> or <b>No</b> . Choose <b>Yes</b> and press [ENTER] to activate the schedule set.                                                                                                    |
| Start Date      | Enter the start date when you wish the set to take effect in year -month-date format. Valid dates are from the present to 2036-February-5.                                                                                                    |
| How Often       | Should this schedule set recur weekly or be used just once only? Press the [SPACE BAR] and then [ENTER] to select <b>Once</b> or <b>Weekly</b> . Both these options are mutually exclusive. If <b>Once</b> is selected, then all weekday settings are <b>N/A</b> . When <b>Once</b> is selected, the schedule rule deletes automatically after the scheduled time elapses. |
| Once:<br>Date   | If you selected <b>Once</b> in the <b>How Often</b> field above, then enter the date the set should activate here in year-month-date format.                                                                                                    |
| Weekday:<br>Day | If you selected <b>Weekly</b> in the <b>How Often</b> field above, then select the day(s) when the set should activate (and recur) by going to that day(s) and pressing [SPACE BAR] to select <b>Yes</b> , then press [ENTER].                                                                                                    |
| Start Time      | Enter the start time when you wish the schedule set to take effect in hour-minute format.                                                                                                    |
| Duration        | Enter the maximum length of time this connection is allowed in hour-minute format.                                                                                                    |

Table 126 Menu 26.1 Schedule Set Setup

| Table 126 Menu 26.1 Schedule Set S | Setup |
|------------------------------------|-------|
|------------------------------------|-------|

| FIELD                                                                                                    | DESCRIPTION                                                                                                    |
|----------------------------------------------------------------------------------------------------|----------------------------------------------------------------------------------------------------|
| Action                                                                                                    | <b>Forced On</b> means that the connection is maintained whether or not there is a demand call on the line and will persist for the time period specified in the <b>Duration</b> field. |
|                                                                                                    | <b>Forced Down</b> means that the connection is blocked whether or not there is a demand call on the line.                                                                              |
|                                                                                                    | <b>Enable Dial-On-Demand</b> means that this schedule permits a demand call on the line. <b>Disable Dial-On-Demand</b> means that this schedule prevents a demand call on the line.     |
| When you have completed this menu, press [ENTER] at the prompt "Press ENTER to confirm or ESC to cancel" to save your configuration or press [ESC] to cancel and go back to the previous screen. |                                                                                                    |

Once your schedule sets are configured, you must then apply them to the desired remote node(s). Enter 11 from the **Main Menu** and then enter the target remote node index. Using [SPACE BAR], select **PPPoE** or **PPPoA** in the **Encapsulation** field and then press [ENTER] to make the schedule sets field available as shown next.

Figure 216 Applying Schedule Set(s) to a Remote Node (PPPoE)

```
Menu 11.1 - Remote Node Profile
Rem Node Name= MyISP
                                     Route= IP
Active= Yes
Encapsulation= PPPoE
                                     Edit IP= No
Service Type= Standard
                                     Telco Option:
Service Name=
                                      Allocated Budget(min) = 0
Outgoing:
                                       Period(hr) = 0
 My Login=
                                      Schedules= 1, 2, 3, 4
 My Password= *******
                                      Nailed-Up Connection= No
 Retype to Confirm= *******
 Authen= CHAP/PAP
                                     Session Options:
                                       Edit Filter Sets= No
                                       Idle Timeout(sec) = 100
                                     Edit Traffic Redirect= No
               Press ENTER to Confirm or ESC to Cancel:
```

You can apply up to four schedule sets, separated by commas, for one remote node. Change the schedule set numbers to your preference(s).

# Appendix A Troubleshooting

This appendix covers potential problems and possible remedies. After each problem description, some instructions are provided to help you to diagnose and to solve the problem.

# **Problems Starting Up the ZyAIR**

| PROBLEM                                                          | CORRECTIVE ACTION                                                                                                    |
|------------------------------------------------------------------|----------------------------------------------------------------------------------------------------|
| None of the LEDs<br>turn on when I plug in<br>the power adaptor. | Make sure you are using the supplied power adaptor and that it is plugged in to an appropriate power source. Check that the power source is turned on.<br>If the problem persists, you may have a hardware problem. In this case, you should contact your local vendor. |
| The ZyAIR reboots automatically sometimes.                       | The supplied power to the ZyAIR is too low. Check that the ZyAIR is receiving enough power.<br>Make sure the power source is working properly.                                                                                                    |

# **Problems with the Ethernet Interface**

| Table 128 | Troubleshooting the Ethernet Interface |
|-----------|----------------------------------------|
|-----------|----------------------------------------|

| PROBLEM                                      | CORRECTIVE ACTION                                                                                                    |
|----------------------------------------------|----------------------------------------------------------------------------------------------------|
| Cannot access the ZyAIR from the LAN.        | If the <b>ETHN</b> LED on the front panel is off, check the Ethernet cable connection<br>between your ZyAIR and the Ethernet device connected to the <b>ETHERNET</b> port.<br>Check for faulty Ethernet cables.<br>Make sure your computer's Ethernet adapter is installed and working properly.<br>Check the IP address of the Ethernet device. Verify that the IP address and the subnet<br>mask of the ZyAIR, the Ethernet device and your computer are on the same subnet.                    |
| I cannot ping any<br>computer on the<br>LAN. | If the <b>ETHN</b> LED on the front panel is off, check the Ethernet cable connections<br>between your ZyAIR and the Ethernet device.<br>Check the Ethernet cable connections between the Ethernet device and the LAN<br>computers.<br>Check for faulty Ethernet cables.<br>Make sure the LAN computer's Ethernet adapter is installed and working properly.<br>Verify that the IP address and the subnet mask of the ZyAIR, the Ethernet device and<br>the LAN computers are on the same subnet. |

# **Problems with the Password**

| Table 129 | Troubleshooting the Password |
|-----------|------------------------------|
|           | Housieshouling the rassword  |

| PROBLEM                    | CORRECTIVE ACTION                                                                                                    |
|----------------------------|----------------------------------------------------------------------------------------------------|
| I cannot access the ZyAIR. | The <b>Password</b> and <b>Username</b> fields are case-sensitive. Make sure that you enter the correct password and username using the proper casing.                                                                                                    |
|                            | Use the <b>RESET</b> button on the top panel of the ZyAIR to restore the factory default configuration file (hold this button in for about 10 seconds or until the link LED turns red). This will restore all of the factory defaults including the password. |

### **Problems with Telnet**

 Table 130
 Troubleshooting Telnet

| PROBLEM                                   | CORRECTIVE ACTION                                                                                                    |
|-------------------------------------------|----------------------------------------------------------------------------------------------------|
| I cannot access the ZyAIR through Telnet. | Refer to the <i>Problems with the Ethernet Interface</i> section for instructions on checking your Ethernet connection. |

# **Problems with the WLAN Interface**

| Table 131 Troubleshooting the WL | AN Interface |
|----------------------------------|--------------|
|----------------------------------|--------------|

| PROBLEM                                       | CORRECTIVE ACTION                                                                                                    |
|-----------------------------------------------|----------------------------------------------------------------------------------------------------|
| Cannot access the ZyAIR from the WLAN.        | Make sure the wireless card is properly inserted in the ZyAIR and the link LED is on.<br>Make sure the wireless adapter on the wireless station is working properly.<br>Check that both the ZyAIR and your wireless station are using the same ESSID,<br>channel and WEP keys (if WEP encryption is activated).  |
| I cannot ping any<br>computer on the<br>WLAN. | Make sure the wireless card is properly inserted in the ZyAIR and the link LED is on.<br>Make sure the wireless adapter on the wireless station(s) is working properly.<br>Check that both the ZyAIR and wireless station(s) are using the same ESSID,<br>channel and WEP keys (if WEP encryption is activated). |

# Appendix B Brute-Force Password Guessing Protection

The following describes the commands for enabling, disabling and configuring the brute-force password guessing protection mechanism for the password. See Appendix F for information on the command structure.

| Table 132 E | Brute-Force Password Guessing Protection Commands |  |
|-------------|---------------------------------------------------|--|
|-------------|---------------------------------------------------|--|

|                | DESCRIPTION                                                                                                    |
|----------------|----------------------------------------------------------------------------------------------------|
| sys pwderrtm   | This command displays the brute-force guessing password protection settings.                                                                                        |
| sys pwderrtm 0 | This command turns off the password's protection from brute-force guessing. The brute-force password guessing protection is turned off by default.                  |
| sys pwderrtm N | This command sets the password protection to block all access attempts for N (a number from 1 to 60) minutes after the third time an incorrect password is entered. |

# Example

#### sys pwderrtm 5

This command sets the password protection to block all access attempts for five minutes after the third time an incorrect password is entered.

# Appendix C Setting up Your Computer's IP Address

All computers must have a 10M or 100M Ethernet adapter card and TCP/IP installed.

Windows 95/98/Me/NT/2000/XP, Macintosh OS 7 and later operating systems and all versions of UNIX/LINUX include the software components you need to install and use TCP/ IP on your computer. Windows 3.1 requires the purchase of a third-party TCP/IP application package.

TCP/IP should already be installed on computers using Windows NT/2000/XP, Macintosh OS 7 and later operating systems.

After the appropriate TCP/IP components are installed, configure the TCP/IP settings in order to "communicate" with your network.

If you manually assign IP information instead of using dynamic assignment, make sure that your computers have IP addresses that place them in the same subnet as the ZyAIR's LAN port.

### Windows 95/98/Me

Click Start, Settings, Control Panel and double-click the Network icon to open the Network window

| Network                                                                                                    |
|----------------------------------------------------------------------------------------------------|
| Configuration Identification Access Control                                                                                    |
|                                                                                                    |
| The following network components are installed:                                                                                |
| 📃 LPR for TCP/IP Printing                                                                                                    |
| Scorn EtherLink 10/100 PCI TX NIC (3C905B-TX)                                                                                  |
| ■Dial-Up Adapter<br>■DUSB Fast Ethemet Adapter                                                                                 |
| TCP/IP -> 3Com EtherLink 10/100 PCI TX NIC (3C905B-T                                                                           |
|                                                                                                    |
|                                                                                                    |
| Add Remove Properties                                                                                                    |
| Primary Network Logon:                                                                                                    |
| Client for Microsoft Networks                                                                                                  |
| <u>File and Print Sharing</u>                                                                                                  |
| <ul> <li>Description</li> <li>TCP/IP is the protocol you use to connect to the Internet and<br/>wide-area networks.</li> </ul> |
|                                                                                                    |
| OK Cancel                                                                                                    |

Figure 217 WIndows 95/98/Me: Network: Configuration

#### **Installing Components**

The **Network** window **Configuration** tab displays a list of installed components. You need a network adapter, the TCP/IP protocol and Client for Microsoft Networks.

If you need the adapter:

- 1 In the Network window, click Add.
- 2 Select Adapter and then click Add.
- **3** Select the manufacturer and model of your network adapter and then click **OK**.

If you need TCP/IP:

- 1 In the Network window, click Add.
- 2 Select Protocol and then click Add.
- **3** Select **Microsoft** from the list of **manufacturers**.
- 4 Select TCP/IP from the list of network protocols and then click OK.

If you need Client for Microsoft Networks:

- 1 Click Add.
- **2** Select **Client** and then click **Add**.

- **3** Select **Microsoft** from the list of manufacturers.
- **4** Select **Client for Microsoft Networks** from the list of network clients and then click **OK**.
- **5** Restart your computer so the changes you made take effect.

#### Configuring

- **1** In the **Network** window **Configuration** tab, select your network adapter's TCP/IP entry and click **Properties**
- 2 Click the IP Address tab.
  - If your IP address is dynamic, select **Obtain an IP address** automatically.
  - If you have a static IP address, select **Specify an IP address** and type your information into the **IP Address** and **Subnet Mask** fields.

Figure 218 Windows 95/98/Me: TCP/IP Properties: IP Address

| CP/IP Properties    |                                                                                       |            | ? >        |  |
|---------------------|---------------------------------------------------------------------------------------|------------|------------|--|
| Bindings            | Advanced Ne                                                                           |            | etBIOS     |  |
| DNS Configuration   | Gateway   WINS Confi                                                                  | guration   | IP Address |  |
| If your network doe | be automatically assigne<br>es not automatically assig<br>nistrator for an address, a | n IP addre | esses, ask |  |
| Obtain an IP        | address automatically                                                                 |            |            |  |
| C Specify an IF     | address:                                                                              |            | -          |  |
| JP Address:         |                                                                                       |            |            |  |
| S <u>u</u> bnet Mas | k:                                                                                    |            |            |  |
| Detect conne        | ection to network media                                                               |            |            |  |
|                     |                                                                                       |            |            |  |
|                     |                                                                                       |            | Cancel     |  |

- **3** Click the **DNS** Configuration tab.
  - If you do not know your DNS information, select **Disable DNS**.
  - If you know your DNS information, select **Enable DNS** and type the information in the fields below (you may not need to fill them all in).

| TCP/IP Properties                                                               | ? × |
|---------------------------------------------------------------------------------|-----|
| Bindings Advanced NetBIOS DNS Configuration Gateway WINS Configuration I P Addr | ess |
| © Disable DNS<br>© Enable DNS                                                   |     |
| Host: Domain: Domain:                                                           |     |
|                                                                                 |     |
| Domain Suffix Search Order Add                                                  |     |
| OK Cance                                                                        |     |

Figure 219 Windows 95/98/Me: TCP/IP Properties: DNS Configuration

- 4 Click the Gateway tab.
  - If you do not know your gateway's IP address, remove previously installed gateways.
  - If you have a gateway IP address, type it in the **New gateway field** and click **Add**.
- 5 Click OK to save and close the TCP/IP Properties window.
- 6 Click OK to close the Network window. Insert the Windows CD if prompted.
- 7 Turn on your ZyAIR and restart your computer when prompted.

#### **Verifying Settings**

- 1 Click Start and then Run.
- **2** In the **Run** window, type "winipcfg" and then click **OK** to open the **IP Configuration** window.
- **3** Select your network adapter. You should see your computer's IP address, subnet mask and default gateway.

### Windows 2000/NT/XP

1 For Windows XP, click start, Control Panel. In Windows 2000/NT, click Start, Settings, Control Panel.

Figure 220 Windows XP: Start Menu

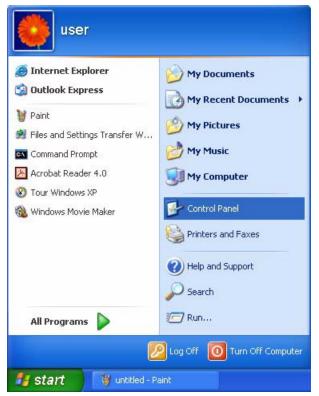

**2** For Windows XP, click Network Connections. For Windows 2000/NT, click Network and Dial-up Connections.

Figure 221 Windows XP: Control Panel

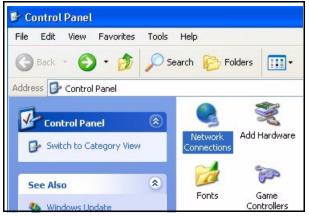

**3** Right-click Local Area Connection and then click Properties.

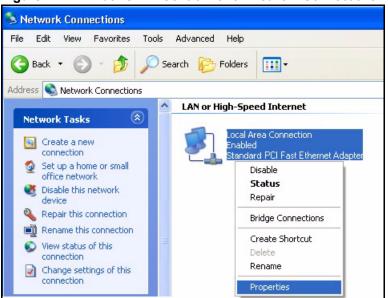

Figure 222 Windows XP: Control Panel: Network Connections: Properties

**4** Select **Internet Protocol (TCP/IP)** (under the **General** tab in Win XP) and click **Properties**.

| Figure 223 | Windows XP: Loo | cal Area Connectior | Properties |
|------------|-----------------|---------------------|------------|
|------------|-----------------|---------------------|------------|

| Connec     | st using:                                                                                                    |
|------------|----------------------------------------------------------------------------------------------------|
| 疁 /        | Accton EN1207D-TX PCI Fast Ethernet Adapter                                                                                                    |
|            | Configure                                                                                                    |
| This co    | nnection uses the following items:                                                                                                    |
| _          | Client for Microsoft Networks                                                                                                    |
|            | File and Printer Sharing for Microsoft Networks                                                                                                    |
|            | QoS Packet Scheduler                                                                                                    |
| <b>N</b> 3 | Internet Protocol (TCP/IP)                                                                                                    |
| _          |                                                                                                    |
|            | nstall Uninstall Properties                                                                                                    |
| Desc       | ription                                                                                                    |
| wide       | smission Control Protocol/Internet Protocol. The default<br>area network protocol that provides communication<br>ss diverse interconnected networks. |
|            | w icon in notification area when connected                                                                                                    |

- **5** The **Internet Protocol TCP/IP Properties** window opens (the **General tab** in Windows XP).
  - If you have a dynamic IP address click **Obtain an IP address** automatically.

• If you have a static IP address click **Use the following IP Address** and fill in the **IP address**, **Subnet mask**, and **Default gateway** fields. Click **Advanced**.

| Figure 224 | Windows XP: Advanced TCP/IP Settings |
|------------|--------------------------------------|
|------------|--------------------------------------|

| P addresses      | -   |             |
|------------------|-----|-------------|
| IP address       |     | Subnet mask |
| DHCP Enabled     |     |             |
|                  | Add | Edit Remove |
| efault gateways: |     |             |
| Gateway          |     | Metric      |
|                  | Add | Edit Remove |
| Automatic metric |     | ]           |
|                  |     |             |

**6** If you do not know your gateway's IP address, remove any previously installed gateways in the **IP Settings** tab and click **OK**.

Do one or more of the following if you want to configure additional IP addresses:

- In the **IP Settings** tab, in IP addresses, click **Add**.
- In TCP/IP Address, type an IP address in IP address and a subnet mask in Subnet mask, and then click Add.
- Repeat the above two steps for each IP address you want to add.
- Configure additional default gateways in the **IP Settings** tab by clicking **Add** in **Default gateways**.
- In **TCP/IP Gateway Address**, type the IP address of the default gateway in **Gateway**. To manually configure a default metric (the number of transmission hops), clear the **Automatic metric** check box and type a metric in **Metric**.
- Click Add.
- Repeat the previous three steps for each default gateway you want to add.
- Click **OK** when finished.

7 In the Internet Protocol TCP/IP Properties window (the General tab in Windows XP):

- Click **Obtain DNS server address automatically** if you do not know your DNS server IP address(es).
- If you know your DNS server IP address(es), click Use the following DNS server addresses, and type them in the Preferred DNS server and Alternate DNS server fields.

If you have previously configured DNS servers, click **Advanced** and then the **DNS** tab to order them.

Figure 225 Windows XP: Internet Protocol (TCP/IP) Properties

| General  | Alternate Configuration   |                                                                                       |
|----------|---------------------------|---------------------------------------------------------------------------------------|
| this cap |                           | d automatically if your network supports<br>eed to ask your network administrator for |
| O (      | btain an IP address auto  | matically                                                                             |
| OU       | se the following IP addre | ss:                                                                                   |
| IP ad    | ddress:                   |                                                                                       |
| Subr     | net mask:                 |                                                                                       |
| Defa     | ault gateway:             |                                                                                       |
| () OI    | btain DNS server addres   | s automatically                                                                       |
| OU       | se the following DNS ser  | ver addresses:                                                                        |
| Prefe    | erred DNS server:         |                                                                                       |
| Alter    | nate DNS server:          |                                                                                       |
|          |                           |                                                                                       |
|          |                           | Advanced                                                                              |

8 Click OK to close the Internet Protocol (TCP/IP) Properties window.

9 Click OK to close the Local Area Connection Properties window.

**10**Turn on your ZyAIR and restart your computer (if prompted).

#### **Verifying Settings**

- 1 Click Start, All Programs, Accessories and then Command Prompt.
- **2** In the **Command Prompt** window, type "ipconfig" and then press [ENTER]. You can also open **Network Connections**, right-click a network connection, click **Status** and then click the **Support** tab.

### Macintosh OS 8/9

1 Click the Apple menu, Control Panel and double-click TCP/IP to open the TCP/IP Control Panel.

|                                                                                                    | ••                                                                                                    |
|----------------------------------------------------------------------------------------------------|----------------------------------------------------------------------------------------------------|
|                                                                                                    |                                                                                                    |
| ure 226       Macintosh O         File       Edit       View       Wind         About This Computer       Apple System Profiler       Calculator         Calculator       Control Panels       Favorites         Favorites       Key Caps       Recent Applications         Recent Documents       Recent Documents         Scrapbook       Sherlock 2         Speakable Items       Stickies | ••                                                                                                    |
|                                                                                                    | Menory<br>Modem<br>Monitors<br>Mouse<br>Multiple Users<br>Numbers<br>QuickTime <sup>™</sup> Settings<br>Remote Access<br>Software Update<br>Sound<br>Speech<br>Startup Disk<br>TCP/IP<br>Text<br>USB Printer Sharing |

Figure 226 Macintosh OS 8/9: Apple Menu

2 Select Ethernet built-in from the Connect via list.

Figure 227 Macintosh OS 8/9: TCP/IP

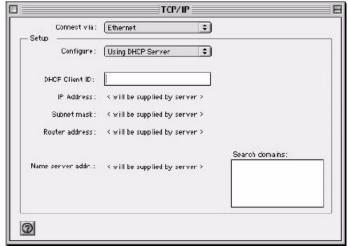

3 For dynamically assigned settings, select Using DHCP Server from the Configure: list.

- **4** For statically assigned settings, do the following:
  - From the **Configure** box, select **Manually**.
  - Type your IP address in the IP Address box.
  - Type your subnet mask in the **Subnet mask** box.
  - Type the IP address of your ZyAIR in the **Router address** box.
- **5** Close the **TCP/IP Control Panel**.
- 6 Click Save if prompted, to save changes to your configuration.
- 7 Turn on your ZyAIR and restart your computer (if prompted).

#### **Verifying Settings**

Check your TCP/IP properties in the TCP/IP Control Panel window.

# Macintosh OS X

1 Click the Apple menu, and click System Preferences to open the System Preferences window.

Figure 228 Macintosh OS X: Apple Menu

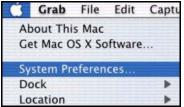

**2** Click **Network** in the icon bar.

- Select Automatic from the Location list.
- Select Built-in Ethernet from the Show list.
- Click the TCP/IP tab.
- **3** For dynamically assigned settings, select **Using DHCP** from the **Configure** list.

| 00       |                 | Networ                                     | k                                 | 3 |
|----------|-----------------|--------------------------------------------|-----------------------------------|---|
| show All | Displays Netw   | ork Startup Disk                           |                                   |   |
|          |                 | Location: Automatic                        | •                                 |   |
| Show:    | Built-in Etherr | net 🗘                                      |                                   |   |
|          | ſ               | TCP/IP PPPoE App                           | oleTalk Proxies                   |   |
|          | Configure:      | Using DHCP                                 | •                                 |   |
|          |                 |                                            | Domain Name Servers (Optional)    |   |
|          | IP Address:     | 192.168.11.12<br>(Provided by DHCP Server) | 168.95.1.1                        |   |
| S        | ubnet Mask:     | 255.255.254.0                              |                                   |   |
|          | Router:         | 192.168.10.11                              | Search Domains (Optional)         |   |
| DH       | CP Client ID:   | (Optional)                                 |                                   |   |
| Ether    | net Address:    | 00:05:02:43:93:ff                          | Example: apple.com, earthlink.net |   |

Figure 229 Macintosh OS X: Network

**4** For statically assigned settings, do the following:

- From the **Configure** box, select **Manually**.
- Type your IP address in the IP Address box.
- Type your subnet mask in the **Subnet mask** box.
- Type the IP address of your ZyAIR in the **Router address** box.
- **5** Click **Apply Now** and close the window.
- 6 Turn on your ZyAIR and restart your computer (if prompted).

#### **Verifying Settings**

Check your TCP/IP properties in the Network window.

# Appendix D IP Address Assignment Conflicts

This appendix describes situations where IP address conflicts may occur. Subscribers with duplicate IP addresses will not be able to access the Internet.

# Case A: The ZyAIR is using the same LAN and WAN IP addresses

The following figure shows an example where the ZyAIR is using a WAN IP address that is the same as the IP address of a computer on the LAN.

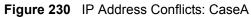

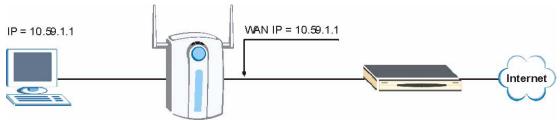

You must set the ZyAIR to use different LAN and WAN IP addresses on different subnets if you enable DHCP server on the ZyAIR. For example, you set the WAN IP address to 192.59.1.1 and the LAN IP address to 10.59.1.1. Otherwise, It is recommended the ZyAIR use a public WAN IP address.

# Case B: The ZyAIR LAN IP address conflicts with the DHCP client IP address

In the following figure, the ZyAIR is acting as a DHCP server. The ZyAIR assigns an IP address, which is the same as its LAN port IP address, to a DHCP client attached to the LAN.

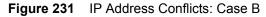

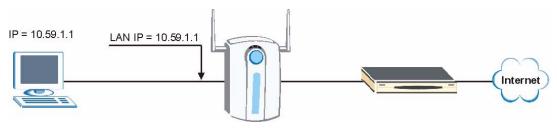

To solve this problem, make sure the ZyAIR LAN IP address is not in the DHCP IP address pool.

# Case C: The Subscriber IP address is the same as the IP address of a network device

The following figure depicts an example where the subscriber IP address is the same as the IP address of a network device not attached to the ZyAIR.

Figure 232 IP Address Conflicts: Case C

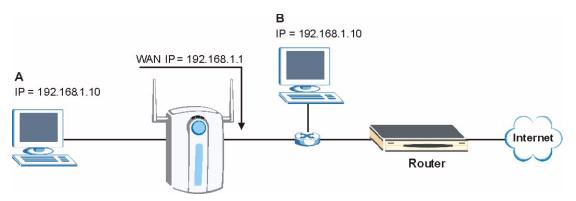

You must set the ZyAIR to use different LAN and WAN IP addresses on different subnets if you enable DHCP server on the ZyAIR. For example, you set the WAN IP address to 192.59.1.1 and the LAN IP address to 10.59.1.1. Otherwise, It is recommended the ZyAIR use a public WAN IP address.

#### Case D: Two or more subscribers have the same IP address.

By converting all private IP addresses to the WAN IP address, the ZyAIR allows subscribers with different network configurations to access the Internet. However, there are situations where two or more subscribers are using the same private IP address. This may happen when a subscriber is configured to use a static (or fixed) IP address that is the same as the IP address the ZyAIR DHCP server assigns to another subscriber acting as a DHCP client.

In this case, the subscribers are not able to access the Internet.

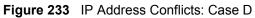

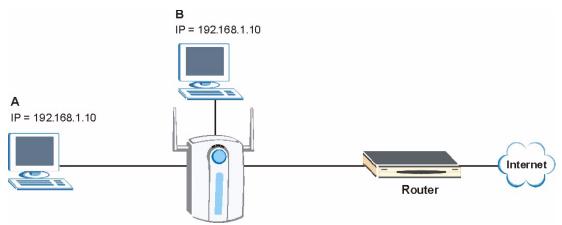

This problem can be solved by adding a VLAN-enabled switch or set the computers to obtain IP addresses dynamically.

# Appendix E IP Subnetting

# **IP Addressing**

Routers "route" based on the network number. The router that delivers the data packet to the correct destination host uses the host ID.

## **IP Classes**

An IP address is made up of four octets (eight bits), written in dotted decimal notation, for example, 192.168.1.1. IP addresses are categorized into different classes. The class of an address depends on the value of its first octet.

- Class "A" addresses have a 0 in the left most bit. In a class "A" address the first octet is the network number and the remaining three octets make up the host ID.
- Class "B" addresses have a 1 in the left most bit and a 0 in the next left most bit. In a class "B" address the first two octets make up the network number and the two remaining octets make up the host ID.
- Class "C" addresses begin (starting from the left) with 1 1 0. In a class "C" address the first three octets make up the network number and the last octet is the host ID.
- Class "D" addresses begin with 1 1 1 0. Class "D" addresses are used for multicasting. (There is also a class "E" address. It is reserved for future use.)

| IP ADDRESS: |     | OCTET 1        | OCTET 2        | OCTET 3        | OCTET 4 |
|-------------|-----|----------------|----------------|----------------|---------|
| Class A     | 0   | Network number | Host ID        | Host ID        | Host ID |
| Class B     | 10  | Network number | Network number | Host ID        | Host ID |
| Class C     | 110 | Network number | Network number | Network number | Host ID |

Table 133 Classes of IP Addresses

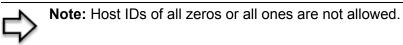

Therefore:

A class "C" network (8 host bits) can have  $2^8 - 2$  or 254 hosts.

A class "B" address (16 host bits) can have  $2^{16}$  –2 or 65534 hosts.

A class "A" address (24 host bits) can have  $2^{24}$  –2 hosts (approximately 16 million hosts).

Since the first octet of a class "A" IP address must contain a "0", the first octet of a class "A" address can have a value of 0 to 127.

Similarly the first octet of a class "B" must begin with "10", therefore the first octet of a class "B" address has a valid range of 128 to 191. The first octet of a class "C" address begins with "110", and therefore has a range of 192 to 223.

| CLASS   | ALLOWED RANGE OF FIRST OCTET<br>(BINARY) | ALLOWED RANGE OF FIRST OCTET<br>(DECIMAL) |
|---------|------------------------------------------|-------------------------------------------|
| Class A | <b>0</b> 0000000 to <b>0</b> 1111111     | 0 to 127                                  |
| Class B | <b>10</b> 000000 to <b>10</b> 111111     | 128 to 191                                |
| Class C | 11000000 to 11011111                     | 192 to 223                                |
| Class D | <b>1110</b> 0000 to <b>1110</b> 1111     | 224 to 239                                |

 Table 134
 Allowed IP Address Range By Class

## **Subnet Masks**

A subnet mask is used to determine which bits are part of the network number, and which bits are part of the host ID (using a logical AND operation). A subnet mask has 32 is a "1" then the corresponding bit in the IP address is part of the network number. If a bit in the subnet mask is "0" then the corresponding bit in the IP address is part of the host ID.

Subnet masks are expressed in dotted decimal notation just as IP addresses are. The "natural" masks for class A, B and C IP addresses are as follows.

| CLASS | NATURAL MASK  |  |
|-------|---------------|--|
| A     | 255.0.0.0     |  |
| В     | 255.255.0.0   |  |
| С     | 255.255.255.0 |  |

Table 135 "Natural" Masks

# Subnetting

With subnetting, the class arrangement of an IP address is ignored. For example, a class C address no longer has to have 24 bits of network number and 8 bits of host ID. With subnetting, some of the host ID bits are converted into network number bits. By convention, subnet masks always consist of a continuous sequence of ones beginning from the left most bit of the mask, followed by a continuous sequence of zeros, for a total number of 32 bits.

Since the mask is always a continuous number of ones beginning from the left, followed by a continuous number of zeros for the remainder of the 32 bit mask, you can simply specify the number of ones instead of writing the value of each octet. This is usually specified by writing a "/" followed by the number of bits in the mask after the address.

For example, 192.1.1.0 /25 is equivalent to saying 192.1.1.0 with mask 255.255.255.128.

The following table shows all possible subnet masks for a class "C" address using both notations.

| SUBNET MASK IP ADDRESS | SUBNET MASK "1" BITS | LAST OCTET BIT VALUE |
|------------------------|----------------------|----------------------|
| 255.255.255.0          | /24                  | 0000 0000            |
| 255.255.255.128        | /25                  | 1000 0000            |
| 255.255.255.192        | /26                  | 1100 0000            |
| 255.255.255.224        | /27                  | 1110 0000            |
| 255.255.255.240        | /28                  | 1111 0000            |
| 255.255.255.248        | /29                  | 1111 1000            |
| 255.255.255.252        | /30                  | 1111 1100            |

 Table 136
 Alternative Subnet Mask Notation

The first mask shown is the class "C" natural mask. Normally if no mask is specified it is understood that the natural mask is being used.

# **Example: Two Subnets**

As an example, you have a class "C" address 192.168.1.0 with subnet mask of 255.255.255.0.

 NETWORK NUMBER
 HOST ID

 IP Address
 192.168.1.
 0

 IP Address (Binary)
 11000000.10101000.00000001.
 00000000

 Subnet Mask
 255.255.255.
 0

 Subnet Mask (Binary)
 1111111.1111111.1111111.
 00000000

 Table 137
 Two Subnets Example

The first three octets of the address make up the network number (class "C"). You want to have two separate networks.

Divide the network 192.168.1.0 into two separate subnets by converting one of the host ID bits of the IP address to a network number bit. The "borrowed" host ID bit can be either "0" or "1" thus giving two subnets; 192.168.1.0 with mask 255.255.255.128 and 192.168.1.128 with mask 255.255.255.128.

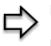

**Note:** In the following charts, shaded/bolded last octet bit values indicate host ID bits "borrowed" to form network ID bits. The number of "borrowed" host ID bits determines the number of subnets you can have. The remaining number of host ID bits (after "borrowing") determines the number of hosts you can have on each subnet.

#### Table 138 Subnet 1

|                                     | NETWORK NUMBER                 | LAST OCTET BIT<br>VALUE |
|-------------------------------------|--------------------------------|-------------------------|
| IP Address                          | 192.168.1.                     | 0                       |
| IP Address (Binary)                 | 11000000.10101000.00000001.    | <b>0</b> 0000000        |
| Subnet Mask                         | 255.255.255.                   | 128                     |
| Subnet Mask (Binary)                | 11111111.1111111.11111111.     | 1000000                 |
| Subnet Address: 192.168.1.0         | Lowest Host ID: 192.168.1.1    |                         |
| Broadcast Address:<br>192.168.1.127 | Highest Host ID: 192.168.1.126 |                         |

| Table 139 Subnet 2 | 2 |  |
|--------------------|---|--|
|--------------------|---|--|

|                                     | NETWORK NUMBER                 | LAST OCTET BIT VALUE       |  |
|-------------------------------------|--------------------------------|----------------------------|--|
| IP Address                          | 192.168.1.                     | 128                        |  |
| IP Address (Binary)                 | 11000000.10101000.00000001.    | 1000000                    |  |
| Subnet Mask                         | 255.255.255.                   | 128                        |  |
| Subnet Mask (Binary)                | 1111111.1111111.11111111.      | 1000000                    |  |
| Subnet Address:<br>192.168.1.128    | Lowest Host ID: 192.168.1.129  |                            |  |
| Broadcast Address:<br>192.168.1.255 | Highest Host ID: 192.168.1.254 | est Host ID: 192.168.1.254 |  |

The remaining 7 bits determine the number of hosts each subnet can have. Host IDs of all zeros represent the subnet itself and host IDs of all ones are the broadcast address for that subnet, so the actual number of hosts available on each subnet in the example above is  $2^7 - 2$  or 126 hosts for each subnet.

192.168.1.0 with mask 255.255.255.128 is the subnet itself, and 192.168.1.127 with mask 255.255.255.128 is the directed broadcast address for the first subnet. Therefore, the lowest IP address that can be assigned to an actual host for the first subnet is 192.168.1.1 and the highest is 192.168.1.126. Similarly the host ID range for the second subnet is 192.168.1.129 to 192.168.1.254.

## **Example: Four Subnets**

#### Table 140 Subnet 1

|                                    | NETWORK NUMBER                | LAST OCTET BIT<br>VALUE |
|------------------------------------|-------------------------------|-------------------------|
| IP Address                         | 192.168.1.                    | 0                       |
| IP Address (Binary)                | 11000000.10101000.00000001.   | <b>00</b> 000000        |
| Subnet Mask (Binary)               | 11111111.1111111.1111111.     | 11000000                |
| Subnet Address: 192.168.1.0        | Lowest Host ID: 192.168.1.1   |                         |
| Broadcast Address:<br>192.168.1.63 | Highest Host ID: 192.168.1.62 |                         |

#### Table 141 Subnet 2

|                                  | NETWORK NUMBER                 | LAST OCTET BIT<br>VALUE |
|----------------------------------|--------------------------------|-------------------------|
| IP Address                       | 192.168.1.                     | 64                      |
| IP Address (Binary)              | 11000000.10101000.00000001.    | <b>01</b> 000000        |
| Subnet Mask (Binary)             | 11111111.1111111.11111111.     | <b>11</b> 000000        |
| Subnet Address: 192.168.1.64     | Lowest Host ID: 192.168.1.65   |                         |
| Broadcast Address: 192.168.1.127 | Highest Host ID: 192.168.1.126 |                         |

#### Table 142 Subnet 3

|                                     | NETWORK NUMBER                 | LAST OCTET BIT<br>VALUE |
|-------------------------------------|--------------------------------|-------------------------|
| IP Address                          | 192.168.1.                     | 128                     |
| IP Address (Binary)                 | 11000000.10101000.00000001.    | <b>10</b> 000000        |
| Subnet Mask (Binary)                | 11111111.1111111.11111111.     | <b>11</b> 000000        |
| Subnet Address:<br>192.168.1.128    | Lowest Host ID: 192.168.1.129  |                         |
| Broadcast Address:<br>192.168.1.191 | Highest Host ID: 192.168.1.190 |                         |

#### Table 143 Subnet 4

|                                                                                   | NETWORK NUMBER                         | LAST OCTET BIT VALUE |
|-----------------------------------------------------------------------------------|----------------------------------------|----------------------|
| IP Address                                                                        | 192.168.1.                             | 192                  |
| IP Address (Binary)                                                               | 11000000.10101000.00000001.            | <b>11</b> 000000     |
| Subnet Mask (Binary)                                                              | 11111111.11111111111111111111111111111 |                      |
| Subnet Address:<br>192.168.1.192                                                  | Lowest Host ID: 192.168.1.193          |                      |
| Broadcast Address:         Highest Host ID: 192.168.1.254           192.168.1.255 |                                        |                      |

# **Example Eight Subnets**

Similarly use a 27-bit mask to create 8 subnets (001, 010, 011, 100, 101, 110).

The following table shows class C IP address last octet values for each subnet.

| SUBNET | SUBNET ADDRESS | FIRST ADDRESS | LAST ADDRESS | BROADCAST<br>ADDRESS |
|--------|----------------|---------------|--------------|----------------------|
| 1      | 0              | 1             | 30           | 31                   |
| 2      | 32             | 33            | 62           | 63                   |
| 3      | 64             | 65            | 94           | 95                   |
| 4      | 96             | 97            | 126          | 127                  |
| 5      | 128            | 129           | 158          | 159                  |
| 6      | 160            | 161           | 190          | 191                  |
| 7      | 192            | 193           | 222          | 223                  |
| 8      | 224            | 223           | 254          | 255                  |

The following table is a summary for class "C" subnet planning.

 Table 145
 Class C Subnet Planning

| NO. "BORROWED" HOST<br>BITS | SUBNET MASK           | NO. SUBNETS | NO. HOSTS PER<br>SUBNET |
|-----------------------------|-----------------------|-------------|-------------------------|
| 1                           | 255.255.255.128 (/25) | 2           | 126                     |
| 2                           | 255.255.255.192 (/26) | 4           | 62                      |
| 3                           | 255.255.255.224 (/27) | 8           | 30                      |
| 4                           | 255.255.255.240 (/28) | 16          | 14                      |
| 5                           | 255.255.255.248 (/29) | 32          | 6                       |
| 6                           | 255.255.255.252 (/30) | 64          | 2                       |
| 7                           | 255.255.255.254 (/31) | 128         | 1                       |

# Subnetting With Class A and Class B Networks.

For class "A" and class "B" addresses the subnet mask also determines which bits are part of the network number and which are part of the host ID.

A class "B" address has two host ID octets available for subnetting and a class "A" address has three host ID octets (see Table 133) available for subnetting.

The following table is a summary for class "B" subnet planning.

| NO. "BORROWED" HOST<br>BITS | ROWED" HOST SUBNET MASK |       | NO. HOSTS PER<br>SUBNET |
|-----------------------------|-------------------------|-------|-------------------------|
| 1                           | 255.255.128.0 (/17)     | 2     | 32766                   |
| 2                           | 255.255.192.0 (/18)     | 4     | 16382                   |
| 3                           | 255.255.224.0 (/19)     | 8     | 8190                    |
| 4                           | 255.255.240.0 (/20)     | 16    | 4094                    |
| 5                           | 255.255.248.0 (/21)     | 32    | 2046                    |
| 6                           | 255.255.252.0 (/22)     | 64    | 1022                    |
| 7                           | 255.255.254.0 (/23)     | 128   | 510                     |
| 8                           | 255.255.255.0 (/24)     | 256   | 254                     |
| 9                           | 255.255.255.128 (/25)   | 512   | 126                     |
| 10                          | 255.255.255.192 (/26)   | 1024  | 62                      |
| 11                          | 255.255.255.224 (/27)   | 2048  | 30                      |
| 12                          | 255.255.255.240 (/28)   | 4096  | 14                      |
| 13                          | 255.255.255.248 (/29)   | 8192  | 6                       |
| 14                          | 255.255.255.252 (/30)   | 16384 | 2                       |
| 15                          | 255.255.255.254 (/31)   | 32768 | 1                       |

Table 146 Class B Subnet Planning

# Appendix F Command Interpreter

The following describes how to use the command interpreter. Enter 24 in the main menu to bring up the system maintenance menu. Enter 8 to go to **Menu 24.8 - Command Interpreter Mode**. See the included disk or zyxel.com for more detailed information on these commands.

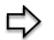

**Note:** Use of undocumented commands or misconfiguration can damage the unit and possibly render it unusable.

# **Command Syntax**

- The command keywords are in courier new font.
- Enter the command keywords exactly as shown, do not abbreviate.
- The required fields in a command are enclosed in angle brackets <>.
- The optional fields in a command are enclosed in square brackets [].
- The | symbol means or.

For example,

sys filter netbios config <type> <on|off>

means that you must specify the type of netbios filter and whether to turn it on or off.

# **Command Usage**

A list of valid commands can be found by typing help or ? at the command prompt. Always type the full command. Type exit to return to the SMT main menu when finished.

# Appendix G Log Descriptions

#### This appendix provides descriptions of example log messages

#### Table 147 System Error Logs

| LOG MESSAGE                                           | DESCRIPTION                                                                                                    |
|-------------------------------------------------------|----------------------------------------------------------------------------------------------------|
| %s exceeds the max.<br>number of session per<br>host! | This attempt to create a NAT session exceeds the maximum number of NAT session table entries allowed to be created per host. |

#### Table 148 System Maintenance Logs

| LOG MESSAGE                    | DESCRIPTION                                                                 |
|--------------------------------|-----------------------------------------------------------------------------|
| Time calibration is successful | The router has adjusted its time based on information from the time server. |
| Time calibration failed        | The router failed to get information from the time server.                  |
| DHCP client gets %s            | A DHCP client got a new IP address from the DHCP server.                    |
| DHCP client IP expired         | A DHCP client's IP address has expired.                                     |
| DHCP server assigns %s         | The DHCP server assigned an IP address to a client.                         |
| SMT Login Successfully         | Someone has logged on to the router's SMT interface.                        |
| SMT Login Fail                 | Someone has failed to log on to the router's SMT interface.                 |
| WEB Login Successfully         | Someone has logged on to the router's web configurator interface.           |
| WEB Login Fail                 | Someone has failed to log on to the router's web configurator interface.    |
| TELNET Login Successfully      | Someone has logged on to the router via telnet.                             |
| TELNET Login Fail              | Someone has failed to log on to the router via telnet.                      |
| FTP Login Successfully         | Someone has logged on to the router via FTP.                                |
| FTP Login Fail                 | Someone has failed to log on to the router via FTP.                         |

#### Table 149 ICMP Notes

| TYPE | CODE | DESCRIPTION             |
|------|------|-------------------------|
| 0    |      | Echo Reply              |
|      | 0    | Echo reply message      |
| 3    |      | Destination Unreachable |
|      | 0    | Net unreachable         |
|      | 1    | Host unreachable        |
|      | 2    | Protocol unreachable    |
|      | 3    | Port unreachable        |

| TYPE | CODE | DESCRIPTION                                                                                                    |
|------|------|----------------------------------------------------------------------------------------------------|
|      | 4    | A packet that needed fragmentation was dropped because it was set to Don't Fragment (DF)                                                                                            |
|      | 5    | Source route failed                                                                                                    |
| 4    |      | Source Quench                                                                                                    |
|      | 0    | A gateway may discard internet datagrams if it does not have the buffer space needed to queue the datagrams for output to the next network on the route to the destination network. |
| 5    |      | Redirect                                                                                                    |
|      | 0    | Redirect datagrams for the Network                                                                                                    |
|      | 1    | Redirect datagrams for the Host                                                                                                    |
|      | 2    | Redirect datagrams for the Type of Service and Network                                                                                                    |
|      | 3    | Redirect datagrams for the Type of Service and Host                                                                                                    |
| 8    |      | Echo                                                                                                    |
|      | 0    | Echo message                                                                                                    |
| 11   |      | Time Exceeded                                                                                                    |
|      | 0    | Time to live exceeded in transit                                                                                                    |
|      | 1    | Fragment reassembly time exceeded                                                                                                    |
| 12   |      | Parameter Problem                                                                                                    |
|      | 0    | Pointer indicates the error                                                                                                    |
| 13   |      | Timestamp                                                                                                    |
|      | 0    | Timestamp request message                                                                                                    |
| 14   |      | Timestamp Reply                                                                                                    |
|      | 0    | Timestamp reply message                                                                                                    |
| 15   |      | Information Request                                                                                                    |
|      | 0    | Information request message                                                                                                    |
| 16   |      | Information Reply                                                                                                    |
|      | 0    | Information reply message                                                                                                    |

| Table 149 | ICMP N | lotes | (continued) |
|-----------|--------|-------|-------------|
|-----------|--------|-------|-------------|

#### Table 150 Sys log

| LOG MESSAGE                                                                                                    | DESCRIPTION                                                                                                    |
|----------------------------------------------------------------------------------------------------|----------------------------------------------------------------------------------------------------|
| Mon dd hr:mm:ss hostname<br>src=" <srcip:srcport>"<br/>dst="<dstip:dstport>"<br/>msg="<msg>" note="<note>"</note></msg></dstip:dstport></srcip:srcport> | This message is sent by the "RAS" when this syslog is generated. The messages and notes are defined in this appendix's other charts. |

# Log Commands

Go to the command interpreter interface (the *Command Interpreter Appendix* explains how to access and use the commands).

### Configuring What You Want the ZyAIR to Log

Use the  ${\tt sys}$  logs load command to load the log setting buffer that allows you to configure which logs the ZyAIR is to record.

Use sys logs category followed by a log category and a parameter to decide what to record

| 0, 1<br>0, 1, 2, 3<br>0, 1, 2, 3 |
|----------------------------------|
|                                  |
| 0, 1, 2, 3                       |
|                                  |
| 0, 1, 2, 3                       |
| 0, 1                             |
| 0, 1, 2, 3                       |
| 0, 1                             |
| 0, 1                             |
| 0, 1                             |
| 0, 1                             |
| 0, 1                             |
| 0, 1, 2, 3                       |
| 0, 1                             |
| -                                |

 Table 151
 Log Categories and Available Settings

Use 0 to not record logs for that category, 1 to record only logs for that category, 2 to record only alerts for that category, and 3 to record both logs and alerts for that category.

Use the  ${\tt sys}$  logs  ${\tt save}$  command to store the settings in the ZyAIR (you must do this in order to record logs).

## **Displaying Logs**

Use the sys logs display command to show all of the logs in the ZyAIR's log.

Use the sys logs category display command to show the log settings for all of the log categories. Use the sys logs display [log category] command to show the logs in an individual ZyAIR log category.

Use the sys logs clear command to erase all of the ZyAIR's logs.

# Log Command Example

This example shows how to set the ZyAIR to record the error logs and alerts and then view the results.

```
ras> sys logs load
ras> sys logs category error 3
ras> sys logs save
ras> sys logs display access
                                          destination
# .time
                     source
notes
   message
 0|11/11/2002 15:10:12 |172.22.3.80:137
|172.22.255.255:137
                      ACCESS BLOCK
   Firewall default policy: UDP(set:8)
 1|11/11/2002 15:10:12 |172.21.4.17:138
|172.21.255.255:138
                      ACCESS BLOCK
    Firewall default policy: UDP(set:8)
 2|11/11/2002 15:10:11 |172.17.2.1
                                           |224.0.1.60
|ACCESS BLOCK
   Firewall default policy: IGMP(set:8)
 3|11/11/2002 15:10:11 |172.22.3.80:137
|172.22.255.255:137
                     ACCESS BLOCK
   Firewall default policy: UDP(set:8)
 4|11/11/2002 15:10:10 |192.168.10.1:520
192.168.10.255:520
                     ACCESS BLOCK
   Firewall default policy: UDP(set:8)
 5|11/11/2002 15:10:10 |172.21.4.67:137
|172.21.255.255:137 |ACCESS BLOCK
```

# Appendix H Wireless LAN and IEEE 802.11

A wireless LAN (WLAN) provides a flexible data communications system that you can use to access various services (navigating the Internet, email, printer services, etc.) without the use of a cabled connection. In effect a wireless LAN environment provides you the freedom to stay connected to the network while roaming around in the coverage area.

# **Benefits of a Wireless LAN**

Wireless LAN offers the following benefits:

It provides you with access to network services in areas otherwise hard or expensive to wire, such as historical buildings, buildings with asbestos materials and classrooms.

It provides healthcare workers like doctors and nurses access to a complete patient's profile on a handheld or notebook computer upon entering a patient's room.

It allows flexible workgroups a lower total cost of ownership for workspaces that are frequently reconfigured.

It allows conference room users access to the network as they move from meeting to meeting, getting up-to-date access to information and the ability to communicate decisions while "on the go".

It provides campus-wide networking mobility, allowing enterprises the roaming capability to set up easy-to-use wireless networks that cover the entire campus transparently.

# **IEEE 802.11**

The 1997 completion of the IEEE 802.11 standard for wireless LANs (WLANs) was a first important step in the evolutionary development of wireless networking technologies. The standard was developed to maximize interoperability between differing brands of wireless LANs as well as to introduce a variety of performance improvements and benefits.

The IEEE 802.11 specifies three different transmission methods for the PHY, the layer responsible for transferring data between nodes. Two of the methods use spread spectrum RF signals, Direct Sequence Spread Spectrum (DSSS) and Frequency-Hopping Spread Spectrum (FHSS), in the 2.4 to 2.4825 GHz unlicensed ISM (Industrial, Scientific and Medical) band. The third method is infrared technology, using very high frequencies, just below visible light in the electromagnetic spectrum to carry data.

# **Ad-hoc Wireless LAN Configuration**

The simplest WLAN configuration is an independent (Ad-hoc) WLAN that connects a set of computers with wireless nodes or stations (STA), which is called a Basic Service Set (BSS). In the most basic form, a wireless LAN connects a set of computers with wireless adapters. Any time two or more wireless adapters are within range of each other, they can set up an independent network, which is commonly referred to as an Ad-hoc network or Independent Basic Service Set (IBSS). The following diagram shows an example of notebook computers using wireless adapters to form an Ad-hoc wireless LAN.

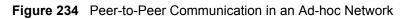

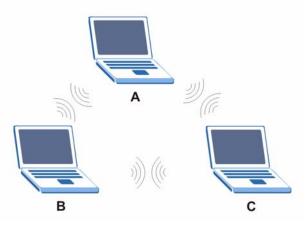

# Infrastructure Wireless LAN Configuration

For Infrastructure WLANs, multiple Access Points (APs) link the WLAN to the wired network and allow users to efficiently share network resources. The Access Points not only provide communication with the wired network but also mediate wireless network traffic in the immediate neighborhood. Multiple Access Points can provide wireless coverage for an entire building or campus. All communications between stations or between a station and a wired network client go through the Access Point.

The Extended Service Set (ESS) shown in the next figure consists of a series of overlapping BSSs (each containing an Access Point) connected together by means of a Distribution System (DS). Although the DS could be any type of network, it is almost invariably an Ethernet LAN. Mobile nodes can roam between Access Points and seamless campus-wide coverage is possible.

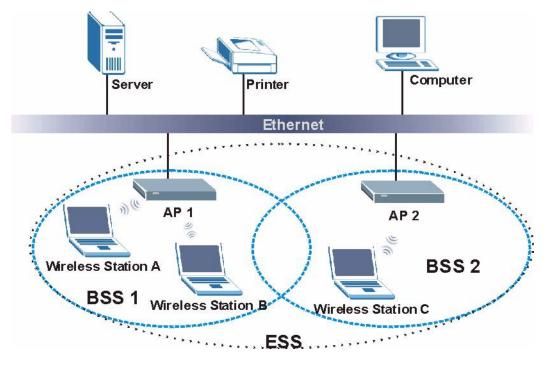

Figure 235 ESS Provides Campus-Wide Coverage

# Appendix I Wireless LAN With IEEE 802.1x

As wireless networks become popular for both portable computing and corporate networks, security is now a priority.

# Security Flaws with IEEE 802.11

Wireless networks based on the original IEEE 802.11 have a poor reputation for safety. The IEEE 802.11b wireless access standard, first published in 1999, was based on the MAC address. As the MAC address is sent across the wireless link in clear text, it is easy to spoof and fake. Even the WEP (Wire Equivalent Privacy) data encryption is unreliable as it can be easily decrypted with current computer speed

# **Deployment Issues with IEEE 802.11**

User account management has become a network administrator's nightmare in a corporate environment, as the IEEE 802.11b standard does not provide any central user account management. User access control is done through manual modification of the MAC address table on the access point. Although WEP data encryption offers a form of data security, you have to reset the WEP key on the clients each time you change your WEP key on the access point.

# **IEEE 802.1x**

In June 2001, the IEEE 802.1x standard was designed to extend the features of IEEE 802.11 to support extended authentication as well as providing additional accounting and control features. It is supported by Windows XP and a number of network devices.

# Advantages of the IEEE 802.1x

- User based identification that allows for roaming.
- Support for RADIUS (Remote Authentication Dial In User Service, RFC 2138, 2139) for centralized user profile and accounting management on a network RADIUS server.
- Support for EAP (Extensible Authentication Protocol, RFC 2486) that allows additional authentication methods to be deployed with no changes to the access point or the wireless clients.

## **RADIUS Server Authentication Sequence**

The following figure depicts a typical wireless network with a remote RADIUS server for user authentication using EAPOL (EAP Over LAN).

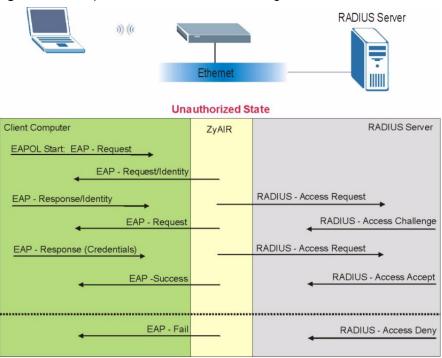

Figure 236 Sequences for EAP MD5–Challenge Authentication

## Mutual Authentication with Internal RADIUS server.

Microsofts Challenge-Handshake Authentication Protocol (MS-CHAP V2) is used to periodically verify the identity of the peer (station or other AP) using a three-way handshake.

The following figure depicts a typical wireless network with a ZyAIR RADIUS server for user authentication using PEAP (Protected EAP) and MS-CHAP V2.

The ZyAIR authenticates in two phases when it is acting as a RADIUS server:

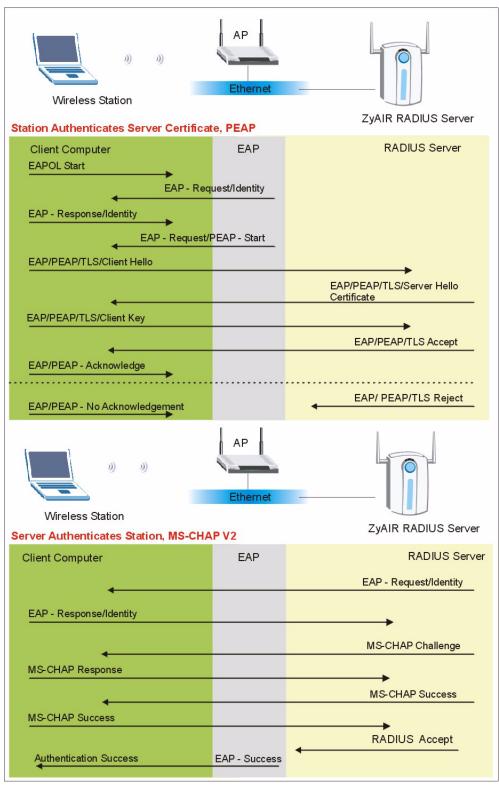

Figure 237 Sequences for PEAP, MS–CHAP V2 Authentication

# Appendix J Types of EAP Authentication

This appendix discusses popular EAP authentication types.

The type of authentication you use depends on the RADIUS server or the AP. Consult your network administrator for more information.

# EAP-MD5 (Message-Digest Algorithm 5)

MD5 authentication is the simplest one-way authentication method. The authentication server sends a challenge to the wireless station. The wireless station 'proves' that it knows the password by encrypting the password with the challenge and sends back the information. Password is not sent in plain text.

However, MD5 authentication has some weaknesses. Since the authentication server needs to get the plaintext passwords, the passwords must be stored. Thus someone other than the authentication server may access the password file. In addition, it is possible to impersonate an authentication server as MD5 authentication method does not perform mutual authentication. Finally, MD5 authentication method does not support data encryption with dynamic session key. You must configure WEP encryption keys for data encryption.

# **EAP-TLS (Transport Layer Security)**

With EAP-TLS, digital certifications are needed by both the server and the wireless stations for mutual authentication. The server presents a certificate to the client. After validating the identity of the server, the client sends a different certificate to the server. The exchange of certificates is done in the open before a secured tunnel is created. This makes user identity vulnerable to passive attacks. A digital certificate is an electronic ID card that authenticates the sender's identity. However, to implement EAP-TLS, you need a Certificate Authority (CA) to handle certificates, which imposes a management overhead.

# **EAP-TTLS (Tunneled Transport Layer Service)**

EAP-TTLS is an extension of the EAP-TLS authentication that uses certificates for only the server-side authentications to establish a secure connection. Client authentication is then done by sending username and password through the secure connection, thus client identity is protected. For client authentication, EAP-TTLS supports EAP methods and legacy authentication methods such as PAP, CHAP, MS-CHAP and MS-CHAP v2.

# **PEAP (Protected EAP)**

Like EAP-TTLS, server-side certificate authentication is used to establish a secure connection, then use simple username and password methods through the secured connection to authenticate the clients, thus hiding client identity. However, PEAP only supports EAP methods, such as EAP-MD5, EAP-MSCHAPv2 and EAP-GTC (EAP-Generic Token Card), for client authentication. EAP-GTC is implemented only by Cisco.

# LEAP

LEAP (Lightweight Extensible Authentication Protocol) is a Cisco implementation of IEEE802.1x.

For added security, certificate-based authentications (EAP-TLS, EAP-TTLS and PEAP) use dynamic keys for data encryption. They are often deployed in corporate environments, but for public deployment, a simple user name and password pair is more practical. The following table is a comparison of the features of the authentication types.

|                            | EAP-MD5 | EAP-TLS | EAP-TTLS | PEAP     | LEAP     |
|----------------------------|---------|---------|----------|----------|----------|
| Mutual Authentication      | No      | Yes     | Yes      | Yes      | Yes      |
| Certificate – Client       | No      | Yes     | Optional | Optional | No       |
| Certificate – Server       | No      | Yes     | Yes      | Yes      | No       |
| Dynamic Key Exchange       | No      | Yes     | Yes      | Yes      | Yes      |
| Credential Integrity       | None    | Strong  | Strong   | Strong   | Moderate |
| Deployment Difficulty      | Easy    | Hard    | Moderate | Moderate | Moderate |
| Client Identity Protection | No      | No      | Yes      | Yes      | No       |

| Table 152 | Comparison of EA | P Authentication Types |
|-----------|------------------|------------------------|
|-----------|------------------|------------------------|

# Appendix K Antenna Selection and Positioning Recommendation

An antenna couples RF signals onto air. A transmitter within a wireless device sends an RF signal to the antenna, which propagates the signal through the air. The antenna also operates in reverse by capturing RF signals from the air.

Choosing the right antennas and positioning them properly increases the range and coverage area of a wireless LAN.

# **Antenna Characteristics**

### Frequency

An antenna in the frequency of 2.4GHz (IEEE 802.11b) or 5GHz(IEEE 802.11a) is needed to communicate efficiently in a wireless LAN.

### **Radiation Pattern**

A radiation pattern is a diagram that allows you to visualize the shape of the antenna's coverage area.

### Antenna Gain

Antenna gain, measured in dB (decibel), is the increase in coverage within the RF beam width. Higher antenna gain improves the range of the signal for better communications.

For an indoor site, each 1 dB increase in antenna gain results in a range increase of approximately 2.5%. For an unobstructed outdoor site, each 1dB increase in gain results in a range increase of approximately 5%. Actual results may vary depending on the network environment.

Antenna gain is sometimes specified in dBi, which is how much the antenna increases the signal power compared to using an isotropic antenna. An isotropic antenna is a theoretical perfect antenna that sends out radio signals equally well in all directions. dBi represents the true gain that the antenna provides.

# **Types of Antennas For WLAN**

There are two types of antennas used for wireless LAN applications.

- Omni-directional antennas send the RF signal out in all directions on a horizontal plane. The coverage area is torus-shaped (like a donut) which makes these antennas ideal for a room environment. With a wide coverage area, it is possible to make circular overlapping coverage areas with multiple access points.
- Directional antennas concentrate the RF signal in a beam, like a flashlight. The angle of the beam width determines the direction of the coverage pattern; typically ranges from 20 degrees (less directional) to 90 degrees (very directional). The directional antennas are ideal for hallways and outdoor point-to-point applications.

### **Positioning Antennas**

In general, antennas should be mounted as high as practically possible and free of obstructions. In point-to –point application, position both transmitting and receiving antenna at the same height and in a direct line of sight to each other to attend the best performance.

For omni-directional antennas mounted on a table, desk, and so on, point the antenna up. For omni-directional antennas mounted on a wall or ceiling, point the antenna down. For a single AP application, place omni-directional antennas as close to the center of the coverage area as possible.

For directional antennas, point the antenna in the direction of the desired coverage area.

## **Connector Type**

The ZyAIR is equipped with a reverse polarity SMA jack, so it will work with any 2.4GHz wireless antenna with a reverse polarity SMA plug.

# Appendix L Power Adaptor Specifications

#### Table 153 NORTH AMERICAN PLUG STANDARDS

| AC Power Adaptor Model | AD48-1201200DUY                         |
|------------------------|-----------------------------------------|
| Input Power            | AC120Volts/60Hz/0.25A                   |
| Output Power           | DC12Volts/1.2A                          |
| Power Consumption      | 10 W                                    |
| Safety Standards       | UL, CUL (UL 1950, CSA C22.2 No.234-M90) |

#### Table 154 NORTH AMERICAN PLUG STANDARDS

| AC Power Adaptor Model | DV-121A2-5720                           |
|------------------------|-----------------------------------------|
| Input Power            | AC120Volts/60Hz/27VA                    |
| Output Power           | DC12Volts/1.2A                          |
| Power Consumption      | 10 W                                    |
| Safety Standards       | UL, CUL (UL 1310, CSA C22.2 No.223-M91) |

#### Table 155 EUROPEAN PLUG STANDARDS

| AC Power Adaptor Model | AD-1201200DV         |
|------------------------|----------------------|
| Input Power            | AC230Volts/50Hz/0.2A |
| Output Power           | DC12Volts/1.2A       |
| Power Consumption      | 10 W                 |
| Safety Standards       | TUV, CE (EN 60950)   |

#### Table 156 United Kingdom PLUG STANDARDS

| AC Power Adaptor Model | AD-1201200DK               |
|------------------------|----------------------------|
| Input Power            | AC230Volts/50Hz/0.2A       |
| Output Power           | DC12Volts/1.2A             |
| Power Consumption      | 10 W                       |
| Safety Standards       | TUV, CE (EN 60950, BS7002) |

#### Table 157 Japan PLUG STANDARDS

| AC Power Adaptor Model | JOD-48-1124               |
|------------------------|---------------------------|
| Input Power            | AC100Volts/ 50/60Hz/ 27VA |
| Output Power           | DC12Volts/1.2A            |
| Power Consumption      | 10 W                      |
| Safety Standards       | T-Mark (Japan Dentori)    |

| AC Power Adaptor Model | AD-1201200DS or AD-121200DS |
|------------------------|-----------------------------|
| Input Power            | AC240Volts/50Hz/0.2A        |
| Output Power           | DC12Volts/1.2A              |
| Power Consumption      | 10 W                        |
| Safety Standards       | NATA (AS 3260)              |

## Table 158 Australia and New Zealand plug standards

# Index

## Numerics

802.1x 104

## A

Action for Matched Packets 202 Active 281 ActiveX 211 Allocated Budget 284 Alternative Subnet Mask Notation 398 Antenna Directional 421 Omni-directional 421 Antenna gain 420 Application-level Firewalls 178 Applications 42 Attack Types 184 Authen 284 Authentication 90 Authentication Protocol 283 Auto-crossover Ethernet/Fast Ethernet Interface 36 Auto-negotiating Ethernet/Fast Ethernet Interface 36 auto-negotiation 36

## В

Backup 248 backup 351 Basic Service Set 411 Brute-force Attack, 183 Brute-Force Password Guessing Protection 39 BSS 78, 411 Budget Management 364

## С

#### CA 418

Cable Modem 179 Call Control 363 Call History 364 Call Scheduling 372 Maximum Number of Schedule Sets 372 PPPoE 374 Precedence 372 Precedence Example 372 Certificate Authority 418 Channel 48 Channel ID 83 Collision 339 Command Interpreter 362 Community 329 Computer Name 258 Configuration 70, 242 Connection ID/Name 285 Content Filtering 210 Days and Times 210 Restrict Web Features 210 Cookies 211 Cost Of Transmission 291 CPU Load 339 **Custom Ports** Creating/Editing 202

## D

Data Encryption 90 Data encryption 48 Default 250 Denial of Service 179, 180, 326 Denmark, Contact Information 5 Destination Address 194 DHCP 65, 70, 71, 73, 242, 243, 341 Diagnostic 347 Diagnostic Tools 338 Direct Sequence Spread Spectrum 410 Distribution System 411 DNS 165 Domain Name 142 DoS Basics 180 Types 181 DS 411 DSSS 410 Dynamic DNS 65, 259 Dynamic WEP Key Exchange 104 DYNDNS Wildcard 65

### Ε

EAP 39 EAP Authentication 101, 418 ECHO 142 Edit IP 282 Encapsulation 281, 285 Encryption 94 Error Log 341 Error/Information Messages Sample 342 ESS 79, 411 ESS ID 48 Ethernet Encapsulation 141, 280, 281 Extended Service Set 79, 411 Extended Service Set IDentification 83

## F

Factory LAN Defaults 70 FHSS **410** Filename Conventions 350 Filter 264, 287 Applying 324 Example 321 Generic Filter Rule 319 Generic Rule 320 NAT 323 Remote Node 325 Structure 313 Finger 142 Finland, Contact Information 5 Firewall Access Methods 192, 326 Address Type 201

Alerts 196 Connection Direction 195 Creating/Editing Rules 199 Custom PortsSee Custom Ports 202 Firewall Vs Filters 188 Guidelines For Enhancing Security 188 Introduction 179 Policies 192 Remote Management 326 Rule Logic 193 Services 206 SMT Menus 326 Types 178 When To Use 189 Firmware File Maintenance 244 Fragmentation Threshold 81 France, Contact Information 5 Frequency-Hopping Spread Spectrum 410 FTP 65, 70, 140, 141, 142, 156, 160, 370 Restrictions 370 FTP File Transfer 357 FTP Restrictions 156 FTP Server 305

### G

Gateway 291 Gateway IP Addr 286 Gateway IP Address 276 General Setup 49, 64, 258 Germany, Contact Information 5 Global 136

## Η

Hidden Menus 255 Hop Count 291 Host 67 Host IDs 396 HTTP 142, 178, 180

## I

IBSS 78, 411 ICMP echo 183 Idle Timeout 283, 284 IEEE 802.1x 39 IGMP 71, 72 Independent Basic Service Set 78, 411 Inside 136 Inside Global Address 136 Inside Local Address 136 Internet Access 274 ISP's Name 275 Internet access 264, 274 Internet Access Setup 275, 294 Internet Control Message Protocol (ICMP) 183 Internet Security Gateway 36 Introduction to Filters 312 IP Address 71, 74, 141, 143, 144, 266, 275, 286, 291, 341, 348 IP Address Assignment 286 IP Addressing 396 IP Classes 396 IP Pool 73, 266 IP Pool Setup 70 IP Ports 180 IP Spoofing 181, 184 IP Static Route Setup 290 IPSec VPN Capability 38

## J

Java 211

## Κ

Key Fields For Configuring Rules 194

## L

LAN Setup 70, 124 LAN TCP/IP 70 LAN to WAN Rules 195 LAND 181, 183 Link type 339 Local 136 Local User Database 120 Log Descriptions 406 Login Name 275 Logs 124, 232

### Μ

MAC Address 262 MAC Address Filter Action 113 MAC Address Filtering 112, 270 MAC Filter 112 MAC Filtering 39 Main Menu 255 Management Information Base (MIB) 162, 329 Many to Many No Overload 139 Many to Many Overload 139 Many to One 139 Metric 131, 154, 286, 291 Multicast 71, 74, 266, 287 My IP Addr 285 My Login 281 My Login Name 275 My Password 275, 281 My Server IP Addr 285

## Ν

Nailed-Up Connection 284 Nailed-up Connection 283 NAT 140, 141, 142, 286, 323 Applying NAT in the SMT Menus 294 Configuring 296 Definitions 136 Examples 302 How NAT Works 137 Mapping Types 139 Non NAT Friendly Application Programs 308 Ordering Rules 299 Server Sets 141 What NAT does 137 Network Address Translation (NAT) 294 Network Management 41, 142 **NNTP 142** North America Contact Information 5 Norway, Contact Information 5

## 0

One to One **139** Outside **136** 

## Ρ

Packet Filtering Packet Filtering Firewalls Packets **339** Password **67**, **252**, **253**, **257**, **275**, Period(hr) Ping **347** Ping of Death Point-to-Point Tunneling Protocol **129**, POP3 **142**, Port Numbers PPPoE Encapsulation **278**, **280**, **283**, PPTP **142** Private **154**, **287**,

# Q

Quick Start Guide 44

# R

RADIUS 39, 100 RAS 341 Rate Receiving 339 Transmission 339 Regular Mail 5 Related Documentation 32 Rem Node Name 281 Remote Authentication Dial In User Service 39 **Remote Management** Firewall 326 Remote Management and NAT 157 Remote Management Limitations 156, 370 Remote Node 339 Remote Node Filter 287 Reports 236 Required fields 255

Reset Button 37 Restore 248 Restore Configuration 355 Restrict Web Features 211 RF signals 410 RIP 71, 287 Version 287 Roaming 84 Example 84 Requirements 85 Route 282 RTS Threshold 80 Rules 192, 195 Checklist 193 Creating Custom 192 Key Fields 194 LAN to WAN 195 Logic 193

## S

Saving the State 185 Schedule Sets Duration 373 Schedules 284 Security Parameters 90 Security Ramifications 194 Server 139, 140, 275, 281, 296, 298, 300, 301, 303, 304, 305 Server IP 281 Service 194 Service Name 284 Service Set 83 Service Type 202, 275, 281 Services 141, 142 setup a schedule 373 SMT Menu Overview 253 SMTP 142 Smurf 183, 184 SNMP 41, 142, 161 Community 330 Configuration 329 Get 329 GetNext 329 Manager 162, 328 MIBs 162, 329 Set 329 Trap 329 Traps 330 Trusted Host 330

Spain, Contact Information 6 SSL Passthrough 38 Stateful Inspection 178, 179, 185 Process 185 Static Route 152 STP (Spanning Tree Protocol) 38 SUA 140, 142 SUA (Single User Account) 140 Subnet Mask 71, 74, 201, 266, 276, 286, 291, 341 Subnet Masks 397 Subnetting 397 Support E-mail 5 Sweden, Contact Information 6 SYN Flood 181, 183 **SYN-ACK 182** Syntax Conventions 33 Syslog 203, 206 System Console Port Speed 341 Diagnostic 346 Log and Trace 341 System Information 340 System Status 338 Time and Date 365 System Information 340 System Information & Diagnosis 338 System Maintenance 338, 340, 351, 354, 355, 357, 359, 362, 363, 364, 366 System Name 64, 259 System Timeout 157, 371

# Т

TCP Security 187 TCP/IP 74, 180, 181, 317, 323, 347, 370 TCP/IP filter rule 317 Teardrop 181 Telephone 5 Telnet 158, 369 Telnet Configuration 369, 370 Telnet Under NAT 370 TFTP Restrictions 370 TFTP File Transfer 359 TFTP Restrictions 156 Three-Way Handshake 182 Time and Date Setting 365 Time Setting 68 Time Zone 366

Timeout 277, 278, 284 Trace Records 341 Traceroute 184 Traffic Redirect 40 Trigger Port Forwarding 310 Process 148 Troubleshooting Accessing ZyAIR 377 Ethernet Port 376 Start-Up 376

## U

UDP/ICMP Security 187 Universal Plug and Play (UPnP) 168 Upload Firmware 357 Upper Layer Protocols 187, 188 URL Keyword Blocking 211 Use Server Detected IP 261 User Authentication 93 User Name 66, 260 User Profiles 292 User Specified IP Addr 261

## V

Valid CI Commands 363 VPN 129

## W

WAN DHCP 347 WAN Setup 262 WAN to LAN Rules 195 Web 157 Web Configurator 44, 46, 179, 188, 194, 327 Web Proxy 211 Web Site 5 WEP 48, 90 WEP Encryption 39, 92, 96 Wi-Fi Protected Access 37 Wireless Client WPA Supplicants 97 Wireless LAN 268, 410 Wireless LAN Setup 268 Wireless Security 88 Wizard Setup 48, 49, 50 WLAN 410 Worldwide Contact Information 5 WPA 37, 93 WPA with RADIUS Application 97 WPA-PSK Application 94 www.dyndns.org 261

## Ζ

ZyAIR LED 37 ZyNOS 351 ZyNOS F/W Version 351 ZyXEL's Firewall Introduction 179